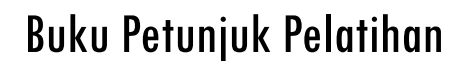

# **BASIC MINESCAPE**

Download TUTORIAL MINESCAPE, XPAC dan SURPAC : bit.ly/2mJJJys

# **1 Dasar-Dasar MineScape**

Buku petunjuk ini disiapkan sebagai bagian dari training Minescape. Untuk memahami buku ini, sebuah copy data telah dipersiapkan.

Minescape merupakan software perencanaan tambang terpadu yang dirancang khusus untuk industri pertambangan mencakup semua aspek informasi teknis tambang, mulai dari data eksplorasi hingga penjadwal produksi tambang.

Core Minescape mendukung berbagai macam software aplikasi khusus yang memungkinkan anda secara interaktif membuat dan mengolah model-model geologi tiga dimensi serta desain tambang.

Minescape dirancang untuk digunakan oleh semua profesional tambang termasuk surveyor, geologist dan mine engineer. Fleksibilitas yang dimiliki oleh Minescape memastikan bahwa software tersebut dapat digunakan dalam perencanaan tambang jangka pendek dan jangka panjang untuk tambang batu bara dan bijih.

Minescape memiliki interface intuitif yang disebut Graphical Task Interface (GTI). Interface tersebut menjadikan pekerjaan anda lebih mudah dikerjakan sehingga lebih efisien dan mengurangi kebutuhan pelatihan.

Minescape dapat dioperasikan dalam platform Windows®.

#### *1.1 Project*

Semua pekerjaan dalam Minescape didasarkan pada project–project yang secara umum disesuaikan dengan operasi tambang atau prospek eksplorasi. Project-project tersebut memungkinkan pekerjaan dapat dikelola secara logis sehingga memudahkan dalam manajemen dan pengaksesan.

Minescape hanya mengijinkan bekerja pada satu project dalam satu session meskipun data dari project yang lain dapat diakses. Project tidak dapat diubah selama session Minescape. Apabila anda ingin mengubah project, anda harus keluar dari project dan pilih project baru. Beberapa session Minescape dapat dijalankan secara bersama-sama.

# *1.2 Aplikasi Minescape*

Aplikasi Minescape merupakan inti dari sistem Minescape meliputi sistem dasar dari program, bahasa pemrograman, struktur data, library, tools dan modul-modul yang merupakan bangunan dari kesesuaian software Minescape.

Minescape dapat dikonfigurasikan sesuai dengan berbagai proses yang ada di site.

#### *1.3 Komponen-Komponen Interface*

# **1.3.1 GTI Window**

GTI Window merupakan front-end sistem Minescape yang menyediakan manajemen interface yang kaya akan features dan secara visual berbeda dari environment Minescape. **GTI** merupakan kependekan dari *Graphical Task Interface* yang terdiri dari base window dan berisi sejumlah *Page* yang dapat dikonfigurasikan untuk kebutuhan pemakai yang ditampilkan sebagai tab-tab dalam tab-deck.

# **1.3.2 Page**

Page merupakan accumulate windows yang menjalankan fungsi-fungsi khusus dan ditampilkan di dalam GTI window. Hingga 32 Page dapat ditampilkan secara bersama-sama dalam GTI window, tergantung pada kemampuan RAM, dan sebagainya. Secara umum, page ada dua macam, yaitu:

#### **Minescape Page**

Minescape Page menyediakan fungsi-fungsi Minescape (misalnya: modelling). Page work sentral dari suatu page mampu menampilkan grafik CAD dalam satu atau lebih CAD windows. Sarana Minescape lainnya dapat juga ditampilkan dalam area ini.

#### **Monitor Page**

Monitor page menyediakan layanan pemantauan dan kontrol terhadap modul-modul yang dijalankan selama session Minescape dan mengkomunikasikan langsung dengan server modul Minescape. Page work sentral dari Monitor Page menampilkan modul-modul menurut batch yang ingin dijalankan. Informasi lengkap untuk setiap modul dapat diperoleh dengan mudah. Page tersebut juga meliputi kontrol-kontrol untuk melihat, jeda, mengakhiri dan memulai eksekusi modul dan berinteraksi dengan modul server.

# **1.3.3 CAD Window**

CAD window menampilkan grafis 3D CAD dari Minescape (Computer Aided Design). Subsistem CAD GTI memadukan bahasa pemrograman dengan arsitektur client/server sehingga dapat menyediakan fasilitas edit dan management data grafis secara menyeluruh.

# **1.3.4 Form**

Form merupakan window tersendiri yang menampilkan parameter dan data yang relevan untuk mengoperasikan Minescape secara khusus serta memungkinkan anda untuk melihat, memanipulasi parameter secara interaktif dan menyerahkan modulmodul tersebut untuk dijalankan.

# **1.3.5 Bahasa Pemrograman**

#### **MPL**

Minescape Programming Language atau MPL merupakan bahasa pemprograman aplikasi tingkat tinggi untuk program-program penulisan (dikenal dengan user commands) yang berinteraksi dengan data dan modul-modul Minescape. MPL terdiri dari fungsi spesialis yang secara internal dikenal dengan MPL verbs.

#### **ActionMPL**

ActionMPL merupakan kemasan gambar derivatif dari MPL standar yang memungkinkan program-program (yang dikenal sebagai action) ditulis dengan menghubungkan interface Minescape dan fungsionalitas dasar. ActionMPL verbs dapat direferensikan di dalam program sehingga memberikan kemudahan akses terhadap banyak feature Minescape.

# **1.3.6 Modules**

Modules merupakan program khusus Minescape untuk membuat, mengimpor, mengekspor dan menampilkan data yang kompleks. Modul tersebut dijalankan untuk memproses data-data yang kompleks dan memerlukan banyak memori seperti modelling, pembuatan contour dan penghitungan volume. Secara eksternal semua model dijalankan dari interface Minescape GTI baik di dalam foreground ataupun background melalui modul server yang tersedia. Dengan menjalankan modul-modul tersebut dalam background, anda dapat terus menggunakan interface grafis secara bebas dari berbagai overhead yang berhubungan.

# **1.3.7 Libraries dan Tools**

#### **Minelib**

Minelib adalah suatu mining yang berorientasi pada kegunaan library dan menyediakan sebuah API untuk:

- Management data surface.
- Management data grid.
- Management data tabel dan editing spread sheet.
- Database Mining block.
- **C**oordinat **G**eometry dan **G**raphics **O**utput (COGO) tools.

# *1.4 Produk-produk Minescape*

Produk adalah plug-in perangkat lunak khusus yang dipadukan dengan aplikasi Minescape. Produk-produk plug-in memberikan kehandalan dalam aplikasi dan fungsi-fungsi tambahan yang khusus pada operasi-operasi tertentu (misalnya: Stratmodel dan Open Cut Planning dsb).

Berbagai produk menggunakan arsitektur, program, library, dan tools Minescape core.

Produk-produk yang tersedia dalam Minescape meliputi:

- Drill Hole Database (GDB)
- Stratigraphic Modelling
- Block Modelling
- Open Cut Planning
- Underground Planning
- Scheduling
- Mine Surveying
- Haul Road Design
- Drill & Blast
- Dragline Modelling

#### *1.5 Memulai MineScape*

Semua pekerjaan di MineScape didasarkan pada project. Project-project ini berarti mengelompokkan informasi yang berhubungan dalam suatu daerah dan memungkinkan mengorganisasikan secara logis daerah-daerah kerja. Secara umum suatu project berkaitan dengan suatu daerah operasi tambang atau proyek eksplorasi.

MineScape dapat dijalankan dari:

• Dari icon MineScape yang terdapat di desktop.

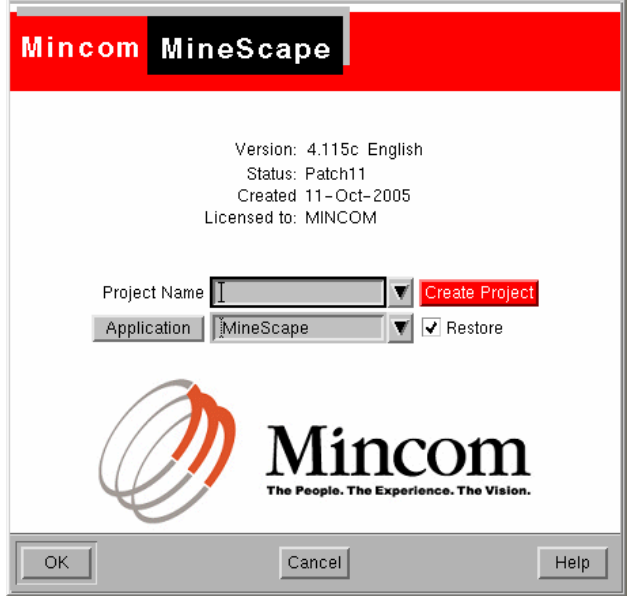

• **Project name** — field ini menampilkan directori project dimana MineScape dimulai. Pilihan nama project dapat dipilih dari daftar pilihan "pull-down" jika diperlukan.

Pilih tombol Create Project untuk membuat project baru.

*Lihat: Membuat Project Baru untuk detail metoda yang dapat digunakan untuk membuat project* 

- **Application** Pilih aplkasi yang diinginkan misalnya Stratmodel dari daftar pilihan pull-down.
- **Restore**. Pilih jika ingin merestore grafis yang ditampilkan sebelumnya pada saat aplikasi ditutup.

*Catatan: Grafis pada current page secara otomatis disimpan pada saat keluar dari MineScape. Jika ada yang secara individu ditutup (menggunakan Page>Close Page) grafisnya disimpan untuk aplikasi tersebut dan dapat direstore mengunakan "check box" di atas.* 

• Pilih **OK** — Window GTi akan ditampilkan.

#### **1.5.1 GTi Window**

GTi (Graphical Task Interface) menyediakan interface utama ke Minescape. GTi window terdiri atas sejumlah page, yang ditempatkan dalam tab-deck interface.

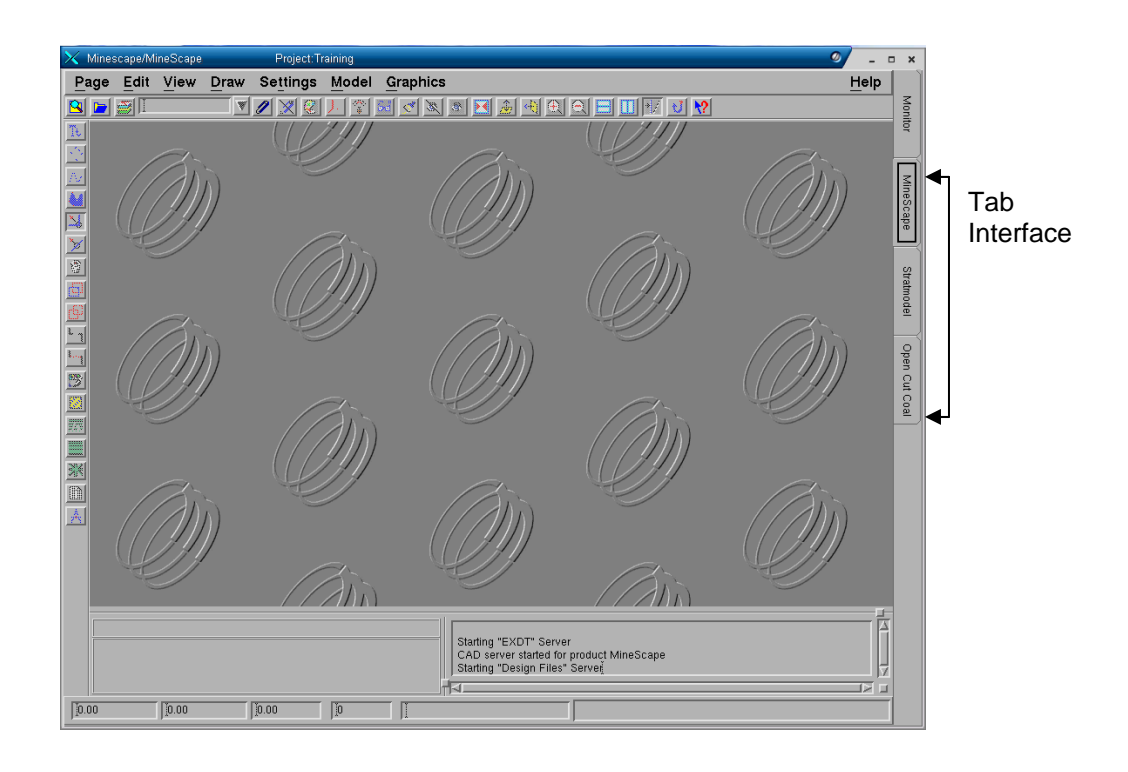

# **1 Project MineScape**

Di dalam suatu project, data tambang yang saling berhubungan dikelompokkan sedemikian rupa sehingga dapat digunakan secara efektif, dimanipulasi dan dianalisis. Diharapkan, suatu project akan sesuai dengan operasi site tambang atau prospek eksplorasi.

Semua pekerjaan di dalam Minescape harus dikerjakan di dalam suatu project.

Minescape session memungkinkan hanya satu project untuk dibuka pada satu waktu tertentu. Project tersebut disebut sebagai *current project* dan ditampilkan dalam **Title Bar** dari GTI window.

Setiap project memiliki directory terpisah yang dikenal sebagai directory **project.** Directory tersebut terdiri dari struktur directory yang telah ditentukan sebelumnya untuk informasi Minescape (yaitu: data, log files, laporan, dan sebagainya.) dan secara otomatis dibuat dalam rangkaian pembuatan project.

#### *1.1 Memulai Sebuah Project*

Untuk memulai sebuah project Minescape, pilih shortcut **Minescape** dari **Dekstop**

Form berikut akan ditampilkan:

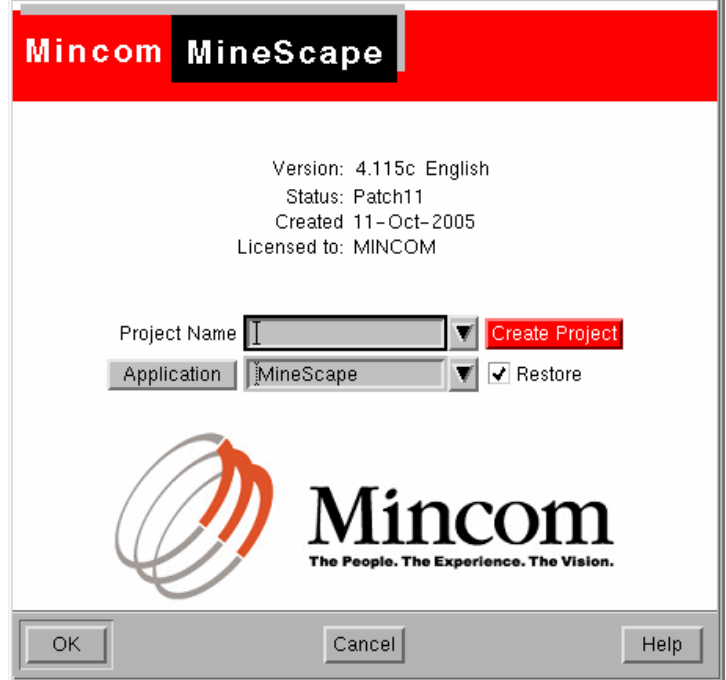

Jika anda sudah mempunyai project Minescape sebelumnya maka pilih nama projects anda pada bagian **Project Name**, dengan cara klik pull-down (tanda segitiga hitam) kemudian pilih jenis **Application** yang ingin dibuka.

Jika anda akan membuat projects Minescape baru maka pilih tab **Create Project**. Setelah meng-klik **Create Project** maka form **Initial Setup Project** akan ditampilkan seperti pada contoh berikut:

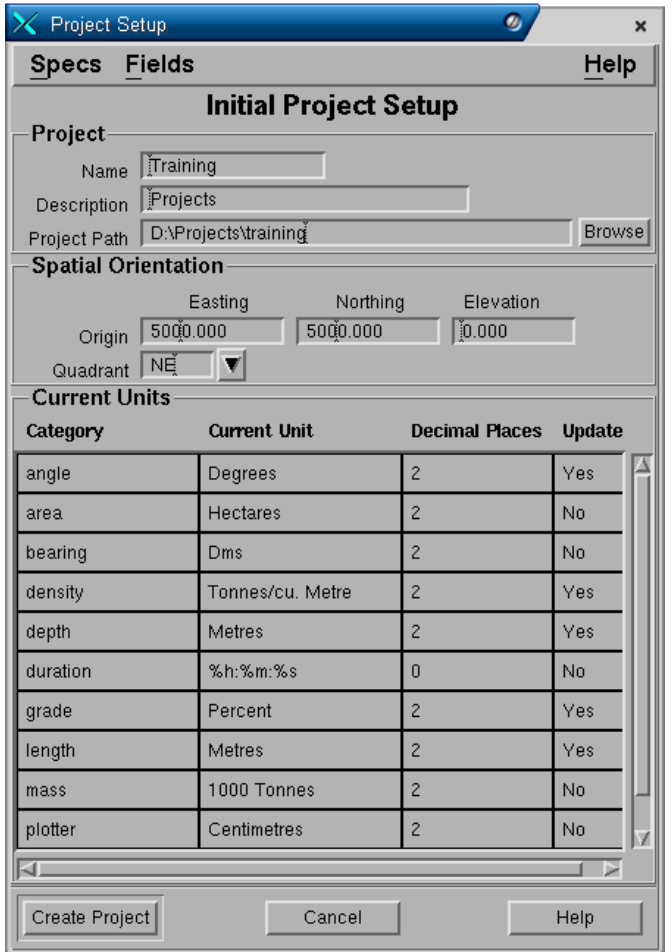

# **Project Panel**

- **Name**. Nama project.
- **Description**. Keterangan dari project.
- **Project Path**. Tempat penyimpanan direktory project anda. Misalnya, project anda akan disimpan dibawah direktory **D:\projects**. Jika anda ingin menamakan project dengan nama **tutorial**, maka pada field **Project Path** ketikkan **D:\projects\tutorial** dan secara otomatis pada field **Name** akan tercantum **tutorial**.

# **Spatial Orientation Panel**

- **Origin easting, northing** dan **Elevation**. Koordinat origin untuk easting, northing dan elevasi dari project anda, dimana koordinat ini merupakan pusat dari project.
- **Quadran**. Masukkan **NE** (Quadran 1).

# **Current Unit Panel**

• **Category**. Nama unit category yang disediakan oleh Minescape.

- **Current unit.** Satuan unit dari masing-masing category. Anda dapat mengubah satuan unit dengan cara klik kiri dua kali pada field **current unit** pada masingmasing category sampai menu pull-down ditampilkan (tanda segitiga hitam) kemudian klik menu pull-down dan pilih satuan unit yang anda inginkan.
- **Decimal place**. Jumlah angka desimal dibelakang koma. Anda dapat mengubah angka decimal dengan cara klik kiri pada field **Decimal Place** kemudian ketikkan angka desimal yang anda inginkan.
- **Update**. Jika anda mengubah current unit atau decimal place maka secara otomatis pada field **Update** akan diisi **Yes**. Jika anda tidak mengubah current unit atau decimal place maka secara otomatis pada field **Update** akan diisi **No**.

#### Pilih **Create Project**

Sebuah popup konfirmasi berikut akan ditampilkan

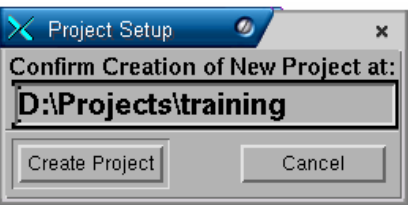

#### Pilih **Create Project**

Modul MNSCREATE dijalankan dan akan membuat beberapa direktori untuk project yang dibuat, menyesuaikan database dan project definition file. Selain itu dua buah design file akan dibuat yaitu **Blocks** dan **Surface**. Design file tersebut digunakan untuk menyimpan data spatial untuk blocks dan surface.

Setelah proses pembuatan direktori selesai maka akan ditampilkan sebuah form seperti pada gambar pertama dengan **Project Name: training**.

Klik **OK** untuk masuk ke project tersebut. Sebuah form akan ditampilkan yang disebut **GTI Window** yang terdiri dari menu-menu, icon-icon, tool bar, tab dan CAD window.

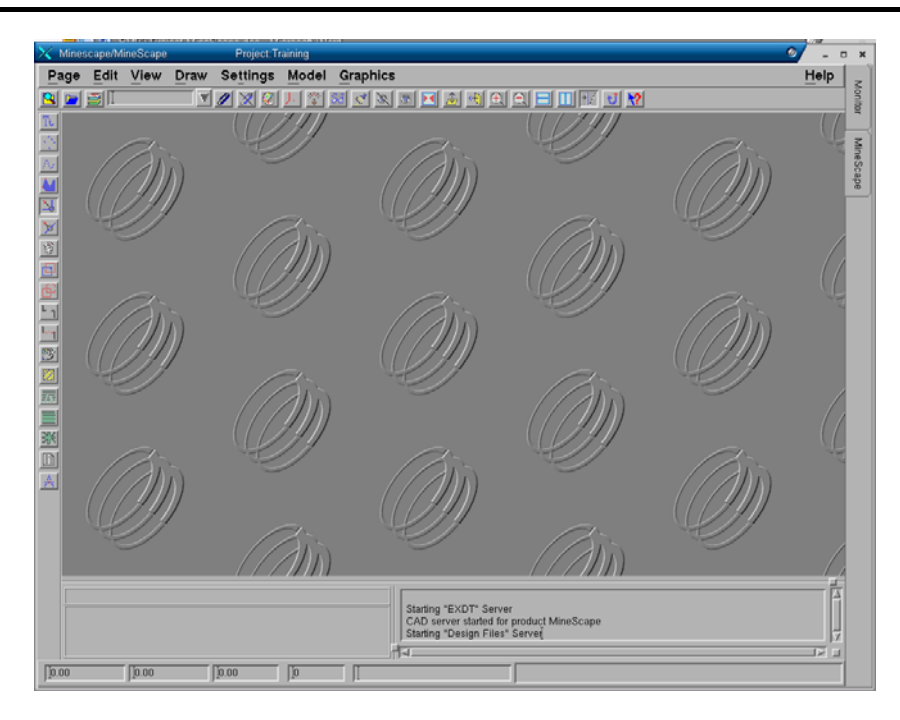

# *1.2 Keluar dari Project*

Jika anda sudah selesai dan ingin keluar dari project maka pilih menu dari GTI window:

# *Page>Exit*

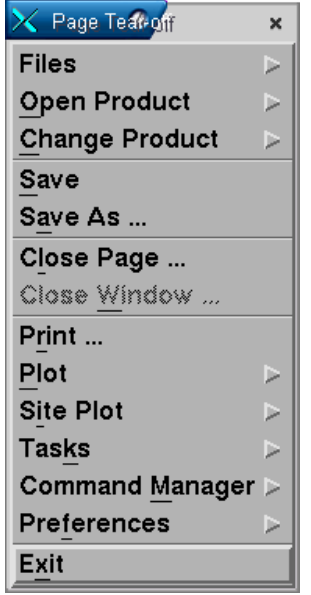

Sebuah pop-up konfirmasi akan ditampilkan. Klik **OK** untuk keluar dari Minescape**.** 

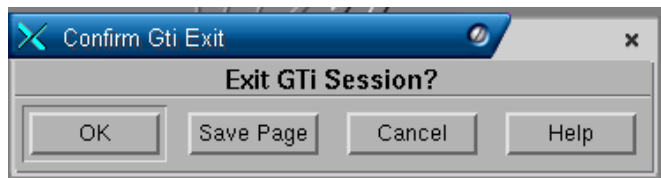

# *1.3 Memasukkan Informasi Identitas Project*

Informasi identitas Project terdiri atas nama, deskripsi dan lokasi project.

- **Nama project** harus sesuai dengan konvensi penamaan standar Minescape, yaitu:**16** karakter atau kurang, tanpa spasi, jenis huruf bebas, hanya berupa karakter alpha-numeric dan underscore (). Ini akan didefault ke nama dari directory project.
- **Diskripsi Project** adalah field yang tidak dapat diformat yang menjelaskan project dan dapat terdiri dari **256** karakter dalam satu baris.
- **Project Path** secara otomatis ditampilkankan sebagai subdirectory dari root project site seperti yang ditetapkan dalam \$MIN\_ROOT environment variable. Directory project harus mengikuti aturan penamaan seperti nama project dan hurufnya harus kecil.

Kalau project path tidak sesuai dengan yang diinginkan, anda dapat meminta Sistem Administrator untuk mengganti atau memilih alternatif lain pada \$MIN\_ROOT.

# *1.4 Menentukan Spatial Orientation Project*

Menentukan Spatial Orientation project terdiri dari:

- Menentukan Global Origin
- Menentukan Project Quadrant.

# **1.4.1 Menentukan Global Origin**

Data resource files dalam Minescape disimpan dalam koordinat-koordinat XYZ sebagai offset dari suatu titik referensi, yang dikenal sebagai global origin. Misalnya, kalau global origin suatu project adalah (651000, 7404000,0) dan satu koordinat dimasukkan pada (651800,7414000,-10) Minescape akan menyimpan koordinate tersebut sebagai (800,10000,-10) – offset dari global origin.

Offset disimpan dalam single-precision floating point format, yang memungkinkan penyimpanan XYZ offset dalam tujuh digit. Misalnya, kalau unit pengukurannya adalah meter, Minescape dapat menyimpan data koordinat sampai radius 10 km dari global origin dengan ketepatan milimeter.

Suatu global origin project ditentukan dengan:

- Easting koordinat barat/timur (koordinat X)
- Northing koordinat selatan/utara (koordinate Y)
- Elevation koordinat kedalaman/ketinggian (koordinat Z).

# **1.4.1.1 Menjadikan Global Origin Sebagai Pusat**

Global origin harus mendekati pusat geografis project (centroid) untuk memaksimalkan ketepatan di dalam project. Misalnya:

Suatu prospek tambang meliputi area persegi panjang 9 km X 18 km. Ada dua pilihan untuk global origin project:

- Sudut baratdaya dari project
- Pusat project

Gambar berikut menunjukkan bahwa kalau global origin ditetapkan dalam sudut barat daya (sembarangan) dari project, ketepatan millimeter tidak dapat dipertahankan untuk keseluruhan project.

*Suatu SW global origin dalam suatu project 9 km X 18 km*

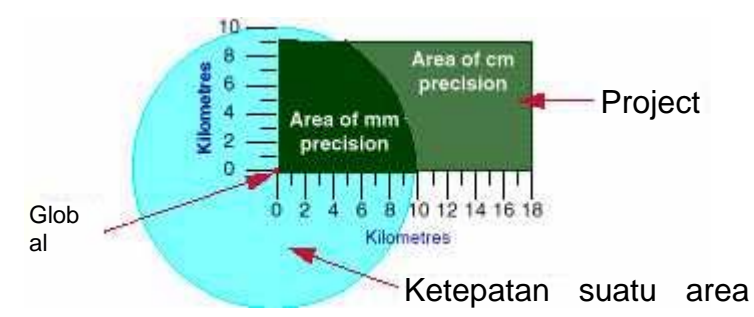

Gambar di atas menunjukkan bahwa kalau global origin ditetapkan di pusat project, ketepatan milimeter dapat dipertahankan untuk keseluruhan project.

Suatu central global origin untuk project yang berukuran 9 km X 18 km

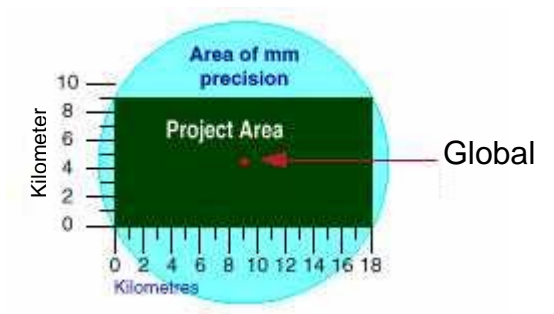

Gambar di atas memberikan contoh nyata di mana anda harus menempatkan global origin.

Menempatkan Global Origin di Pusat Project

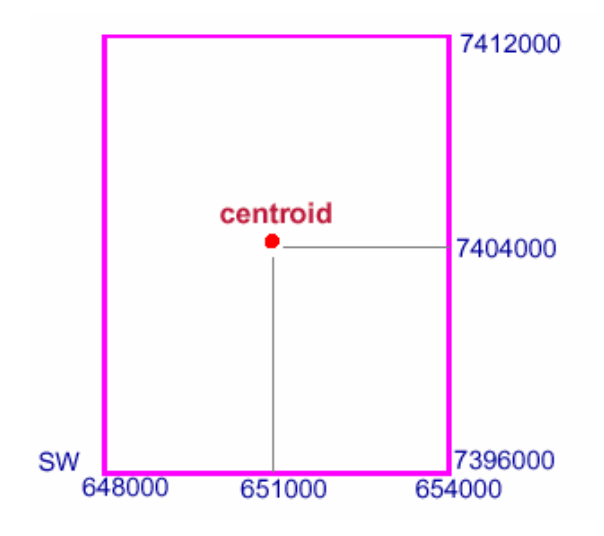

Global origin dari project dalam Gambar di atas adalah:

- Easting 651000.00
- Northing 7404000.00
- Elevation 0.00 (Elevation biasanya 0.00)

# **1.4.2 Menentukan Project Quadrant**

Quadrant di mana global origin ditempatkan harus ditentukan. Quadrant menetukan arah koordinat X dan Y.

Quadrant pertama (Quadrant NE) adalah yang paling biasa digunakan, di mana koordinat X bertambah ke arah kanan dan koordinat Y bertambah ke arah atas.

*Catatan: Hanya satu quadrant yang dapat ditentukan untuk suatu project.* 

Gambar di bawah menunjukkan quadrant-quadrant yang berbeda.

**Quadrant** 

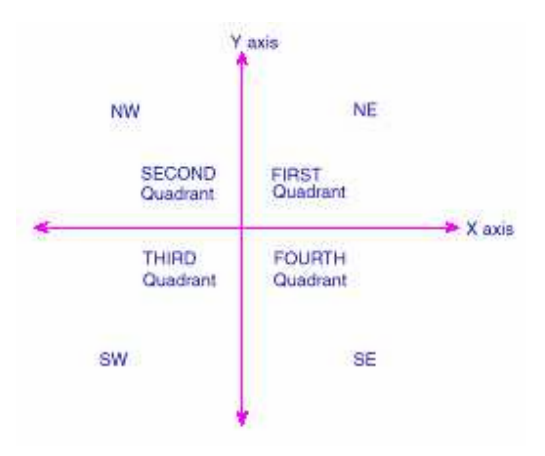

#### *1.5 Menangani Project*

#### **Bagaimana Current Project Ditentukan**

Current project ditentukan pada saat memulai Minescape. Project yang ditampilkan dalam form MineScape initialisation secara default, merupakan project terakhir yang digunakan sebelum Minescape ditutup terakhir kalinya.

#### **Mengubah Current Project**

Mengubah project tidak diijinkan pada saat dijalankan. Untuk mengubah project, anda harus keluar dari Minescape, pilih project baru atau yang sudah ada dan mulai lagi Minescape.

#### **Project yang Simultan**

Minescape tidak memungkinkan bekerja pada banyak project pada GTI window yang sama. Tetapi, session Minescape yang lain dapat ditampilkan secara simultan.

#### Mengakses file-file dari project lain

Walaupun current project tidak dapat dirubah pada saat dijalankan, tapi file-file data dari project lain dapat di akses.

# **1.5.1 Konvensi Directory Project**

Minescape secara otomatis menciptakan seperangkat subdirectory dan file sewaktu membuat project baru. Dengan struktur directory yang terkontrol dan konvensi penamaan file memastikan bahwa file-file disimpan dan diberi nama. Untuk melakukan hal ini, Minescape menempatkan setiap jenis file dengan suffix yang khusus dan menyimpannya dalam default directory.

Sewaktu nama-nama file dimasukkan tanpa ekstensi atau path directory, Minescape akan menambahkan default ekstensi dan path directory. Tujuan utama dari struktur default directory dan konvensi penamaan file adalah untuk memastikan bahwa filefile mudah ditempatkan dan ditentukan.

*Catatan: Memasukkan nama-nama file dengan extensi atau path directory adalah berbahaya. Kalau ekstensi atau path berbeda dengan defaultnya, Minescape mungkin tidak mengenali file tersebut atau dapat menemukan file tersebut di waktu mendatang.*

# **1.5.2 Konvensi File**

Nama file Minescape dibatasi sampai **16** karakter. Semua nama file yang telah dibuat disimpan dalam huruf kecil – ini akan memastikan bahwa masalah susunan pengelompokan yang tidak sesuai dengan perintah UNIX tidak terjadi.

Daftar file selalu dikelompokkan secara alpabetis. Kalau nama-nama filenya merupakan cross-product dari dua atau lebih komponen, hanya underscore (\_) yang seharusnya memisahkan komponen-komponen tersebut. Underscore selalu mengawali karakter alphanumeric dalam pengelompokannya.

*Catatan: Hindarilah menggunakan spasi untuk memisahkan komponen-komponen nama file cross-product, karena Minescape hanya mengenali kompenen pertama dari nama tersebut (yaitu, karakter-karakter sebelum spasi tersebut) sewaktu menulis nama file ke disk. Pemisah pernyataan dan karakter khusus seperti !, ., @, #, \$, %, ^, &, \*, (,), |,\, /, dan sebagainya. harus dihindari karena mereka memiliki arti khusus dalam environment UNIX.* 

# **1.5.3 Default Directory dan File Suffix**

Semua jenis file Minescape memiliki default ekstensi file dan directory untuk memudahkan pencarian file.

Tabel di bawah berisi default suffix dan directory. Default directory di bawah ini merupakan subdirectory pada project anda.

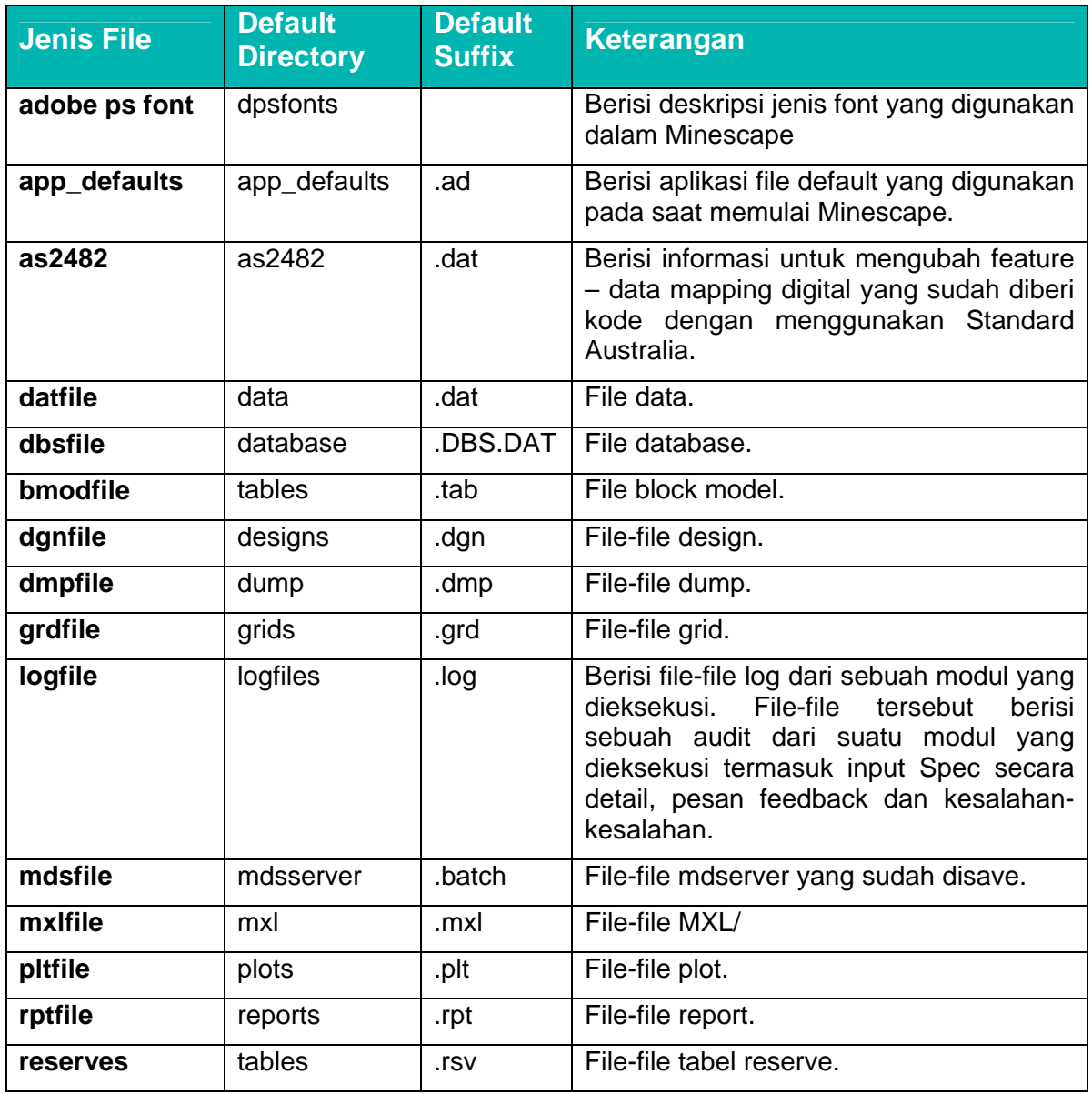

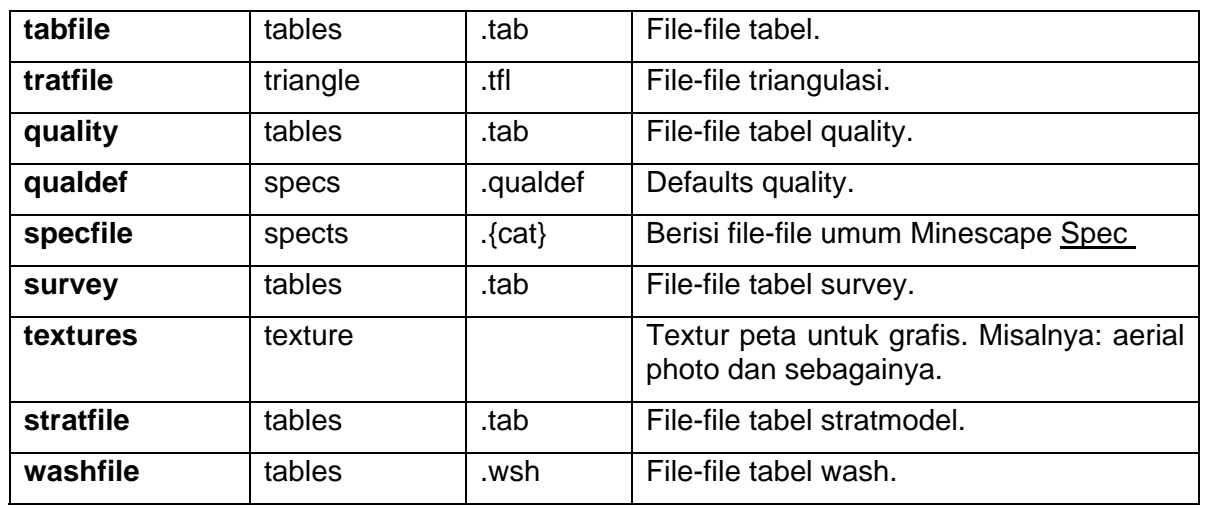

*Perhatian: Jangan menggunakan file-file tersebut kapanpun* 

# **1.5.4 Konvensi Penamaan**

Minescape tidak menentukan konvensi penamaan. Tetapi disarankan untuk menentukan sistem penamaan untuk item-item project. Konvensi penamaan yang baik adalah penting untuk organisasi, informasi pencarian dan referensi.

Penentuan konvensi penamaan diperlukan, dan harus disesuaikan dengan hal-hal berikut:

- **Apakah item tersebut berhubungan dengan waktu**, misalnya apakah item tersebut diupdate setiap bulan, kuartal, tahunan, dan sebagainya, seperti dalam Contoh 1. Jika demikian, masukkanlah komponen tanggal ke dalam nama.
- Apakah item tersebut memiliki parrent yang sesuai, misalnya design file dan hubungan kelompok. Jika demikian, putuskan apakah akan memasukkan atau tidak jenis designator ke dalam konvensi penamaan. Kalau tidak, masukkanlah jenis designatornya.
- **Apakah nama-nama tersebut dihasilkan oleh cross-product**, misalnya kesinambungan dengan Roof dan Floor, seperti dalam Contoh 2. Jika demikian, tetapkanlah konvensi penamaan yang sesuai dengan cross-produknya. Misalnya, **<seamname>\_<attribute>** di mana **<attribute>** adalah **Roof** atau **Floor** atau mungkin **thick** atau nama qualitas lainnya.

#### **Contoh 1**

Sebuah survei airborne mine dilakukan setiap bulan. Kontraktor menyediakan AutoCAD DWG file yang menunjukkan posisi atas dan bawah. File DWG diimport ke dalam Minescape dan digital terrain mode yang diupdate dan seperangkat volume yang dijalankan pada terrain model bulan sebelumnya.

Dinamakan apakah file di mana data DWG diimport?

Karena file tersebut terdiri atas data topografis, dapat disebut topo.dat. Tetapi, karena file data topografis dilakukan perbulan, file dengan nama ini dapat dengan mudah ditimpa.

Karena file tersebut terkait dengan waktu (yaitu, bulanan), tambahkan komponen tanggal misalnya topo\_nov\_94, topo\_dec\_94, dst – yang memungkinkan files tidak ditimpa. User lain juga dapat dengan mudah mengidentifikasikan nama-nama file dan pemeliharaan data-data lama juga lebih mudah.

*Catatan: Kalau sebuah file memiliki nama cross-product dan mungkin terdapat banyak file yang terkait, lebih baik untuk menggunakan komponen pertama yang biasa (yaitu, TOPO\_NOV\_94 lebih baik daripada NOV\_TOPO-94) karena file-file biasanya dikelompokkan, baik dalam Minescape maupun dalam directory.* 

#### **Contoh 2**

Lima lapisan batubara dinamakan A, B, C, D dan E. Bagian paling atas dan paling bawah dari setiap lapisan membutuhkan contour. Contour akan memiliki design file yang sama.

Nama-nama apa yang baik untuk design file layer?

Konvensi penamaan cross-product sederhana dapat digunakan untuk memberikan nama-nama lapisan seperti A\_ROOF, A\_FLOOR, B\_ROOF, B\_FLOOR, dan sebagainya. Tetapi, karena setiap lapisan mewakili satu contour, komponen contour dapat dimasukkan sebagai bagian dari nama, misalnya A\_ROOF\_CONT, A\_FLOOR\_CONT, dan sebagainya.

Kalau konvensi ini diikuti dan surface meshes dari lapisan batubara tersebut juga dibutuhkan, konvensi dapat menyesuaikan dengan mudah yang memungkinkan design file layer **A\_ROOF\_MESH, A\_FLOOR\_MESH,** dan sebagainya dengan file design yang sama.

Alternatif lain adalah mengirimkan outputnya ke dua design file yang berbeda, **CONTOURS** dan **MESHES,** yang keduanya berisi lapisan-lap

# *1.6 Memasukkan Data kedalam Project*

Untuk memasukkan data demos kedalam projects dapat dilakukan dengan menggunakan fasilitas **Window Explorer**. Adapun caranya adalah seperti berikut:

- Masukkan CD kedalam PC kemudian buka **Window Explorer** dan klik **CD Drive** untuk melihat isi disket.
- Copy data yang ada didalam CD ke directory data pada project **training** yang baru anda buat dengan cara highlight semua data yang terdapat pada CD kemudian pilih **Copy**, expand hirarki dimana project disimpan, misalnya project disimpan dibawah disk: **D\projects**, Expand hirarki **training** dan pilih folder **data** kemudian pilih **paste**.
- Untuk memeriksa apakah data tersebut sudah ter-copy, klik folder **data**.

# **1 Page**

# *1.1 Minescape Page*

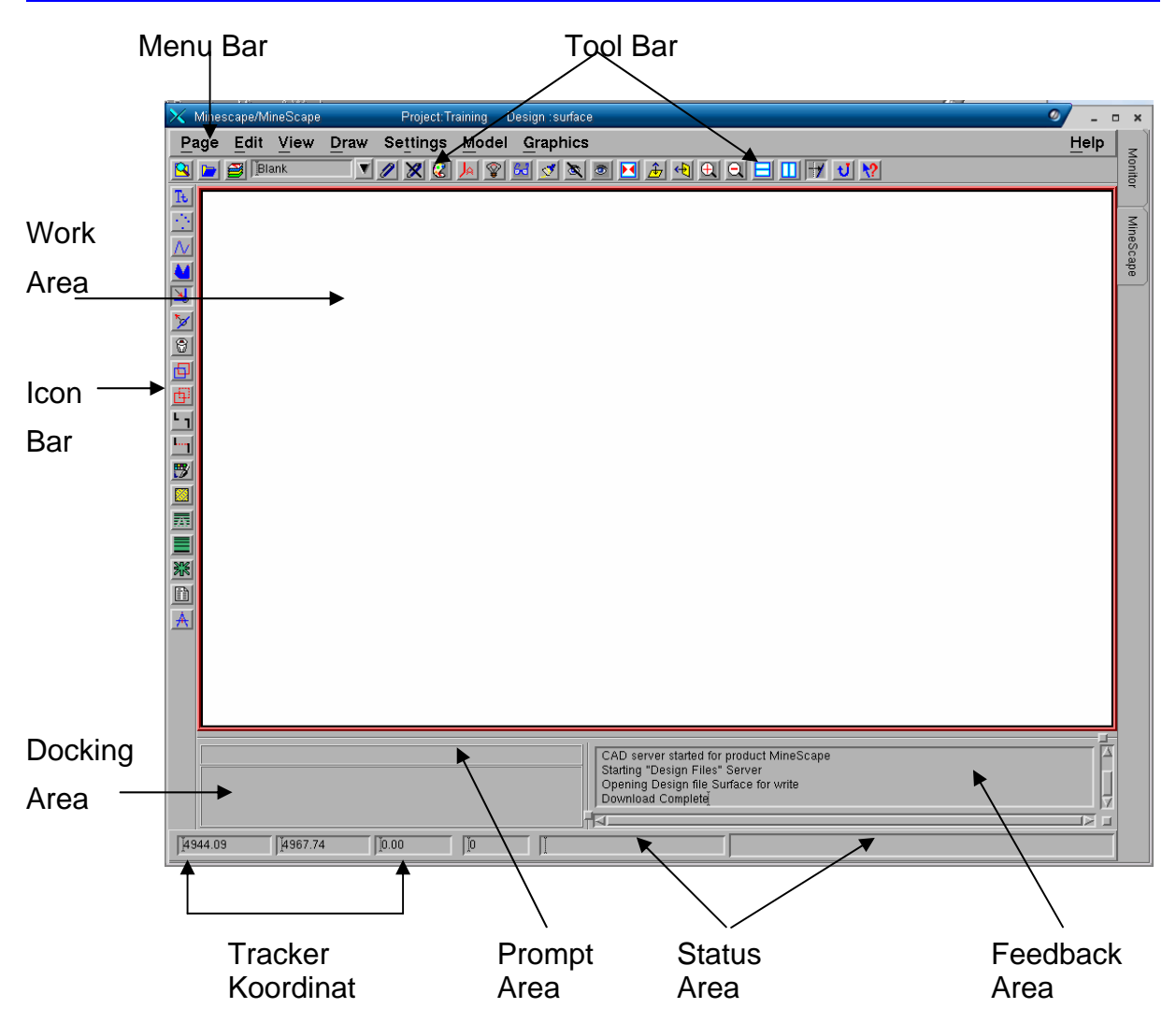

Page terdiri dari feature berikut:

- Menu bar
- Tool Bar
- Icon Bar
- Work Area
- **Feedback Area**

Untuk membuka page pada Gti window pilih menu berikut:

# *Page>Open Product> Pilih Nama product*

# **1.1.1 Menu Bar**

Menu bar adalah suatu item page permanen yang terlihat setiap saat dan tidak dapat diturn on atau diturn off.

Menu bar terdiri dari pilihan-pilihan dimana anda dapat melakukan action yang bersifat global terhadap current session.

Menu bar berupa default pull down menu yang terdiri dari pilihan-pilihan berikut:

#### **Menu Page**

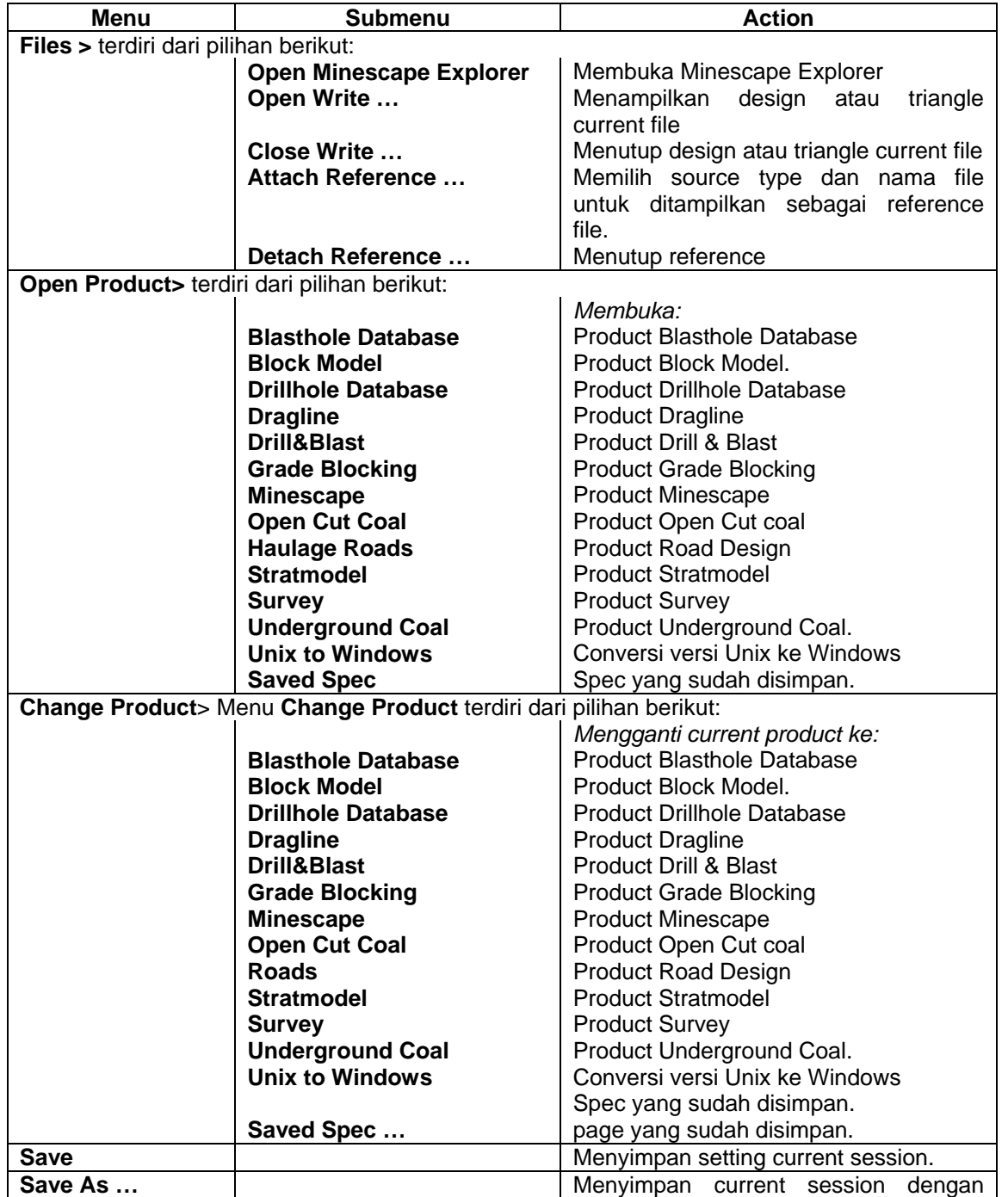

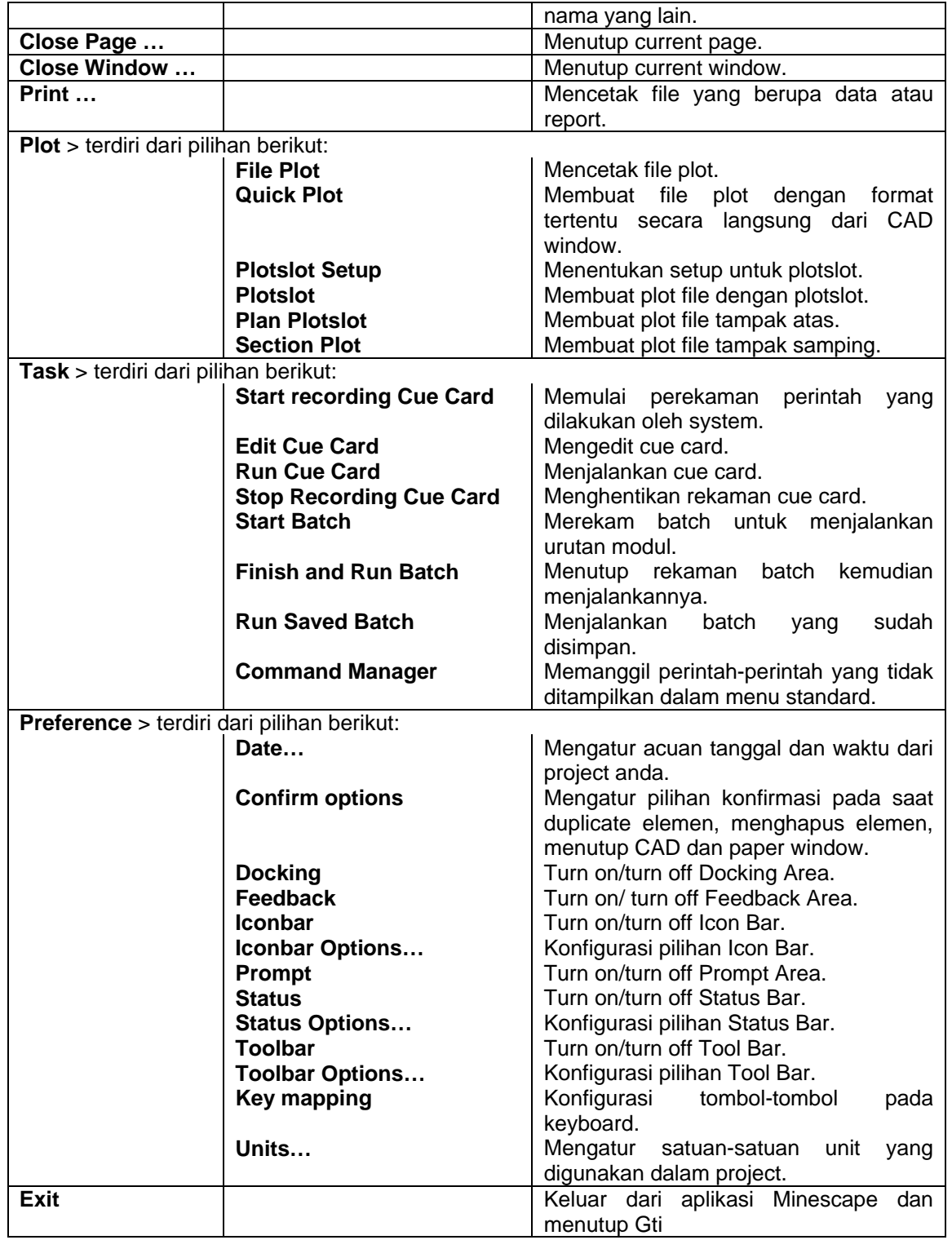

#### *Menu Edit*

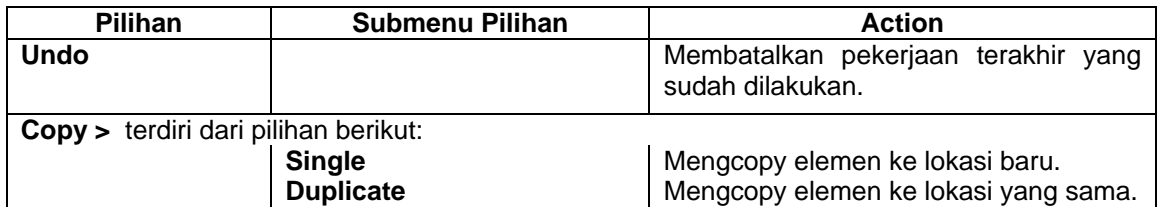

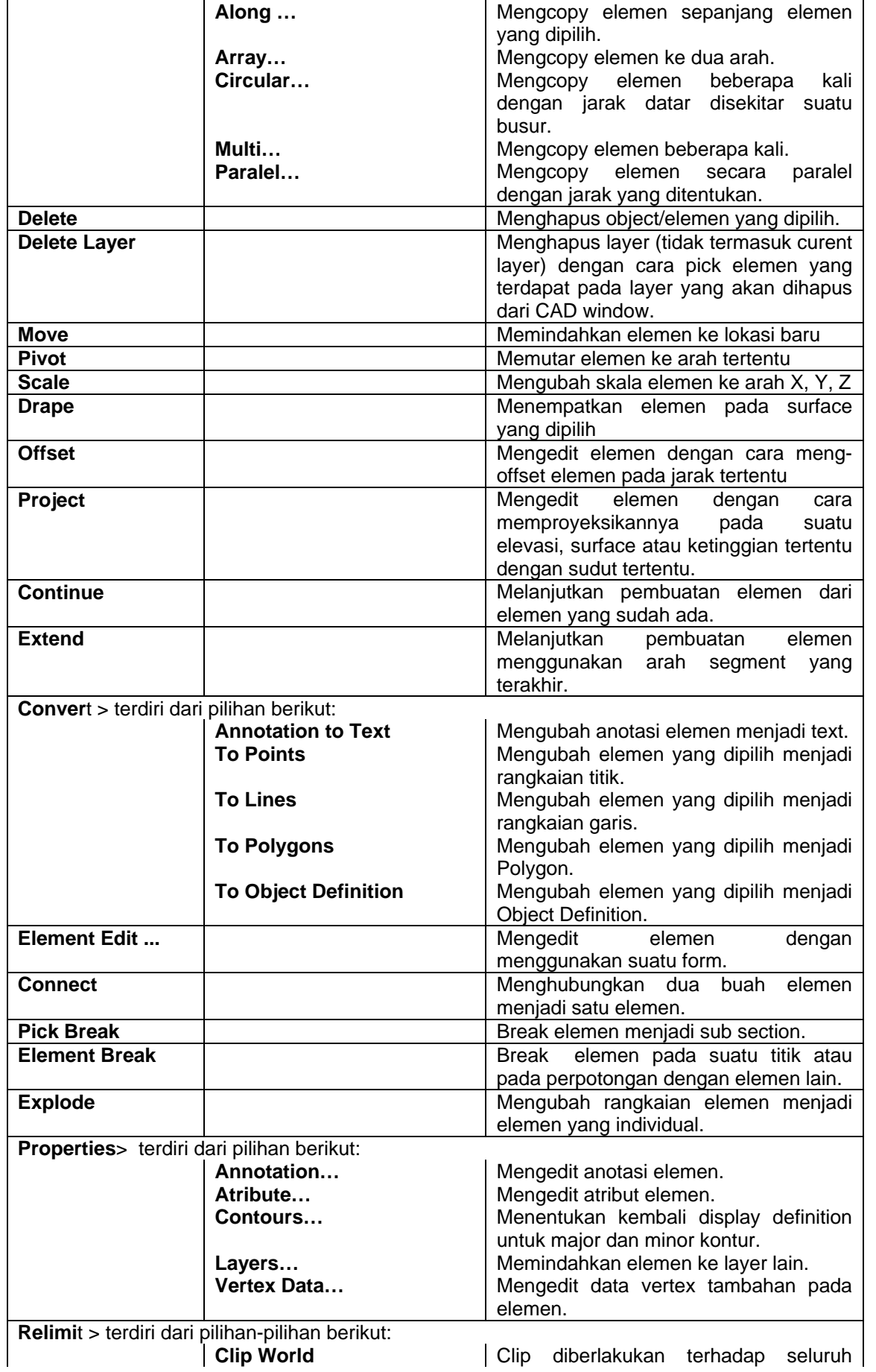

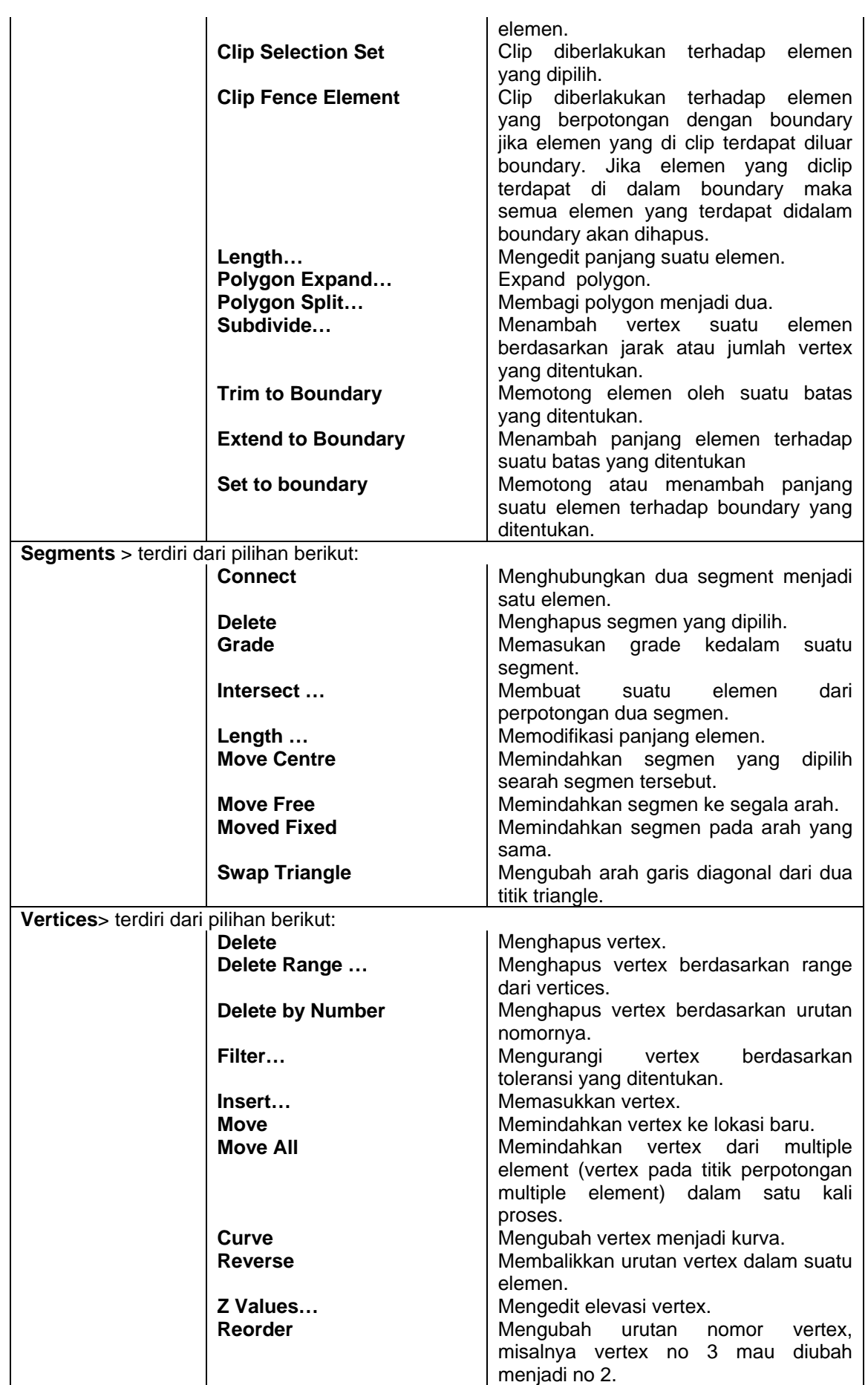

#### *Menu View*

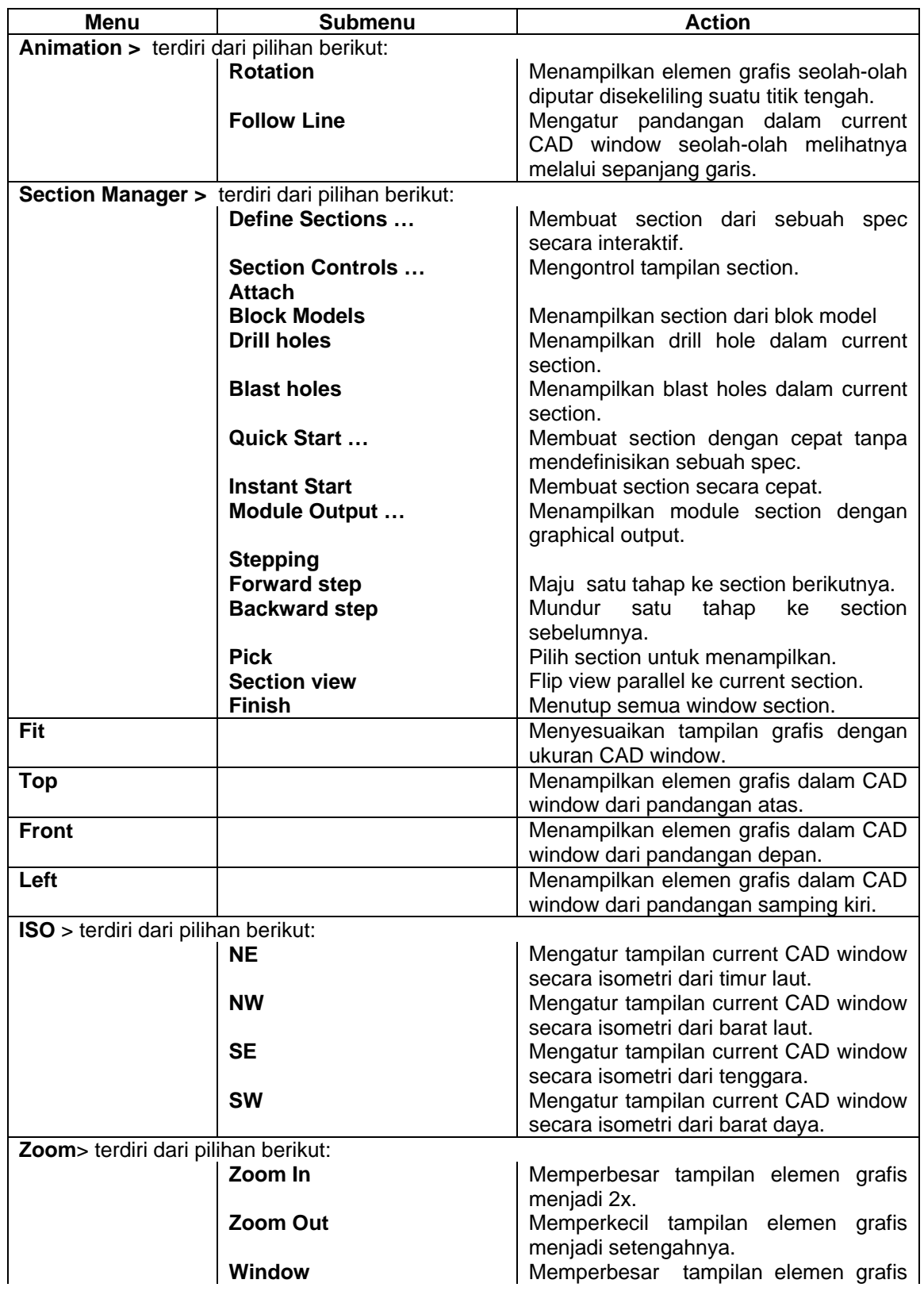

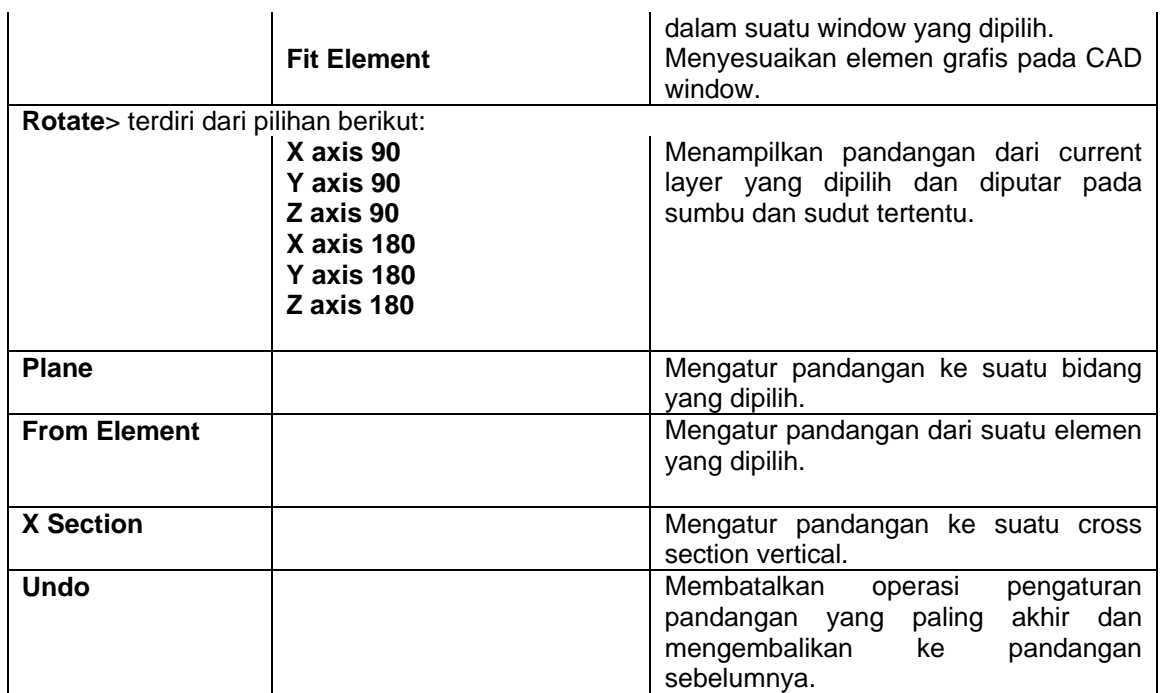

# **Menu Draw**

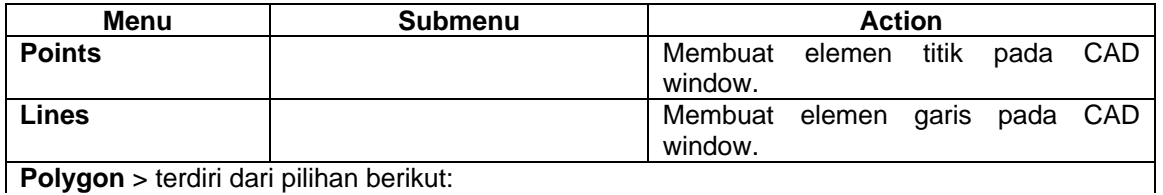

**Polygon** > terdiri dari pilihan berikut:

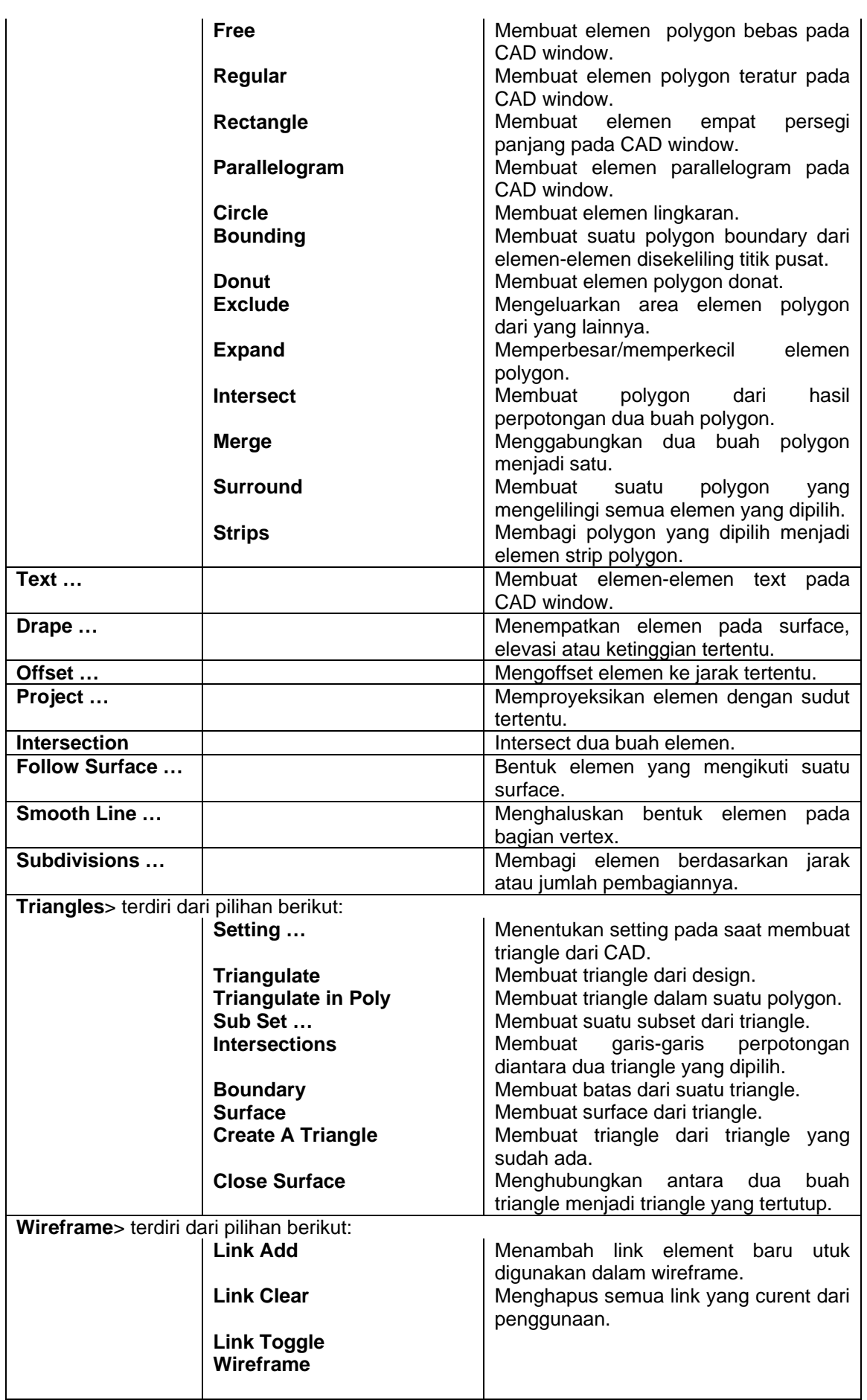

#### **Menu Setting**

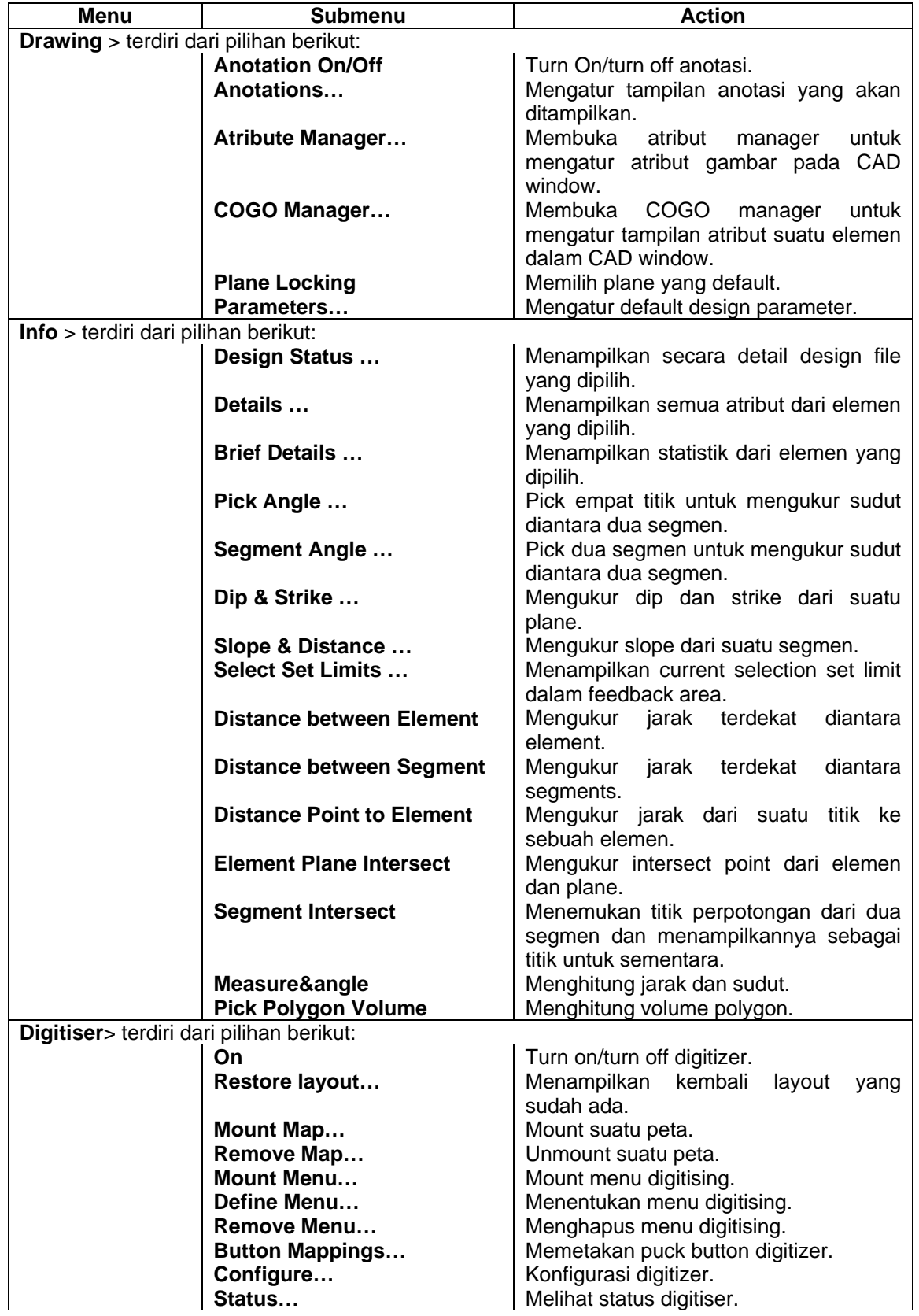

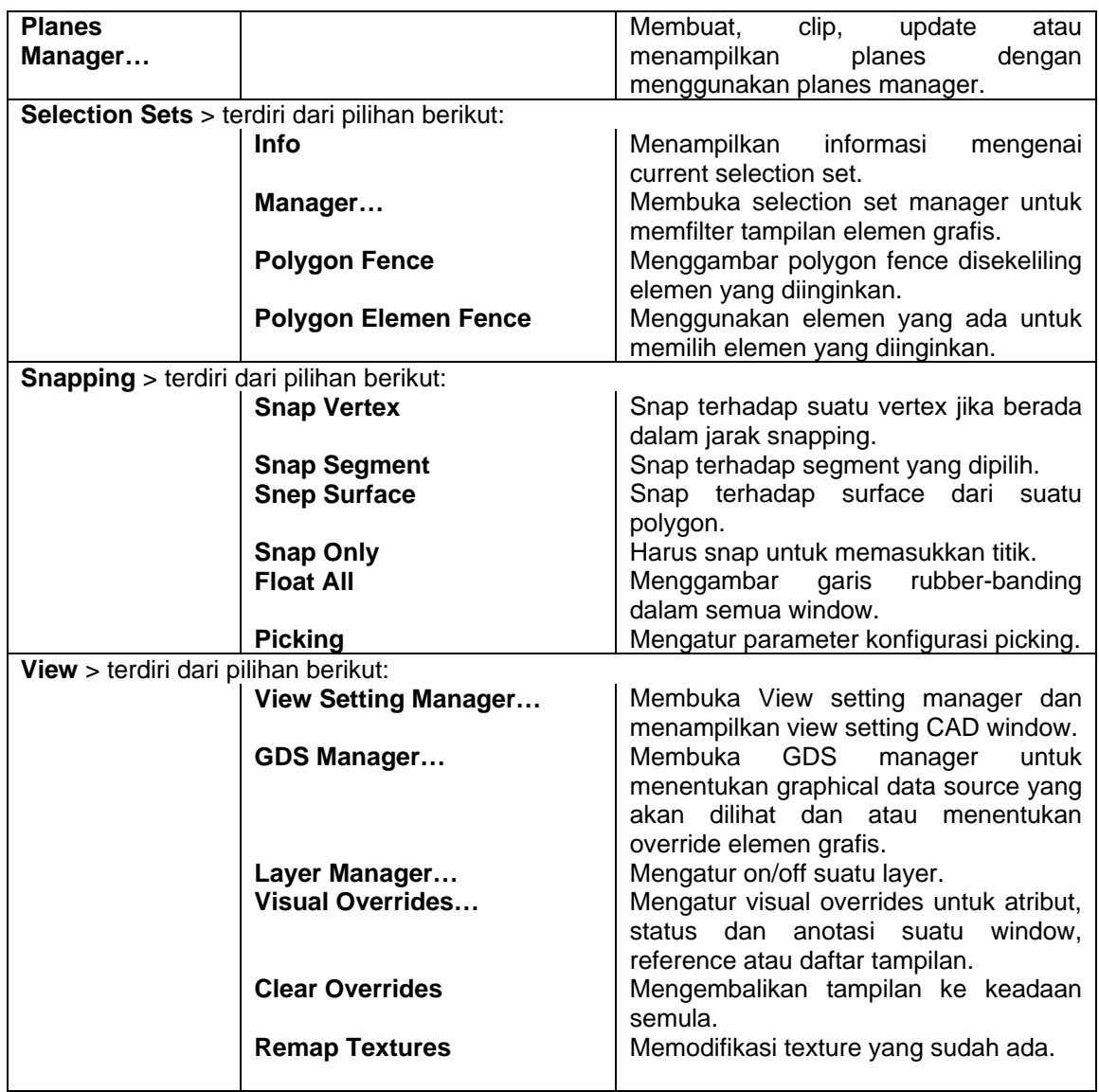

# **Menu Model**

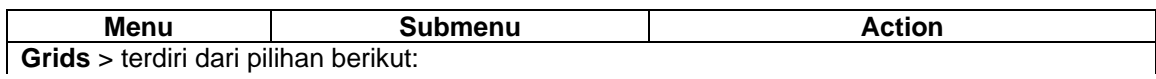

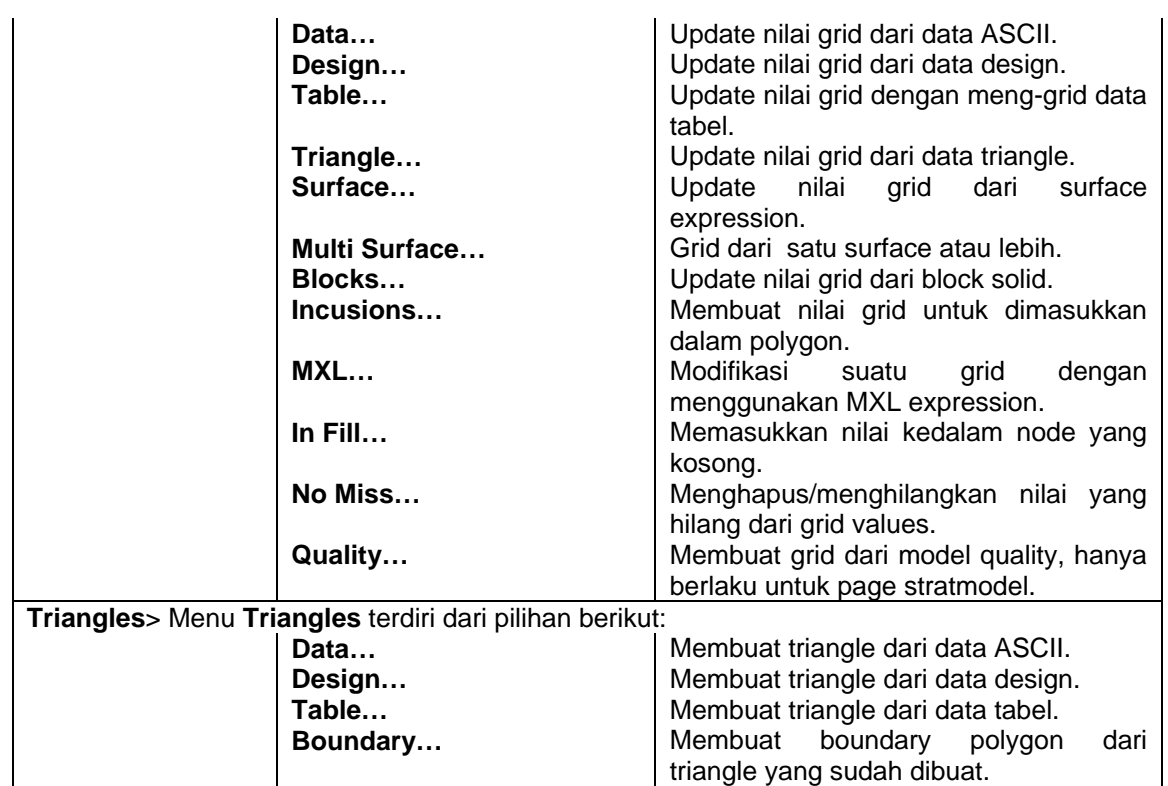

# **Menu Graphics**

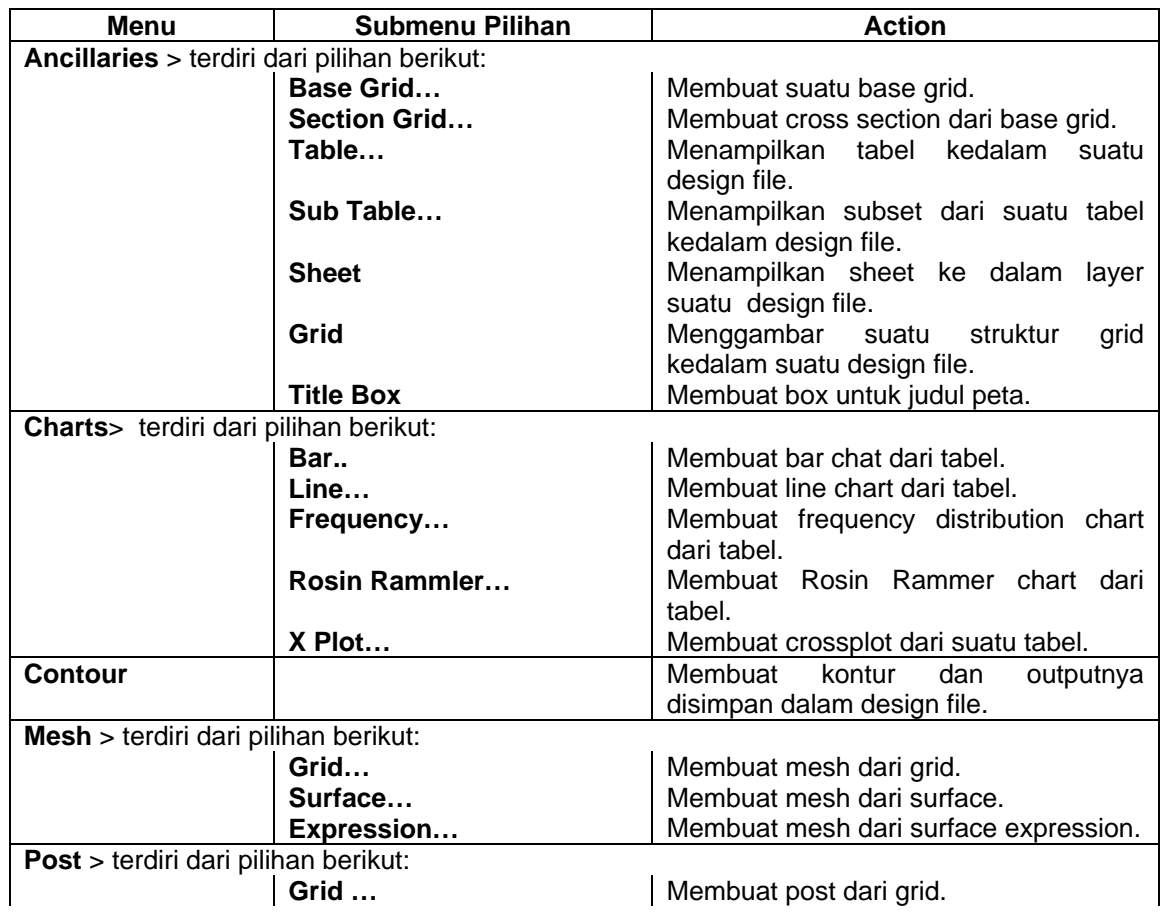

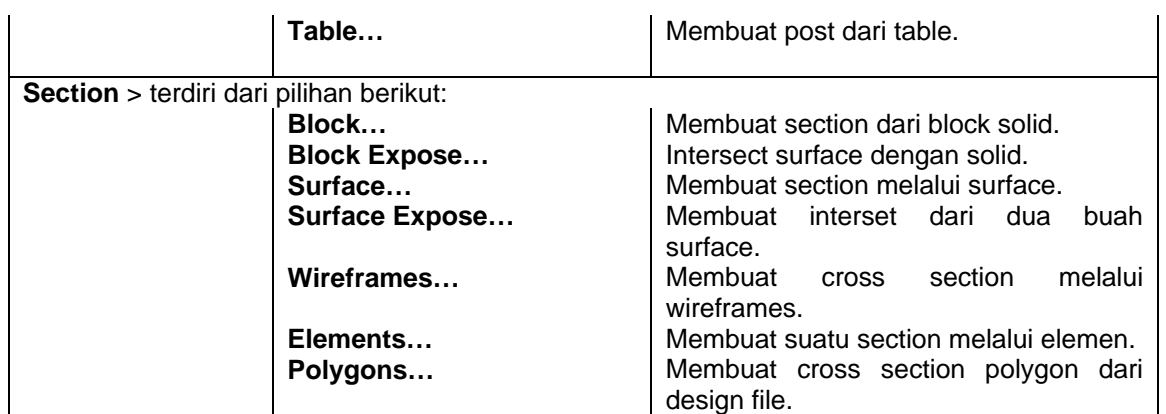

#### **Menu Help**

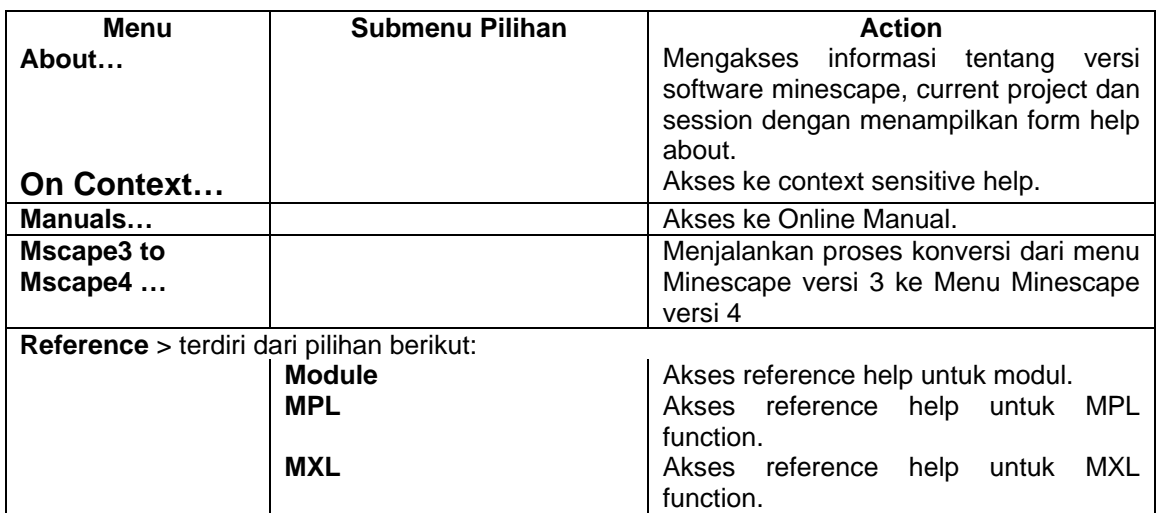

# **1.1.2 Tool Bar**

Tool Bar menampilkan informasi status current page dan terdiri dari short cut dan field yang menunya dapat dipilih sewaktu-waktu.

Komponen pada Tool Bar page Minescape selalu ada untuk semua page. Tool Bar dapat dikonfigurasi, di-turn on dan turn off sesuai dengan yang diinginkan.

Untuk mengkonfigurasi Tool Bar pilih menu berikut:

# *Page>Preference>Toolbar Options*

Untuk turn off Tool Bar pilih menu berikut:

#### *Page>Preference>Toolbar tidak dipilih ( ).*

Untuk turn on Tool Bar pilih menu berikut:

# *Page>Preference>Toolbar dipilih (√ ).*

# **1.1.3 Icon Bar**

Icon bar adalah suatu menu yang terdiri dari pallete dan tombol icon yang dapat dipilih sewaktu-waktu.

Icon bar dapat dikonfigurasikan, di-turn on dan turn off sesuai dengan yang anda inginkan.

Untuk mengkonfigurasi icon bar pilih menu berikut:

#### *Page>Preference>Iconbar Options*

Untuk turn off icon bar pilih menu berikut:

# *Page>Preference>Iconbar tidak dipilih ( )*

Untuk turn on Icon bar pilih menu berikut:

#### *Page>Preference>Iconbar dipilih (√ )*

# **1.1.4 Work Area**

Work area adalah CAD window yang digunakan untuk menampilkan dan memanipulasi elemen grafis.

# **1.1.5 Feedback area**

Feedback area menyediakan informasi dari page work area secara terus menerus. Informasi tersebut ditampilkan dibawah work area.

Feedback area terdiri dari 3 bagian yaitu:

- Prompt area
- Massage feedback area
- Docking Area

Feedback area dan bagian-bagiannya dapat diturn on dan turn off. Untuk turn off feedback area pilih menu berikut:

#### *Page>Preference>Feedback tidak dipilih ( )*

#### **Prompt Area**

Prompt area akan menampilkan tahapan-tahapan yang harus dilakukan yang berhubungan dengan action current page yang dipanggil. Sebagai contoh jika anda membuat garis pada CAD window, prompt area akan memberitahukan tahapantahapan yang harus anda lakukan untuk membuat garis.

#### *Page>Preference>Prompt tidak dipilih ( )*

#### **Message Feedback Area**

Pesan feedback area terdiri dari informasi dan peringatan yang berhubungan dengan proses-proses system.

Pesan pada feedback area dapat dihapus dengan cara highlight text dan tekan [Delete]. Selain itu ukuran feedback juga dapat diubah dengan cara drag kiri sashed sampai ukuran yang diinginkan.

#### **Docking Area**

Docking area menampilkan current status dari setiap model batch yang dijalankan dan ditandai oleh icon yang menandakan status batch tersebut.

Docking area dapat di-turn on dan di-turn off. Untuk turn off docking area pilih menu berikut:

#### *Page>Preference>Docking tidak dipilih ( )*

#### **Status Bar**

Status bar ditampilkan langsung dibawah page feedback area dan menampilkan aktivitas Gti yang sedang berlangsung.

Status bar terdiri dari area berikut:

- Koordinat tracking area. Menunjukan titik-titik koordinat dari posisi titik kursor mouse di dalam current drafting plane.
- Working status area. Menampilkan pesan-pesan singkat yang berkaitan dengan aktivitas Gti misalnya pada saat suatu form sedang diload dan menampilkan status activity indiktor.

Status bar dapat dikonfigurasi, turn on dan turn off.

Untuk mengkonfigurasi status bar pilih menu berikut:

# *Page>Preference>Status Options*

Untuk turn off Status Bar pilih menu berikut:

#### *Page>Preference>Status tidak dipilih ( )*

Untuk turn on Status Bar pilih menu berikut:

#### *Page>Preference>Status dipilih (√ ).*

# *1.2 Monitor Page*

Monitor page digunakan untuk memonitor semua aktivitas module dalam pojects serta mengontrol module yang sedang dijalankan.

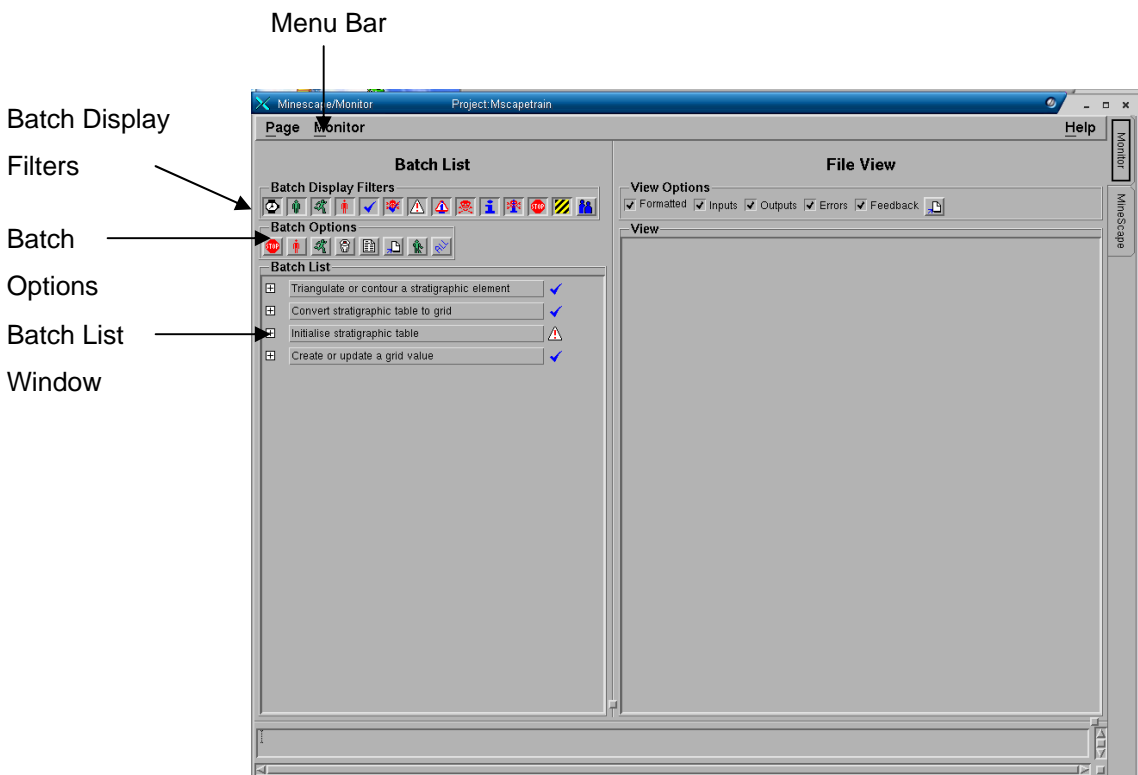

Monitor page terdiri dari feature berikut:

- Menu Bar
- Batch list Window
- Batch List Filters
- Batch Options.

#### **Menu Bar**

Untuk mengontrol module execution pilih menu berikut:

#### *Monitor Page>Set Up*

Sebuah form akan ditampilkan seperti berikut:

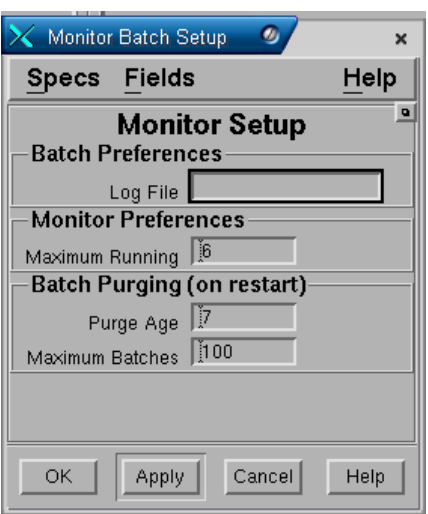

Pada field **Maximum running** anda dapat mengetikkan angka dari mulai **1 – 6** untuk mengatur jumlah modul execution. Misalnya jika anda mengisi angka **1** pada field tersebut maka proses akan dijalankan satu persatu..

#### **Batch List Window**

Batch list window menampilkan daftar batch yang sudah dipilih. Daftar batch dapat dihapus dengan cara klik kiri batch-batch yang akan dihapus kemudian pilih tombol **Delete**.

Atau jika semua daftar batch akan dihapus anda tinggal pilih tombol **All** kemudian pilih tombol **Delete**.

#### **Batch List Filter**

Batch display filter memungkinkan anda untuk memfilter tampilan batch-batch dalam batch List window. Batch Display Filter terdiri dari tombol-tombol icon yang masingmasing mewakili status batch. Secara default minescape akan menampilkan semua status batch. Jika anda tidak ingin menampilkan Pending batch, maka pilih tombol **Pending.** 

#### **Batch Options**

Batch option memungkinkan anda untuk mengubah status batch yang dipilih dalam batch List window. Batch options terdiri dari sejumlah tombol-tombol yang masingmasing mewakili status batch. Pada saat anda memilih tombol yang tersedia status batch yang dipilih akan diaplikasikan sesuai dengan tombol yang dipilih. Misalnya, jika anda ingin mengubah status batch dari **running** menjadi **stop**, maka pilih batch yang statusnya akan diubah kemudian pilih tombol **Stop**. Selain itu anda dapat menghapus batch-batch yang telah selesai prosesnya dengan cara memilih batchbatch yang akan dihapus pada **batch list window** kemudian pilih tombol **Delete**.

# *1.3 Menutup Page*

Untuk menutup page yang telah dibuka pilih menu berikut:

#### *Page>Close Page*

Sebuah pop-up konfirmasi berikut ditampilkan:

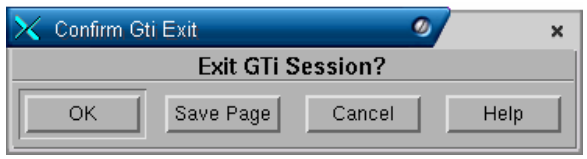

Pilih **OK** untuk menutup page.

# **1 Design File**

**Design file** adalah suatu fasilitas dalam Minescape yang digunakan untuk menyimpan data grafis.

Didalam Minescape ada dua jenis design file, yaitu:

- Design file 2D, yang memungkinkan memasukkan dan memanipulasi data dalam koordinay X dan Y saja.
- Design file 3D yang memungkinkan memasukkan dan memanipulasi data dalam koordinat X, Y dan Z.

**Design File** menyimpan data grafis elemen yang dapat ditampilkan dalam sebuah CAD window. **Design File** dapat dimanipulasi pada CAD melalui modul dengan menggunakan perintah-perintah pengguna. Sebuah **Design File** terdiri dari beberapa elemen grafis yang dibentuk dari koordinat-koordinat X, Y dan Z (yang sebenarnya), serta tampilan atribut dan data yang berkaitan. Setiap elemen grafis dapat dilihat dan dimanipulasi tersendiri atau bersamaan dengan elemen grafis lainnya.

**Design File** dapat menerima masukan yang berasal dari data survey, data pengeboran, peta foto udara, gambar dan lain-lain. Anda juga dapat memasukkan data secara langsung dengan cara menggambar elemen grafis dalam CAD window. Jenis data tersebut dapat digunakan untuk menghasilkan kontur, section, mesh, business graphics, peta-peta dan gambar.

Setiap project dapat berisi bermacam-macam **Design File**, dimana keterbatasan yang ada hanyalah pada kapasitas disk. **Design File** dibuat dalam direktori project designs dan namanya diberi akhiran **.dgn**.

# *1.1 Komponen-Komponen Design File*

Data Design File disimpan dalam sejumlah Layer yang berdiri sendiri dimana elemen-elemen disimpan. Setiap elemen dimiliki oleh sebuah kelas elemen tertentu dan mempunyai sebuah identitas unik. Tampilan suatu elemen dimodifikasi oleh atribut-atribut yang mengontrol tampilannya.

# **1.1.1 Layer**

Sebuah design file terdiri dari elemen-elemen yang dihasilkan dari bermacammacam pengoperasian termasuk eksekusi modul dan pemasukan informasi secara langsung kedalam CAD window. Untuk mengontrol dan mengatur pengoperasian elemen dasar, elemen-elemen tersebut disimpan dalam sebuah rangkaian Layer yang diberi nama. Seluruh Layer dibuat dalam sebuah design file yang merupakan bagian umum dari global origins dan secara bersamaan akan mempunyai hubungan antar project untuk menyetarakan penyimpanan elemen dalam design file yang sama.

Untuk memungkinkan anda mengontrol tampilan data design file dalam sebuah CAD window, Layer dapat diaktifkan dan dimatikan secara sendiri-sendiri satu sama lainnya. Fleksibilitas ini memungkinkan anda untuk menampilkan Layer mana saja secara terpisah, atau sebuah kombinasi dari beberapa Layer yang lain.

Sebuah Design File mungkin hanya terdiri dari satu atau beberapa **layer**.

Layer adalah tingkatan informasi yang berdiri sendiri didalam design file yang memungkinkan data grafis dan data yang berhubungan disimpan didalamnya. Contoh spesifik ialah dengan menggunakan layer untuk menyimpan data output dari berbagai macam sumber untuk memudahkan pembedaan.

Sebuah layer dapat dipergunakan seperti sebuah transparency dari sebuah overhead projector. Dimana layer dapat disimpan di atas layer lainnya untuk membentuk sebuah model secara rinci yang berisi beberapa tingkatan informasi yang terlihat berkesinambungan.

Dalam konteks yang sama, anda juga dapat melihat layer tersebut secara satu persatu. Anda dapat menampilkan Layer dalam berbagai kombinasi dan menambahkan atau menggantinya dari tampilan CAD window secara sendirisendiri. Layer membantu anda mempunyai fleksibilatas yang sangat tinggi untuk melihat data grafis di dalam CAD window, seperti diilustrasikan dalam gambar berikut ini:

Menampilkan layer-layer yang berbeda

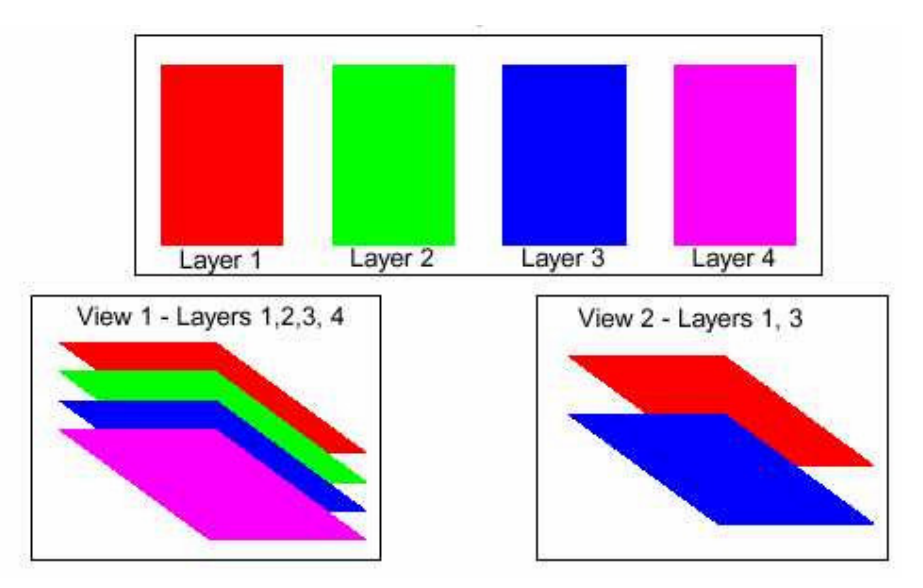

Setiap design file dapat terdiri dari 1024 Layer, mulai nomor 0 – 1023. Layer-layer ini dibagi ke dalam:
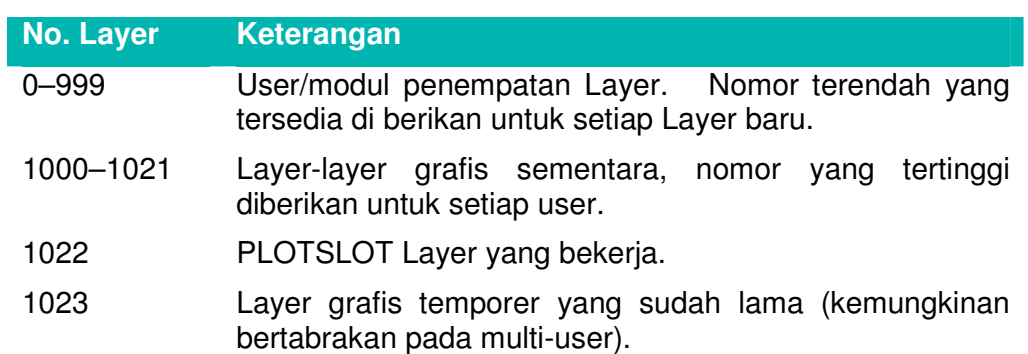

Sebuah Design File dapat berisi sampai dengan 1000 user-specified layer, mulai nomor 0 sampai dengan 999 (Layer 1000 sampai 1023 merupakan grup khusus yang digunakan oleh CAD subsystem). Setiap Layer diidentifikasi dengan:

- Sebuah nomor
- Sebuah nama (optional)
- Sebuah title (optional)

### **1.1.2 Elemen–elemen**

Data disimpan dalam sebuah Layer sebagai rangkaian dari elemen-elemen. Setiap elemen tersebut mempunyai hubungan kelas objek. Environment daftar kelas tersebut terdiri dari nama-nama kelas objek yang ada. Berikut ini adalah kelas-kelas dari elemen-elemen:

#### **Titik-Titik (Point String)**

Sebuah point string digunakan untuk menyimpan satu rangkaian data titik yang tidak berhubungan yang secara grafis ditampilkan dalam bentuk rangkaian tandatanda (markers) atau simbol-simbol. Elemen-elemen 'Point string' dapat digunakan untuk menyimpan hal-hal berikut, contohnya:

- Titik Ketinggian (spot high)
- Lokasi Drill Hole
- Cultural Feature

Setiap vertex atau koordinat dapat berdiri sendiri dan pengelompokkan kedalam sebuah elemen single hanya merupakan mekanisme untuk mengurangi penyimpanan. Sampai dengan 1000 data titik dapat disimpan dalam sebuah elemen 'single point string'.

#### **Garis-Garis (Line String)**

Sebuah 'line string' merupakan suatu rangkaian titik-titik yang berhubungan, dan secara grafis ditampilkan sebagai sebuah rangkaian garis-garis dan tanda-tanda atau simbol-simbol tertentu. Rangkaian tititk-titik tersebut merupakan suatu gabungan atribut dari data yang ada. 'Line string' dapat digunakan untuk menghasilkan hal berikut, contohnya:

- Garis Kontur.
- Section dari surface.
- Garis Toe dan Crest.
- Jalan dan tampilan umum lainnya.

Sampai dengan 1000 data titik yang berhubungan dapat disimpan di dalam sebuah elemen 'single line string'.

## **Polygon (Polygon String)**

A polygon is a set of connected points that encloses an area. The enclosed area can be graphically represented as a filled and/or as a closed series of lines and optional markers or symbols. Polygon elements can be used to store, for example:

Sebuah Polygon merupakan satu rangkaian titik-titik yang saling berhubungan yang membentuk/menutup sebuah area. Area yang tertutup tersebut dapat digambarkan secara grafis sebagai sebuah isian dan/atau sebagai sebuah rangkaian garis tertutup. Elemen-elemen Polygon dapat digunakan untuk menyimpan hal berikut, contohnya:

- Batas Daerah
- Permukaan Solid
- Layout Blok.

Polygon juga dapat digunakan untuk meng-clip data lainnya, biasanya digunakan dalam menghitung volume, dan dapat membantu menyediakan informasi rinci mengenai suatu area. Sampai dengan 1000 data titik-titik yang berhubungan dapat disimpan untuk menampilkan area yang diinginkan

#### **Teks ( Text String)**

A text string contains a set of character information that is graphically represented as a series of line strokes according to the predefined font definition. Font definitions for the CAD window and plotter are currently built into the actual programs and cannot be changed. Text string elements can be used for:

Sebuah 'Text String' terdiri dari rangkaian informasi karakter yang secara grafis ditampilkan sebagai sebuah garis yang tergantung kepada definisi jenis huruf (font) yang ditentukan sebelumnya. Definisi-definisi 'font' untuk CAD dan plotter pada saat ini dibuat dalam bentuk program aktual dan tidak dapat diubah. Elemen 'Text String' dapat digunakan untuk:

- Judul dan deskripsi
- Penamaan features secara umum.

#### **NoVertex**

Elemen-elemen NoVertex tidak mempunyai atribut-atribut grafis atau tampilan, sehingga sulit untuk memanipulasinya dalam CAD atau modul-modul umum. Elemen-elemen NoVertex dapat digunakan sebagai:

- Parent dari satu set objek grafis.
- Child penghubung yang merangkum aliran objek informasi.
- objek yang diberi nama untuk merangkum informasi umum.

*Catatan: Karena tidak adanya tampilan grafis yang dapat dipakai, anda perlu menelusuri elemen-elemen tersebut melalui mekanisme parent/child, elemen ID atau nama yang diingat.*

# **1.1.3 Display Definition**

Display Definition merupakan definisi yang terdiri dari setting atribut elemen grafis. Display Definition digunakan oleh setiap modul Minescape pada saat sebuah modul memindahkan data ke sebuah Design File (atau sebuah Triangle file). Contoh, Stratmodel menggunakan Display Definition untuk membatasi atribut-atribut dari setiap interval yang akan dimodel.

Setiap jenis surface menggunakan Display Definition sehigga grafis surface tersebut akan mempunyai atribut grafis dari Display Definition. Minescape akan mengalami beberapa kesalahan dalam penggunaan Display Definition apabila cara penggunaan Display Definition tidak dibatasi. Seluruh Display Defintions dapat diedit.

Dikarenakan karakteristik tampilan akhir dikontrol oleh banyaknya setting atribut, maka Minescape Environment menyediakan sebuah metoda dimana atribut-atribut tersebut dibagi kedalam grup (atau bundle) dan diberi nama. Penggrupan tersebut dinamakan Display Definition.

#### **1.1.3.1 Struktur Display Definition**

Sebuah display definition terdiri dari:

Sebuah **nama** yang panjangnya dapat mencapai16 karakter.

Sebuah **vector count** – memungkinkan sebuah display definition kembali ke simbol setting yang berbeda berdasarkan nilai vector field dari elemen tersebut. Hal ini digunakan agar output grafis berubah berdasarkan nilai variabel kontrol, contoh: pengeluaran satu set dari nilai kontur tertentu. Bila sebuah display definition digunakan tanpa vector, seluruh garis kontur akan mempunyai simbol yang sama, sementara dengan menggunakan vector, macam-macam atribut dapat diubah berdasarkan jenis nilai kontur yang dikeluarkan.

Atribut-atribut tersebut berupa:

- Warna
- Jenis garis
- Jenis tanda
- Pattern Index

Vector count dapat di atur mulai 1 (angka pertama yang biasa tampil dalam display definition) sampai dengan panjang maksimum vector yang diinginkan - Batas maksimum membatasi jumlah nilai atribut yang berbeda yang digunakan.

Sebagai contoh, kalau **Vector count** di atur pada angka **5** dan **colour-**nya **cycle** (lihat atrribute settings), maka nilai kontur yang keluar dengan warna tersebut adalah 1, 2, 3, 4, 5, 1, 2, 3, 4, 5, dll. Namun, bila **colour** di set ke **merah**, vector count-nya tidak akan mempengaruhi efek warna.

# **1.1.3.2 Setting Atribut**

Display definition dapat membatasi setting untuk atribut-atribut berikut:

- Warna
- Jenis tanda
- Jenis garis
- Ketebalan garis
- Kehalusan jenis
- Fill Pattern
- Size Fill Pattern.
- Pattern Angle
- Huruf teks
- Ukuran teks
- Sudut teks

Atribut-atribut **warna, jenis garis, jenis tanda** dan **fill pattern** dapat di diatur untuk setiap nilai pada daftar environment yang benar atau **Cycle**, yang mengkhususkan perputaran daftar atribut dengan menggunakan batasan untuk display definition dan vector field yang disimpan dalam elemen.

Display definition digunakan oleh modul-modul yang mengeluarkan grafiks untuk mengontrol keluaran simbol. Sebagai contoh, garis-garis kontur ditampilkan menggunakan setting atribut yang berlaku dari MAJORCONTOUR dan MINORCONTOUR untuk kontur INTERVAL dan VALUE CONTOUR untuk kontur VALUE.

*Note: Contoh display definition yang digunakan untuk CONTOUR merupakan defaults dan dapat diubah.*

# **1.1.3.3 Membuat Display Definition**

Display definition dapat dibuat cara berikut ini:

Buka Minescape Explorer dengan memilih **Page>Current>Minescape Explorer** dari Menu Bar atau dengan memilih tombol **Minescape Explorer** dari Tool Bar.

Ekspansi/pilih hirarki **Environment**.

### Pilih folder **Display Definition**

Pilih tombol **Create** – form berikut ini akan terbuka:

Masukkan nama untuk Display Definition yang baru ke dalam field **Names**.

Ubah fields yang diperlukan dengan memilih dari daftar pilihan pull-down atau dengan mengekspansi panel dengan memilih tombol .

# **1.1.3.4 Viewing Display Definition**

Display Definition dapat dilihat dengan cara berikut ini:

Pilih salah satu display definition dalam field display definition.

Pilih **view** dari menu – form yang muncul akan serupa dengan form pada creating display definition.

# **1.1.3.5 Mengedit Display Definition**

Untuk membuat perubahan-perubahan pada display definition, gunakan fungsi edit.

Pilih salah satu display definition dalam field display definition.

Pilih **edit** dari menu – form yang muncul akan serupa dengan form pada creating display definition.

# *1.2 Current Design File (atau WRITE)*

Design File merupakan sumber utama data grafis pada Minescape. WRITE DESIGN FILE, disebut juga sebagai **current** Design File atau **WRITEDESIGN**, adalah file dimana anda mempunyai akses penulisan yang tidak terbatas dari CAD. File Write Design harus terdiri dari sebuah current layer – hanya data dalam layer yang dapat di up-date dan hanya satu Write Design file yang diperbolehkan dalam setiap satu work page.

Anda dapat mengubah current Design File dan current Layer setiap saat. Nama current Design File dan current Layer ditampilkan dalam Tool Bar. Tombol Tool Bar juga menyediakan mekanisme untuk mengubah WRITEDESIGN.

Seperti pada current Layer, current Design File dapat menampung beberapa Noncurrent Layer yang aktif (ingat, sebuah Design File dapat terdiri dari 1000 layer).

# **1.2.1 Menentukan Current Design File**

Current Design File dapat ditentukan dengan menggunakan cara berikut ini:

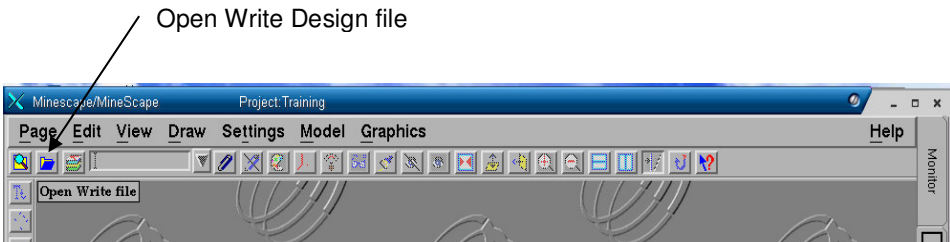

Kemudian pilih nama design file yang ingin ditampilkan sebagai current design file.

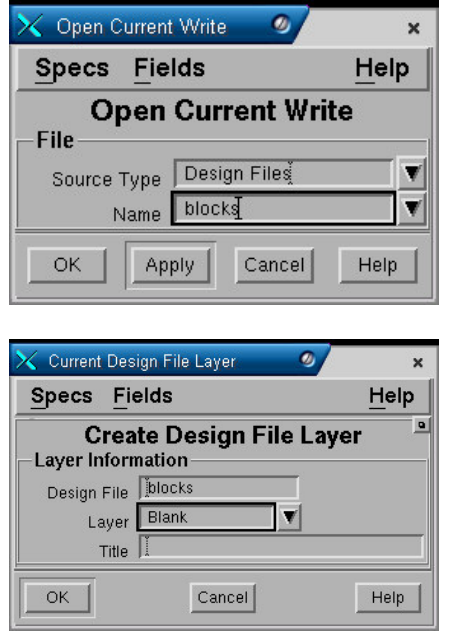

# **1.2.2 Mengubah Current Design File**

Anda dapat mengubah current design file dengan cara berikut:

**Curent** 

Design file

*Catatan: tampilan terakhir dari data dalam file yang ada, disimpan pada saat anda mengubah design file.*

#### *1.3 Membuat Design File*

Pada saat membuat project sebetulnya Minescape secara otomatis telah membuat dua buah design file yaitu design file **Blocks** dan **Surface**. Jika anda ingin membuat design file baru gunakan menu berikut:

# *Minescape Explorer>Folder Design Files>Create*

Sebuah form akan ditampilkan dan lengkapi seperti berikut:

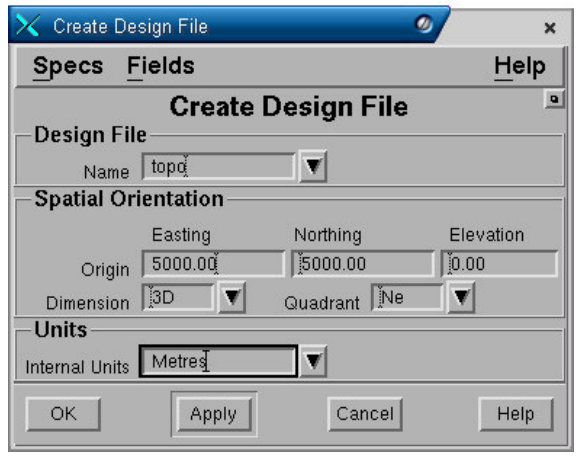

#### **Panel Design File**

• **Name**. Nama design file yang akan dibuat (tutorial).

#### **Spatial Orientation:**

- **Origin Easting, Northing** dan **Elevation**. Koordinat origin untuk easting dan northing serta origin elevasi.
- **Dimension**. Dimensi dari design file apakah 2D atau 3D.
- **Quadran**. Pertambahan nilai X ke arah kanan dan nilai Y ke arah atas. Pilihannya ada dua yaitu NE dan SE.

#### **Units Panel**

• **Internal unit**. Satuan unit yang digunakan. Pilihannya adalah metres, centimetres, milimetres dan sebagainya.

Pilih **OK** atau **Apply**.

#### *1.4 Memasukkan Data kedalam Design File*

Berbagai format data dapat dimasukkan kedalam design file. Adapun data yang dapat dimasukkan dapat berupa:

#### **Berasal dari software selain Minescape**

- DXF/DWG Format.
- AS2482 (Standard Australia untuk interchange dan pemetaan digital)
- MOSS-Genio
- Surface (program survey/perencanaan tambang).
- MICROLYNK (program survey dan perencanaan tambang dengan menggunakan PC).
- Features umum termasuk data X, Y, Z.
- Miner2

#### **Berasal dari Minescape**

- Dari suatu model, blok tambang, triangle, titik bor dan data survey.
- Output grafis dari model seperti plot file mincom.
- Digitize menggunakan CAD.
- Penggambaran melalui CAD.
- Sebuah MPL program yang dibuat oleh pengguna.

Untuk memasukkan data kedalam design file gunakan menu berikut:

#### *Minescape Explorer>Folder Design Files>Import*

Berikut adalah contoh memasukkan data topografi dalam format DXF kedalam design file.

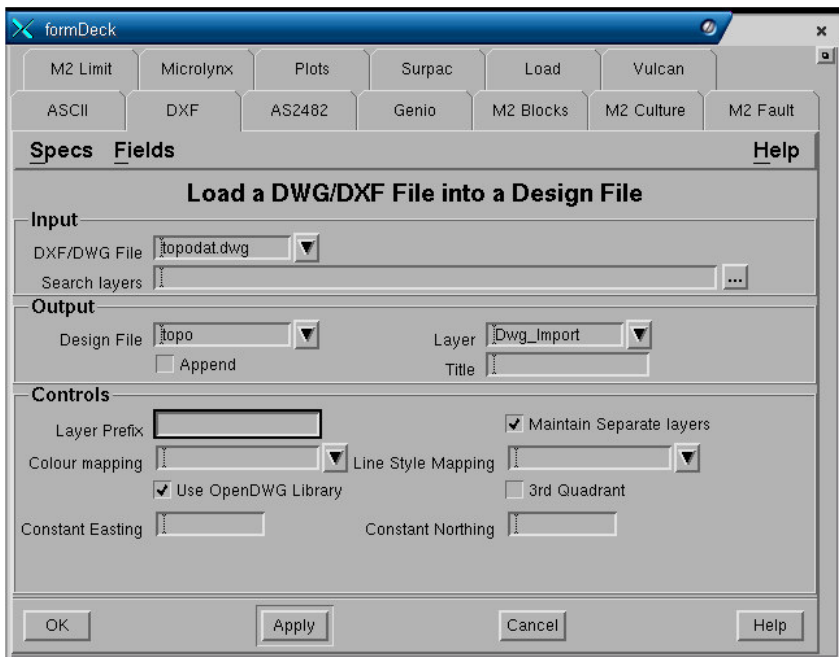

#### **Input Panel**

• **DXF file**. Nama dari file data dxf. Ketikkan nama file atau pilih dari menu pulldown (segitiga hitam).

#### **Output Panel**

- **Design file**. Nama design file dimana output grafis hasil import akan disimpan.
- **Layer**. Nama layer dimana output grafis hasil import akan disimpan.
- **Append**. Jika anda memasukkan nama layer yang sama dengan yang telah ada dalam design file, maka jika field **append** dipilih (✓), output grafis akan ditambahkan pada layer tersebut. Jika field **append** tidak dipilih ( ), maka layer yang telah ada isinya akan diganti (overwrite) oleh grafis yang dimasukkan. Field ini tidak berpengaruh jika nama layer yang dimasukkan belum ada atau baru.
- **Title**. Keterangan yang dapat anda masukkan sebagai penjelasan dari grafis yang berada dalam layer.

#### **Controls Panel**

- **Layer prefix.** Jika layer prefix diisi, maka nama layer dimana output grafis disimpan akan mempunyai prefix sesuai dengan yang dimasukkan. Misalnya nama layer asli dari file dxf adalah **topo\_dig** kemudian pada field **layer prefix** diisi **a** maka nama layer dimana output grafis disimpan menjadi **atopo\_dig**.
- **Colour mapping** dan **Line style mapping**. Atribut warna dan garis untuk output grafis.

Pilih **OK** atau **Apply**.

#### *1.5 Mengeluarkan Data dari Design File*

Data dapat di ekspor dari sebuah Design File kedalam jenis-jenis file yang ada di bawah ini. Pilihan-pilihan yang tersedia di dalam Minescape dapat dipilih dengan cara memilih salah satu **Tab-Dividers** yang diperlihatkan pada contoh berikut ini:

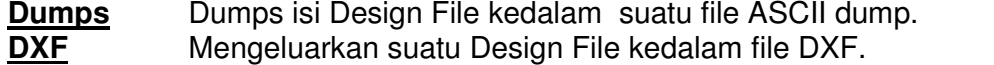

**Genio** Dump data Design File dalam form Genio F12.3. Sebuah Spec pemetaan digunakan untuk memetakan Display Definition dan namanama Layer untuk menunjukkan ID (identitas).

- **M2Culture** Mengeluarkan data Design File kedalam suatu form Miner2 Cultural.
- **Vulcan** Mengeluarkan data Design File kedalam suatu dump file Vulcan.
- **Unload** Mengeluarkan isi Design File kedalam file data ASCII.

**XYZ** Mengeluarkan data Design File ke dalam form file data X, Y, Z.

Data yang terdapat didalam design file dapat dikeluarkan dalam berbagai format seperti DXF, XYZ, Vulcan dan sebagainya dengan menggunakan menu berikut:

#### *Minescape Explorer>Folder Design Files>Export*

Dibawah ini contoh mengeluarkan data dari design file kedalam format DXF.

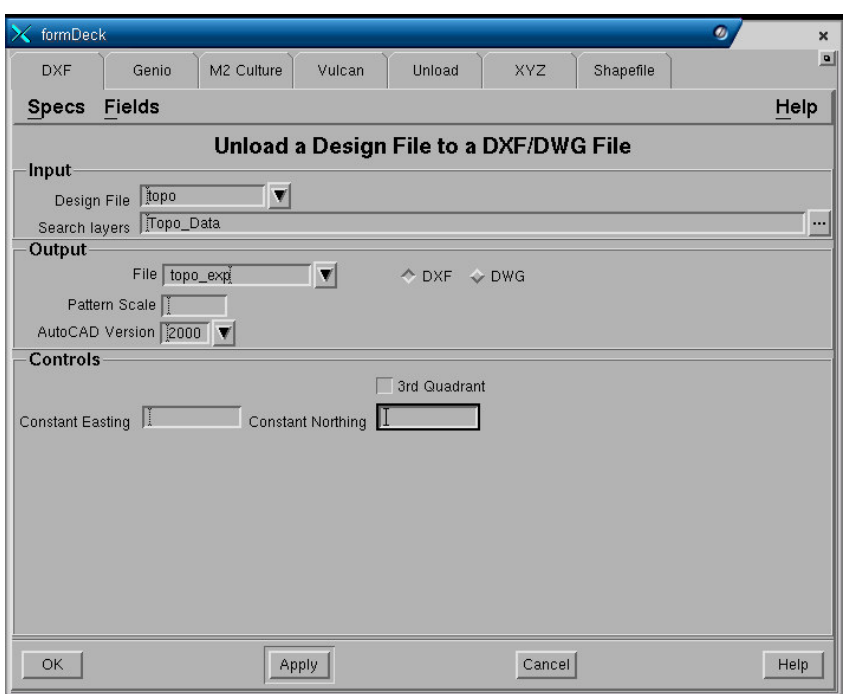

#### **Input Panel**

- **Design file**. Nama design file dimana layer grafis yang datanya akan dikeluarkan disimpan.
- **Search layers**. Nama-nama layer dimana elemen grafis yang datanya akan dikeluarkan disimpan. Untuk memilih layer klik tanda **…** kemudian pilih layerlayernya.

#### **Output Panel**

• **DXF file**. Nama output file.

Pilih **OK** atau **Apply**.

#### *1.6 Mengolah Data Design File*

Minescape menyediakan beberapa fasilitas untuk mengolah data yang disimpan dalam design file yang dapat dilakukan dengan memilih menu berikut:

#### *Minescape Explorer>Folder Design Files> Process*

- **Search**. Mencari elemen-elemen design file yang sesuai dengan kriteria pencarian yang ditentukan. Outputnya adalah berupa nomor ID elemen.
- **Drape**. Menempatkan elemen-elemen grafis baik secara individu maupun kelompok ke surface tertentu. Elevasi dari elemen yang asli akan diubah dan diganti sesuai dengan elevasi surface dimana elemen grafis ditempatkan.
- **Reduce**. Pengurangan jumlah elemen, jumlah vertex dalam suatu design file dengan cara menghilangkan vertex-verex yang tidak digunakan.
- **Link**. Menghubungkan line string yang disimpan dalam layer yang sama, menyediakan titik-titik akhir dari garis yang terletak pada jarak tertentu.
- **Intersect line**. Mencari dan membuat titik perpotongan dari line string dan menghilangkan titik-titik dan segmen-segmen duplikat dalam line string.
- **Merge**. Penyesuaian koordinat dari titik-titik dalam sebuah line string, point string atau polygon yang terletak di dalam suatu jarak yang ditentukan sehingga titiktitik yang disesuaikan tersebut akan terletak pada koordinat yang sama.
- **Clip**. Menghapus elemen-elemen grafis baik yang terdapat diluar atau didalam polygon.

# *1.7 Mengcopy Data Design File*

Elemen dan layer yang terdapat dalam suatu design file dapat dicopy ke design file lain baik dalam projects yang sama maupun berbeda. Jika yang akan dicopy berupa elemen, maka anda harus memasukkan nomor ID elemen yang akan dicopy. Sedangkan jika yang dicopy layer maka anda harus memilih/mengetikkan layer yang akan dicopy.

Untuk mengcopy data baik berupa elemen grafis maupun layer gunakan menu berikut:

### *Minescape Explorer>Design Files>Pilih Salah Satu Design File>Copy*

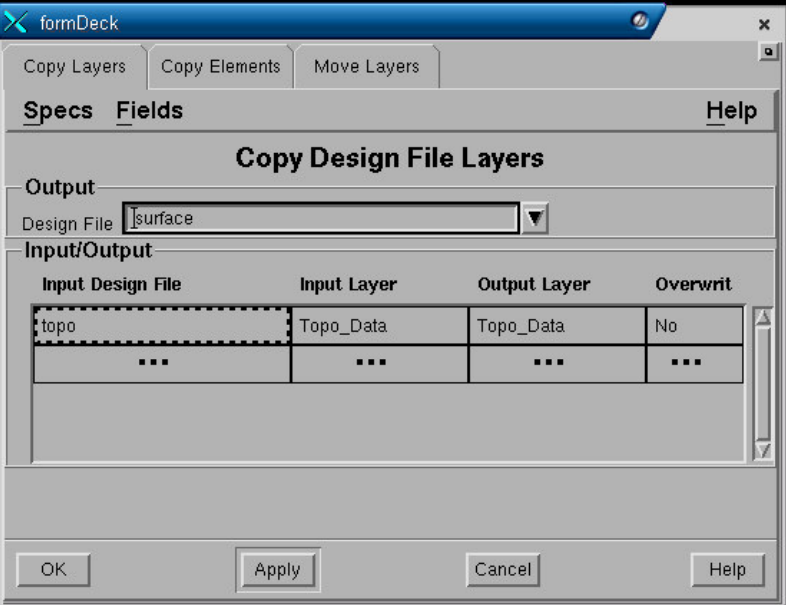

Sebuah form akan ditampilkan dan lengkapi seperti berikut:

# **Output Panel**

**Design file**. Nama design file dimana hasil copy akan disimpan.

**Input/Output Panel**

- **Input design file**. Nama design file dimana elemen grafis atau layer yang akan dicopy disimpan. Jika elemen grafis atau layer yang akan dicopy berada pada project yang sama, maka anda tinggal memasukkan nama design file atau pilih dari menu pull-down. Jika elemen grafis/layer yang akan dicopy berada pada project yang berbeda, maka anda harus klik kanan pada field tersebut kemudian pilih **Projects**. Sebuah form akan ditampilkan kemudian pada field **projects** pilih nama project dimana elemen grafis/layer yang akan dicopy disimpan dan pada field **File name** masukkan nama design file**.**
- **Input layer**. Nama layer dimana elemen grafis/layer yang akan dicopy disimpan.
- **Output**. Nama layer dimana output elemen grafis/layer hasil copy disimpan.
- **Overwrite**. Jika anda memasukkan nama layer yang sama dengan yang telah ada dalam design file, maka jika field **overwrite** diisi **Yes**, maka layer yang telah ada isinya akan diganti (overwrite) oleh grafis yang dimasukkan. Jika field **Overwrite** diisi **No,** maka output grafis akan ditambahkan pada layer tersebut. Field ini tidak berpengaruh jika nama layer yang dimasukkan belum ada atau baru.

#### Pilih **OK** atau **Apply**

# *1.8 Menghapus Data Design File (Layer)*

Jika suatu layer sudah tidak diperlukan lagi maka dapat dihapus dengan menggunakan menu berikut:

# *Minescape Explorer>Hirachy Design Files>Pilih Design File>Pilih Layer>Delete*

# *1.9 Menghapus Design File*

Jika design file sudah tidak diperlukan maka dapat dihapus dengan menggunakan menu berikut:

#### *Minescape Explorer>Folder Design>Pilih Design Files>Delete*

#### *1.10 Menampilkan Nama Design File*

Untuk menampilkan semua nama design file yang telah dibuat pilih menu berikut:

#### *Minescape Explorer>Folder Designs*

Nama design file akan ditampilkan disebelah kanan pada minescape explorer.

*1.11 Bekerja Dengan Layer Design File*

# **1.11.1 Layer Manager**

**Layer Manager** memungkinkan Layer Design File untuk diaktifkan atau tidak dalam CAD window. Current Write Layer juga dapat diubah. **Current Write Layer** diperlihatkan dalam field **Layer Name** dalam panel **Current Write Layer** dan selalu ditampilkan. Semua Layer yang ditampilkan dalam CAD window diperlihatkan dalam panel **Display Layer** dan layer yang tidak ditampilkan diperlihatkan dalam panel **Source Layer**.

#### **1.11.1.1 Membuka Layer Manager**

Untuk membuka Layer Manager Pilih tombol Layer Manager dari Tool Bar.

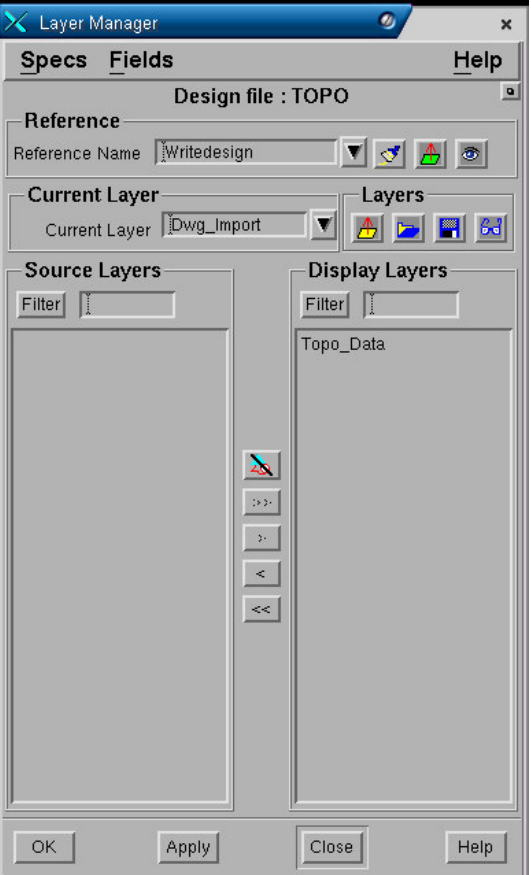

Layer dapat dipilih atau tidak dipilih agar ditampilan dalam CAD window dengan memindahkan panel-panel **Source Layer** dan **Display Layer** dengan menggunakan tombol-tombol berikut ini:

#### **Untuk menambahkan sebuah layer tunggal:**

Hitamkan (klik tombol kiri) Layer yang akan ditambahkan dan tekan **>** Cara lain, hitamkan Layer yang diinginkan dan tekan dua kali tombol kiri. Layer yang diinginkan akan pindah ke panel **Display Layer**.

#### **Untuk menambahkan multiple non-continuous layer:**

Hitamkan ([Ctrl]-klik tombol kiri) Layer yang ingin ditambahkan dan tekan **>**.

#### **Untuk menambahkan multiple continuous layer:**

Hitamkan (klik tombol kiri) Layer pertama yang akan ditambahkan. Hitamkan ([Shift]-tekan tombol kiri) Layer terakhir dalam pilihan untuk ditambahkan (seluruh Layer diantara kedua Layer yang dipilih akan terbawa) dan tekan **>**

atau

Hitamkan (tekan tombol kiri dan drag/tarik) kebawah Layer-Layer yang dipilih untuk ditambahkan dan tekan **>**.

#### **Untuk menambahkan seluruh layer:**

Cukup tekan **>>** Seluruh Layer akan dipindahkan ke panel Display Layer.

#### **Untuk tidak memasukkan layer yang tidak diinginkan**

Untuk Tidak memasukkan (tidak dipilih) sebuah layer, [Ctrl] tekan tombol kiri sekali lagi.

Field **Filter** memungkinkan anda untuk memindahkan Layer diantara panel-panel **Source Layer** and **Display Layer** dengan menggunakan sebuah 'wildcard' contoh: **A\*,** memilih seluruh Layer yang namanya dimulai dengan huruf **A**. Masukkan sebuah 'filter expression' dan tekan tombol **Filter** atau tombol perintah yang ada seperti

# **1.11.2 Current Layer**

Tiap elemen-elemen data yang dibuat dalam sebuah CAD window ditempatkan kedalam current layer dari current design file. Hanya satu Current Layer dapat berada di setiap page, walaupun Current Layer dapat diubah setiap saat.

#### **1.11.2.1 Menentukan/Merubah Current Layer**

Nama dari Current Layer ditampilkan pada **Current Design Layer** dalam Tool Bar.

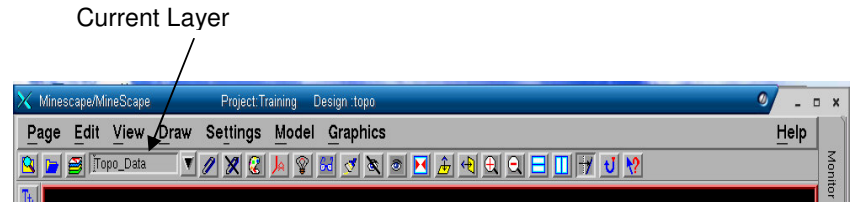

Untuk menentukan atau mengubah Current Design File Layer dalam CAD window, pilih sebuah Layer menggunakan tombol pull down dari daftar layer yang ada (seluruh Layer dari Current Design File tersedia dalam daftar pilihan).

### **1.11.2.2 Membuat Current Layer**

Anda dapat membuat sebuah Current Layer secara manual dalam sebuah CAD window. Ketika anda membuat Layer ini, Layer tersebut tidak akan berisi data apapun – data dapat ditambahkan secara interaktif menggunakan CAD sementara Layer tersebut current.

Cara membuat sebuah Current Layer

- **1.** Pilih **Current Design Layer** di dalam Tool Bar, tekan tombol kanan menu pulldown akan muncul .
- **2.** Pilih **Create** dari menu pull-down form berikut ini akan muncul:

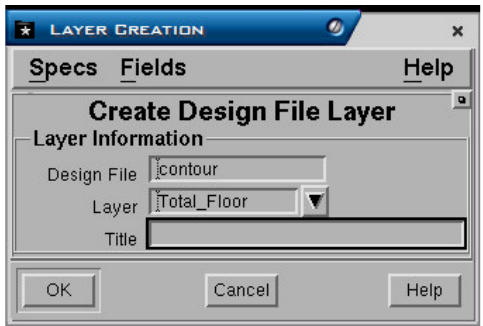

- **3.** Masukkan sebuah nama untuk Current Layer yang baru di dalam **Layer** field.
- **4.** Sebuah title untuk Layer tersebut juga dapat ditambahkan/dimasukkan.
- **5.** Tekan **OK** untuk membuat Layer.

# **1.11.2.3 Non-Current (Active) Layer**

Non-current Layer adalah semua Layer dari current design file yang masih aktif (contoh dapat ditampilkan dalam sebuah CAD window) tapi tidak dapat di ubah atau diperbaharui.

#### **1.11.2.4 Mengaktifkan dan Menonaktifkan Layer**

Pada saat sebuah design file di akses untuk pertama kali, seluruh Layer dinyalakan (atau aktif). Oleh karena itu seluruh data dalam design file akan terlihat dalam CAD window. Setiap Layer dapat dinyalakan dan dimatikan sendiri-sendiri satu sama lain. Data hanya akan ditampilkan untuk Layer-Layer yang dinyalakan saja.

Layer-layer aktif dapat dimatikan (sebagai contoh dihilangkan dari tampilan CAD window) dengan menggunakan cara berikut ini:

Pilih tombol **Layer Manager** dari Tool Bar.

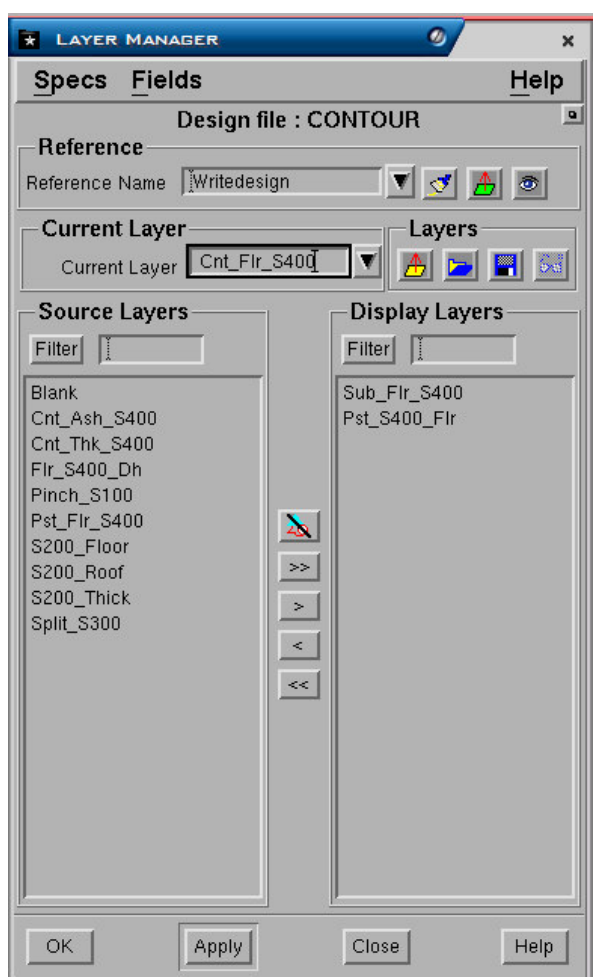

Layer-Layer yang dinyalakan akan terdapat dalam daftar **Display Layers** di dalam **Layer Manager**.

- **1.** Pilih satu atau beberapa Layer yang ingin dimatikan.
- **2.** Pilih tombol < untuk memindahkan Layer-Layer yang dipilih dari panel
- **3. Display Layer** ke panel-panel **Source Layer** atau pilih tombol << untuk memindahkan seluruh Layer.

Filter fields memungkinkan anda untuk memilih layer-layer dengan menggunakan sebuah wildcard seperti **A\*** memilih semua layer-layer yang namanya dimulai dengan huruf **A**. Masukkan suatu filter dan tekan **Filter** atau (lihat contoh berikut).

**4.** Pilih **Apply** untuk memindahkan layer-layer yang dipilih dari tampilan CAD window.

Untuk mengaktifkan satu atau beberapa layer pilih tombol > atau >> untuk seluruh layer.

### **1.11.2.5 Listing Layer**

Untuk meng-akses design file layer:

Ekspansi hirarki **Design File** untuk menampilkan daftar design file suatu project. Kemudian buka folder nama design file yang layer-layernya ingin anda tampilkan – Layer-layer tersebut akan ditampilkan dalam panel **Layer Name**.

# **1.11.2.6 Menghapus Suatu Layer**

Jika sebuah design file layer tidak diperlukan lagi, maka file tersebut dapat dihapus. Hal ini akan sangat menguntungkan apabila layer tersebut menyimpan data dalam jumlah besar. Penghapusan layer tersebut akan meningkatkan kecepatan redraw gambar.

Untuk menghapus sebuah layer dari sebuah design file:

- **1.** Buka Minescape Explorer dan ekspansi hirarki **Design File** sebuah daftar design file dari project akan ditampilkan di bawah folder.
- **2.** Buka folder nama design file yang layernya akan dihapus. Layer-layer tersebut disimpan dalam panel **Layer Name**.
- **3.** Pilih layer atau beberapa layer yang ingin dihapus.
- **4.** Pilih tombol **Delete** sebuah pop-up untuk konfirmasi akan muncul:

Tombol-tombol di bawah ini akan muncul dalam pop dialogue:

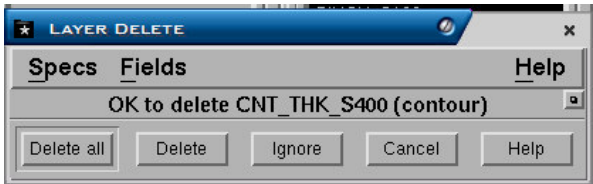

- **Delete All** menghapus semua layer yang dihighlight dalam panel **values**. Tidak akan ada pertanyaan untuk konfirmasi lebih lanjut.
- **Delete** Menghapus layer-layer secara individu, memerlukan konfirmasi untuk setiap penghapusan yang dijalankan.
- **Ignore** Membatalkan sebuah perintah **delete** dalam daftar yang di 'highlight' dan pindah ke perintah berikutnya.
- **Cancel** Membatalkan seluruh operasi delete.
- **Help** Menyediakan informasi dalam proses penghapusan.
- **5.** Pilih salah satu dari pilihan-pilihan di atas untuk menghapus layer berikut data yang ada dalam current project.

#### **1.11.2.7 Mengganti Nama Suatu Layer**

Untuk mengganti nama layer:

- **1.** Buka Minescape Explorer dan ekspansi hirarki Design File sebuah daftar design file suatu project ditampilkan di bawah folder.
- **2.** Buka folder nama design file yang berisi layer yang namanya akan diganti. Layer-layer terdapat pada panel **Layer Name**.
- **3.** Pilih layer yang namanya akan diganti.
- **4.** Pilih tombol **Rename** sebuah pop-up muncul menampilkan nama layer yang dipilih:

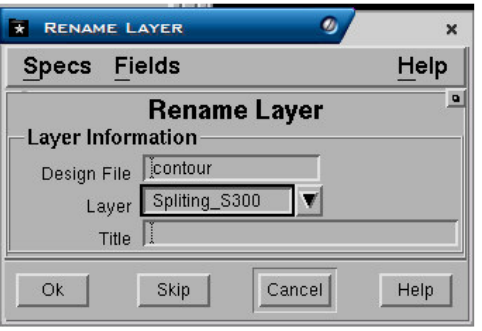

- **5.** Masukkan nama yang baru untuk layer tersebut.
- **6.** Pilih **OK** untuk mengubah nama layer.

# **1.11.2.8 Mengcopy Suatu Layer**

Anda dapat mengcopy satu atau lebih layer-layer yang sudah diberi nama kedalam design file yang berbeda dalam current project.

Cara mengcopy layer dapat dilihat pada bagian sebelumya, yaitu bagian 1.7 " *Mengcopy Data Design File*".

#### **1.11.2.9 Memindahkan Suatu Layer**

Anda dapat memindahkan satu atau beberapa layer kedalam design file yang berbeda dalam current project. Fungsi ini dilakukan dalam form yang sama seperti untuk mengcopy layer, hanya bagian Tab yang dipilih adalah **Move Layers**.

*Catatan: Hanya 6 (enam) design file yang dapat dibuka secara bersamaan. Jika nama output layer dibiarkan kosong, nama input layer akan dipakai untuk output. Jika beberapa layer ditransfer ke salah satu output layer yang menyimpan ulang data yang sudah ada, seluruh tampilan harus diberi tanda ON untuk penyimpanan ulang, atau layer-layer tersebut tidak akan terpindahkan.*

#### **1.11.2.10 Melaporkan Informasi Layer**

Sebuah daftar layer-layer design file dapat diperiksa agar kembali ke batas data, jumlah elemen-elemen serta vertices dengan menggunakan beberapa pilihan di bawah ini:

- **1.** Buka Minescape Explorer
- **2.** Buka folder **Design File** design file tersebut disimpan dalam panel design file.
- **3.** Pilih design file yang layernya akan diperiksa.
- **4.** Pilih tombol **Info** form berikut ini akan terbuka:

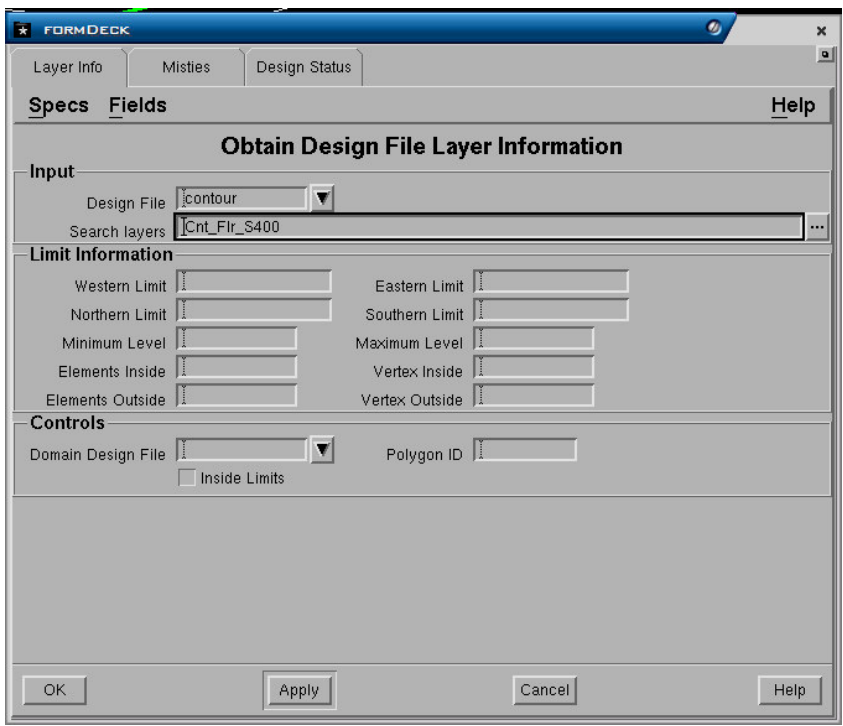

- **5.** Pilih Tab-Divider **Layer Info**.
- **6.** Lengkapi field-field berikut:
	- Nama **Design file** harus dimasukkan.
	- Sebuah daftar **Search layer** harus diberikan. Masukkan layer atau pilih dari **Search**
	- Manager . Jika tidak ada layer yang dimasukkan, akan diasumsikan bahwa seluruh layer akan digunakan.
	- **Limits** (batasan) dapat diberikan jika informasi akan dibatasi per sheet atau nilai yang tertinggi dan terendah. Kalau hal ini tidak menjadi masalah, batasan harus di-atur ke 'missing'.
	- Sebuah ID domain dari polygon dapat juga dipakai untuk membatasi data yang akan diinterrogated. Nama **Domain design file** dan **ID Polygon** harus dimasukkan kemudian.
	- Polygon dapat ditandai sebagai **Inside limits** atau **Outside limits** .
- **7.** Pilih **OK** atau **Apply** untuk mendapatkan informasi mengenai layer-layer.

### **1.11.2.11 Memproses Layer**

Berikut ini adalah cara pengoperasian prosessing layer yang ada dalam design file:

**Layer Info**. Interrogates daftar design file layer dan memberikan informasi mengenai batas-batas data lengkap dengan jumlah elemen-elemen dan vertices yang dipakai.

**Report**. Membuat sebuah laporan kesimpulan sebuah design file. Laporan tersebut meliputi nama, judul dan tanggal pembuatan setiap layer dan sebuah daftar objekobjek yang ditemukan pada setiap layer. Sebuah hitungan dibuat dalam jumlah setiap jenis objek dan vertices yang saling berhubungan. Jumlah keseluruhan design juga diberikan.

Untuk memproses layer:

- **1.** Buka Minescape Explorer
- **2.** dan ekspansi hirarki **Design file** sebuah daftar design file untuk project ditampilkan di bawah folder.
- **3.** Buka folder nama design file yang layer-layernya kan diproses. Layer-layer tersebut disimpan dalam panel **Layer Name.**
- **4.** Pilih satu atau beberapa layer yang ingin anda proses.
- **5.** Pilih tombol **Process** form berikut ini akan terbuka:

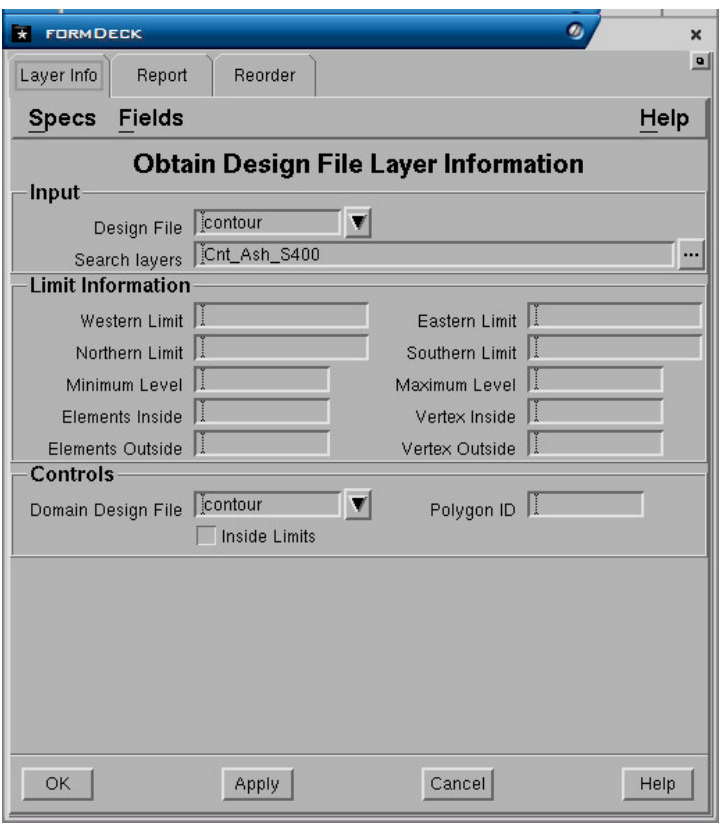

- **6.** Pilih proses operasi yang diperlukan dengan memilih tab yang sesuai. Contoh: untuk mengetahui informasi design file layer, pilih tab-divider **Layer Info.**
- **7.** Masukkan parameter-parameter yang sesuai kedalam form fields.
- **8.** Pilih **OK** atau **Apply** untuk memproses layer.

*Catatan: Pilih nama-nama tab-divider yang disimpan dibawah processing layer untuk informasi mengenai bermacam-macam fields forms.*

# **1 Grid File**

Grid file merupakan jenis file khusus untuk menyimpan data regular pada lokasi X, Y, dan Z tertentu. Data yang umum disimpan berupa surface (roof, floor) dan interval.

Grid mempunyai beberapa komponen seperti grid cell yang diatur dalam baris-baris horisontal (rows) dan kolom-kolom vertikal (columns) serta dipisahkan oleh garisgaris grid (grid lines) horisontal dan vertikal. Titik persilangan antara garis-garis horisontal dan vertikal disebut *nodes*.

Komponen-komponen grid

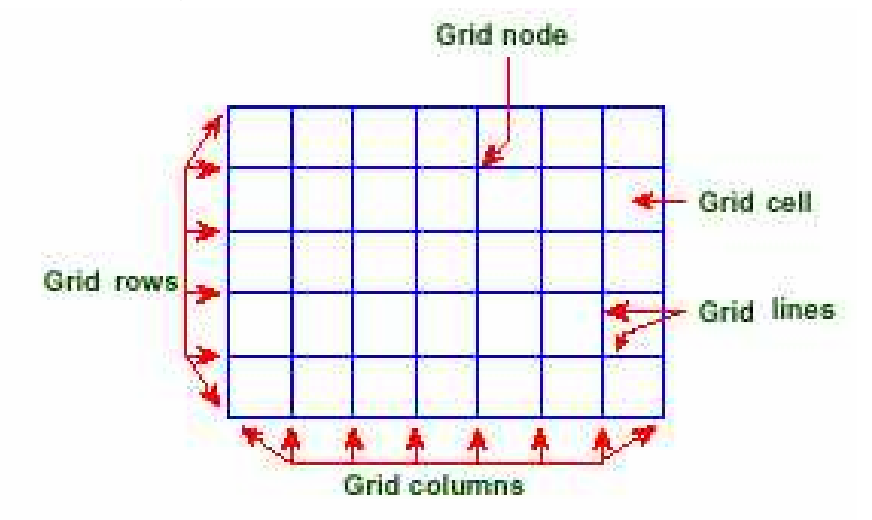

Grid-grid menyimpan data spatial pada grid node dalam form biasa,. Nilai grid dibuat oleh interpolasi data original ke dalam jaringan grid node. Data grid file yang dimasukkan dalam jarak datar memungkinannya cepat diakses oleh Minescape. Bagaimanapun juga, beberapa resolusi mungkin hilang pada saat menggunakan grid*.* 

Data atau grid value dibuat sebagai suatu hasil interpolasi dari data asli kemudian disimpan kedalam grid node. Penyimpanan data yang teratur dalam grid menyebabkan grid sangat cepat diakses, akan tetapi resolusinya bisa hilang.

Posisi dari grid ditentukan oleh originnya dan orientasi grid ditentukan oleh rotasinya. Origin grid ditentukan letaknya pada bagian sudut kiri bawah dari daerah yang digrid. Rotasi ditentukan sebagai perbedaan sudut antara grid dengan sumbu X, dimana nilai positif berlawanan dengan arah jarum jam dari sumbu X.

Grid cell selalu kubus dimana ukurannya ditentukan dalam meter, feet dan sebagainya tergantung pengaturan initial setup project. Jumlah baris dan kolom dalam suatu grid tidak perlu sama.

*1.1 Konsep Grid* 

Jumlah baris dan kolom dalam sebuah grid tidak perlu selalu sama. Sebagai contoh, sebuah grid yang terdiri dari 70 baris dan 38 kolom dapat dibuat. *Grid cell* selalu berbentuk persegi. Lebar *grid cell* ditentukan oleh *current LENGTH units*. Ukuran maksimum sebuah *grid* tergantung kapasitas disk yang ada.

# **1.1.1 Konsep Subgrid**

Grid dapat diputar agar sesuai dengan data yang dimasukkan dan memiliki bentuk subgrids yang tumpang tindih (overlapping) dengan ukuran cell berbeda dengan grid utama. Subgrid ini terbentuk di dalam (atau di luar) suatu area yang dibatasi atau pada domain polygon.

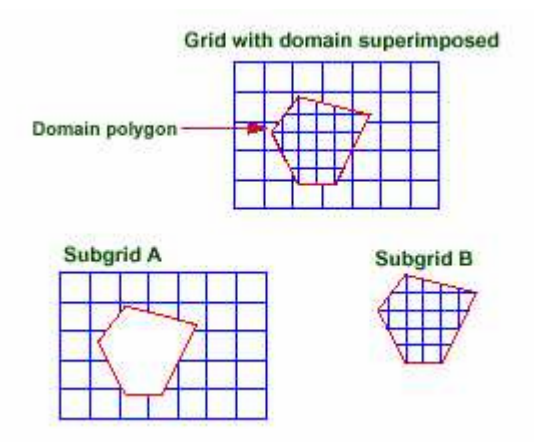

# **1.1.2 Origin Grid dan Orientasi**

Posisi sebuah grid ditentukan oleh origin grid sedangkan orientasinya ditentukan oleh sudut rotasi. Secara konvensi, origin grid menentukan posisi bawah-pojok kiri dari sebuah grid. Sudut rotasi menentukan sudut bagian *subtended* antara grid dan sumbu X. Sudut rotasi akan bernilai positive jika berlawanan dengan arah jarum jam dari sumbu X . Origin Grid dan orientasi ditetapkan dalam grid Spec grid file.

# *1.2 Membuat Grid File*

Sebelum membuat grid file anda sebaiknya membuat sheet specification untuk memudahkan penentuan batas area yang akan di grid dan membuat grid specification untuk menentukan cell size, rotation serta maximum value pada tiap node.

# **.2.1 Membuat sheet Specification 1**

Untuk membuat sheet specification gunakan menu berikut:

*Minescape Explorer>Specs>Create>Category>Sheet* 

Sebuah form akan ditampilkan dan lengkapi seperti berikut:

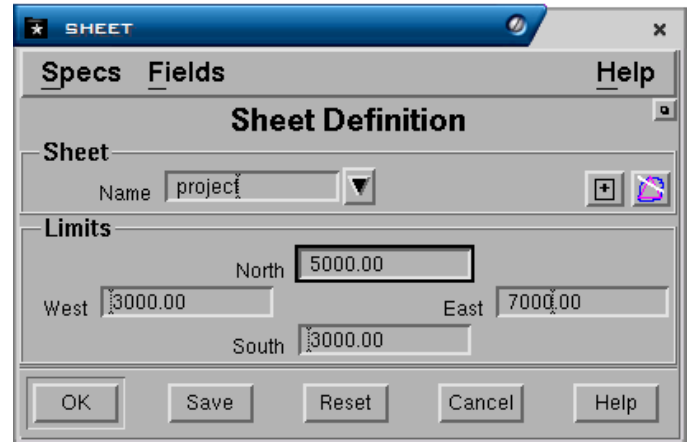

### **Sheet Panel**

• **Name**. Nama sheet yang akan dibuat.

### **Limits Panel**

• **North**, **East, West** dan **South**. Koordinat north, east, west dan south dari sheet. Koordinat tersebut dapat anda ketikkan langsung atau anda dapat pick dari polygon rectangle dengan memilih tombol **pick from element** dan secara otomatis koordinatnya akan ditampilkan (polygon rectangle harus dibuat terlebih dahulu dimana polygon tersebut merupakan batas daerah dari sheet yang akan dibuat).

# Pilih **OK** atau **Apply**.

Atau

Anda dapat membuat sheet specification pada setiap form dimana ada field **Sheet** kemudian klik kanan pada field tersebut dan pilih **create**.

# **1.2.2 Membuat Grid Specification**

Untuk membuat grid specification gunakan menu berikut:

# *Minescape Explorer>Specs>Create>Category>Gridspec*

Sebuah form akan ditampilkan dan lengkapi seperti berikut:

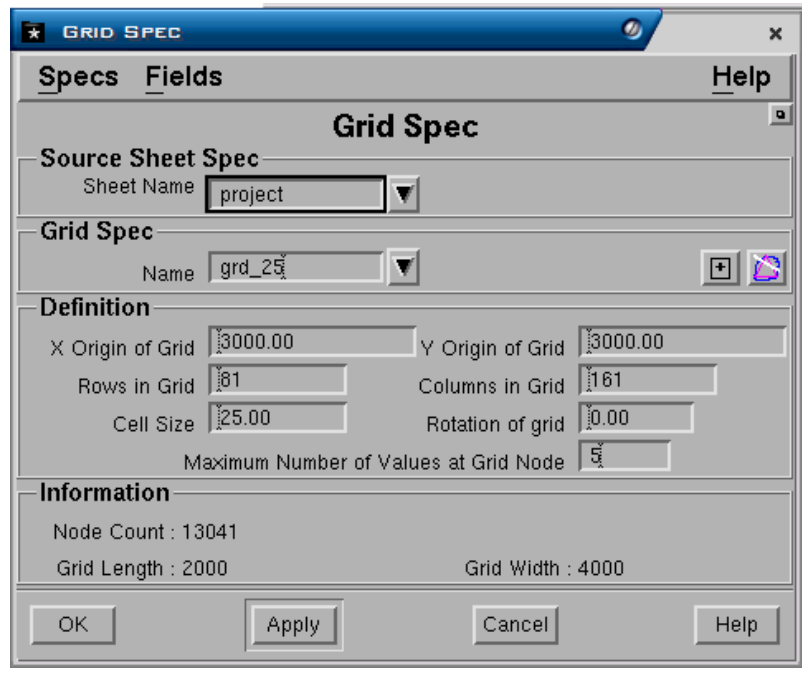

Grid spec dibuat dengan cara mengis Cell Size pada form di atas, kemudian memilih Sheet name yang dibuat sebelumnya menggunakan full down list. Field lain yang perlu diisi adalah Rotation of Grid dan maximum Number of Values at Grid Node.

### **Source Sheet Spec Panel**

• **Sheet name**. Nama sheet yang akan digunakan.

# **Grid Spec Panel**

• **Name**. Nama spesifikasi grid yang akan dibuat.

# **Definition Panel**

- **X origin of grid** dan **Y origin of grid**. Koordinat origin untuk easting dan northing. Koordinat tersebut secara otomatis akan ditampilkan jika field **sheet name** sudah diisi.
- **Row in grid** dan **Columns of grid**. Jumlah baris dan kolom dalam grid. Angka tersebut akan otomatis terisi setelah anda mengisi field **cell size**.
- **Cell size**. Ukuran dari grid cell.
- **Rotation of grid**. Rotasi dari grid.
- **Maximum number of values at grid node**. Jumlah maksimum value pada tiap grid node. Minescape dapat menyimpan hingga 400 value dalam setiap grid node.

#### **Information Panel**

- **Node count**. Jumlah node yang dibuat berdasarkan definisi di atas.
- **Grid Length** dan **Grid width**. Panjang dan lebar grid yang dibuat berdasarkan definisi di atas.

Pilih **OK** atau **Apply**

Atau

Anda dapat membuat grid specification pada form apa saja dimana terdapat field **Grid Specification** dengan cara klik kanan pada field tersebut kemudian pilih **Create**.

# **1.2.3 Membuat Grid File**

Untuk membuat grid file gunakan menu berikut:

# *Minescape Explorer>Folder Grid File> Create*

Sebuah form akan ditampilkan dan lengkapi seperti berikut:

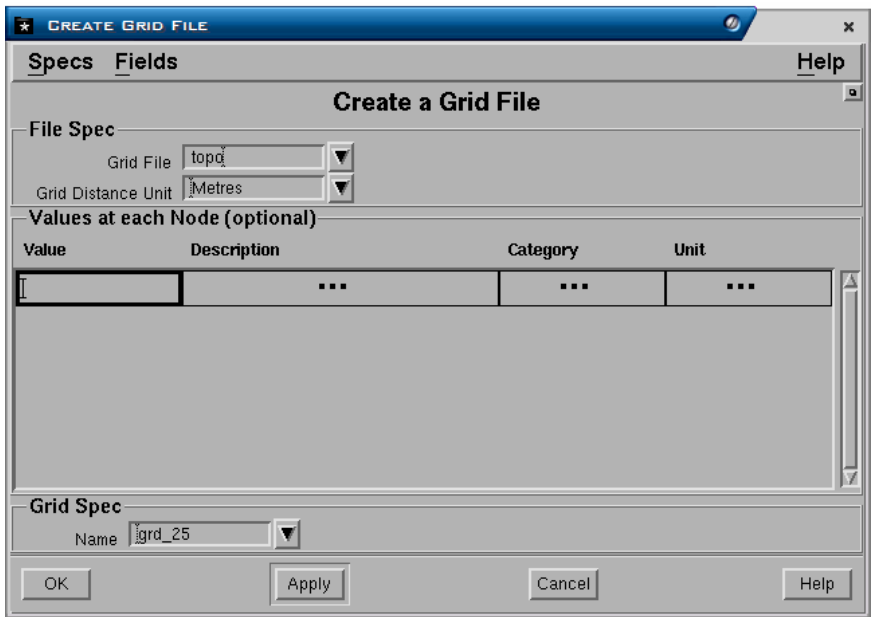

Ketikkan nama Grid File kemudian pilih Grid Distance Unit (metres) serta nama Grid Specification yang telah dibuat sebelumnya.

# **File Spec Panel**

- **Grid File**. Nama grid file yang akan dibuat dengan cara mengetikkannya.
- **Grid distance unit**. Unit yang digunakan pada giid.

# **Value at each Node Panel**

Field pada panel ini adalah pilihan dapat diisi atau tidak. Jika value ditentukan maka fild berikut harus diisi.

- **Value**. Nama value yang akan dibuat.
- **Description**. Keterangan yang dapat dimasukkan.
- **Category**. Katagori dari value, misalnya depth.

• **Unit**. Satuan yang akan digunakan untuk value.

# **Grid Spec Panel**

• **Name**. Nama grid spec yang telah dibuat sebelumnya.

Pilih **OK** atau **Apply**.

# *1.3 Membuat Model Grid*

Model grid dapat dibuat dengan cara menginterpolasi data acak kedalam grid file dengan menggunakan menu berikut:

# *Model>Grid*

Atau

# *Minescape Explorer>Grid Files>Process*

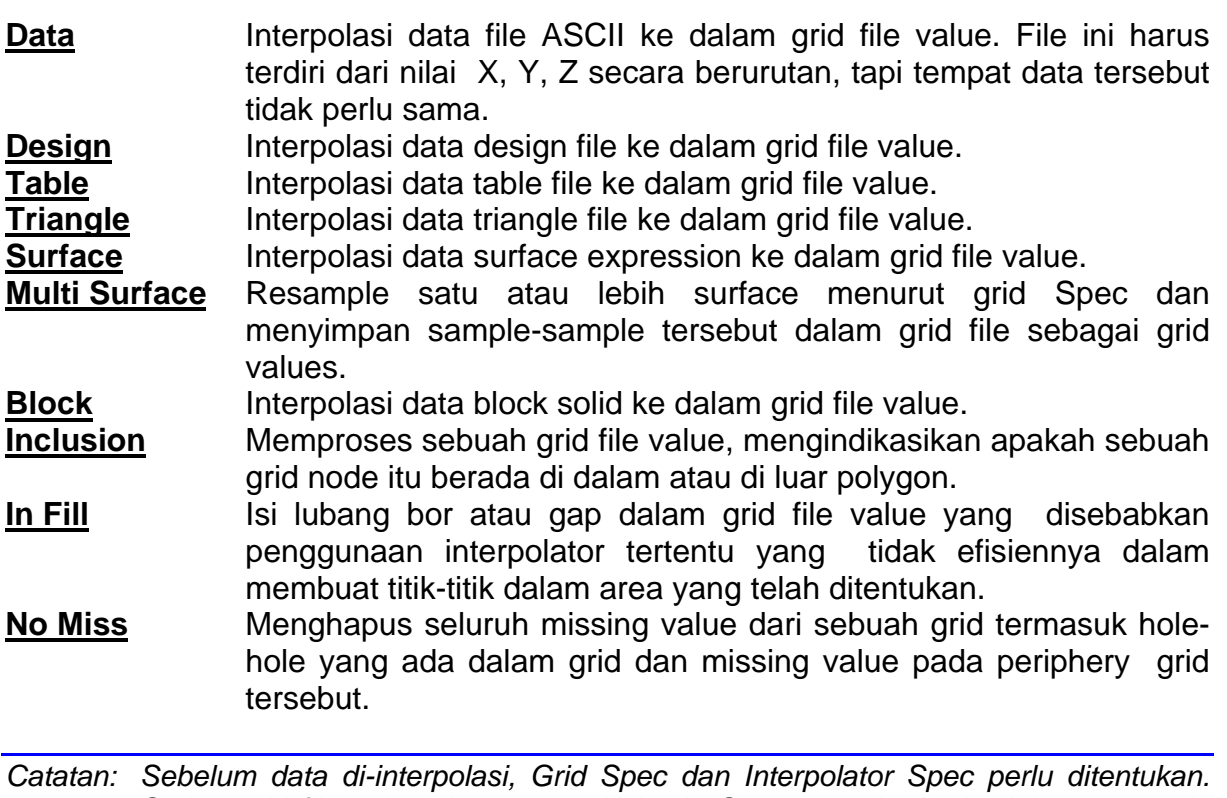

*Setiap grid file value dapat memiliki grid Spec yang berbeda dalam area grid yang berbeda pula, contoh subgrid.* 

Dibawah ini adalah contoh membuat grid model dari design file. Sebuah form akan ditampilkan seperti berikut:

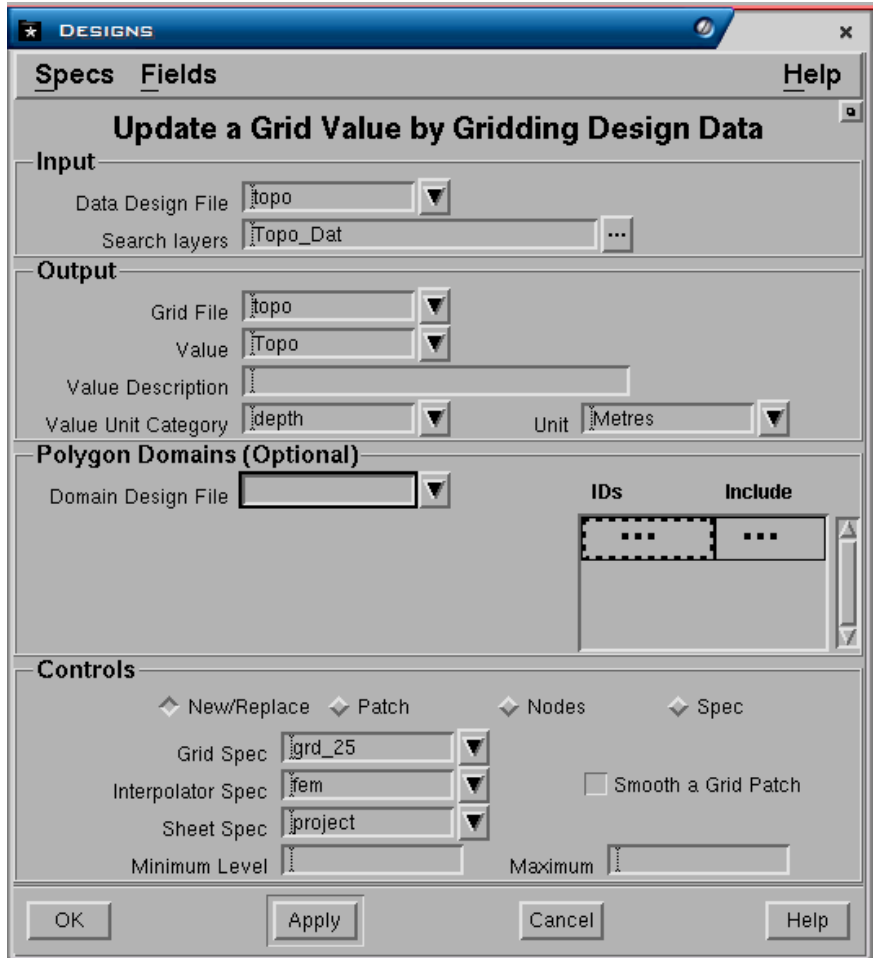

#### **Input Panel**

- **Data design file**. Nama design file dimana data grafis yang akan diinterpolasi disimpan.
- **Search layer**. Nama-nama layer dimana data grafis yang akan diinterpolasi disimpan. Klik tombol **…** kemudian pilih nama-nama layer.

#### **Output Panel**

- **Grid file**. Nama grid file dimana data grafis hasil interpolasi akan disimpan. Grid file harus sudah ada dalam project atau dibuat terlebih dulu.
- **Value**. Nama output value sebagai nama dari data yang disimpan dalam grid. Nama value bisa yang telah ada/dibuat atau yang baru.
- **Value description**. Penjelasan dari value, misalnya seperti pada contoh di layar.
- **Value unit category** dan **value unit**. Kategori satuan dari value (depth, thickness dan sebagainya) dan satuannya (meter, feet dan sebagainya).

# **Polygon Domain Panel (Optional).**

• **Domain design file**. Nama design file dimana polygon yang digunakan untuk membatasi daerah yang akan diberikan pengecualian disimpan. Polygon harus dibuat terlebih dahulu didalam CAD.

- **Ids**. Nomor ID dari elemen polygon. Nomor tersebut dapat dikeluarkan dengan cara klik kanan pada field tersebut kemudian pilih **Pick** dan pilih elemen polygon.
- **Include**. Jika dipilih **Yes**, maka data yang terdapat didalam dan diluar polygon batas akan ditampilkan. Jika dipilih **No**, maka data yang terdapat didalam polygon batas tidak ditampilkan.

# **Controls Panel**

- **New /replace**. Jika anda memasukkan nama value yang sudah ada maka value yang lama akan direplace oleh yang baru sehingga yang berfungsi adalah **replace**. Jika anda memasukkan nama value yang baru maka akan dibuat value baru dimana yang berfungsi adalah **New**.
- **Patch**. Digunakan untuk mengupdate data value pada daerah tertentu dengan menggunakan specifikasi yang sama. Data baru harus dimasukkan terlebih duluu ke dalam minescape. Kemudian buat polygon yang membatasi daerah yang datanya akan diupdate. Pada field output anda harus memasukkan grid file dan value yang sudah ada dan akan diupdate.
- **Nodes**. Digunakan untuk mengupdate value nodes**.**
- **Spec**. Fungsinya sama seperti patch hanya spec yang digunakan berbeda dengan yang sudah ada.
- **Interpolator spec**. Nama interpolator specification yang digunakan. Pilih interpolator **FEM**.
- **Sheet spec.** Nama sheet specification yang digunakan dan telah ada dalam project.
- **Minimim level** dan **maximum level**. Nilai maksimum dan minimum yang akan diinterpolasi kedalam grid. Jika kedua field tidak diisi maka semua nilai data akan diinterpolasi.
- **Smooth grid patch**. Dipilih jika anda memilih control **Patch** yang digunakan untuk menghaluskan (smoothing) disekitar batas polygon agar tidak terjadi perbedaan yang mencolok antara data yang lama dengan data yang baru.

Pilih **OK** atau **Apply**.

# *1.4 Mengimport Data ke dalam Grid*

Pada umumnya data grid dari sumber lain dapat diimport kedalam grid. Tipe data yang dapat di-import adalah seperti dalam daftar dibawah ini.

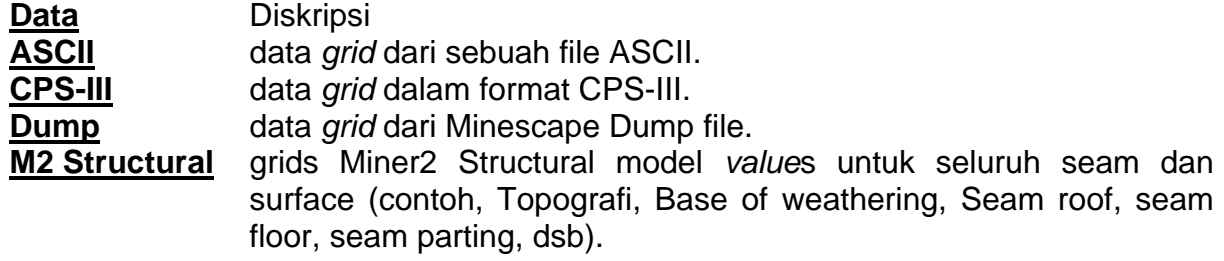

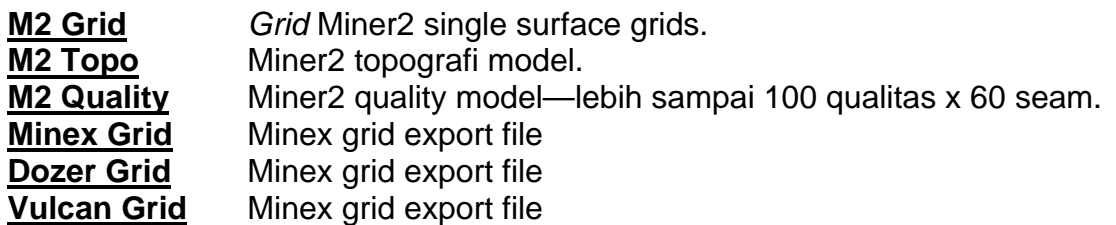

Cara mengimport data ke dalam sebuah grid file menggunakan menu berikut:

### *Minescape Explorer> Grid Files>Import*

Pilihan jenis data ada dalam Minescape dengan cara memilih satu tab-divider yang ada pada contoh form di bawah. Contoh, apabila anda ingin mengimport data dalam format ASCII, pilih tab-divider **ASCII.**

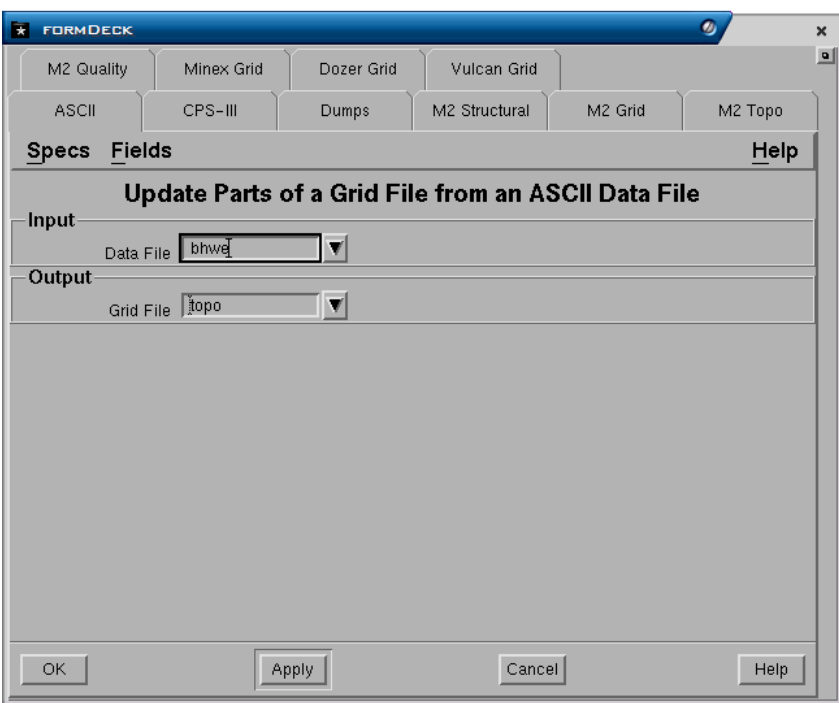

Masukkan parameter yang sesuai kedalam field form termasuk grid file dimana datanya akan dimasukkan.

Pilih **OK** atau **Apply** untuk mengimport data.

# *1.5 Mengeluarkan Data dari Grid File*

Grid file dapat diexport kedalam jenis file dibawah ini—pilihan untuk mengeksport ada dalam Minescape dengan cara memilih salah satu tab-divider seperti yang ditunjukkan dalam form dibawah.

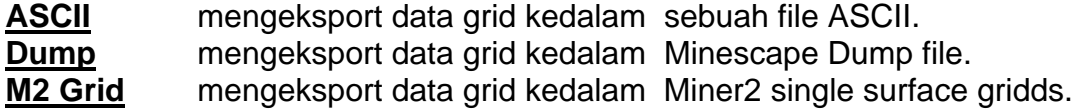

Untuk mengeluarkan data dari grid file gunakan menu berikut:

# *Minescape Explorer>Grid Files>Export*

Dibawah ini adalah contoh export grid ke dalam ASCII file.

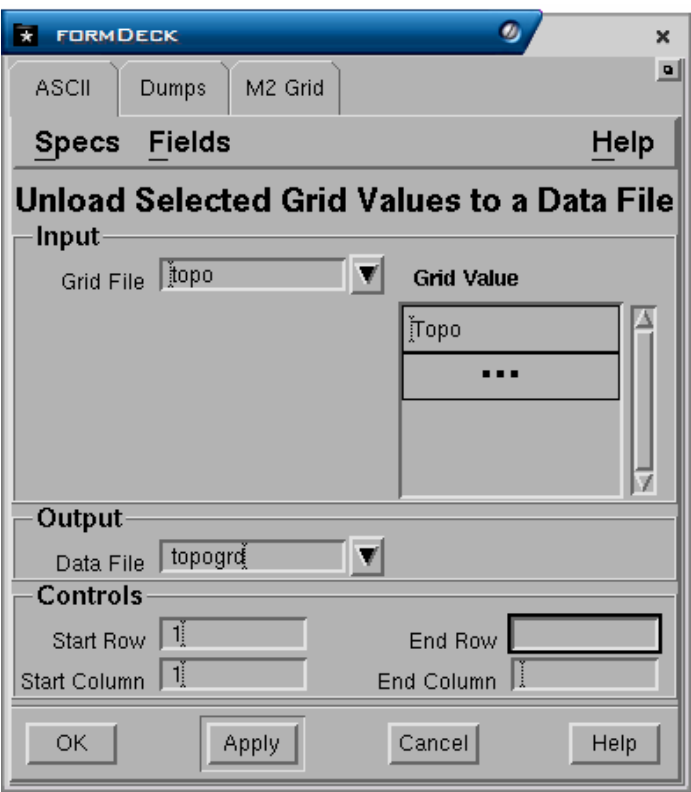

# **Input Panel**

- **Grid file**. Nama grid file yang akan diexport dengan cara memilih dari daftar full down.
- **Grid Value**. Nama value yang akan diexport. Dipili dari daftar full down.

# **Output panel**

• Data file. Nama output ASCII file dengan cara mengetikkannya.

# **Controls Panel**

- **Start row** dan **End row**. Awal dan akhir baris yang dapat ditentukan sebagai batasan data ynag dikeluarkan.
- **Start column** dan **End column**. Awal dan akhir kolom yang dapat ditentukan sebagai batasan data ynag dikeluarkan.

Pilih **OK** atau **Apply**.

# *1.6 Menghapus Grid File*

Grid file yang tidak terpakai dapat dihapus dengan menggunakan menu berikut:

### *Minescape Explorer>Grid Files*

Pilih grid file yang akan dihapus, kemudian pilih *Delete* 

sebuah pop-up konfirmasi akan ditampilkan dan memberikan beberapa pilihan:

- **Delete All –** menghapus semua grid file yang dihitamkan (dihighligh) dalam panel.
- **Values.** Tidak diminta konfirmasi lebih lanjut.
- **Delete**  menghapus grid file secara sendiri-sendiri, konfirmasi diminta untuk setiap operasi delete.
- **Ignore** membatalkan perintah **Delete** untuk daftar yang sudah dipilih (highlight) dan pindah ke perintah berikutnya.
- **Cancel**  membatalkan operasi delete.
- **Help**  menyediakan bantuan dalam operasi delete.

Pilih salah satu pilihan untuk menghapus grid file berikut datanya dari current project.

# **1.6.1 Menghapus Value Grid File**

Untuk menghapus nilai grid file value gunakan menu:

- Buka MineScape Explorer.
- Expand hirarki **Grid Files**, daftar grid file project akan muncul dibawah folder.
- Buka folder grid file yang valuenya ingi dihapus. Daftar value akan ditampilkan pada panel sebelah kanan
- Pilih salah satu grid value atau lebih yang akan dihapus, kemudian pilih *Delete*, form berikut akan muncul.

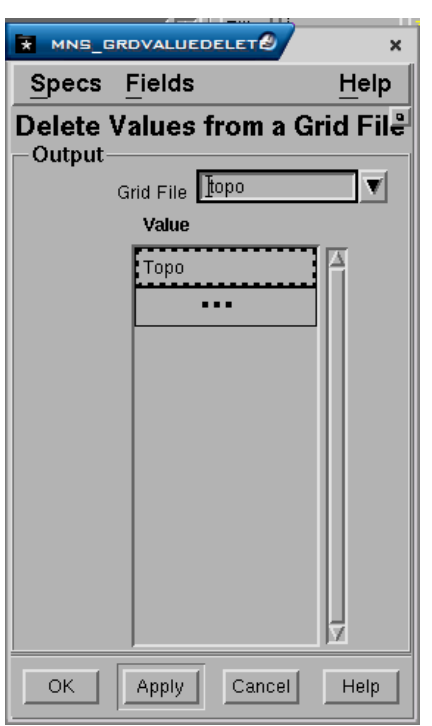

Pilih **OK** atau **Apply** untuk menghapus *value* yang diinginkan dari current project.

Pada saat grid file atau grid value dihapus nama surface grid masih tetap ada, untuk menghapus surface dari grid gunakan menu berikut:

#### *Minescape Explorer>Surface>Grid*

Pilih nama surface yang akan dihapus, kemudian *Delete* 

# *1.7 Melihat Grid File*

Untuk melihat sebuah atau lebih value grid file dalam CAD window gunakan prosedur berikut:

- Buka MineScape Explorer.
- Ekspand hirarki **Grid file**, daftar grid file project akan muncul dibawah folder.
- Buka folder grid file yang valuenya akan dilihat. Daftar value akan ditampilkan pada panel sebelah kanan.
- Pilih salah satu grid value atau lebih yang akan dilihat, kemudian pilih *View*.

Window baru akan terbuka dalam CAD untuk menampilkan value yang dipilih.

*Catatan: Grid value dapat juga dilihat dengan cara dragging and dropping file tersebut ke atas CAD window.* 

# *1.8 Mengganti Nama Grid File*

Untuk mengganti nama grid file gunakan prosedur berikut:

# *Minescape Explorer>Grid Files*

Daftar grid file akan ditampilkan pada panel sebelah kanan, pilih salah satu grid file atau yang namanya akan diganti, kemudian pilih *Rename*.

Pop-up dialog akan muncul dan meminta anda untuk mengganti nama file yang telah dipilih.

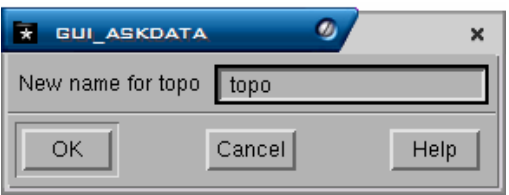

Masukkan nama file baru untuk grid file dan pilih **OK.** 

# **1.8.1 Mengganti Nama Grid File Value**

Untuk mengganti nama grid file value dalam sebuah grid file gunakan proedur berikut:

- Buka MineScape Explorer.
- Expand hirarki **Grid Files**, daftar grid file project akan muncul dibawah folder.
- Buka folder grid file yang valuenya ingin diganti namanya. Daftar value akan ditampilkan pada panel sebelah kanan
- Pilih salah satu grid value atau lebih yang akan diganti namanya, kemudian pilih *Rename*, form berikut akan muncul.

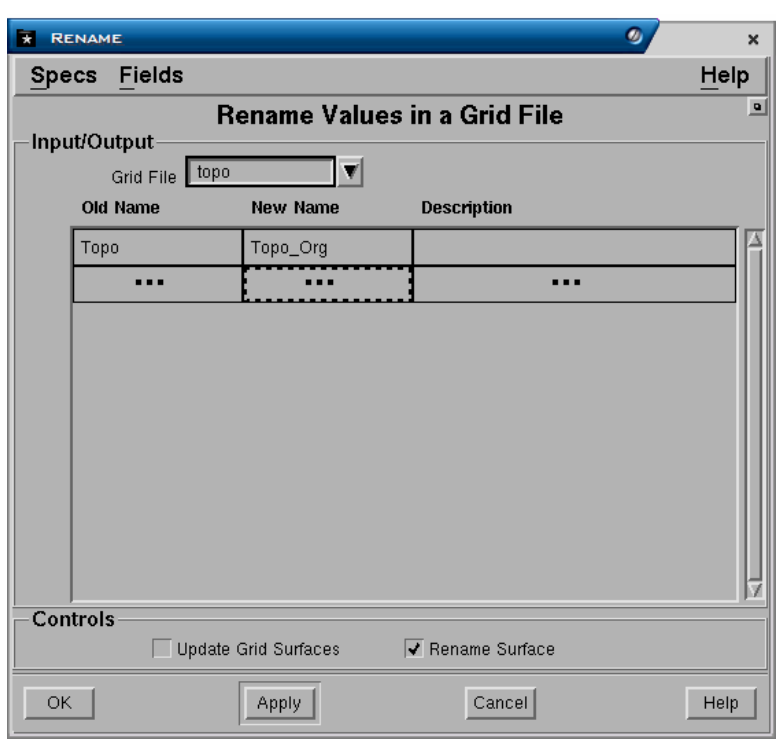

Pilih **OK** atau **Apply** untuk mengganti nama value.

# *1.9 Meng-copy Grid File*

Untuk menyalin sebuah grid file gunakan menu:

# *Minescape Explorer>Grid Files*

Daftar grid file akan ditampilkan pada panel sebelah kanan, pilih salah satu grid file atau yang akan dicopy, kemudian pilih *Copy*.

Pop-up dialog akan muncul dan meminta anda untuk memasukkan nama file baru. Lokasi direktori dapat ditambahkan, bila filenya disalin ke project lain.

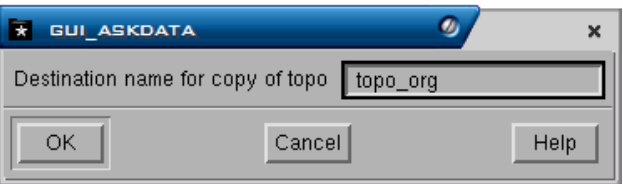

Ketika anda telah memasukkan nama file, pilih **OK.** File disalin ke nama file tertentu dan lokasi direktori bila diperlukan.

*Catatan: Sebuah grid file tidak dapat dicopy apabila sedang digunakan oleh suatu module atau CAD window.* 

# *1.10 Informasi dari Grid*

Pilihan informasi dibawah ini dapat dipilih untuk membuat laporan-laporan mengenai grid tertentu:

#### Menu: *Minescape Exlorer>Grid Files>Information*

- **Report** Membuat laporan mengenai struktur internal sebuah grid. Informasi mengenai grid file header, grid header and subgrid header juga dilaporkan.
- *Grid* Info Memuat informasi mengenai grid value yang dipilih pada layar monitor. Infomasi tersebut meliputi keterangan lengkap mengenai value, batas dan grid Spec yang digunakan.
- *Value* **List** Daftar grid value sebuah grid file. Penjelasan, unit, minima dan maxima juga ada. Informasi tersebut dapat dijadikan sebagai sebuah laporan
- **Statistic** Mengolah statistik laporan mengenai grid value yang dipilih dalam sebuah grid file. Jumlah dari value number-nya yang missing, minimum, maximum, mean, standard deviasi, skewness dan kurtosis juga dilaporkan.

Dibawah ini adalah contoh pembuatan **Grid Info**:

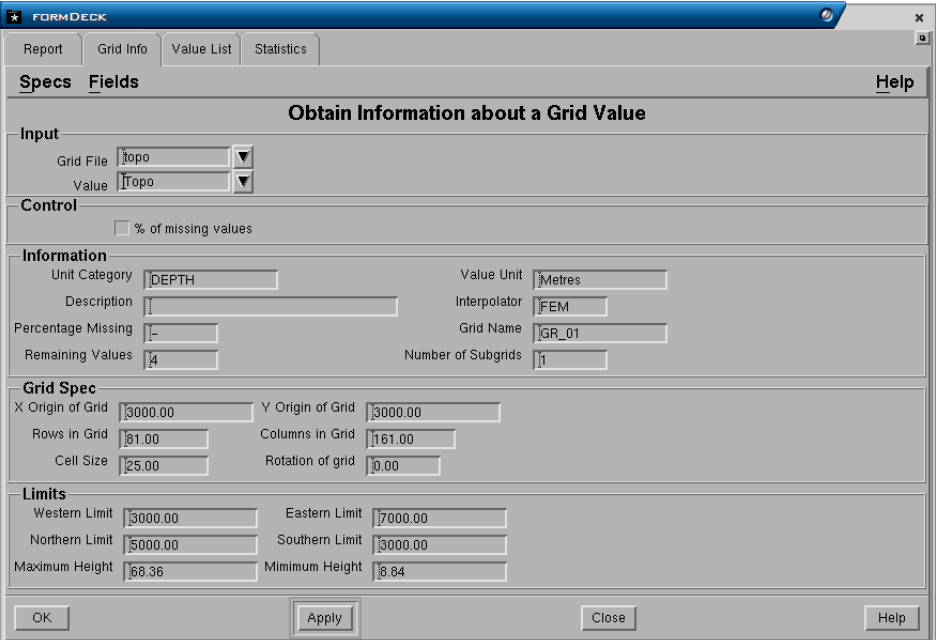

# **Input Panel**

• **Grid file**. Nama grid file yang akan dibuat informasinya dengan cara memilih dari daftar full down.

#### **Output panel**

• Report file. Nama output report file yang akan dibuat dengan cara mengetikkannya.
Untuk melihat hasilnya pilih field **Report File**, tekan tombol kanan, kemudian pilih **View**.

# *1.11 Graphics dari Grid*

Menu dibawah ini dapat dipilih untuk membuat output grafis dari grid:

## **Graphics**

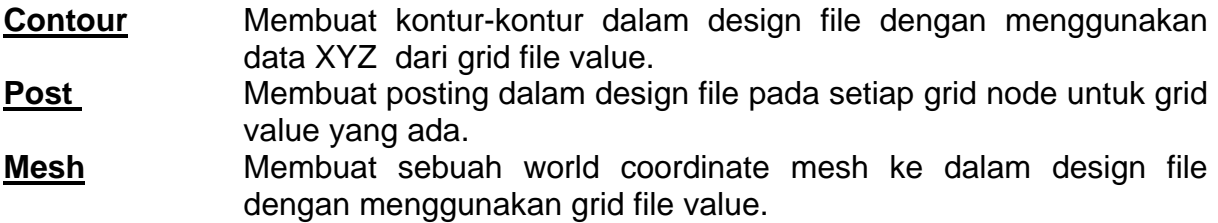

Contoh pembuatan output grafis dibahas pada Bab 9 "Output Grafis"

# *1.12 Memproses Grid*

Menu proses ini sama dengan fungsi yang terdapat pada menu **Model**.

# **1 Table File**

Tabel digunakan untuk menyimpan data tabular atau tabel-tabel, dan menyediakan mekanisme yang baik untuk menyimpan data yang tidak spatial dan tidak beraturan seperti data kualitas batu bara dan data lain yang dikumpulkan dengan cara sampling. Suatu tabel dibuat dengan kolom-kolom yang diberi nama dan sekumpulan baris dari data, hampir sama dengan spreadsheet pada aplikasi PC seperti Microsoft Excel.

Untuk menampilkan dan memanipulasi data tabel, Minescape mempunyai suatu editor tabel grafik yang dikenal dengan nama Tabel Editor. Tabel Editor ini mirip aplikasi spreadsheet standar dan memberikan kemudahan akses dan edit data tabel.

Data tabel digunakan secara luas dalam Minescape untuk beberapa tujuan. Misalnya :

- Sebagai data untuk membuat grid (misalnya kualitas batubara)
- Untuk menggambar posting data dalam suatu design file
- Untuk menggambar grafik bisnis 2D (grafik bar, grafik garis, dll.)
- Untuk menyusun statistik tentang kolom
- Untuk membuat laporan-laporan dari data yang disimpan dalam tabel
- Untuk menyimpan data survey polar

Setiap project dapat memuat sebanyak-banyaknya tabel – hanya dibatasi oleh kapasitas disk. Tabel dibuat dalam direktori project **tables**.

# *1.1 Jenis-jenis tabel*

Tabel digunakan untuk banyak tujuan dalam Minescape. Misalnya, untuk menyimpan volumetriks yang disusun dari hasil perhitungan **Reserves** dan **Stratmodel**, dan juga kualitas data yang disusun dari hasil perhitungan **Washability**  dan **Quality**. Untuk membantu menyusun dan mencari data tabel, klasifikasi tabel berikut ini digunakan oleh Minescape.

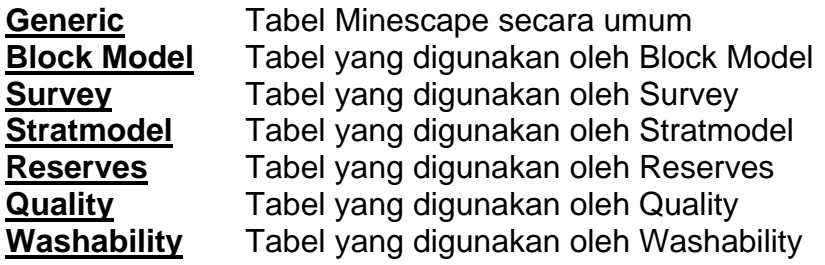

# *1.2 Karakterisk Tabel*

Tabel terdiri dari satu set konstanta sebagai header, diikuti oleh data yang memuat hingga 1000 kolom dan baris dalam jumlah yang tak terhingga (hanya dibatasi oleh kapasitas disk).

Tabel-tabel Minescape mempunyai karakteristik sebagai berikut :

- Nama tabel hingga 16 karakter
- Satu set yang terdiri dari hingga 100 konstanta sabagai header
- Satu set yang terdiri dari hingga 2500 kolom yang masing-masing mempunyai :
- Nama yang panjangnya paling banyak 16 karakter
- Deskripsi yang panjangnya paling banyak 32 karakter
- Kategori unit dan nama unit.
- Kolom induk yang bernama jika dibutuhkan untuk weight averaging.
- Baris dalam jumlah yang tak terhingga (hanya dibatasi oleh kapasitas disk)

# *1.3 Struktur Tabel*

Struktur Tabel adalah sebagai berikut:

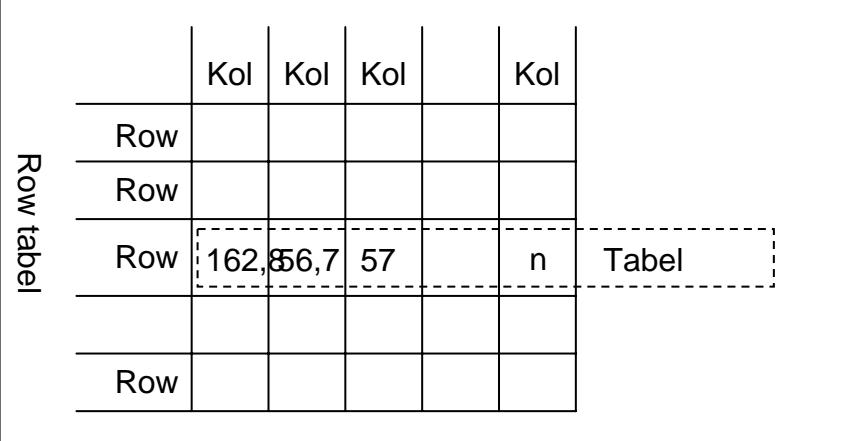

# **1.3.1 Kolom Tabel**

Suatu kolom tabel di kenal dengan:

- **Column Name**  Nama kolom, sampai dengan 16 karakter
- **Description**  keterangan, sampai dengan 32 karakter
- **Unit Category**
- **Unit** unit dimana data disimpan. Jika diabaikan, unit ketika dibuat untuk spesifikasi **Unit Category** yang akan digunakan.
- **Type** String (karakter), Real, Double (precision atau numerik), Integer, atau Logika.
- **Length** Panjang kolom, hanya untuk kolom String (karakter).
- **Column Parent Name** Nama Kolom Induk, bagian dari pembuatan tabel adalah definisi dari hubungan antara kolom-kolom. Hubungan ini membantu dalam akumulasi baris tabel. Suatu kolom induk (parent) menunjuk pada suatu bobot rata-rata induk(weight average), kolom yang digunakan untuk bobot rata-rata. Misalnya, kolom yang disebut **Coaltons** tidak mempunyai induk (merupakan suatu tambahan) sedangkan **CoalAsh** mungkin mempunyai **Coaltons** (suatu kolom tambahan) sebagai induknya.

# **1.3.2 Konstanta Tabel**

Konstanta tabel merupakan item yang ditetapkan pada bagian atas tabel. Oleh karena itu, hanya ada satu nilai yang ditetapkan per tabel (cf. Per baris untuk kolomkolom) Sebuah konstanta tabel ditetapkan oleh :

- **Constant Name** Nama Konstanta , sampai dengan 16 karakter
- **Deskripsi** sampai dengan 32 karakter
- **Kategori Unit**
- **Unit** unit tempat penyimpanan konstanta. Jika diabaikan, unit ketika dibuat untuk spesifikasi **Unit Category** yang akan digunakan.
- **Type** String (karakter), Real, Double (precision atau numerik), Integer, atau Logika.
- **Panjang** Hanya untuk konstanta Karakter.
- **Vektor** konstanta dapat berupa susunan-susunan subskrip tunggal, sampai dengan jumlah vektor maksimal.

# *1.4 Membuat Table File*

Membuat tabel dalam minescape adalah mendefinisikan format dari tabel tersebut seperti nama tabel, nama kolom, jenis kolom, ukuran kolom dan sebagainya.

Untuk membuat tabel gunakan menu berikut:

# *Minescape Explorer>Hirarki Table Fil> Folder Generic>Create*

Sebuah form akan ditampilkan dan lengkapi seperti berikut:

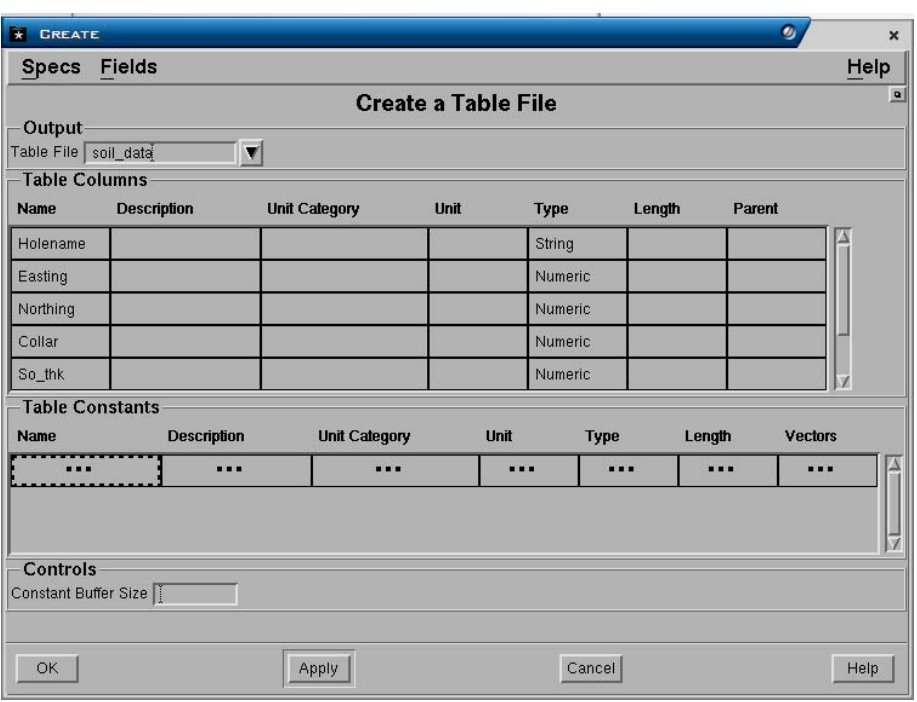

## **Output Panel**

**Table file.** Nama output tabel yang akan dibuat.

#### **Table columns Panel**

- **Name**. Nama kolom-kolom yang akan dibuat. Pada saat pembuatan kolom, urutan dan namanya harus sesuai dengan urutan kolom data (ASCII) yang akan dimasukkan. Daftar nama kolom pada form di atas sebetulnya masih menerus, akan tetapi sebagian tidak tampil dan berada diurutan bawah. Sisa nama kolom yaitu **im, ash, vm, fc, ash** dan **cv**.
- **Description**. Penjelasan dari isi kolom.
- **Unit category**. Nama dari unit kategori yang akan digunakan data dalam kolom tersebut (depth, length, decimal2 dan sebagainya). Anda dapat menampilkan daftar nama unit kategory dengan cara klik kiri dua kali pada field tersebut kemudian klik menu pull-down.
- **Unit**. Nama unit yang akan digunakan pada data dalam kolom tersebut (meter, feet dan sebagainya). Anda dapat menampilkan daftar nama unit dengan cara klik kiri dua kali pada field tersebut kemudian klik menu pull-down.
- **Type**. Jenis data pada kolom tersebut, misalnya string, karakter, numeric, double dan sebagainya. Anda dapat menampilkan daftar type dengan cara klik kiri dua kali pada field tersebut kemudian klik menu pull-down.
- **Length**. Lebar dari kolom data. Length harus diisi jika type kolom berupa string atau karakter.
- **Parent**. Nama kolom induk yang digunakan untuk menghitung rata-rata weight. Misalnya kolom product ash akan mempunyai parent column *yield* dan kolom *thickness* akan mempunyai parent column *area*.

#### **Table constants Panel**

Item yang didefinisikan dalam header tabel file. Constant didefinisikan mirip dengan kolom, hanya constant mempunyai vektor (value yang diulang).

Pilih **OK** atau **Apply**.

# *1.5 Memasukkan Data ASCII ke dalam Tabel File*

Jika tabel telah dibuat maka anda dapat memasukkan data ASCII kedalamnya dengan menggunakan pilihan berikut:

# *Minescape Explorer>Hirarki Table File>Folder Generic>Import*

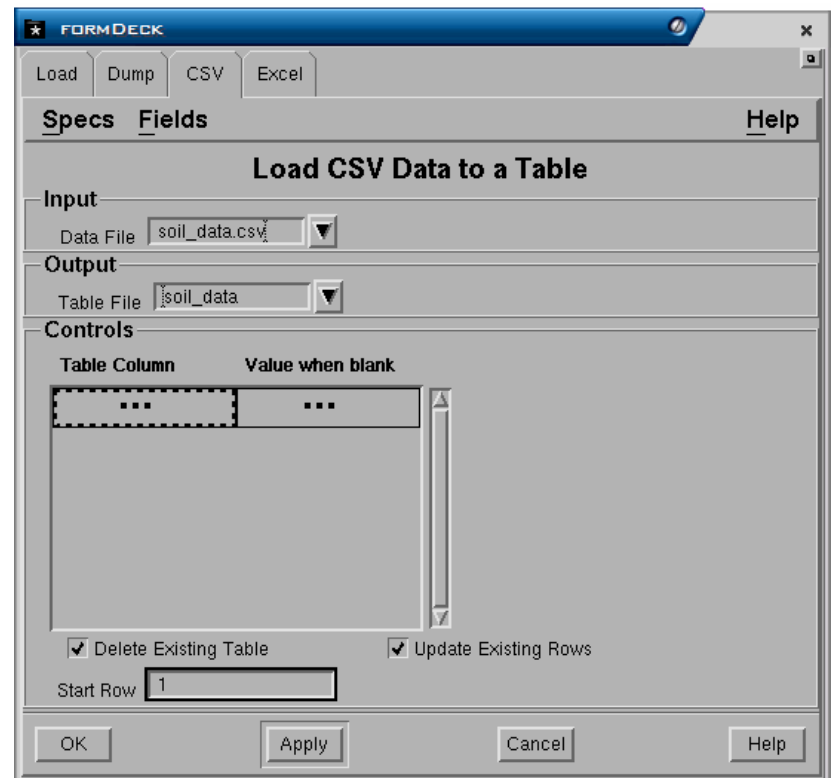

Sebuah form akan ditampilkan dan lengkapi seperti berikut:

# **Input Panel**

• **Data file**. Nama data file ASCII yang akan dimasukkan.

# **Output Panel**

• **Table file.** Nama output tabel yang telah dibuat dimana data akan dimasukkan.

# **Controls Panel**

• **Table column**. Nama kolom yang ada dalam tabel yang akan diisi data. Urutannya harus sesuai dengan kolom data ASCII. Untuk melihat daftar nama kolom klik kiri dua kali pada field tersebut kemudian pilih nama kolom. Jika urutan nama column sudah sesuai biarkan field tersebut kosong.

- **Delete existing table**. Jika dipilih (3), maka jika telah ada data dalam tabel yang dipilih, data tersebut akan dihapus dan diganti dengan yang baru dimasukkan. Jika tidak dipilih ( ), maka data yang dimasukkan akan ditambahkan kedalam data yang telah ada di dalam tabel yang dipilih.
- **Update existing rows**. Berfungsi jika data yang dimasukkan akan ditambahkan kedalam data yang telah ada (field sebelumnya tidak dipilih). Jika dipilih (3) , maka data baru akan ditambahkan pada bagian bawah data yang ada.
- **Table start row**. Berfungsi untuk menentukan mulai pada urutan baris keberapa data akan dimasukkan.

Pilih **OK** atau **Apply**.

# *1.6 Melihat Table File*

Untuk melihat sebuah pilih menu :

## **Minescape Explorer>Hirarki Table File>Folder Generic>Pilih Nama Table>View**

# *1.7 Menambah Kolom pada Table*

Kolom pada tabel dapat ditambah dengan menggunakan menu berikut:

## **Minescape Explorer>Hirarki Table File>Folder Generic>Pilih Nama Table>Edit**

#### *Edit>Columns>Add*

Sebuah form akan ditampilkan dan lengkapi seperti berikut:

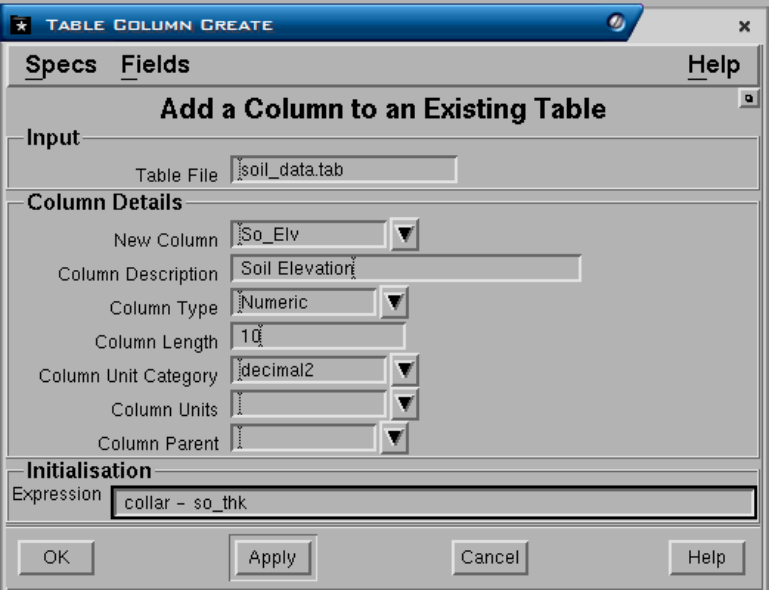

## **Input Panel**

• **Table file**. Nama tabel file dimana kolomnya akan ditambah.

# **Column Detail Panel**

- **New column.** Nama kolom baru yang akan ditambahkan.
- **Column description**. Penjelasan dari kolom yang akan dibuat.
- **Column type**. Jenis data pada kolom tersebut, misalnya string, karakter, numeric, double dan sebagainya. Anda dapat menampilkan daftar type dengan cara klik kiri dua kali pada field tersebut kemudian klik menu pull-down.
- **Column length**. Lebar dari kolom data. Length harus diisi jika kolom merupakan fixed format, yaitu pada jenis data string atau karakter.
- **Column unit category**. Nama dari unit kategori yang akan digunakan data dalam kolom tersebut (depth, length, decimal2 dan sebagainya). Anda dapat menampilkan daftar nama unit kategory dengan cara klik kiri dua kali pada field tersebut kemudian klik menu pull-down.
- **Column Unit**. Nama unit yang akan digunakan pada data dalam kolom tersebut (meter, feet dan sebagainya). Anda dapat menampilkan daftar nama unit dengan cara klik kiri dua kali pada field tersebut kemudian klik menu pull-down.
- **Parent**. Nama kolom induk yang digunakan untuk menghitung rata-rata weight. Misalnya kolom product ash akan mempunyai parent column *yield* dan kolom *thickness* akan mempunyai parent column *area*.

## **Initialisation Panel**

• **Mxl Expression.** File expression dimana hasilnya akan disimpan menjadi isi kolom baru. File tersebut harus dibuat terlebih dulu atau anda dapat membuatnya langsung pada saat membuat kolom baru.. Jika file mxl sudah ada maka anda harus memasukkan file tersebut dengan ketentuan **-file <nama file mxl>**. Misalnya nama file mxl **so\_elv** maka pada field **mxl expression** anda harus memasukkan **–file so\_elv**.

Untuk membuat file mxl klik kanan pada field **Mxl expression** kemudian pilih **Create.** 

## Pilih **OK** atau **Apply**.

Lihat apakah kolom yang baru dibuat sudah ada atau belum. Kalau sudah ada, save table yang sudah diedit dengan memilih menu *File>Save***,** kemudian pilih *File>Close* untuk menutup table.

## *1.8 Mengolah Data Tabel File*

Minescape menyediakan beberapa fasilitas untuk mengolah data yang disimpan dalam tabel file yang dapat dilakukan dengan memilih menu berikut:

## *Minescape Explorer>Hirarki Table File>Folder Generic>Process*

- **Clone**. Membuat tabel baru yang persis sama dengan tabel yang sudah ada tetapi tanpa data.
- **Expression**. Mengupdate isi kolom sesuai dengan expressi yang dimasukkan.
- **Merge**. Menggabungkan beberapa tabel menjadi satu.
- **Short**. Menampilkan isi kolom secara ascending atau deccending.
- **Subset**. Membuat tabel baru dari tabel yang sudah ada dimana nilai dari isi kolom dapat dibatasi.

Dibawah ini adalah contoh fungsi subset, dimana table yang dibuat kolom diambil sebagian dari table yang ada.

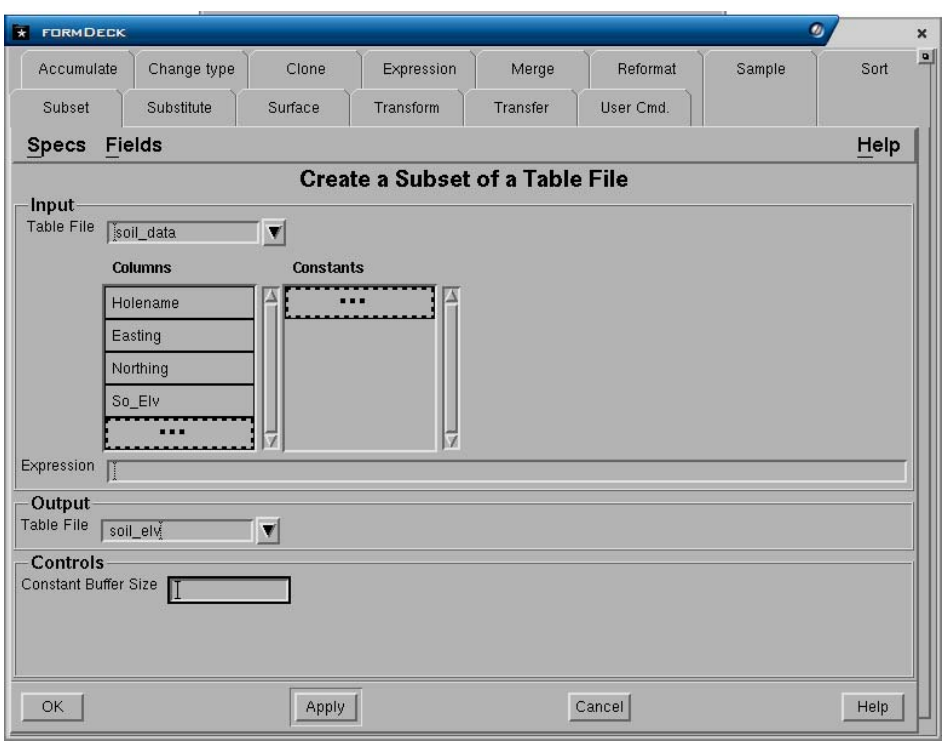

## Pilih **OK** atau **Apply**.

Untuk melihat hasilnya pilih menu berikut:

*Minescape Explorer>Hirarki Table File>Folder Generic>Pilih <nama table>)>View.* 

# *1.9 Mengeluarkan Data Table File*

Data yang terdapat di dalam table dapat dikeluarkan melalui menu:

## *Minescape Explorer>Hirarki Table File>Folder Generic>Export*

- Data ASCII (*UNLOAD*) juga dapat diakumulasikan dan dikeluarkan kedalam sebuah file data ASCII (*ACCUMULATE*)
- File dump (*DUMP*)
- File Lotus 123 (*LOTUS 123*)
- File CSV format (*CSV*)
- File Excel (*Excel*)

#### • File data minestar (*MINESTAR*)

Dibawah ini contoh mengeluarkan data dalam format CSV.

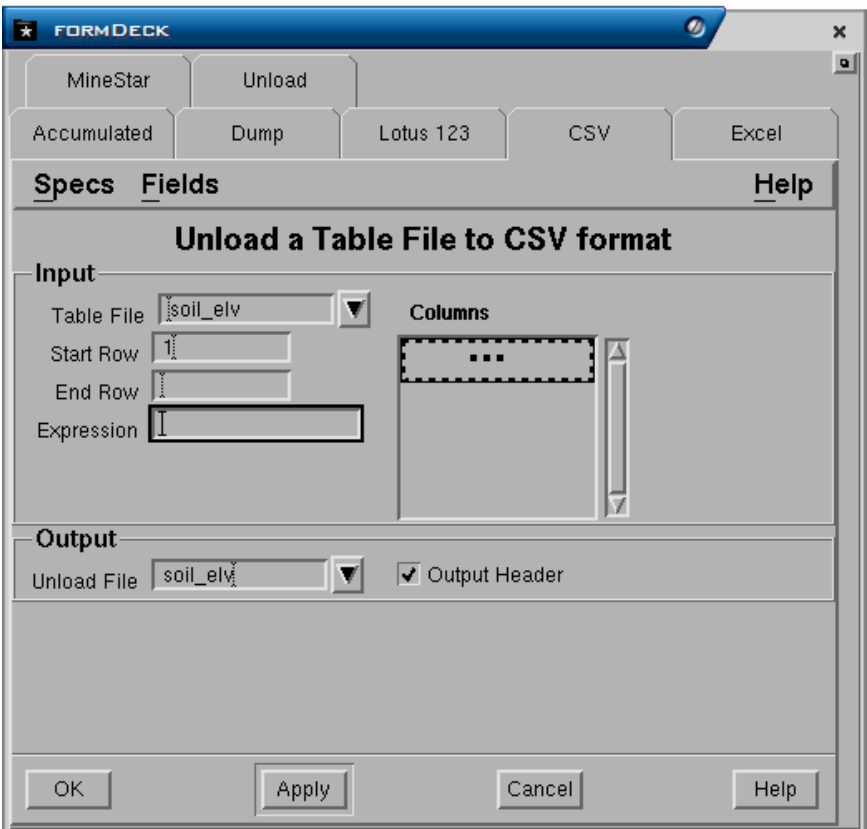

## Pilih **OK** atau **Apply**

Untuk melihat hasilnya pilih *Minescape Explorer>Folder Data <Nama File>>View*

#### *1.10 Mengedit Tabel File*

Tabel file yang sudah dibuat dapat diedit dengan memilih berikut:

*Minescape Explorer>Hirarki Table File>Folder Generic>Pilih <Nama Table File>>Edit* 

#### *1.11 Mengcopy Tabel File*

Tabel file yang sudah dibuat dapat dicopy dengan menggunakan perintah berikut:

*Minescape Explorer>Hirarki Table File>Folder Generic>Pilih <Nama Table File>>Copy* 

Jika suatu tabel sudah tidak diperlukan lagi maka dapat dihapus dengan menggunakan menu berikut:

### *Minescape Explorer>Hirarki Table File>Folder Generic>Pilih <Nama Table File> >Delete*

Jika yang akan dihapus adalah kolom dari suatu tabel maka gunakan menu berikut:

*Minescape Explorer>Hirarki Table File>Hirarki Generic>Folder Table Columns>Pilih< Nama Kolom>>Delete* 

# *1.13 Output dari Tabel*

Ouput dari table berupa laporan dapat dibuat dengan menggunakan menu:

# *Minescape Explorer>Hirarki Table File>Folder Generic> Pilih <Nama Table File>>Information*

Untuk melihat hasilnya pilih menu :

## *Minescape Explorer>Report>Pilih <Nama Report File>>Edit*

Format output table lainnya dibahas dalam Bab 9 "Output Grafis"

# **1 Surface**

**Surface** merupakan sebuah model dari gabungan data dengan nilai tertentu yang beragam dalam suatu magnitude sebagai surface x dan y. Menurut definisi, untuk tiap x dan y hanya terdapat satu z, contoh  $z = f(x,y)$ .

Surface **tidak** berisi data, tapi berisi informasi dimana data tersebut disimpan. Sebenarnya surface tidak lebih daripada sebuah definisi. Teknik modelling ini memastikan bahwa sebuah surface definition selalu mempunyai informasi yang valid, bahkan saat data baru atau tambahan dimasukkan ke dalam Minescape.

Sebuah contoh akan membantu menjelaskan konsep sebenarnya mengenai sebuah surface.

Anggaplah sebuah drilling program telah menyediakan informasi mengenai kedalaman seam, dengan nama format, yaitu SEAM\_A, untuk 3.000 lokasi. Untuk tiap drill site, data berikut ini akan dicatat, yaitu sebagai berikut:

- Lokasi site diketahui dengan titik koordinat X dan Y.
- Kedalaman seam.

Drill site dipilih secara acak pada area tertentu, oleh karena itu data yang diperoleh dari drilling program diambil sample-nya secara tidak beraturan.

Kedalaman seam dapat dijadikan model sebagai sebuah surface, sejak kedalaman yang beragam tersebut telah diketahui dengan X dan Y.

Seluruh tipe data spatial bisa ditentukan sebagai sebuah surface. Secara lengkap surface menentukan:

- Sumber spatial data.
- Teknik untuk menginterpolasi sebuah surface dengan data ini.
- Display definition yang digunakan pada saat menampilkan gambar surface, seperti contoh irisan surface yang dibuat selama proses sectioning.
- Unit-unit output.

Surface definition disimpan dalam database **surface**.

# *1.1 Penggunaan Surface*

Pada saat anda memasuki Minescape, anda akan menemukan beberapa form yang menginginkan anda menunjuk sebuah nama surface, bukannya nama grid file, atau nama table, dan sebagainya. Sebagai contoh:

- Project to a surface.
- Locate on a surface.
- Contour a surface.

Oleh karena itu, anda dapat menetapkan sebuah surface dan mengerjakan prosesproses Minescape dengan menggunakan surface tersebut, tanpa perlu memperhatikan apa tipe dari surface itu atau bagaimana data yang anda pergunakan itu ditetapkan.

Complex compound surfaces dapat ditetapkan dengan cara membiarkan potonganpotongan kecil dari surface-surface itu dibangun dan dipelihara. Sebuah compound surface digunakan seperti halnya surface yang lain—secara sederhana ditunjukkan oleh nama.

# *1.2 Jenis-Jenis Surface*

Jenis surface yang terdapat dalam minescape:

- Compound (Menu: *COMPOUND*)
- Expression (Menu: *EXPRESSION*)
- Grid (Menu: *GRID*)
- Interval (Menu: *INTERVAL*)
- Random (Menu: *RANDOM*)
- Schema (Menu: *SCHEMA*)
- Table (Menu: *TABLE*)
- Triangle (Menu: *TRIANGLE*)

# **1.2.1 Compound Surface**

Compound surface adalah suatu definisi yang mengacu pada penggabungan dua buah surface sederhana atau lebih kedalam satu surface yang rumit.

Domain polygon dalam *Surface design file* mendefinisikan batas dari surface yang akan digabungkan. Surface yang dibatasi oleh domain polygon digunakan untuk membentuk compound surface.

**Catatan**: Poligon yang dibuat searah jarum jam akan dianggap sebagai **Inclusive** (surface *ada didalam poligon) dan poligon yang berlawanan jarum jam akan mendefinisikan daerah Exclusive (surface tidak terdapat didalam poligon).*

Compound surface mengandung:

- Nama surface
- Keterangan
- Display definition
- Nama default surface. Surface yang terdapat dalam daerah yang tidak dibatasi poligon.
- Daftar surface-surface yang dibatasi terdiri dari nama-nama surface dan nomor ID dari elemen poligon pembatas. Hingga 25 surface dapat dimasukkan dalam daftar tersebut.

Compound surface dibuat sebagai penggabungan langsung surface-surface, dimana pada daerah batas poligon akan diinterpolasi sehingga pengaruh penghalusan tidak ada.

## **Membuat Compound Surface**

Untuk membuat compound surface pilih menu berikut:

## *Minescape Explorer>Hirarki Surfaces>Folder Compound>Create*

# **1.2.2 Expression Surface**

Surface expression ini didefinisikan menggunakan suatu MXL expression. MXL Expression mengubah titik-titik menjadi konstanta, surface, logical dan perhitungan matematis.

Surface expression dapat berupa penggabungan surface satu dengan yang lainnya, termasuk penggabungan dengan surface expression lainnya.

Sebuah expression surface mungkin sangatlah sederhana, seperti misalnya mendefinisikan surface pada suatu nilai elevasi yang tetap atau sangat rumit seperti misalnya mendefinisikan suatu model surface yang berkaitan dengan berbagai data geologi dan quaity.

Fungsi MXL yang paling umum digunakan untuk surface adalah:

- **Surface** mengakses nilai dari suatu surface yang ditentukan pada lokasi sample yang digunakan. Misalnya **SURFACE ('TOPO')** berarti mengakses value dari surface topo.
- **Roof** mengakses nilai dari roof interval yang ditentukan pada lokasi sample yang berlaku. Misalnya ROOF('S100') yang berarti mengakses nilai dari interval S100. Jika interval A merupakan sebuah interval schema, maka expression S100\_ROOF juga akan mengakses hal yang sama yaitu roof dari interval S100.
- **Floor** mengakses nilai dari floor interval yang ditentukan pada lokasi sample yang berlaku. Misalnya FLOOR('S100') yang berarti mengakses nilai

dari interval S100. Jika interval S100 merupakan sebuah interval schema, maka expression S100\_FLOOR juga akan mengakses hal yang sama yaitu floor dari interval S100.

**Thick** mengakses nilai dari ketebalan interval yang ditentukan pada lokasi sample yang berlaku. Misalnya THICK('S100') yang berarti mengakses nilai dari interval S100. Jika interval S100 merupakan sebuah interval schema, maka expression S100 saja juga akan mengakses hal yang sama yaitu ketebalan dari interval S100.

Jika suatu expression bertambah hingga lebih dari suatu baris, maka suatu tanda  $\sim$ (tidle) harus ditempatkan pada akhir baris yang menunjukkan bahwa ekspression tersebut berlanjut ke baris berikutnya, seperti misalnya:

```
(SURFACE('TOPO')-SURFACE('TOTLOOR')-THICK('S100')-~ 
THICK('S200')-THICK('S300'))-~ 
/(THICK('S100')+THICK('S200')+~ 
THICK('S300')
```
Expression diatas dapat pula ditulis:

(TOPO-TOTFLOOR-S100-S200-S300)/(S100+S200+S300)

Surface expression mengandung:

- Nama surface
- Nama Expression
- Display definition
- Unit Category dan Unit.

# **Membuat Surface Expression**

Untuk membuat surface expression pilih menu berikut:

*Minescape Explorer>Hirarki Surfaces>Folder Expression>Create*

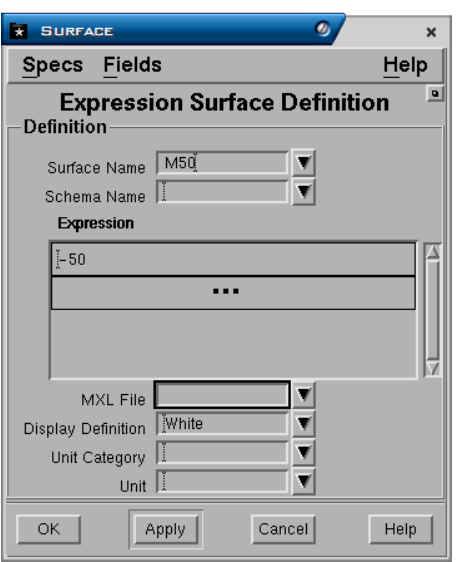

# **1.2.3 Grid Surface**

Grid surface adalah definis surface yang mengacu kepada nama grid value dalam sebuah grid file.

Mengingat sistem penyimpanan data dalam grid file sangat teratur, maka mengakses grid surface umumnya lebih cepat dibanding dengan surface dari data lainnya.

Dibawah ini adalah contoh definisi dari grid surface.

Grid surface mengandung:

- Nama surface
- Keterangan
- Display definition. Pengaturan atribut untuk output grafis dari surface.
- Nama grid file. Nama grid file dimana data surface disimpan.
- Nama grid value. Nama value dalam grid file untuk surface tersebut.

#### **Membuat Grid Surface**

Untuk membuat grid surface pilih menu berikut:

#### *Minescape Explorer>Hirarki Surfaces>Folder Grids>Create*

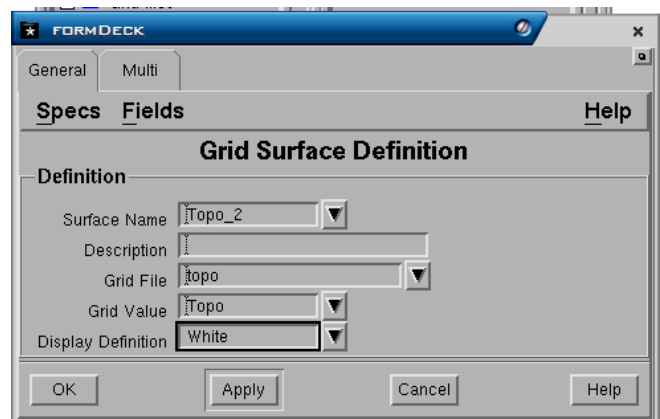

# **1.2.4 Interval**

Interval sebetulnya bukanlah suatu surface, tapi merupakan definisi yang mengacu kepada perbedaan nilai antara surface diatas (top surface) dengan surface dibawahnya (bottom surface). Suatu interval dapat didefinisikan untuk dua buah surface apapun, tapi umumnya dibuat untuk seam batubara atau interburden. Jadi interval dapat digunakan untuk menentukan ketebalan suatu seam, dimana surface bagian atas adalah roof dan surface bagian bawahnya adalah floor dari seam tersebut.

Interval surface mengandung:

- Nama interval
- Keterangan
- Top surface
- Bottom surface
- Display definition

Suatu interval dapat dibuat dengan dua cara, yaitu:

Secara manual dengan mendefinisikannya dalam minescape dengan memilih menu:

## *Minescape Explorer>Surfaces>Interval>Create*

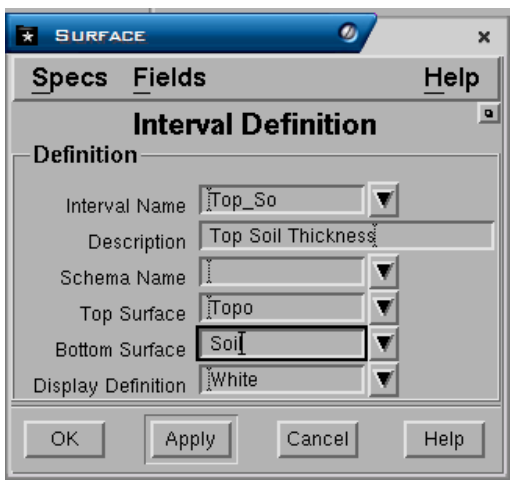

*Catatan: Interval schema didefinisikan sepenuhnya dalam schema dan umumnya tidak boleh terdapat sebagai interval umum Minescape. Jika interval Minescape mempunyai nama yang sama dengan interval schema dapat membingungkan pengguna, karena mungkin tidak dapat digunakan mengingat jika schema yang mempunyai interval tersebut diatur sebagai current schema, maka dapat digunakan sama seperti interval Minescape.* 

# **1.2.5 Random Surface**

Design file surface adalah definisi yang mengacu pada data random yang disimpan dalam satu atau lebih design file layer.

Pada saat design file surface diakses Minescape, definisi surface akan membaca design file dan layer yang ada dan menggunakan interpolator yang tersedia untuk menghitung value untuk output.

Karena sebuah design file surface harus menginterpolasi value setiap kali surface diakses, maka menggunakan design file surface akan membutuhkan waktu yang cukup lama untuk mengerjakannya.

Design file surface mengandung:

- Nama surface
- Keterangan
- Display definition
- Nama design file
- Daftar nama design file layer
- Nama Interpolator yang digunakan dan parameter-parameter.

## **Membuat Random Surface**

Untuk membuat random surface pilih menu berikut:

#### *Minescape Explorer>Hirarki Surfaces>Folder Random>Create*

# **1.2.6 Table Surface**

Table surface adalah definisi yang mengacu kepada data random yang terdapat didalam kolom-kolom table file.

Table surface mengandung:

- Nama surface
- **Keterangan**
- Display definition
- Nama table file (harus yang mempunyai kolom dengan data Easting, Northing dan Elevasi)
- Nama-nama kolom Easting, Northing dan data dalam table.
- Nama Interpolator yang digunakan

## **Membuat Table Surface**

Untuk membuat table surface pilih menu berikut:

## *Minescape Explorer>Hirarki Surfaces>Folder Table>Create*

# **1.2.7 Triangle Surface**

Triangulated surface adalah suatu jenis surface khusus yang mengacu kepada data ASCII random, table atau design file yang dibuat menjadi suatu rangkaian triangle dalam satu triangle design file.

Triangulate surface dapat dibuat dari data point string atau line string dalam design file. Oleh karena itu akan sangat berguna untuk membuat model data survey tambang terbuka.

Volume juga dapat dihitung menggunakan dua buah triangulated surface dalam daerah yang dibatasi poligon.

## **Membuat Triangle Surface**

Untuk membuat triangulated surface pilih menu berikut :

## *Minescape Explorer>Hirarki Surfaces>Folder Triangle>Create*

## *1.3 Melihat Daftar Surface yang sudah Ada*

Untuk melihat daftar surface yang sudah dibuat pilih menu berikut:

## *Minescape Explorer>Surfaces*

# *1.4 Menghapus Surface*

Untuk menghapus surface menu berikut:

*Minescape Explorer>Hirarki Surfaces>Folder Jenis Surface>Pilih Nama Surface>Delete* 

# *1.5 Output dari Surface*

## **Contour**

Menu: *Graphics>Contour>Surface* 

#### **Mesh**

Menu: *Graphics>Mesh>Surface* 

#### **Section**

Menu: *Graphics>Section>Surface*

Output dari surface dibahas secara detail pada Bab. 9 "Output Grafis".

# *1.6 Surface Disediakan Untuk Anda*

Minescape menyediakan surface untuk anda diantaranya pada saat anda:

- Meng-import Miner2 grid.
- Membuat value baru dalam sebuah grid file, sebagai contoh dengan memodel data topo.
- Membuat model triangulasi.
- mengcomposite sample quality.
- Membuat model dalam Stratmodel**.**
- *Catatan: Schema surface ditetapkan secara keseluruhan dalam schema dan biasanya tidak harus sebagai general Minescape surface. Apabila general Minescape surface benar-benar terdapat dengan nama yang sama seperti schema surface, maka akan digunakan pada waktu sekarang atau nantinya. Selama schema ditetapkan sebagai Current schema, schema surface dapat digunakan pada cara yang sama seperti general Minescape surface. Definisi tampilan untuk schema surface diberi nama menurut ketentuan berikut: SURF\_<surface>. Sebuah schema interval roof ataupun floor surface dapat ditunjukkan dengan menggunakan <interval>\_ROOF atau <interval>\_ FLOOR*

# **1 Triangulasi**

Triangulasi adalah suatu metode yang menghubungkan sekumpulan triangle secara grafis untuk menggambarkan suatu surfaces dan/atau volume.

Data yang di-triangulasi disimpan dalam **triangle file** dalam direktori **./triangle** pada project anda. Tiap triangle file memiliki file yang berakhiran dengan **.tfl**. Struktur dan karekteristik triangle file hampir sama dengan design file. Seperti juga design file, sebuah triangle file dibuat dari satu atau lebih layer-layer . Ketika anda membuat sebuah triangulasi, anda perlu memasukkan nama output triangle file juga output layer. Layer-layer ini terdiri dari satu atau lebih *triangulation set (Kumpulan Triangulasi)*—yaitu subset yang sudah dinamai dari file tertentu yang berisi informasi untuk membuat triangulasi.

Minescape membolehkan sebuah single triangulation yang terdiri dari lebih 16.7 juta triangles. Batasannya adalah 512 layers per triangle file dan 4096 set per triangle file.

Triangle file adalah sumber data grafis yang penting, dan menyediakan fasilitas untuk menggambarkan model yang berhubungan dengan geologi dan segala isinya. Memiliki ruang dan memori yang efisien dan juga menawarkan kemampuan *outstanding graphical rendering.* Seperti juga design file,

Adapun contoh triangulasi diperlihatkan dalam gambar berikut.

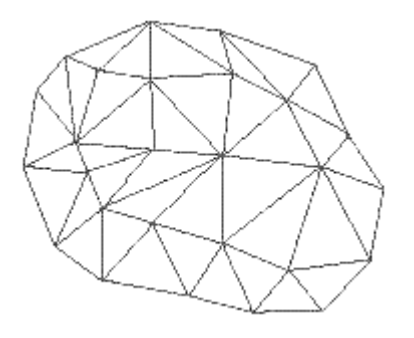

Triangulasi dapat dibuat dari data ASCII, Tables dan Design file. Untuk membuat triangulasi gunakan menu berikut:

# *Model> Triangles > (Data – Tables – Design)*

Data hasil triangulasi dapat disimpan sebagai surface. Outputnya dapat dibuat kontur atau digunakan untuk menghitung volume.

# *1.1 Membuat Triangulasi dari Design File*

Untuk membuat triangulasi dari design file gunakan menu berikut:

# *Model>Triangles>Design*

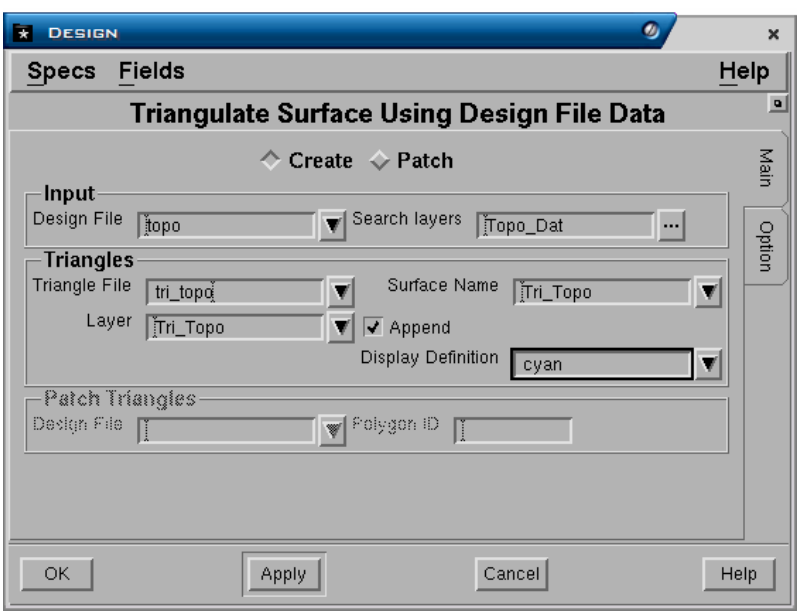

# **Tab Main**

**Input Panel** 

- **Design file**. Nama design file dimana layer grafis disimpan.
- **Search layer**. Nama satu atau lebih layer dimana elemen grafisnya akan ditriangulasi. Untuk memilih nama layer klik tombol **…** kemudian pilih nama layer.

# **Triangles Panel**

- **Triangle file**. Nama design triangle dimana data triangle akan disimpan. Data triangle disimpan dalam file khusus yang disebut triangle file.
- **Layer**. Nama output layer triangle.
- **Surface name**. Nama output surface . Output surface dapat digunakan pada saat membuat output grafis seperti section, kontur dan perhitungan volume.
- **Append**. Jika anda memasukkan nama layer yang sama dengan yang telah ada dalam design file, maka jika field **append** dipilih (3), output grafis akan ditambahkan pada layer tersebut. Jika field **append** tidak dipilih ( ), maka layer yang telah ada isinya akan diganti (overwrite) oleh grafis yang dimasukkan. Field ini tidak berpengaruh jika nama layer yang dimasukkan belum ada atau baru.
- **Display definition.** Display definition untuk triangle.

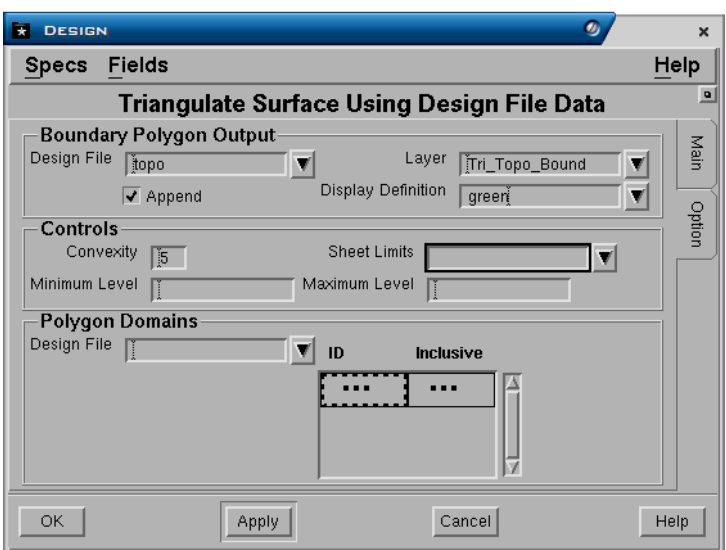

# **Tab Option Boundary Polygon Output Panel**

- **Design file**. Nama output design file dimana output grafis akan disimpan.
- **Layer**. Nama layer dimana elemen polygon hasil triangulasi akan disimpan.
- **Display definition.** Display definition untuk polygon.

## **Controls Panel**

- **Convexity**. Pengaturan sampai sejauh mana triangle akan dibuat pada daerah dimana data tidak ada.
- **Sheet limit**. Nama sheet specification yang ada dalam projects yang dapat dimasukkan jika anda ingin membatasi output triangle.
- **Minimum** dan **maximum level**. Menentukan batasan dari level elevasi terendah hingga tertinggi untuk triangle yang akan dibuat. Jika levelnya tdak akan dibatasi maka kedua field tersebut dikosongkan.

#### **Polygon Domain Panel**

Berfungsi untuk membatasi suatu daerah yang akan diberikan pengecualian, misalnya dikosongkan, diisi oleh data yang lain dan sebagainya. Elemen polygon harus dibuat terlebih dulu.

- **Design file**. Nama design file dimana elemen polygon disimpan.
- **ID**. Nomor ID elemen polygon yang akan digunakan sebagai pembatas. Untuk mengetahui nomor ID klik kanan pada field tersebut kemudian pilih **Pick**.
- Include. Jika diisi **Yes** maka data didalam polygon domain dan diluarnya akan ditampilkan. Jika diisi **No** maka data hanya akan ditriangulasi pada daerah diluar poligon.

Pilih **OK** atau **Apply**.

Untuk melihat hasil triangulasi pilih tombol **Attach reference**, sebuah form akan ditampilkan dan lengkapi seperti berikut:

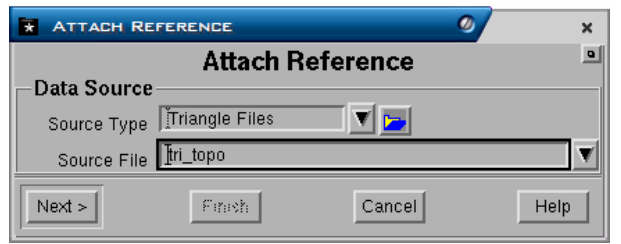

Pilih **Next** - sebuah form akan ditampilkan:

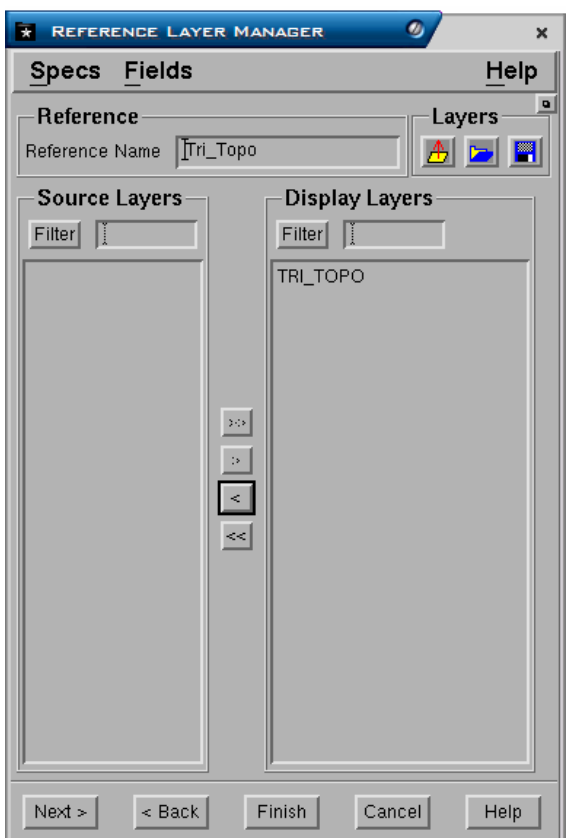

# Pilih **Next –** Pilih **Finish**

# *1.2 Menampilkan Daftar Layer Triangulasi*

Triangulasi yang sudah dibuat dapat ditampilkan dengan menggunakan menu berikut:

## *Minescape Explorer>Triangle Files>Pilih <Nama Triangle File>*

Daftar nama layer triangulasi akan ditampilkan disebelah kanan.

# *1.3 Menghapus Triangle File*

Untuk menghapus triangle file gunakan menu berikut:

*Minescape Explorer>Triangle Files>Pilih <Nama Triangle File>> Delete* 

# **1 Output Graphics**

Output graphics seperti kontur, post, section, base grid dan sebagainya dapat dibuat melalui Minescape dan hasilnya disimpan dalam design file.

Untuk membuat graphics menu yang dipilih adalah:

## *Graphics*

# *1.1 Membuat Base Grid*

Bila akan mencetak peta dari plot file umumnya dibutuhkan gambar yang biasanya menampilkan garis-garis koordinat horisontal dan vertikal atau dalam minescape dikenal dengan basegrid.

Base grid dapat dibuat kedalam layer dan kemudian diplot bersama-sama dengan gambar lainnya, menjadi suatu gambar gabungan berupa peta.

Batas daerah dimana basegrid akan dibuat dapat ditentukan berdasarkan batas koordinatnya dari **Sheet Specification** atau poligon batas.

Untuk membuat basegrid, pilih menu berikut:

#### *Graphics>Ancillaries>Base Grid*

Lengkapi form seperti berikut:

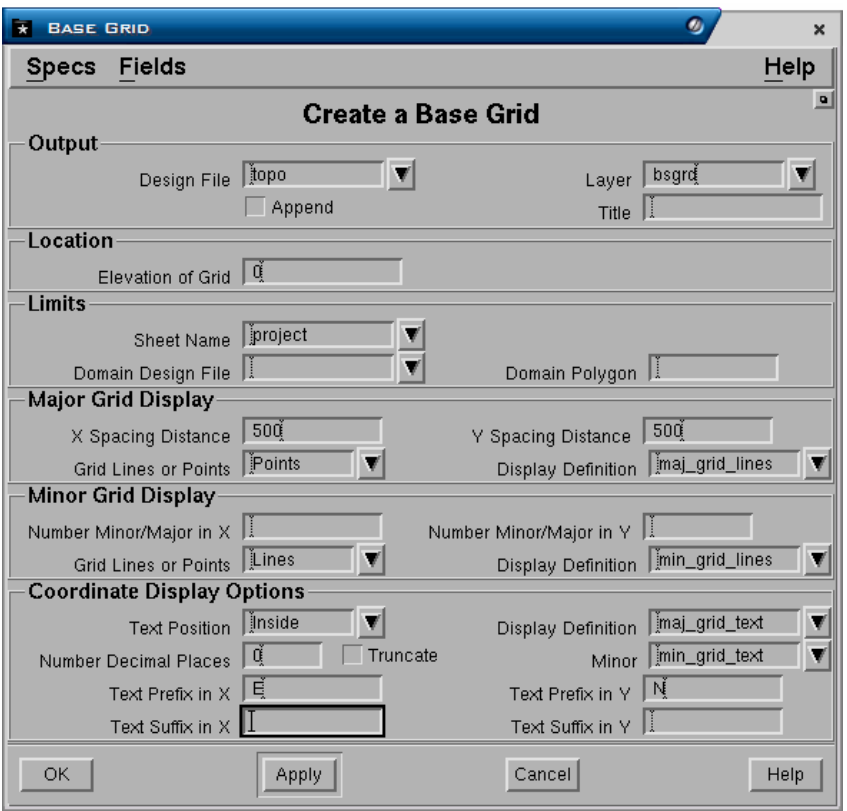

# **Output Panel**

- **Design file**. Nama dsign file dimana output graphics akan disimpan.
- **Layer**. Nama layer dimana output graphics akan disimpan.
- **Append**. Jika anda memasukkan nama layer yang sama dengan yang telah ada dalam design file, maka jika field **append** dipilih (3), output graphics akan ditambahkan pada layer tersebut. Jika field **append** tidak dipilih ( ), maka layer yang telah ada isinya akan diganti (overwrite) oleh graphics yang dimasukkan. Field ini tidak berpengaruh jika nama layer yang dimasukkan belum ada atau baru.
- **Title**. Keterangan yang dapat anda masukkan sebagai penjelasan dari graphics yang berada dalam layer.

# **Location Panel**

• **Elevation of grid**. Untuk design file 3D, elevasinya ditentukan secara konstant, misalnya elevasi 0.

# **Limits Panel**

- **Sheet name**. Nama sheet spesification yang digunakan sebagai batas gambar grid.
- **Domain design file**. Untuk membuat base grid berdasarkan polygon batas (domain), masukkan nama design file dimana polygon domain disimpan.
- **Domain polygon**. Nomor ID dari polygon domain.

# **Major Grid Display:**

- **X** dan **Y spacing distance**. Jarak spacing untuk setiap garis/titik grid pada koordinat X maupun Y.
- **Grid lines or points**. Bentuk tampilan base grid apakah terdiri dari garis-garis atau titik-titik yang membentuk grid.
- **Display definition**. Display definition yang digunakan untuk major grid.

# **Minor Grid Display Panel**

- **No of minor/major in X** dan **Y**. Jumlah garis grid minor untuk setiap spacing major grid.
- **Grid lines or ponts**. Bentuk tampilan base grid apakah terdiri dari garis-garis atau titik-titik yang membentuk grid.
- **Display definition**. Display definition yang digunakan untuk minor grid.

# **Coordinat Display Options Panel**

- **Text position**. Text dapat ditempatkan didalam (**Inside**) atau diluar **(Outside**).
- **Number decimal places**. Jumlah angka dibelakang koma pada text.
- **Display definition**. Display definition yang digunakan untuk text.
- **Truncate koordinat**. Apakah text akan dipotong (3) atau tidak ( ), jika berpotongan dengan garis grid.
- **Text prefix in X** dan **Y**. Nama awalan yang diberikan pada koordinat X atau Y.
- **Text suffix in X** dan **Y**. Nama awalan yang diberikan pada koordinat X atau Y.

# Pilih **OK** atau **Apply**.

Display definition yang dipergunakan untuk mengatur tampilan base grid terdiri dari:

- Mai  $\alpha$ rid line untuk major grid line
- Min  $qrid$  line untuk minor grid line
- Maj\_grid-text untuk text anotasi major grid line

Display definition tersebut dapat diedit jika diperlukan, misalnya ingin mengubah attribut tampilannya atau ukuran text-nya dengan cara klik kanan pada field tersebut kemudian pilih **edit**.

# *1.2 Membuat Kontur dari Grid*

Untuk membuat kontur dari grid pilih menu berikut:

## *Graphics>Contour>Grid*

Form terdiri dari 4 buah tab yaitu tab **Controls**, **Domain**, **Limits** dan **Display.** 

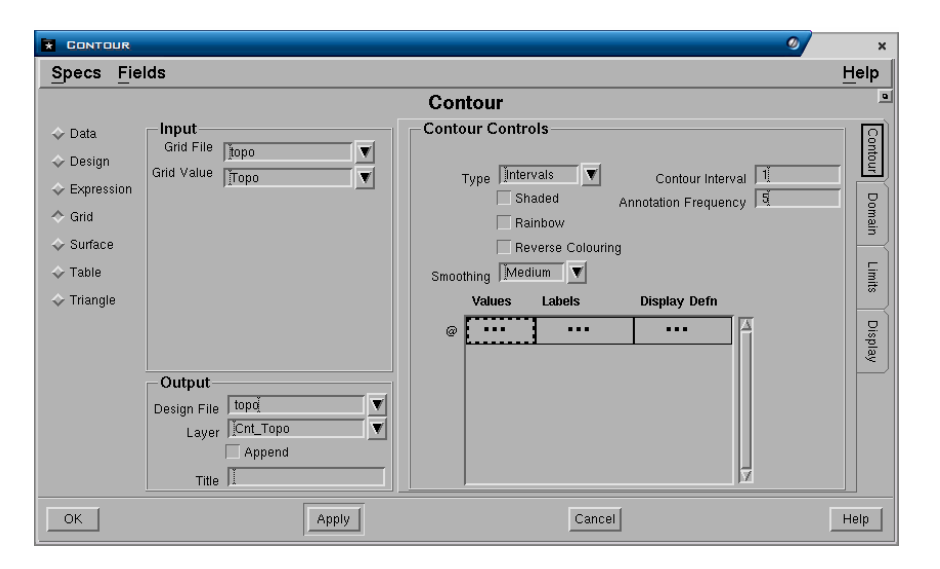

# **Tab Contour**

**Input Panel** 

- **Grid File**. Nama grid yang akan dibuat kontur.
- **Grid Value**. Nama value (surface) yang akan dibuat kontur.

## **Output Panel**

- **Design File**. Nama design file dimana output graphics akan disimpan.
- **Layer**. Nama layer dimana output graphics akan disimpan.
- **Append**. Jika anda memasukkan nama layer yang sama dengan yang telah ada dalam design file, maka jika field **append** dipilih (3), output graphics akan ditambahkan pada layer tersebut. Jika field **append** tidak dipilih ( ), maka layer yang telah ada isinya akan diganti (overwrite) oleh graphics yang dimasukkan.

Field ini tidak berpengaruh jika nama layer yang dimasukkan belum ada atau baru.

• **Title**. Keterangan yang dapat anda masukkan sebagai penjelasan dari graphics yang

# **Contour Controls Panel**

- **Smoothing**. Menentukan tingkat kehalusan garis kontur. Pilihannya adalah *Point*, *Low, Medium, Heigh* dan *Very High*. Pilihan tersebut menunjukkan tinggkat penghalusan garis kontur, diman *Point* adalah yang paling kasar atau tanpa smoothing sedangkan *Very High* adalah yang paling halus.
- **Type**. Kontur dapat dibuat berdasarkan Interval atau Value.
- **Annotation Frequency**. Menentukan kontur yang mana yang kan diberi anotasi. Jika interval dipilih, maka jumlah frekuensi kontur yang diberi anotasi harus ditentukan (misalnya tiap 2, 5 kontur dan sebagainya). Kontur yang diberi anotasi akan dicirikan oleh default display definition *majorcontour*.
- **Contour Interval**. Jika interval dipilih, maka kontur akan dibuat dengan interval nilai-nilai elevasi yang tetap, misalnya interval 5, berarti kontur dibuat setiap perubahan elevasi 5 meter (0, 5, 10 dan seterusnya). Jika value dipilih, maka kontur dapat dibuat dengan nilai-nilai elevasi yang ditentukan atau dimasukkan sesuai dengan yang diinginkan pada field **values** dan **Labels**.
- **Shaded**, **Rainbow** dan **Reverse**. Polygon dapat dibuat diantara kontur dan diberi fill type solid. Kemudian masingmasing polygon kontur dapat diberi range warna menggunakan urutan waarna di Minesacpe (Shaded), urutan warna pelangi (rainbow) atau urutan warna kebalikan dri pelangi (Reverse).

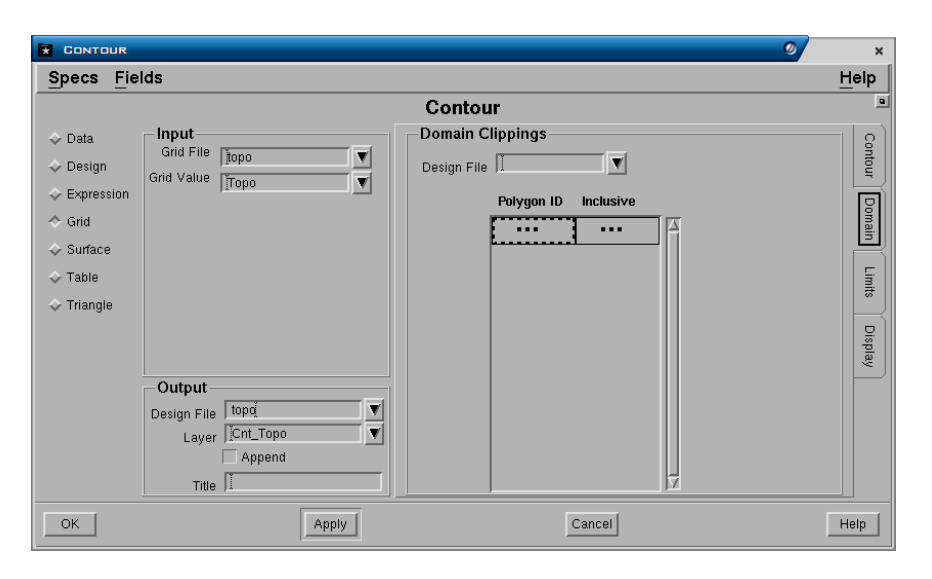

# **Tab Domain Domain Clippings Panel**

- **Design File**. Nama design fle dimana polygon domin disimpan.
- **Polygon ID.** Nomor Id elemen polygon.
- **Inclusive**. Jika diisi **Yes**, maka kontur akan ditampilkan didalam poligin domain. Jika diisi **No** maka kontur hanya ditampilkan diluar daerah poligon domain.

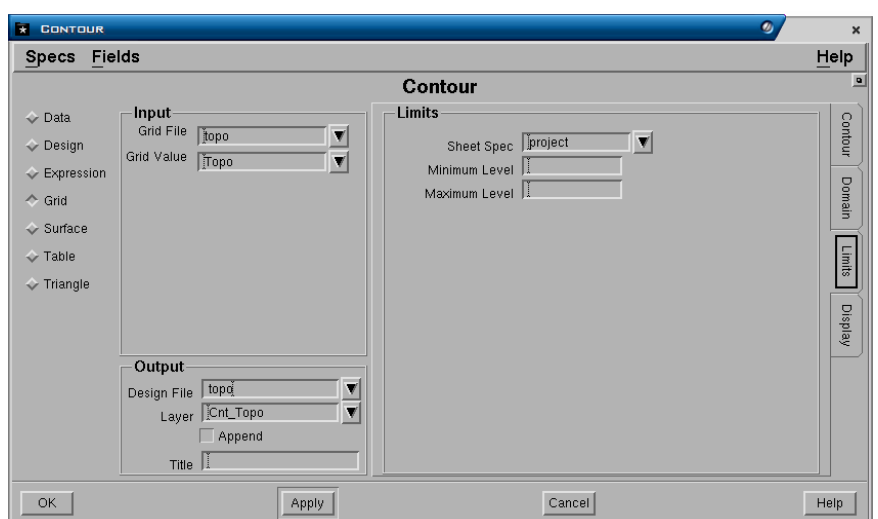

# **Tab Limits**

# **Limits panel**

- **Sheet Spec**. Nama sheet specification yang digunakan untuk membatasi daerah gambar kontur yang ditampilkan. Jika tidak diisi maka kontur akan dibuat sesuai dengan batas data yang ada dalam projects.
- **Minimim** dan **Maximum Level**. Menentukan range dari elevasi kontur terendah hingga tertinggi, mialnya dari elevasi 0 hingga elevsi 50.

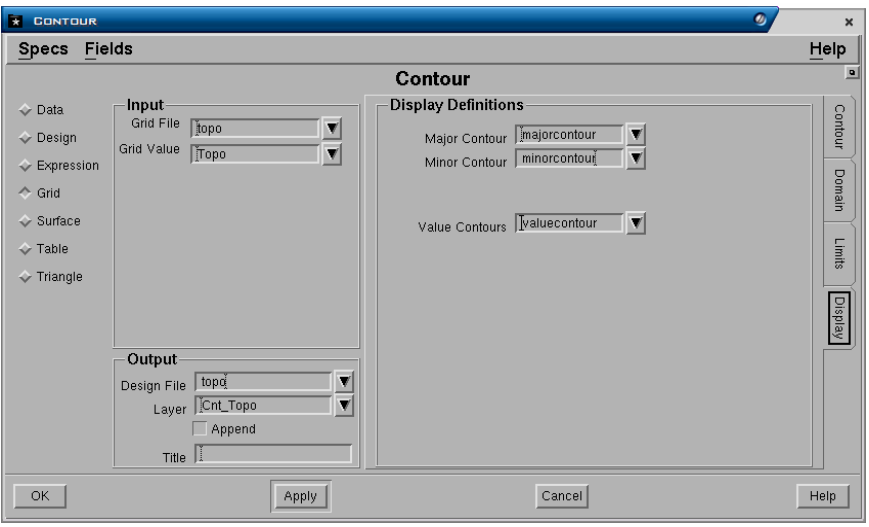

# **Tab Display**

# **Display Definition Panel**

- **Major Contour**. Display definition yang digunakan untuk major kontur.
- **Minor Contour**. Display definition yang digunakan untuk minor kontur.
- **Value Contour**. Display definition yang digunakan untuk value contour. Hanya berlaku jika jenis kontur yang dibuat adalah **value.**

Pilih **Ok** atau **Apply**.

# *1.3 Membuat Kontur dari Triangle*

Menu: *Graphics>Contour>Triangle* 

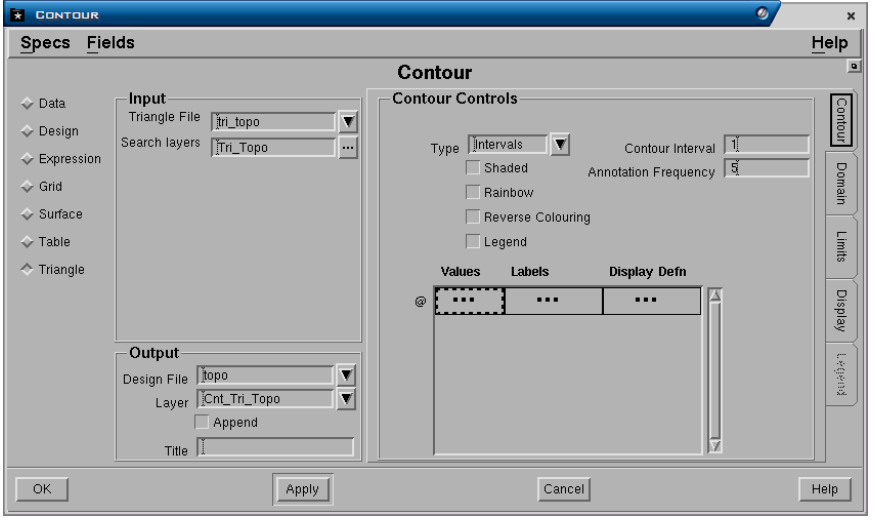

#### **Tab Contour Input Panel**

- **Triangle File**. Nama file triangle yang akan dibuat kontur.
- **Search layer**. Nama layer traingle yang akan dibuat kontur.

# **Output Panel**

- **Design File**. Nama design file dimana output graphics akan disimpan.
- **Layer**. Nama layer dimana output graphics akan disimpan.
- **Append**. Jika anda memasukkan nama layer yang sama dengan yang telah ada dalam design file, maka jika field **append** dipilih (3), output graphics akan ditambahkan pada layer tersebut. Jika field **append** tidak dipilih ( ), maka layer yang telah ada isinya akan diganti (overwrite) oleh graphics yang dimasukkan. Field ini tidak berpengaruh jika nama layer yang dimasukkan belum ada atau baru.
- **Title**. Keterangan yang dapat anda masukkan sebagai penjelasan dari graphics yang

## **Contour Controls Panel**

- **Type**. Kontur dapat dibuat berdasarkan **Interval** atau **Value**.
- **Annotation Frequency**. Menentukan kontur yang mana yang kan diberi anotasi. Jika interval dipilih, maka jumlah frekuensi kontur yang diberi anotasi harus ditentukan (misalnya tiap 2, 5 kontur dan sebagainya). Kontur yang diberi anotasi akan dicirikan oleh default display definition *majorcontour*.
- **Contour Interval**. Jika interval dipilih, maka kontur akan dibuat dengan interval nilai-nilai elevasi yang tetap, misalnya interval 5, berarti kontur dibuat setiap perubahan elevasi 5 meter (0, 5, 10 dan seterusnya). Jika value dipilih, maka kontur dapat dibuat dengan nilai-nilai elevasi yang ditentukan atau dimasukkan sesuai dengan yang diinginkan pada field **values** dan **Labels**.

• **Shaded**, **Rainbow** dan **Reverse**. Polygon dapat dibuat diantara kontur dan diberi fill type solid. Kemudian masingmasing polygon kontur dapat diberi range warna menggunakan urutan waarna di Minesacpe (Shaded), urutan warna pelangi (rainbow) atau urutan warna kebalikan dri pelangi (Reverse).

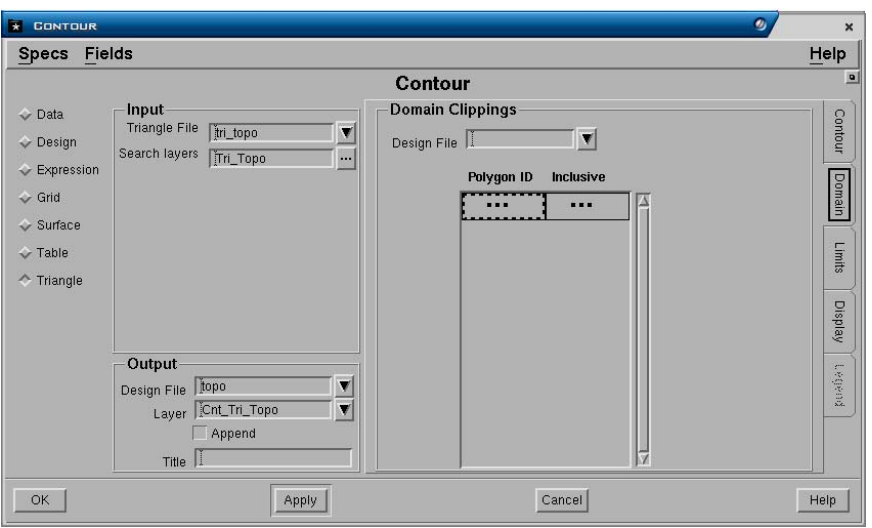

# **Tab Domain Domain Clippings Panel**

- **Design File**. Nama design fle dimana polygon domin disimpan.
- **Polygon ID**. Nomor Id elemen polygon.
- **Inclusive**. Jika diisi **Yes**, maka kontur akan ditampilkan didalam poligin domain. Jika diisi **No** maka kontur hanya ditampilkan diluar daerah poligon domain.

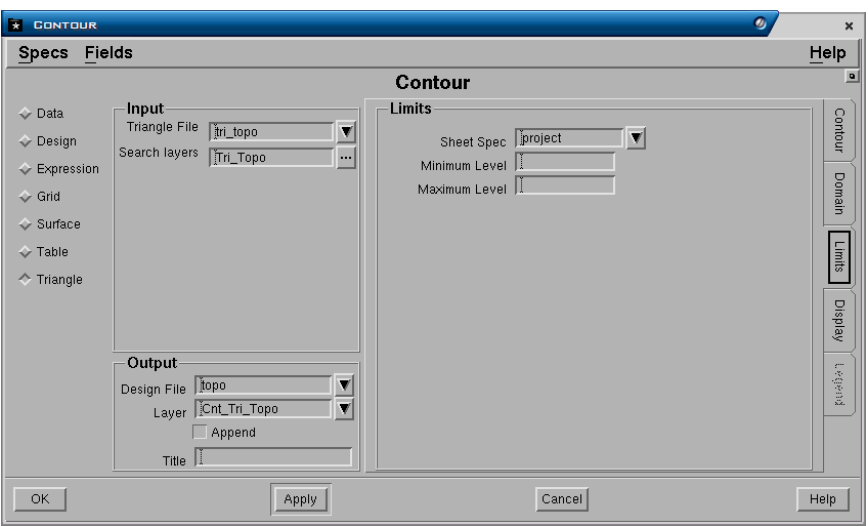

#### **Tab Limits Limits panel**

• **Sheet Spec**. Nama sheet specification yang digunakan untuk membatasi daerah gambar kontur yang ditampilkan. Jika tidak diisi maka kontur akan dibuat sesuai dengan batas data yang ada dalam projects.

• **Minimim** dan **Maximum Level**. Menentukan range dari elevasi kontur terendah hingga tertinggi, mialnya dari elevasi 0 hingga elevsi 50.

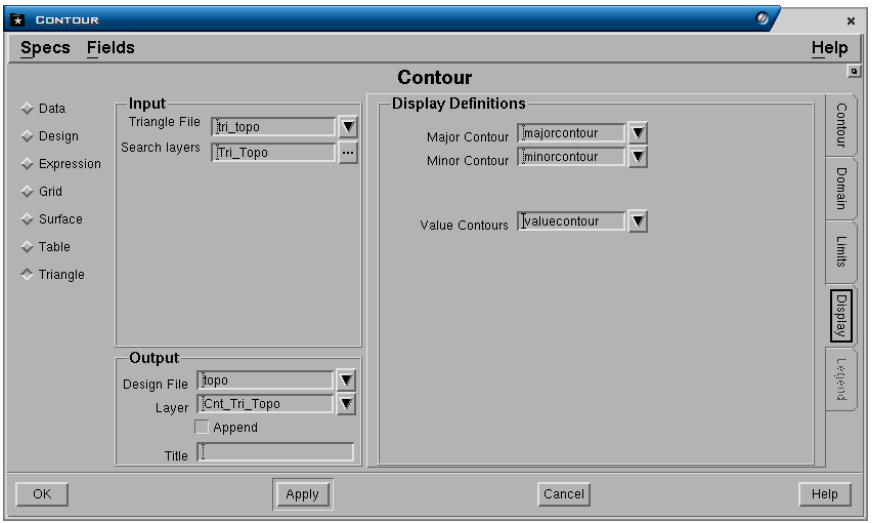

# **Tab Display Display Definition Panel**

- **Major Contour**. Display definition yang digunakan untuk major kontur.
- **Minor Contour**. Display definition yang digunakan untuk minor kontur.
- **Value Contour**. Display definition yang digunakan untuk value contour. Hanya berlaku jika jenis kontur yang dibuat adalah **value.**

Pilih **Ok** atau **Apply**.

## *1.4 Membuat Mesh dari Surface*

Untuk membuat mesh dari surface pilih menu berikut:

#### *Graphics>Mesh>Surface*

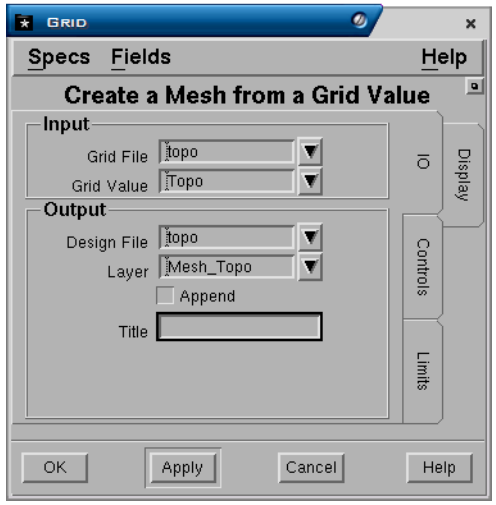

## **Tab IO Input Panel**

- **Grid File**. Nama grid yang akan dibuat mesh.
- **Grid Value**. Nama value (surface) yang akan dibuat mesh.

# **Output Panel**

- **Design File**. Nama design file dimana output graphics akan disimpan.
- **Layer**. Nama layer dimana output graphics akan disimpan.
- **Append**. Jika anda memasukkan nama layer yang sama dengan yang telah ada dalam design file, maka jika field **append** dipilih (3), output graphics akan ditambahkan pada layer tersebut. Jika field **append** tidak dipilih ( ), maka layer yang telah ada isinya akan diganti (overwrite) oleh graphics yang dimasukkan. Field ini tidak berpengaruh jika nama layer yang dimasukkan belum ada atau baru.
- **Title**. Keterangan yang dapat anda masukkan sebagai penjelasan dari graphics yang

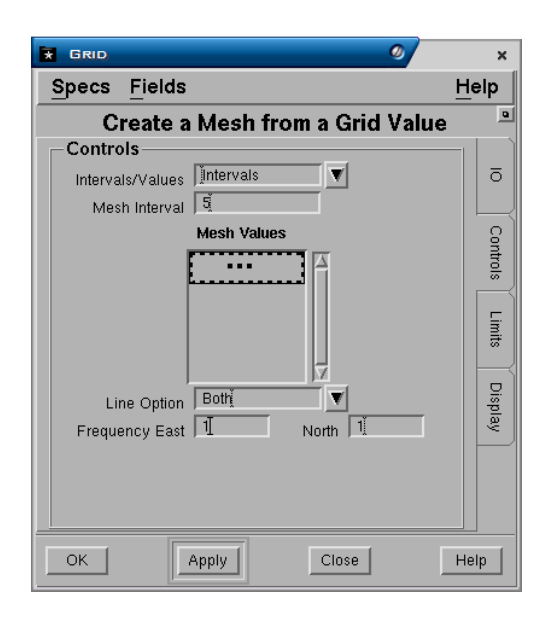

# **Tab Control**

# **Controls Panel**

- **Interval/Value**. Mesh dapat dibuat dengan menggunakan **Interval** yang tetap atau **Value** yang dipilih. Interval atau value digunakan untuk menentukan perubahan warna dalam garis-garis mesh.
- **Mesh Interval**. Jika interval dipilih pada field diatas, maka nilai intervalnya harus diisi. Jimlah maksimum interval mesh yang dapat dibuat adalah 20.
- **Mesh Value**. Jika value dipilih pada field diatas, maka nilai value harus diisi.
- **Line Option**. Default dari garis mesh adalah barat-timur dan utara-selatan, tapi hanya satu set garis dapat dipilih untuk dibuat.
- **Frequency East** dan **North**. Defaulnya adalah untuk menghasilkan suatu garis mesh untuk setiap baris dan kolom grid. Bila grid sangat halus, frequensinya dapat diubah untuk menghasilkan subset dari garis tersebut.

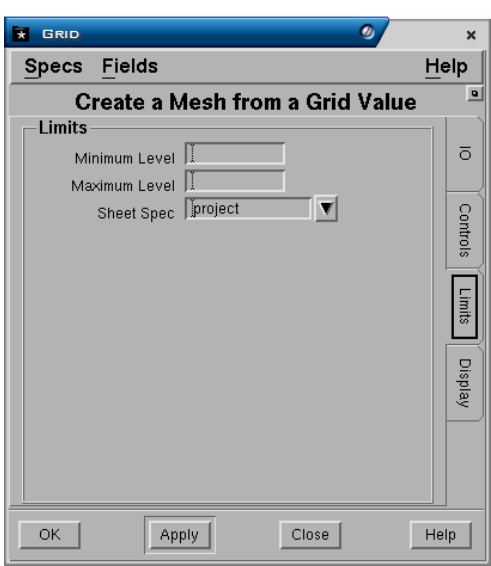

## **Tab Limits Limits panel**

- **Sheet Spec**. Nama sheet specification yang digunakan untuk membatasi daerah gambar kontur yang ditampilkan. Jika tidak diisi maka kontur akan dibuat sesuai dengan batas data yang ada dalam projects.
- **Minimim** dan **Maximum Level**. Menentukan range dari elevasi kontur terendah hingga tertinggi, mialnya dari elevasi 0 hingga elevsi 50.

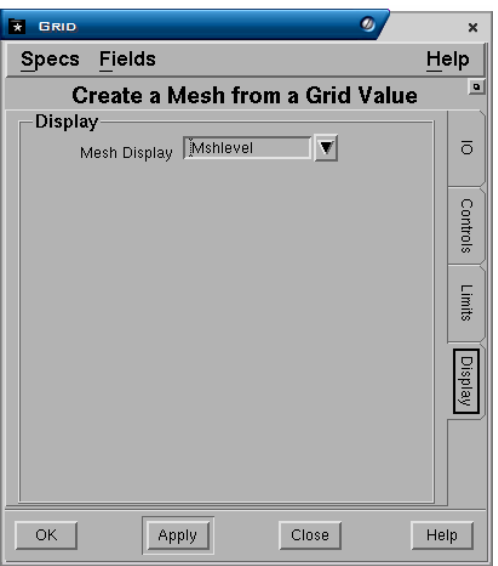

#### **Tab Display Display Panel**

• **Mesh display**. Display definition yang digunakan untuk mesh.

Pilih **OK** atau **Apply**.

# *1.5 Post*

Untuk membuat post pilih menu berikut:

# *Graphics>Post>Table*

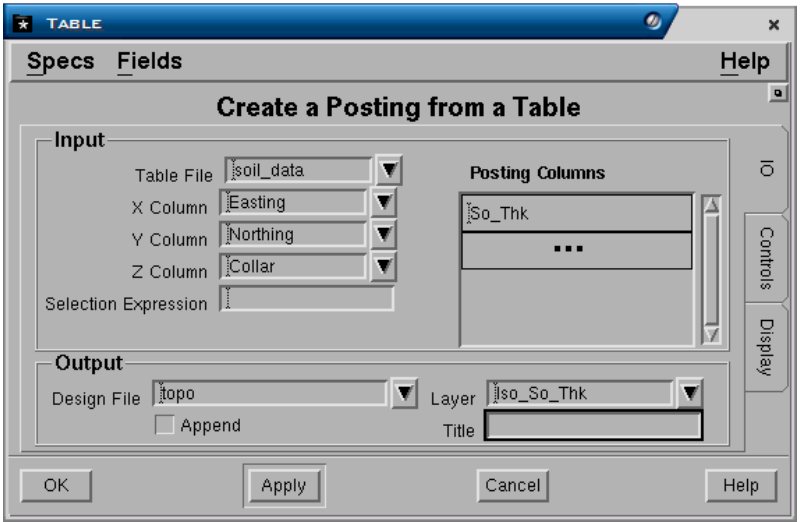

### **Tab IO Input Panel**

- **Table file**. Nama tabel file yang digunakan.
- **X, Y** dan **Z Column**. Nama kolom koordinat X, Y, dan Z yang terdapat dalam tabel yang diinput.
- **Selection Expression**. MXL expression yang dapat dimasukkan untuk memberikan pengecualian atau menentukan data yang akan di post.
- **Posting Column**. Nama kolom dari data yang ingin di post. Anda dapat memasukkan lebih dari satu nama kolom untuk di post jika diinginkan. Untuk memilih nama kolom klik kiri dua kali pada field tersebut kemudian pilih nama kolom dari menu pulldown.

# **Output Panel**

- **Design file**. Nama design file dimana output graphics akan disimpan.
- **Layer**. Nama layer dimana output graphics akan disimpan.
- **Append**. Jika anda memasukkan nama layer yang sama dengan yang telah ada dalam design file, maka jika field **append** dipilih (3), output graphics akan ditambahkan pada layer tersebut. Jika field **append** tidak dipilih ( ), maka layer yang telah ada isinya akan diganti (overwrite) oleh graphics yang dimasukkan. Field ini tidak berpengaruh jika nama layer yang dimasukkan belum ada atau baru.
- **Title**. Keterangan yang dapat anda masukkan sebagai penjelasan dari graphics.
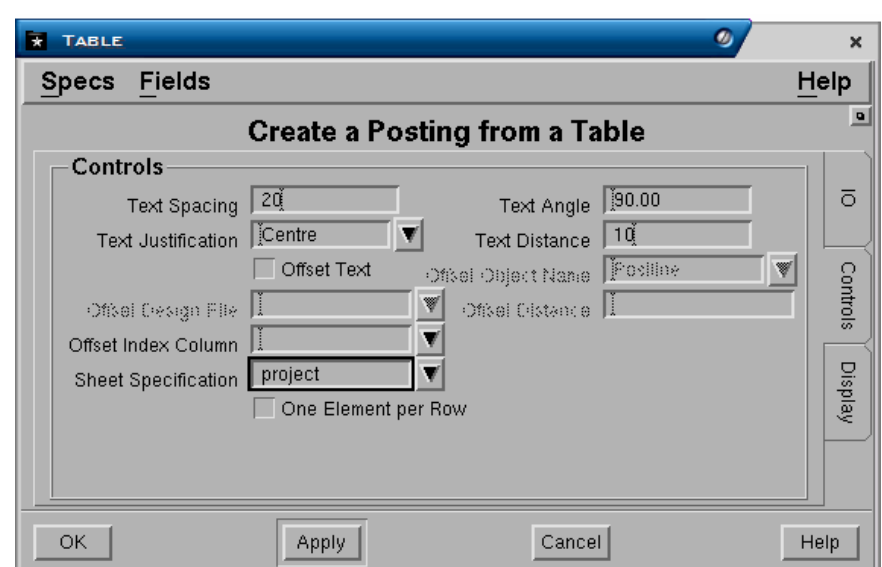

### **Tab Controls Controls Panel**

- **Text Spacing**, **Angle, Justification** dan **Distance**. Posisi text pada posting diatur oleh jarak, sudut, jarak antar text dan penentuan dari letak titik data.
- **Offset Text, Object Name, Design File, Distance** dan **Index Column**. Berbagai macam offset tersebut berhubungan dengan objek yang bernama **Post Line**.Post line adalah suatu elemen garis yang diberi nama.

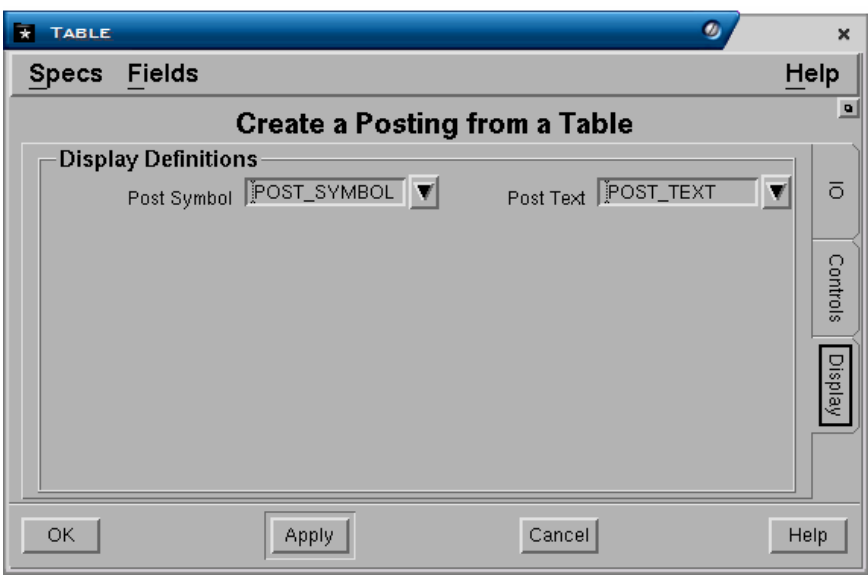

# **Tab Display Display Definitions Panel**

- **Post symbol**. Display definition yang digunakan untuk symbol.
- **Post text**. Display definition yang digunakan untuk text.

Pilih **Ok** atau **Apply**.

*1.6 Section* 

Menu: GRAPHICS – SECTION - SURFACE

Buka design file topo, kemudian buat current layer **Lines\_Sct**.

Buat garis dengan arah utara-selatan dibagian barat daerah topo, kumudian copy parallel garis tersebut kearah timur dengan spasi 250 meter sebanyak 9 copy.

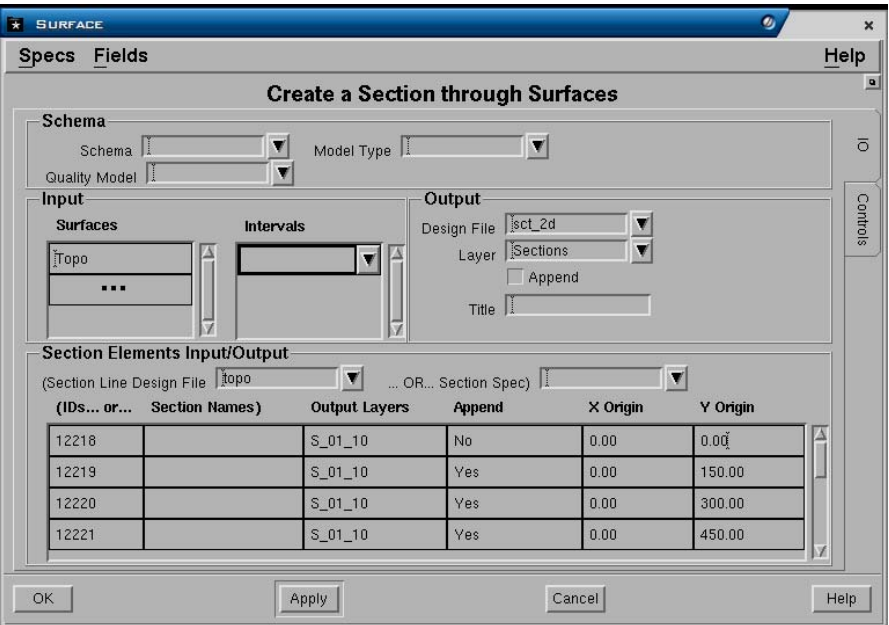

# **Tab IO**

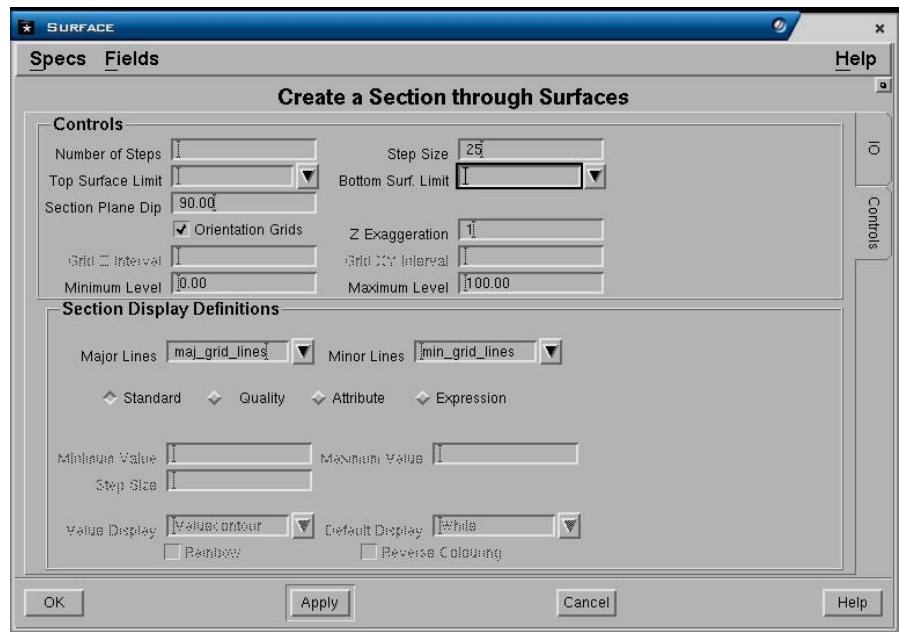

# **Tab Controls**

Pilih **OK** atau **Apply**.

# *1.1 Quick Plot*

Menu Quick Plot digunakan jika anda mau membuat plot file dari suatu elemen grafis atau langsung mem-plot grafis tersebut. Untuk membuka menu Quick Plot pilih menu berikut:

## *Page>Plot>Quick Plot*

Sebuah form berikut akan ditampilkan:

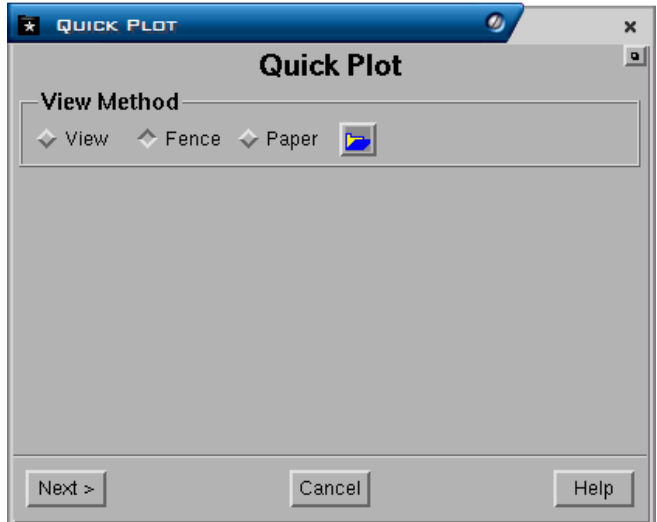

Ada 3 metode view untuk quick plot yaitu:

- **1. View** adalah suatu metode plot dimana semua elemen grafis yang ditampilkan dalam CAD window akan diplot.
- **2. Fence** adalah suatu metode plot dimana elemen grafis yang diplot hanya elemen yang dipilih saja.
- **3. Paper** adalah suatu metode plot dimana elemen grafis yang diplot hanya elemen yang terdapat didalam frame ukuran kertas yang dipilih.

Berikut adalah contoh membuat quick plot dengan menggunakan metode **FENCE**.

- 1. Pilih menu : **Page>Plot>Quick Plot**
- **2.** Pilih **Fence** kemudian pilih **Next**

Tentukan elemen grafis yang akan diplot dengan cara menempatkan pointer pada ujung kiri atas elemen grafis yang akan diplot kemudian klik kiri - drag sampai ke ujung kanan bawah elemen grafis.

 *1* 

Jika elemen grafis yang akan diplot sudah di-fence (dipilih), maka sebuah form berikut akan ditampilkan:

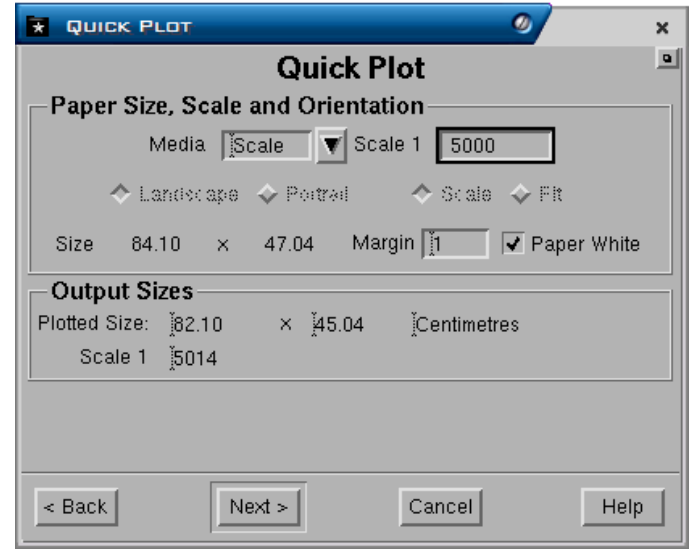

Form terdiri atas field-field berikut:

- **Paper Size**, **Scale** and **Orientation**
	- **Media**. Media yang akan digunakan untuk plot, pilihannya yaitu scale, A1, A2, A3 dan lain-lain. Jika anda mau plot dengan menggunakan skala maka pilih Scale. Jika anda mau plot dengan ukuran kertas, maka pilih ukuran kertas yang akan anda gunakan misalnya A1.
	- **Scale 1**: . Field ini diisi jika media yang dipilih adalah scale. Misalnya anda akan plot grafis dengan skala **1 : 5000**, maka isikan **5000**.
	- **Size**. Ukuran kertas untuk elemen grafis yang akan anda plot. Angka tersebut secara otomatis akan ditampilkan jika anda sudah mengisi media dan scale (jika media yang dipilih scale).
	- **Margin**. Minescape secara default akan mengatur margin kertas sebesar 10mm. Margin tersebut bisa diubah sesuai dengan yang anda inginkan.
	- **Paper White**. Jika paper white dipilih maka setelah anda pilih Next elemen grafis yang yang sudah dipilih akan ditampilkan pada cad window (seperti plot view) dimana backgroundnya adalah putih. Jika tidak dipilih maka backgroundnya adalah hitam.
- *Output Size* 
	- **Plotted size**. Ukuran hasil plot setelah dikurangi margin.
	- **Scale**. Skala.
- 3. Pilih **NEXT**, elemen yang anda pilih akan ditampilkan (seperti plot view) dan form berikut akan ditampilkan:

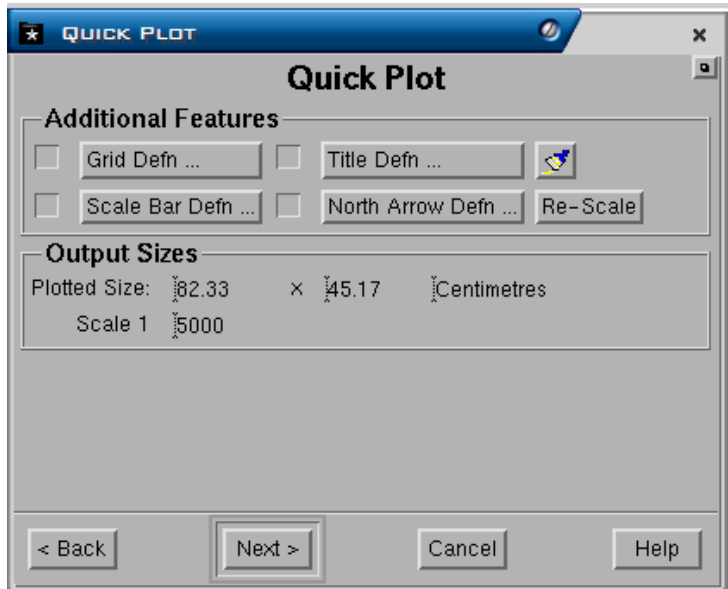

*Form terdiri dari field-field berikut:* 

- **Additional Features**. Pada saat plot anda dapat sekaligus membuat **Grid Definiton**, **Scale Bar Definition**, **Title Definition**, **North Arrow Definition** dan **Re-Scale**. Caranya jika anda mau menambahkan featurefeature tersebut pilih check box masing-masing feature  $(\sqrt{a})$  kemudian klik kiri tab masing-masing feature.
	- **Grid Definition**. Jika anda memilih grid definition maka form berikut akan ditampilkan:

Form terdiri dari field berikut:

- **Grid Display**. Pengaturan display untuk grid.
	- **X spacing distance** dan **Y spacing distance**. Jarak spacing untuk tiap-tiap garis/titik grid pada koordinat X maupun Y.
	- **Z spacing**. Jarak spacing untuk tiap-tiap garis/titik grid pada koordinat Z.
	- **Colour**. Warna yang digunakan untuk tiap-tiap garis grid.
	- **Line Style** dan **Line weigh**. Jenis dan tebal garis yang digunakan untuk garis grid.
	- **Text font** dan **Text size**. Jenis dan ukuran huruf yang digunakan untuk koordinat garis grid.
	- **Northing Prefix** dan **Easting Prefix**. Nama awalan yang diberikan pada koordinat Northing dan Easting.
	- **Northing Suffix** dan **Easting Suffix**. Nama akhiran yang diberikan pada koordinat Northing dan Easting.
	- **Grid Boundary**. Jika field ini dipilih maka akan dibuat polygon boundary untuk grid.
	- **Window boundary**. Jika field ini dipilih maka akan dibuat polygon boundary untuk window.

 **Scale bar definition**. Jika field ini dipilih maka form berikut akan ditampilkan:

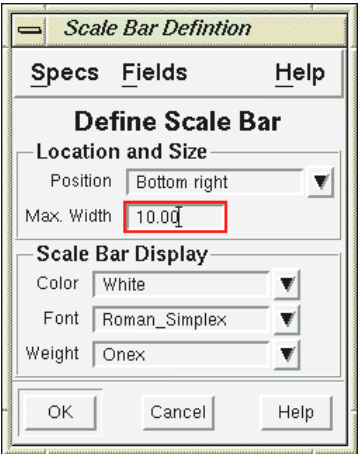

Form terdiri atas field-field berikut:

- **Location and Size.** 
	- **Position**. Posisi penempatan scale bar.
	- **Max Width**. Lebar maksimum scale bar.
- **Scale Bar Display.** 
	- **Colour**. Warna yang digunakan untuk scale bar.
	- **Font**. Jenis huruf yang digunakan untuk scale bar.
	- **Weight**. Ketebalan garis yang digunakan untuk scale bar
- **Title Definition**. Digunakan jika anda akan membuat title. Form berikut akan ditampilkan:

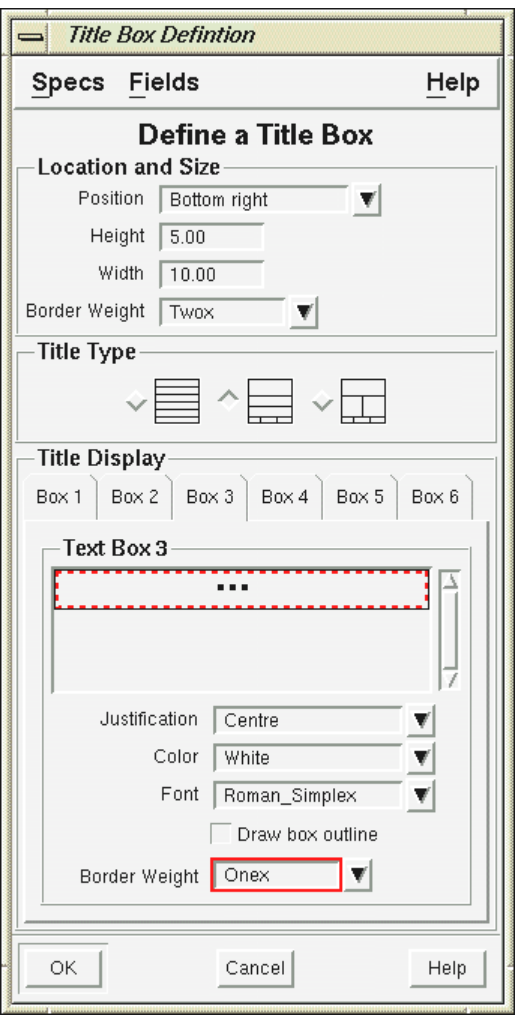

Form terdiri dari field-field berikut:

- **Location and size** 
	- **Posision**. Lokasi penempatan title.
	- **Height.** Tinggi title box.
	- **Width**. Lebar title box.
	- **Border weight**. Ketebalan garis border title box.
- **Title type**. Jenis title yang disediakan. Anda dapat memilih salah satu jenis title yang tersedia.
- **Title Display**. Text untuk setiap box dalam title box. Anda tinggal mengetikkan text untuk tiap-tiap box pada field **Text Box**.
- **Justification**. Tampilan text apakah rata kanan (right), rata kiri (left) atau tengah (centre).
- **Draw box outline**. Apakah akan dibuat garis pada setiap box.
- **Border wieght**. Tebal garis untuk setiap box.
- **North arrow definition**. Dipilih jika anda mau membuatpanah untuk penunjuk arah utara. Sebuah form berikut akan ditampilkan:

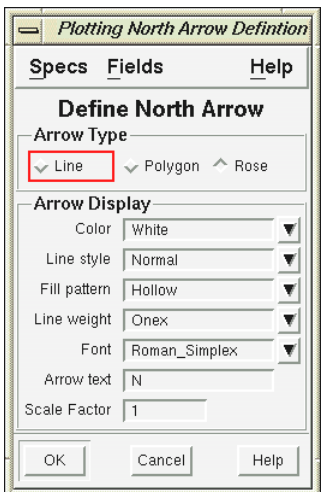

Form terdiri dari field berikut:

### **Arrow type**

Jenis arrow yang disediakan. Anda dapat memilih salah satu jenis arrow yang disediakan.

### **Arrow Display**

- **Colour**. Warna yang digunakan untuk arrow.
- **Line style** dan **line weight**. Jenis garis dan tebal garis yang digunakan untuk arrow.
- **Fill pattern**. Fill yang digunakan untuk arrow. Field ini berlaku jika arrow type yang dipilih berupa **polygon** dan **rose**.
- **Font**. Jenis huruf yang digunakan untuk text pada arrow.
- **Arrow text**. Huruf yang akan digunakan untuk arrow. Jika anda memasukkan huruf tertentu maka huruf itu akan ditempatkan diatas arrow.
- **Scale faktor**. Skala faktor untuk text arrow.

Pilih **OK**. Setelah itu tempatkan arrow pada lokasi yang anda inginkan.

4. Pilih **NEXT**, sebuah form berikut akan ditampilkan:

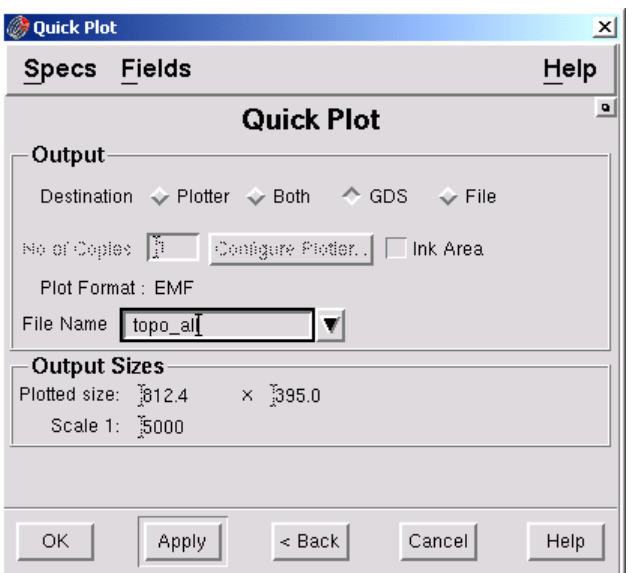

Form terdiri atas field berikut:

- **Output.**
- **Plotter**. Jika anda pilih plotter maka elemen grafis yang telah anda pilih akan langsung diplot. Kemudian anda harus menentukan No of Copy dan Configure Plotter. Untuk konfigurasi plotter pilih **Configure plotter**, form berikut akan ditampilkan:

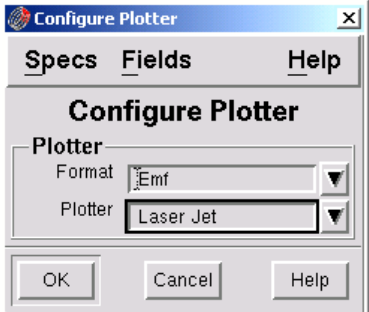

Pada field **Format** pilih **Emf** dan pada field **Plotter** pilih nama salah satu plotter.

- **Both**. Jika anda pilih **Both** maka outputnya berupa plot file dalam format GDS dan plotter.
- **GDS**. Jika anda pilih **GDS** maka outputnya berupa plot file dalam format GDS (nama plot file mempunyai suffixs **.plt**)
- **File**. Jika anda pilih **file** maka outputnya berupa plot file.
- 5. Pilih **Ok** atau **Apply**.

# *1.2 Plot Slot*

Plotslot adalah suatu menu yang digunakan untuk membuat plot baik yang sederhana maupun kompleks. Plot slot yang dibuat akan disimpan dalam direktory specs dengan format penamaan mempunyai ekstention .plotslot.

Format plotslot dibagi menjadi beberapa slot atau area berikut:

- Data (gambar)
- Title box
- Scale bar
- Logo
- North arrow
- Border

Gambar berikut menggambarkan pembagian slot pada suatu plotslot

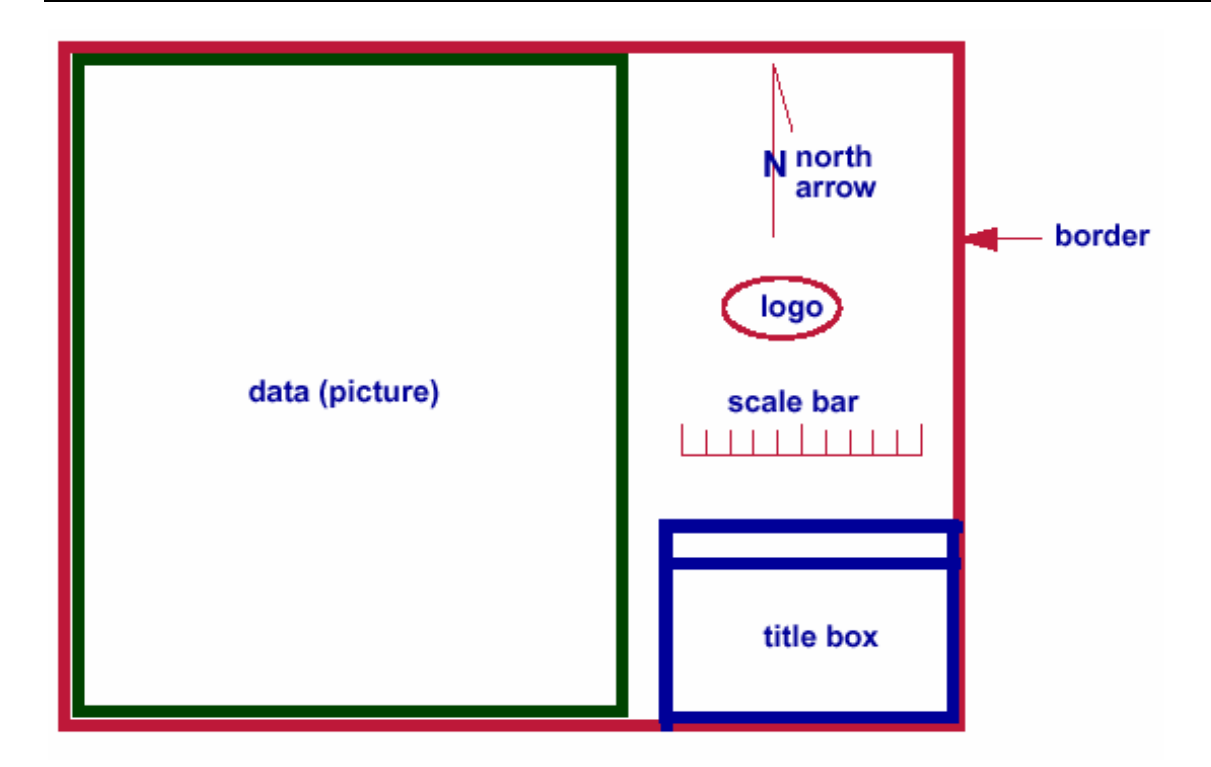

# **Plotslot Template**

Plotslot template adalah suatu fasilitas yang digunakan untuk mendefinisikan format suatu plot dalam bentuk slot. Setiap slot maksimum terdiri dari 50 gambar. Gambar tersebut dapat ditampilkan overlap. Misalnya gambar kontur dapat dioverlapkan dengan basegrid.

## **Komponen Plotslot template**

Suatu plotslot template terdiri dari beberapa slot. Setiap slot berisi salah satu dari komponen berikut:

## **Drawing**

Adalah gambar yang akan dimasukkan ke dalam slot. Gambar tersebut harus sudah ada dalam design file suatu projects.

- **Legend**
- **Ancillary Data**

Ancillary data yaitu data tambahan yang dapat dimasukkan ke dalam plot seperti title box dan logo perusahaan. Data tersebut harus sudah ada di dalam projects.

## **Feature**

Feature yaitu ancillary data khusus, seperti border, scale bar, base grid dan north arrow.

## **Expression**

Sebuah mxl expresi dapat dimasukkan (hingga 80 karakter). Ekspresi dapat berupa ekspresi sederhana yang berisi rangkaian text atau ekspresi kompleks yang berisi variable dan fungsi PLOTSLOT MXL.

## **Tahapan Pembuatan Plotslot**

# **1.2.1 Persiapan**

- Layer-layer yang berisi grafis yang akan diplot, misalnya kontur topography.
- Layer-layer yang berisi grafis feature, misalnya: Location dan North Arrow.
- Layer-layer yang berisi grafis ancillary, misalnya: Title
- Display definition untuk slot title dengan ukuran cm, misalnya seperti contoh dibawah ini:

Buat display definition dengan menggunakan menu berikut:

## *MINESCAPE EXPLORER – ENVIRONMENT – DISPLAY DEFINITION – CREATE*

Form berikut akan ditampilkan:

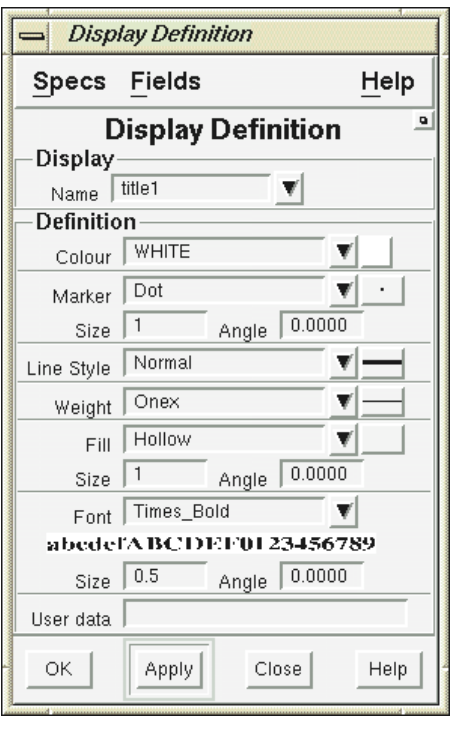

Berikut field-field yang harus diisi: **Name**: title1 **Font:** Times\_Bold **Size:** 0.4 Buat display definition lain dengan cara yang sama:

- Nama **title2**, font **Helvetica\_Bold**, ukuran font **0.35**
- Nama **title3**, font **Times\_BoldItalic**, ukuran font **0.30**

# **1.2.2 Memulai Plotslot**

**1. Membuat Plot slot Template** 

## Pilih menu: **Page – Plot – Plotslot setup**

## **Tab Main**

Isi tab main seperti berikut:

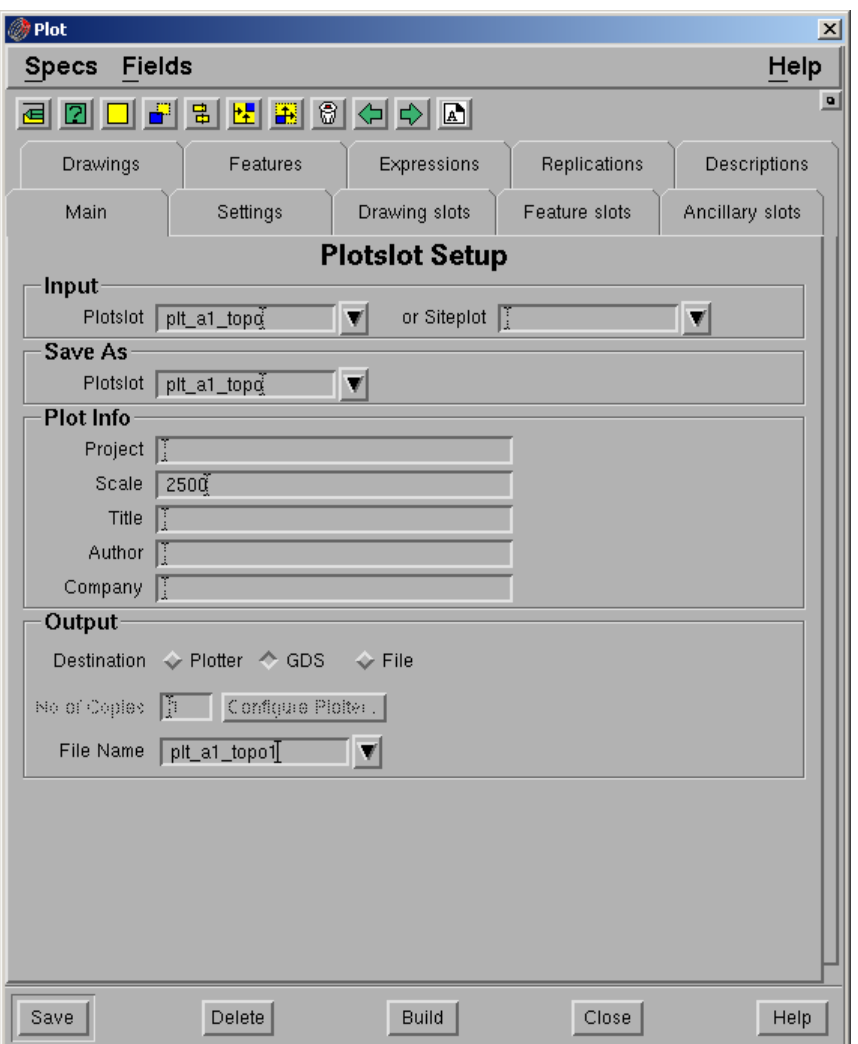

### **Input**

- **Plotslot.** Nama plotslot spec.
- **Siteplot**. Nama base map spec. Spec terdiri dari semua informasi yang berhubungan dengan format pembuatan plot dasar. Field ini boleh tidak diisi.

### **Save As Panel**

**Plotslot**. Nama output plotslot yang akan disimpan ke dalam spec.

### **Plot Info Panel**

- **Project. Nama project.**
- **Scale**. Skala plot**.**
- **Title.** Judul plot. Dapat digunakan sebagai description dengan menggunakan expression TITLE. Maksimum jumlah karakter adalah 32.
- **Author.** Nama user. Dapat digunakan sebagai description dengan menggunakan expression USER.
- **Company.** Nama perusahaan. Dapat digunakan sebagai description dengan menggunakan expression COMPANY.

## **Destination**

 **Plotter**. Mengirimkan output langsung ke plotter. Pada saat plotting sebuah temporary file akan dibuat pada direktori tertentu (default **/usr/tmp** pada unix dan direktory MIN\_TMP sesuai dengan setting MIN\_TMP pada environment variable pada NT). Temporary file tersebut akan dihapus jika plotting sudah selesai.

*Pastikan bahwa masih terdapat free space pada directory temporary. Jika tidak maka pada saat plotting tidak akan komplit. Plot yang terdiri dari text dan anotasi akan membutuhkan space yang lebih besar dibandingkan dengan yang berisi garis.* 

- **GDS** mengirimkan otput ke file GDS.
- *File mengirimkan output menjadi sebuah file.*
- *No of copies. Jumlah hasil plotting. Field ini hanya aktif jika destination berupa plotter.*
- *Configure plotter. Pilihan ini hanya aktif jika destinationnya berupa plotter atau File.*
- *File name. Masukkan nama GDS file. Sebuah file dengan extention (<filename>/<extention>) akan dibuat. Extentionnya adalah .plt dan akan disimpan pada direktory plots suatu projects.*

Catatan: Pilihan ini hanya aktif jika outputnya berupa GDS atau File.

### *Konfigurasi Ploter*

*Plotter yang digunakan dan format bahasa pengantar plotter dapat di konfigurasi untuk output hardcopy.* 

*Untuk mengkonfigurasi plotter:* 

*Pilih Configure Plotter pada tab Main – form berikut akan ditampilkan:* 

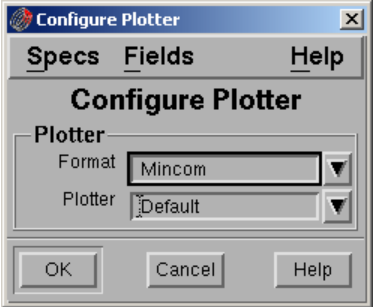

 **Format** – Pilih bahasa pengantar plotter dengan memilih dari daftar pull down.

Pastikan bahwa format tersebut support ke destination plotter. Jika tidak, anda akan menghasilkan output yang tidak sesuai.

**Plotter**. Pilih salah satu jenis plotter dari daftar pull down.

## Pilih **Ok**

# **Plotslot Toolbar**

Tombol-tombol dalam form plotslot memungkinkan anda untuk menentukan posisi slot dalam plotslot window. Berikut adalah tombol-tombol yang tersedia beserta fungsinya:

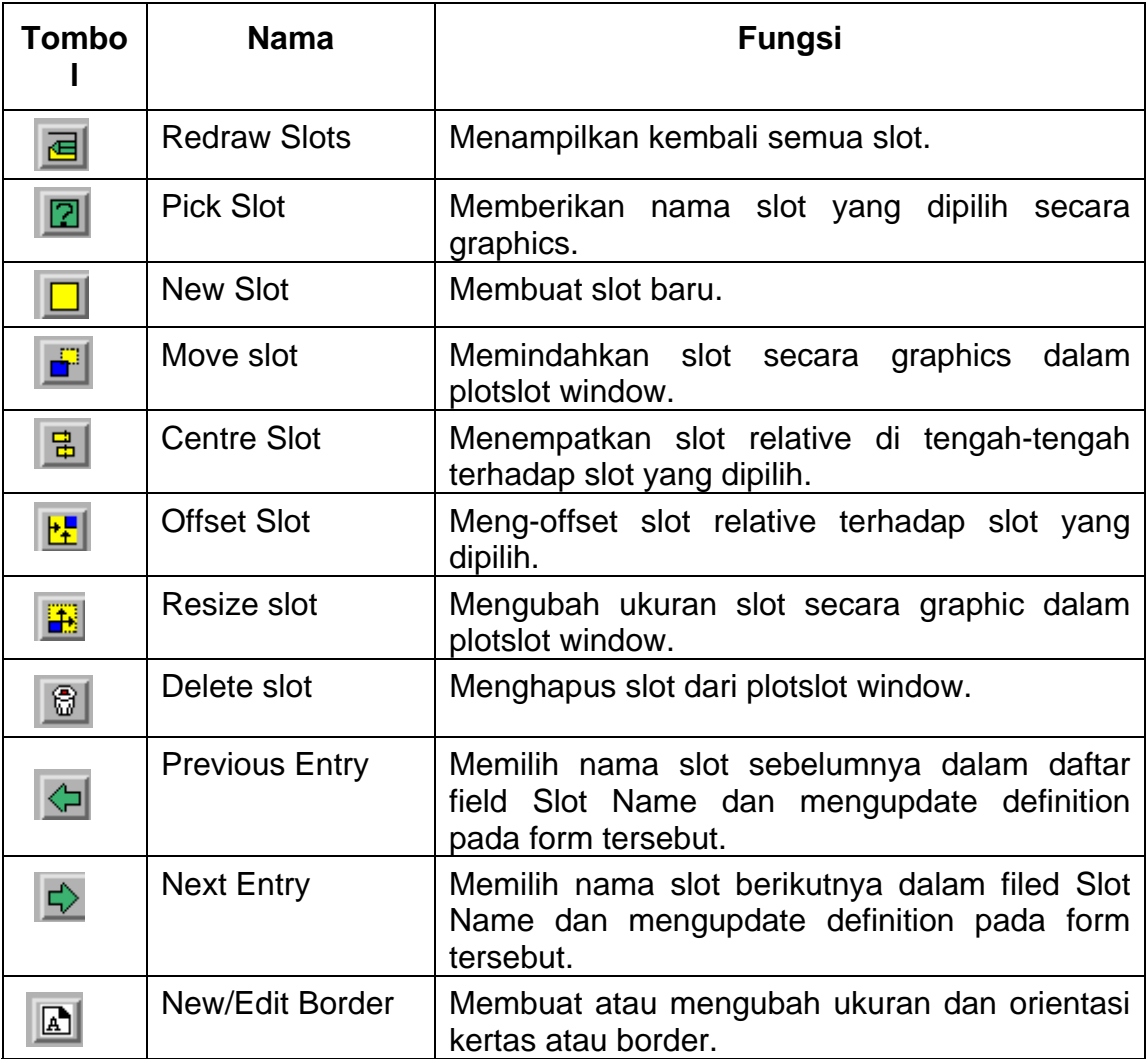

### **Settings**

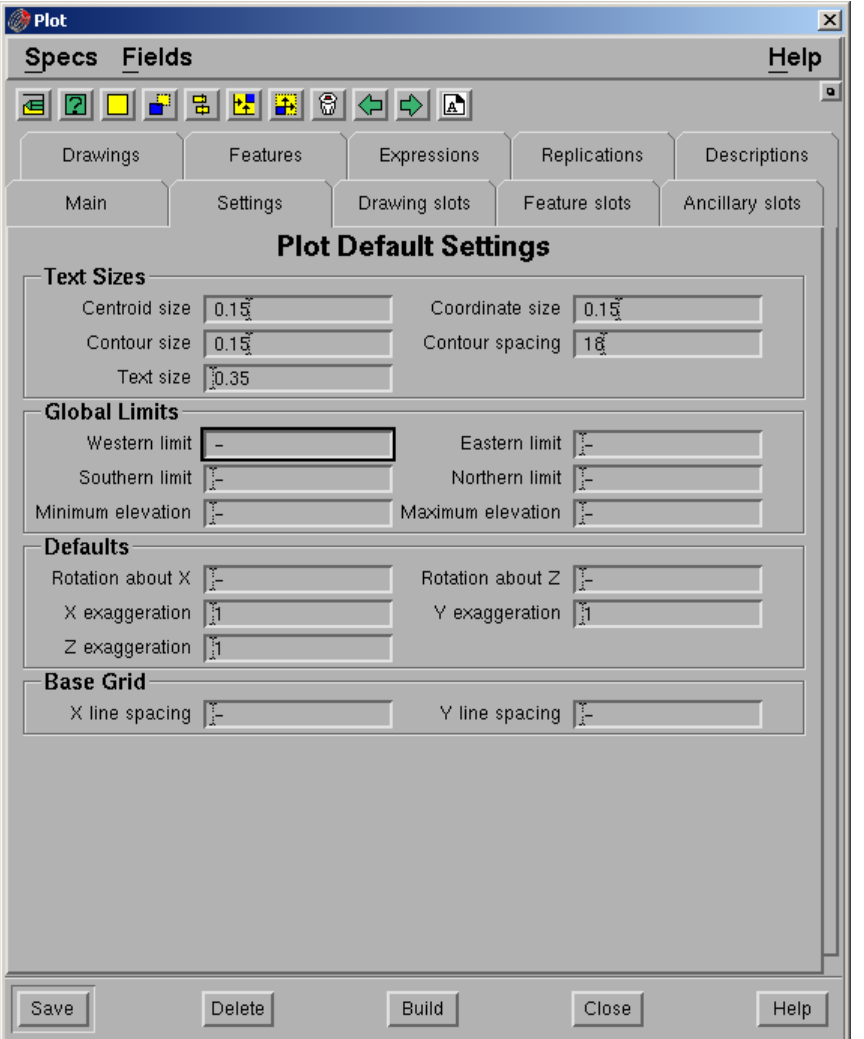

#### *Text Sizes*

- *Centriod size. Ukuran anotasi centroid pada saat plot. Jika field ini tidak diisi, maka tidak ada anotasi centroid yang di plot.*
- *Coordinate size. Ukuran anotasi koordinat pada saat plot. Jika field ini tidak diisi, maka tidak ada anotasi koordinat yang di plot.*
- *Contour size. Ukuran anotasi kontur pada saat di plot. Jika field ini tidak diisi, maka tidak ada anotasi kontur yang di plot.*
- *Contour spacing. Kontrol spacing antar anotasi kontur. Jika ukuran anotasi kontur 0.2 dan spacing 10, maka jarak antar anotasi pada saat plot adalah 2.*
- *Text size. Ukuran text yang tidak dikontrol oleh display definition.*

#### *Global Limit Parameter*

- *Western limit. Batas Western dari plot.*
- *Eastern limit. Batas eastern dari plot misalnya batas umum. Digunakan pada saat gambar tidak mempunyai limit.*

Catatan: Limit tersebut mungkin akan mempengaruhi semua gambar termasuk ancillary.

- *Southern limit. Batas southern dari plot.*
- *Northern limit. Batas northern dari plot.*
- *Minimum elevation. Batas minimum nilai elevasi yang digunakan pada saat plot. Misalnya global limit. Digunakan jika gambar tidak mempunyai nilai batas minimum.*
- *Maksimum elevation. Batas maksimum nilai elevasi yang digunakan pada saat plot. Misalnya global limit. Digunakan jika gambar tidak mempunyai nilai batas maksimum.*

#### *Default*

- *Rotation about X. Default Rotasi sumbu X. Hanya digunakan jika drawing view di set ke default.*
- *Rotation about Z. Default rotasi sumbu Z. Hanya digunakan jika drawing view di set ke default.*
- *X exaggeration. Default exaggeration dalam X. Hanya digunakan jika drawing view di set ke default.*
- *Y exaggeration. Default exageration dalam Y. Hanya digunakan jika drawing view di set ke default.*
- *Z exaggeration. Default exaggeration dalam Z. Hanya digunakan jika drawing view di set ke default.*

#### *Base grid*

- *X Line spacing. Spacing X base grid. Hanya digunakan jika base grid dibuat pada saat plotting.*
- *Y line spacing. Y spacing base grid. Hanya digunakan jika base grid dibuat pada saat plotting.*

#### *2. Membuat Border*

*Sebelum membuat slot drawing, features dan ancillaries, border slot harus dibuat terlebih dahulu. Pilih tombol New/Edit Border – form berikut akan ditampilkan:* 

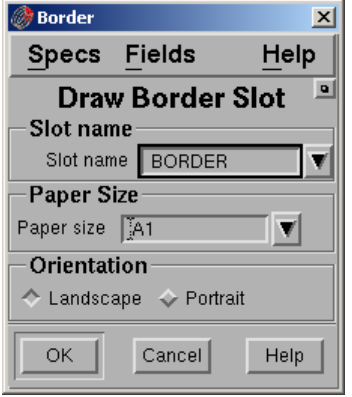

#### *Slot name*

- *Slot name. Ketikkan nama slot atau pilih dari daftar pull down.*
- *Paper size. Pilih ukuran kertas yang akan digunakan pada saat plot dari daftar pull down.*

#### *Orientation*

*Pilih orientation yang akan digunakan Landscape atau Potrait.* 

#### *Pilih Ok untuk membuat atau mengedit border.*

Catatan: Jika mengedit border, pastikan bahwa semua slot ditempatkan relative terhadap border yang telah diedit.

*3. Membuat Slot* 

*Slot dapat ditempatkan secara absolut dengan memasukan angka atau relative terhadap slot lain. Minescape menyediakan sejumlah MXL yang memungkinkan anda untuk menentukan nilai relative. Berikut adalah MXL yang disediakan:* 

- *1. Untuk menentukan nilai relative terhadap data dalam slot* 
	- *DATAXMIN*
	- *DATAXMAX*
	- *DATAYMIN*
	- *DATAYMAX*
- *2. Untuk menentukan nilai relative terhadap slot lain* 
	- *SLOTXMIN*
	- *SLOTXMAX*
	- *SLOTYMIN*
	- *SLOTYMAX*

*Setiap fungsi mempunyai argument tersendiri, yaitu sebuah nama slot. Misalnya: SLOTXMAX ('TITLE')* 

*Menandakan value dari slot yang bernama TITLE* 

#### *Contoh Slot*

*Contoh berikut akan membantu untuk menentukan nilai absolut atau relative dalam menentukan letak dan ukuran suatu slot. Misalnya anda sudah membuat slot yang bernama SLOT-A dan DATA, kemudian anda ingin mendefinisikan slot lain yaitu SLOT-B.* 

*SLOT-B jaraknya 40cm dari SLOT-A dan 15 cm disebelah kanan slot DATA. Tinggi SLOT-B 12cm dan panjangnya 80cm (seperti pada contoh gambar berikut)* 

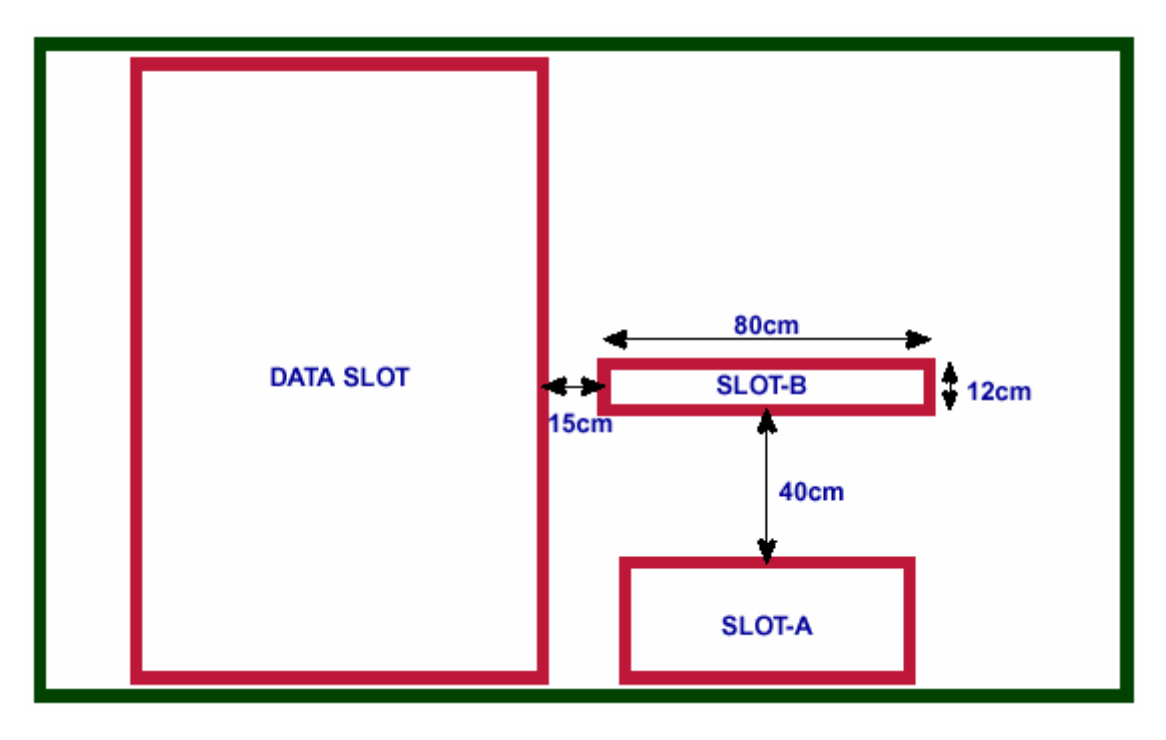

*Berikut adalah beberapa cara untuk mendefinisikan SLOT-B:* 

- *Sisi kiri SLOT-B harus ditempatkan 15 cm dari sisi kanan slot DATA. Definisinya bisa berupa:*
- *SLOTXMAX ('DATA') + 15* 
	- *Sisi kanan SLOT-B harus ditempatkan pada jarak 80 cm dari sisi kiri SLOT-B. Posisi SLOT-B dapat didefinisikan dengan 3 cara:* 
		- *Relative terhadap sisi kanan DATA, yaitu SLOTXMAX('DATA')+95*
		- *Relative terhadap sebelah kiri SLOT-B, yaitu SLOTXMIN('SLOT-B')+80*
		- *Nilai absolute (panjang x), yaitu 80*
- *Bagian bawah SLOT-B harus ditempatkan sejauh 40cm diatas bagian atas SLOT-A. dapat didefinisikan sebagai berikut:* 
	- *SLOTYMAX('SLOT-A') +40*
- *Bagian atas SLOT-B harus ditempatkan sejauh 12 cm dari bagian bawah SLOT-B. Dapat didefinisikan dengan 3 cara:* 
	- *Relative terhadap bagian atas SLOT-A, yaitu SLOTYMAX('SLOT-A')*
	- *Relative terhadap bagian bawah SLOT-B, yaitu SLOTYMIN('SLOT-B')+12*
	- *Nilai absolut (Panjang Y), yaitu 12*

#### *Drawing Slot*

*Isi tab drawing slot seperti berikut:* 

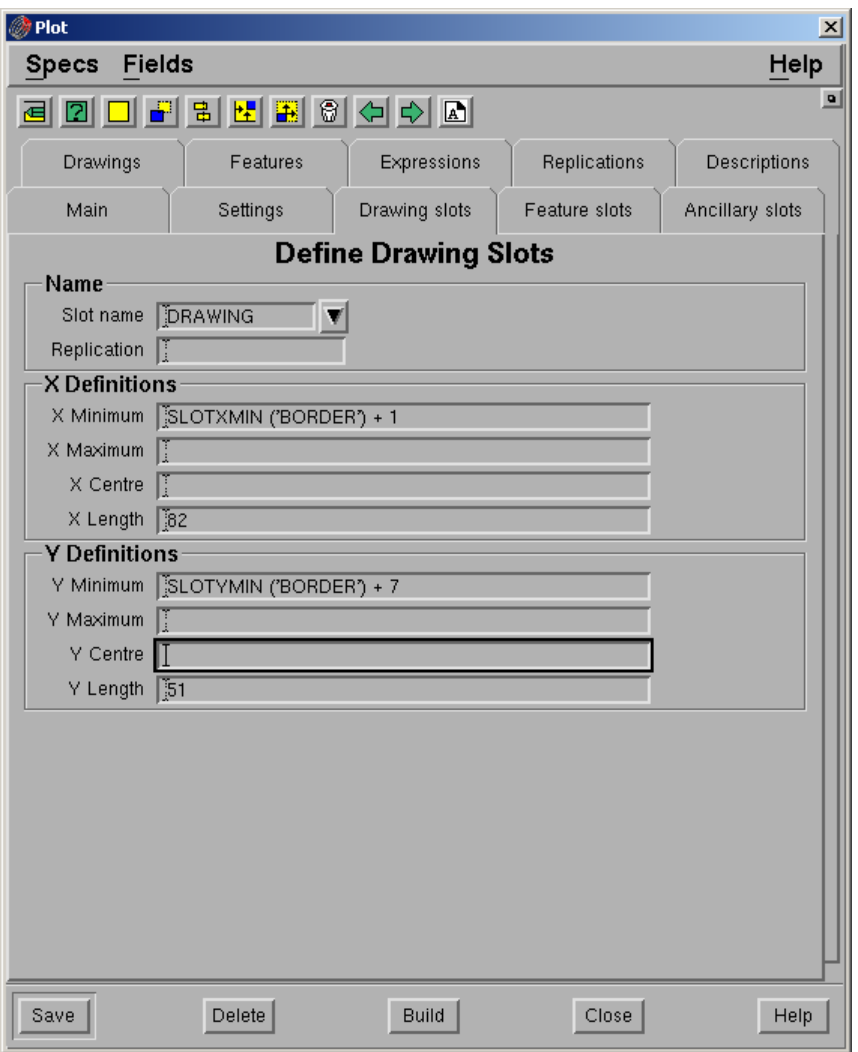

#### *Pilih Save dan pilih tombol Redraw Slot.*

*Buat slot lain yaitu EDGE dengan cara yang sama seperti slot drawing hanya penempatannya seperti berikut:* 

*X Minimum: SLOTXMIN ('BORDER') + 0.5 X Length: 83 Y Minimum: SLOTYMIN ('BORDER') + 0.5 Y length: 58* 

*Feature Slot* 

*Buat slot untuk feature seperti location, scalebar dan north arrow. Isi tab feature seperti berikut:* 

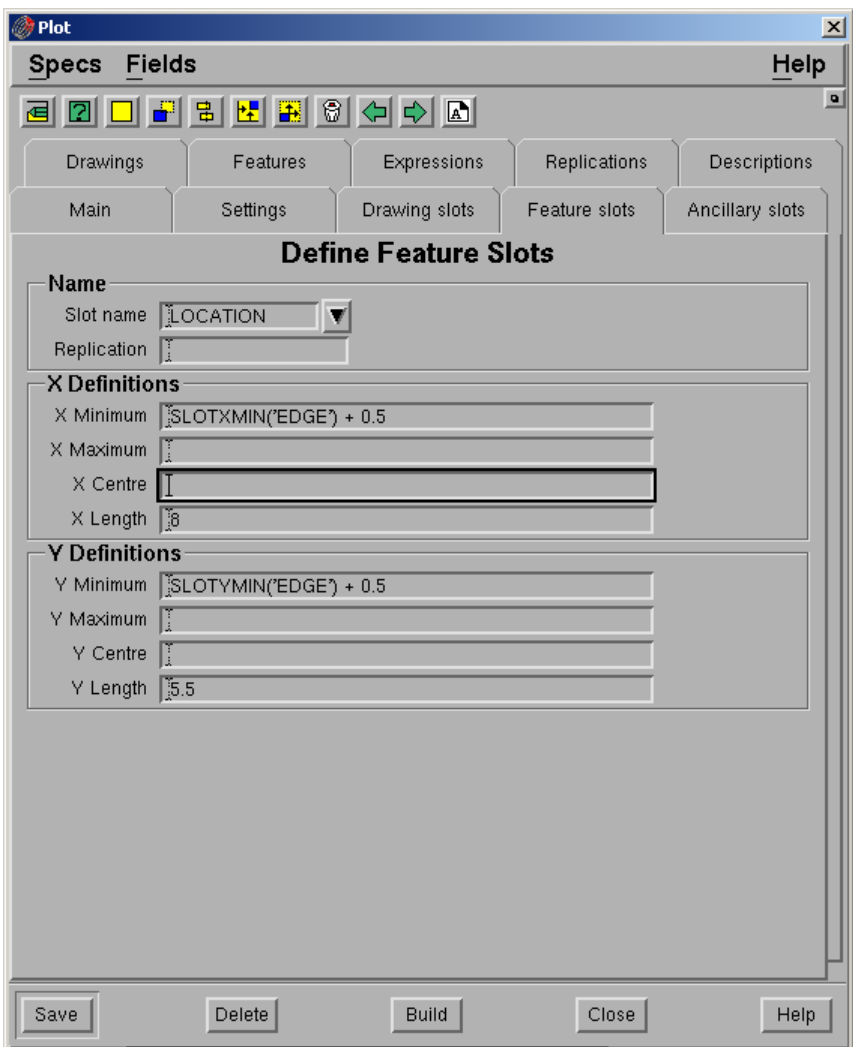

*Pilih Save kemudian pilih tombol Redraw Slot.* 

*Buat slot lain, namanya SCALEBAR dan NORTHARROW dengan cara yang sama seperti slot location hanya penempatannya seperti berikut:* 

### *Scalebar*

*X Centre: SLOTXCEN('BORDER') X Length: 8 Y Minimum: SLOTYMIN('EDGE') + 2 Y Length: 1 Northarrow X Center: SLOTXCEN('SCALEBAR') X Length: 2 Y Minimum: SLOTYMAX('SCALEBAR') + 0.5 Y Length: 2.5* 

#### **Ancillary Slot**

Buat ancillary slot untuk **Title**, **Drawn**, **Approved**, **Drawing** dan **Date.** Isi tab Ancillary seperti berikut:

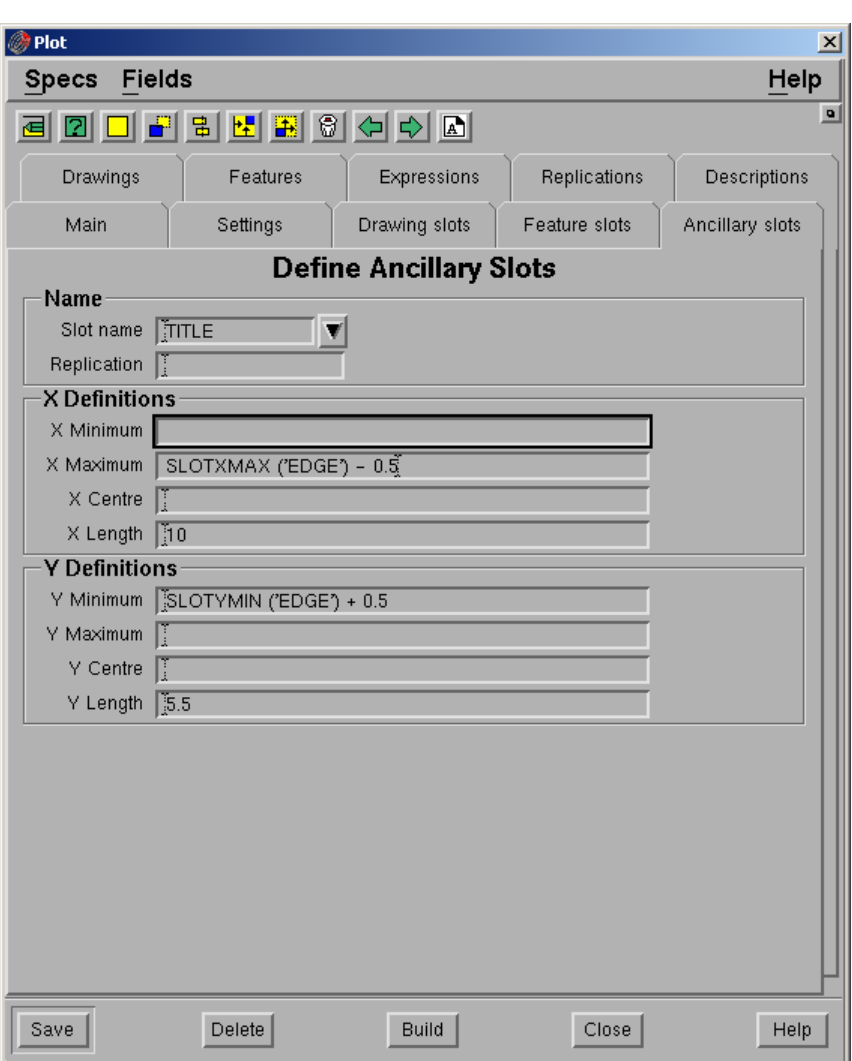

#### *Pilih Save kemudian pilih Redraw Slot*

*Buat slot lain, namanya Drawn, Approved, Date dan Drawing dengan cara yang sama seperti slot title hanya penempatannya seperti berikut:* 

#### **Drawn**

X Maximum: SLOTXMIN('TITLE') + 4 X Length: 2.5 Y Maximum: SLOTYMAX ('TITLE') – 4.95 Y Length: 0.5

### **Approved**

X Maximum: SLOTXMAX ('TITLE') - 1 X Length: 2.5 Y Minimum: SLOTYMAX ('TITLE') – 4.95 Y Length: 0.5

### **Date**

X Maximum: SLOTXMAX ('TITLE') - 1 X Length: 2.5

Y Minimum: SLOTYMIN ('TITLE') – Y Length: 0.5

# **Drawing**

X Maximum: SLOTXMIN('TITLE') + 4 X Length: 2.5 Y Minimum: SLOTYMIN ('TITLE') Y Length: 0.5

## **Drawings**

Isi tab drawing seperti berikut:

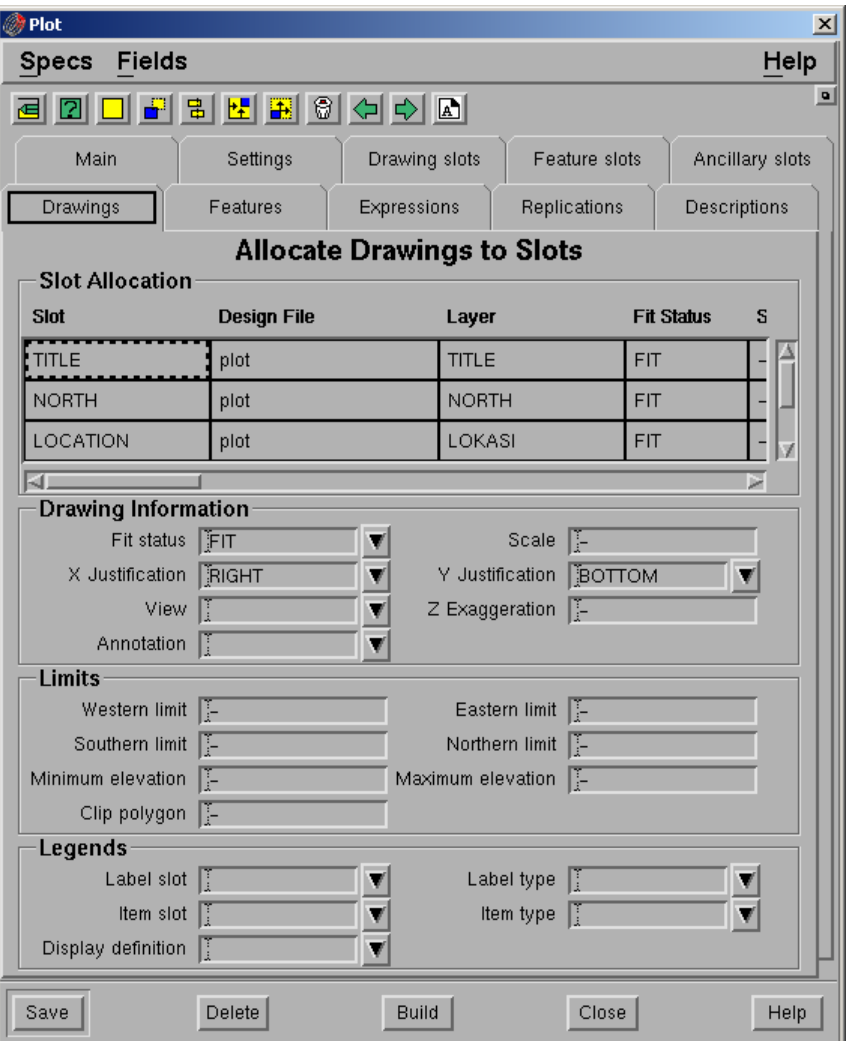

## **Slot Allocation**

- **Slot.** Nama slot.
- **Design File**. Nama design file yang berisi gambar yang akan diplot. Maksimum 50 design file.
- **Layer**. Nama layer dari gambar yang akan di plot. Setiap layer harus ada dalam design file yang dipilih.
- **Fit status**. Gambar tidak diharuskan mengikuti skala, gambar dapat disesuaikan dengan slot. Pilih salah satu dari pilihan yang disediakan pada daftar pull down.
	- **Nonfit**. Gambar tidak disesuaikan dengan slot, tetapi dengan skala. Jika gambar terlalu besar dari slot, maka gambar akan ditampilkan keluar dari slot area.
	- **CLIP**. Tidak menyesuaikan gambar dengan slot, tetapi dengan skala yang ditentukan. Jika gambar tertalu besar untuk slot, maka gambar tersebut akan di clip.
	- **XFIT**. Menyesuaikan gambar hanya dalam arah X. Gambar diperbesar atau diperkecil dalam arah x dan y untuk menyesuaikan dimensi x dari slot.
	- **YFIT**. Menyesuaikan gambar hanya dalam arah Y.
	- **XYFIT**. Fit gambar dalam arah X dsan Y.
	- **FIT**. Menyesuaikan gambar secara seragam dalam dua arah.
- **Scale**. Skala yang digunakan pada saat plotting. Field ini hanya diperlukan jika gambar-gambar yang akan di plot skalanya tidak sama.
- **X Justify**. X justification gambat dalam slot. Pilihannya adalah left, right dan centre.
- **Y Justify**. Y justification gambar dalam slot. Pilihannya adalah top, centre dan bottom.
- **View**. Tampilan gambar pada saat di plot. Pilihannya adalah left, right, top, bottom, front, Back, southwest, southeast, northwest, northeast dan default. Jika default dipilih maka akan digunakan rotasi dan exaggeration default plot.

Jika field view tidak diisi, maka module akan memeriksa apakah ada nama view dalam design file yang namanya sama dengan nama layer. Jika ada view tersebut akan digunakan, jika tidak ada top view akan digunakan.

- **Z exaggeration**. Exaggeration gambar dalam arah Z dari suatu plot (tidak berlaku untuk plan view). Jika tidak diisi maka akan digunakan default exaggeration yaitu **1.**
- **North**. Batas utara gambar yang akan di plot.
- **South**. Batas selatan gambar yang akan di plot.
- **East**. Batas timur gambar yang akan di plot.
- **West**. Batas barat gambar yang akan di plot.
- **Low**. Batas elevasi minimum yang digunakan dalam gambar.
- **High**. Batas elevasi maksimum yang digunakan dalam gambar.
- **Label slot**. Slot yang digunakan untuk legend dalam gambar. Jika legend akan dibuat dari data dalam gambar, maka item berikut harus disiapkan.
	- **Item slot**. Slot yang digunakan untuk item legend dalam gambar.
	- **Item type**. Jenis item legend. Pilihannya adalah annotation, usercata atau display tergantung atribut elemen yang digunakan pada saat membuat legend.
	- **Display defs**. Display definition legend**.**
- **Clip polygon**. Elemen id dari polygon yang akan digunakan untuk clip. Polygon harus disimpan dalam design file yang sama dengan gambar.

# **Feature Slot**

Isi tab feature seperti berikut:

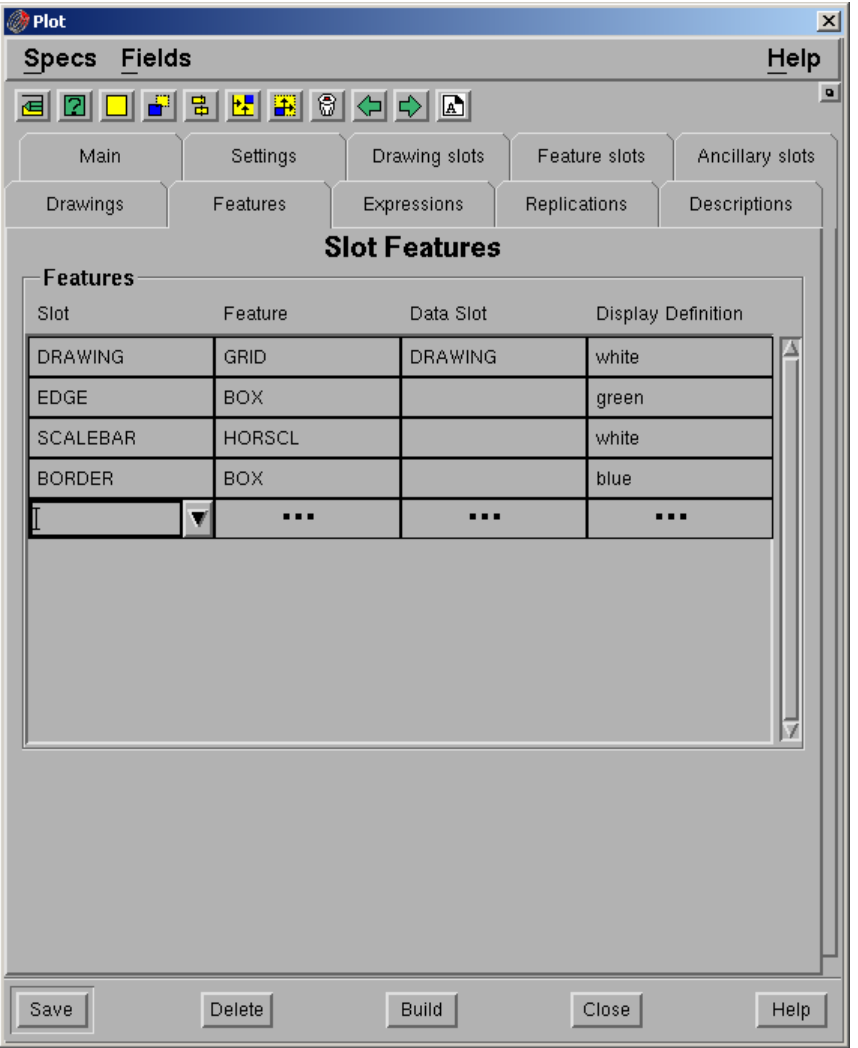

### **Features**

- **Slot**. Nama features slot yang akan di plot.
- **Feature.** Jenis feature. Berikut adalah jenis-jenis feature yang tersedia:

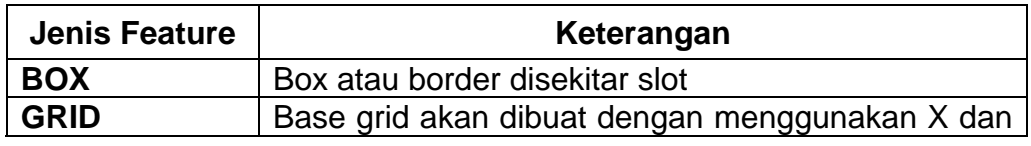

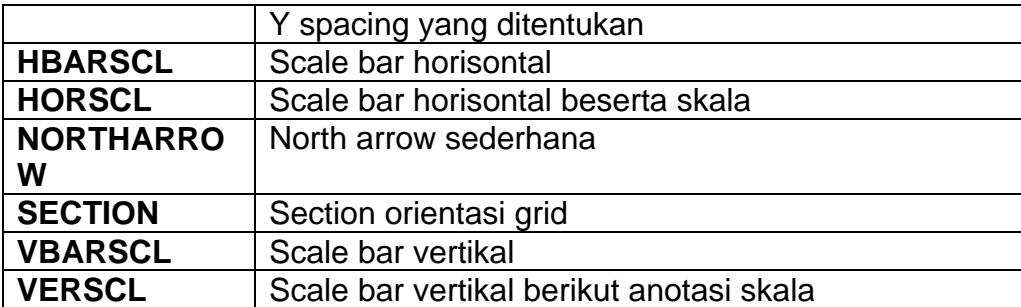

### **Data slot**.

**Display definition**. Display definition untuk setiap feature.

Catatan: jika ingin membuat basegrid pada saat plot, tentukan **X** dan **Y line spacing** pada **Tab Main** kemudian pada **Tab Slot Feature** isi field **Slot** dengan nama slot untuk drawing dengan memilih dari daftar full down, pada field **Feature** pilih **Grids** dari daftar full down dan pada field **Data Slot** pilih slot untuk drawing (namanya sama dengan slot pada field slot).

### **Expression**

Expression adalah rangkaian text yang ditempatkan dalam slot. Expression dapat berupa rangkaian text yang kompleks atau mxl variable plotslot berikut:

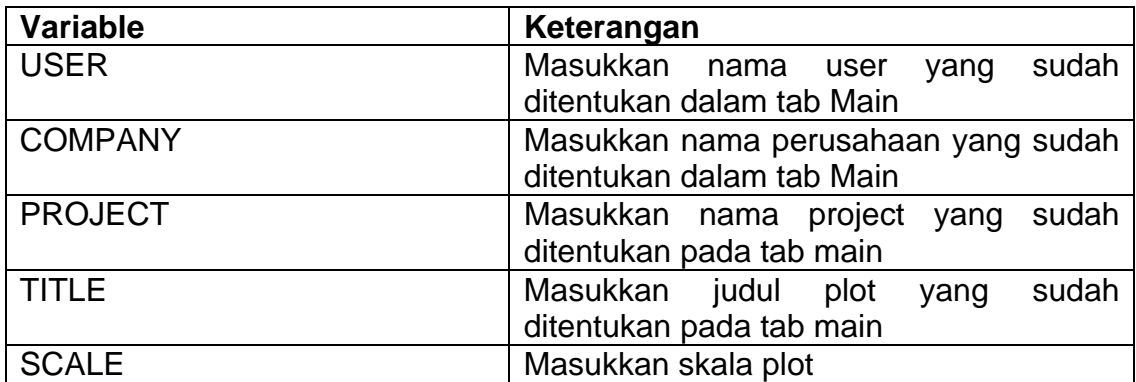

Berikut adalah function khusus yang dapat digunakan dalam expression:

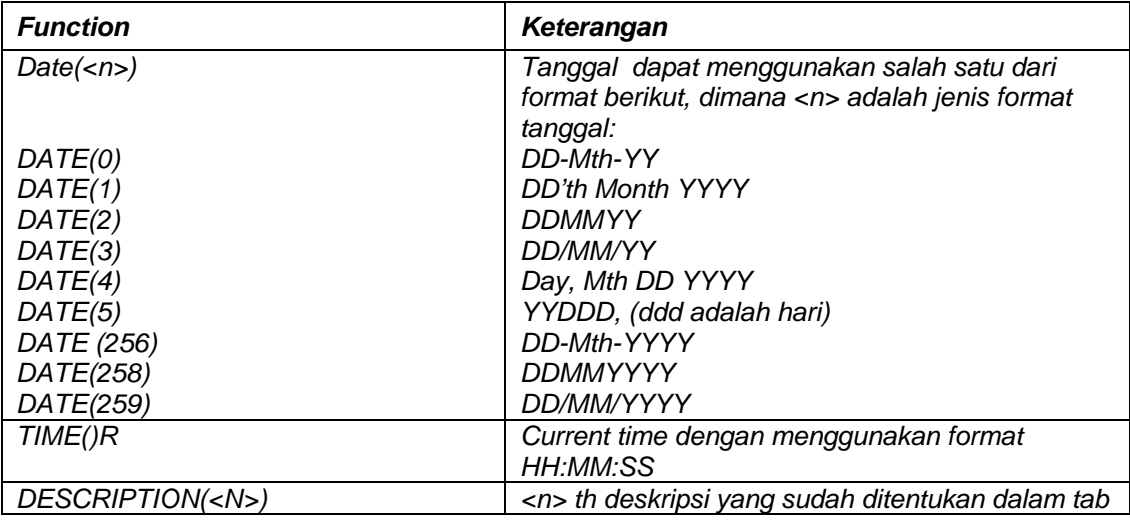

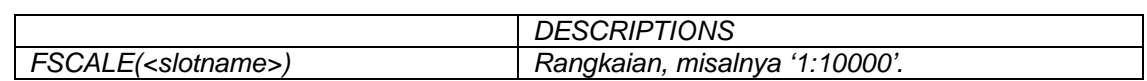

### *Ekspression*

*Isi tab expression seperti berikut:* 

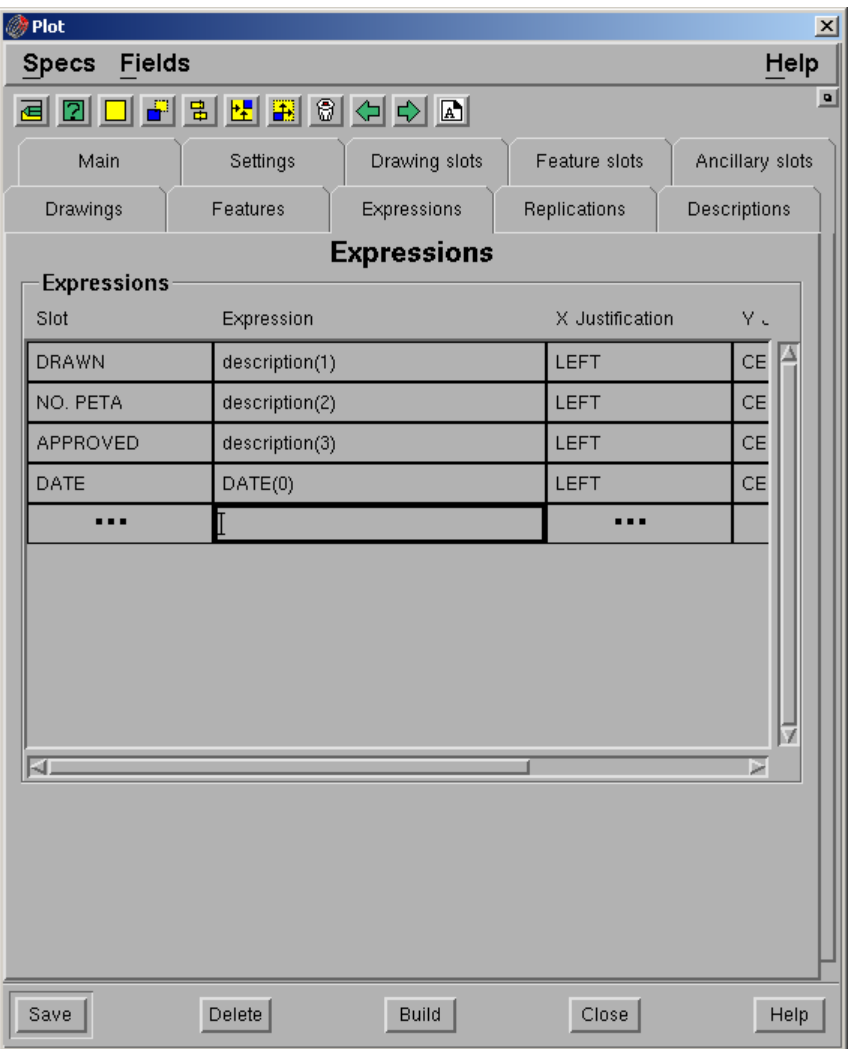

- **Slot**. Nama slot dimana expression akan ditempatkan. Biasanya berupa ancillary slot.
- **Expression**. MXl expression yang akan dimasukkan. Jika expression berasal dari file, gunakan format –f <nama file mxl>.
- **X justification**. Justifikasi X expression dalam slot. Pilihannya adalah left, right dan centre.
- **Y Justification**. Justifikasi Y expression dalam slot. Pilihannya adalah top, bottom dan centre.

**Display def**. Display definition untuk mengatur text suatu expresi.

## **Description**

*Pengisian tab description harus disesuaikan dengan tab expression.* 

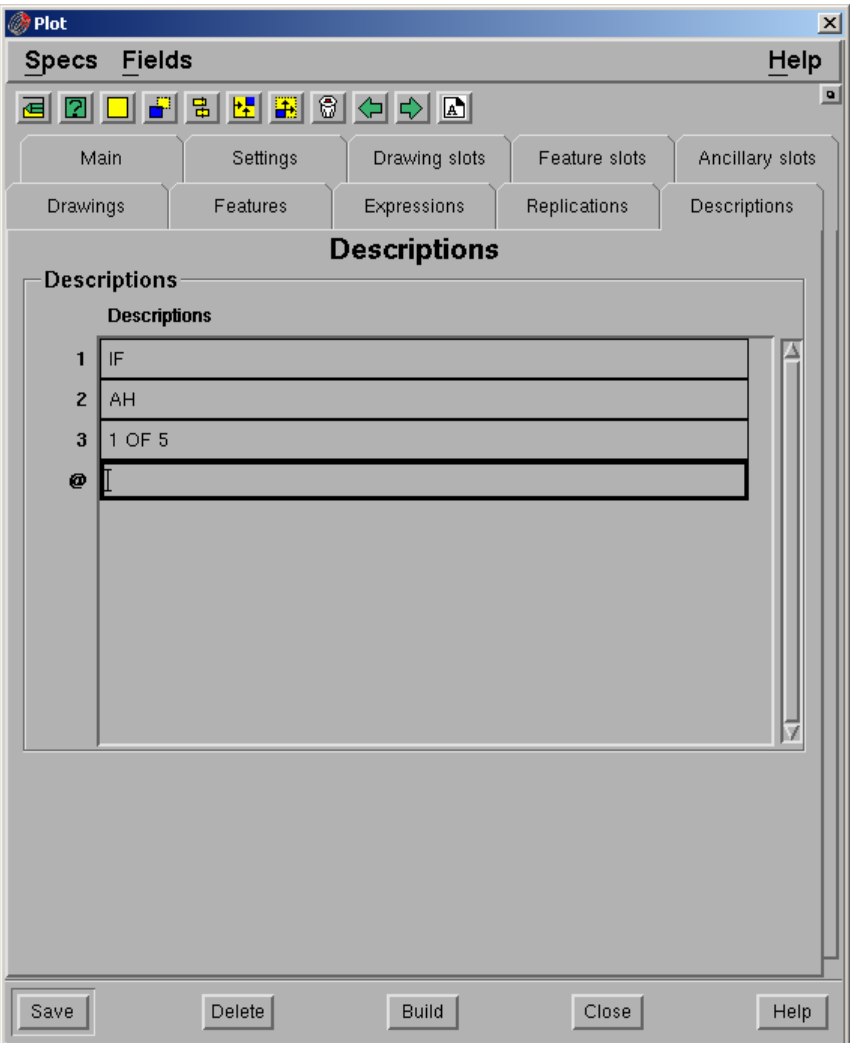

*Jika semua tab sudah dilengkapi pilih Build.* 

Catatan: Jika posisi text untuk title tidak sesuai dengan X dan Y Justification yang sudah didefinisikan dalam Tab Features maka anda harus mengubah posisi slot untk masingmasing text.

Setiap mengubah posisi slot anda harus memilih **Save** kemudian pilih **tombol Redraw Slot** agar yang ditampilkan slot dengan penempatan yang terakhir.

*Untuk melihat hasilnya klik kiri icon pada docking area atau pilih dari Minescape Explorer – Plots – pilih nama plot file – pilih tombol View*

#### *Hasilnya adalah seperti berikut:*

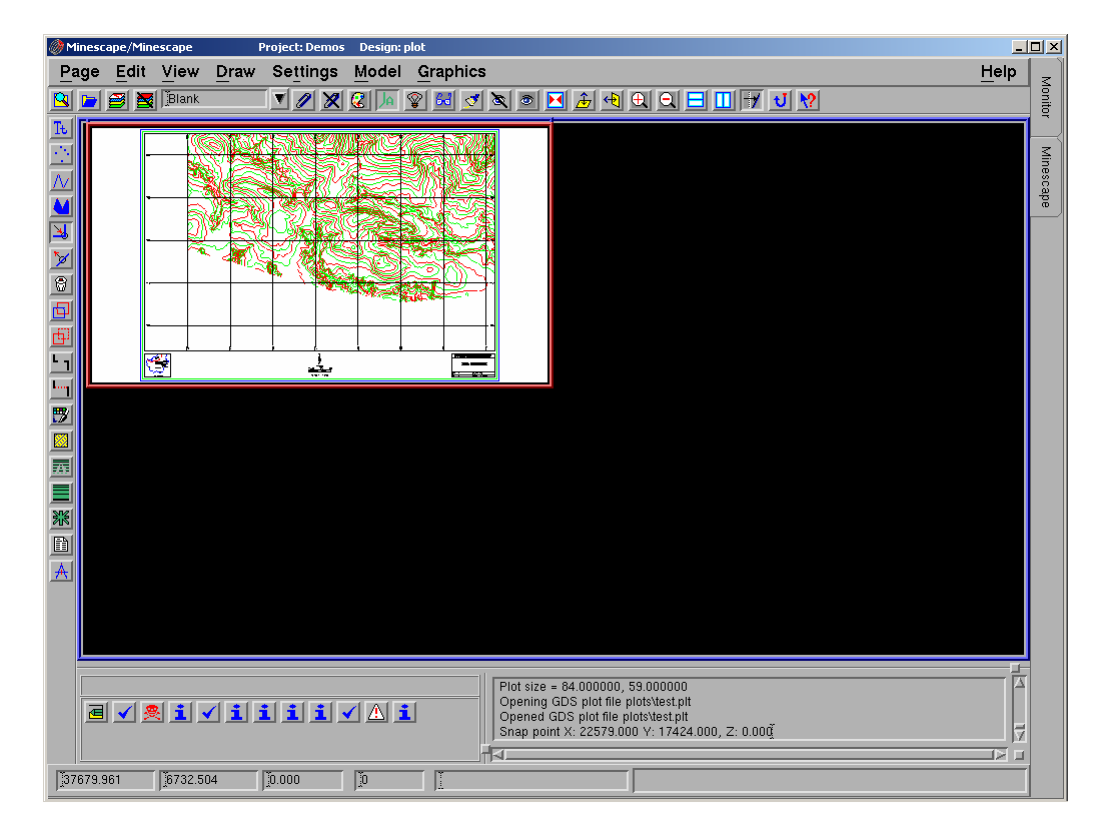

## *1.3 Site Plot*

# **1.3.1 Pendahuluan**

Membuat Site Plot pada prinsipnya adalah mendefinisikan suatu format plot yang disesuaikan dengan kebutuhan site. Format plot yang dibuat kemudian digunakan sebagai default semua pembuatan plot file.

Format ditentukan dengan cara mendefinisikan tata letak dari bingkai gambar atau dalam istilah Minescape disebut Plot Slot.

Beberapa plot slot yang telah tersedia dalam Minescape adalah seperti digambarkan pada contoh konfigurasi slot di bawah ini:

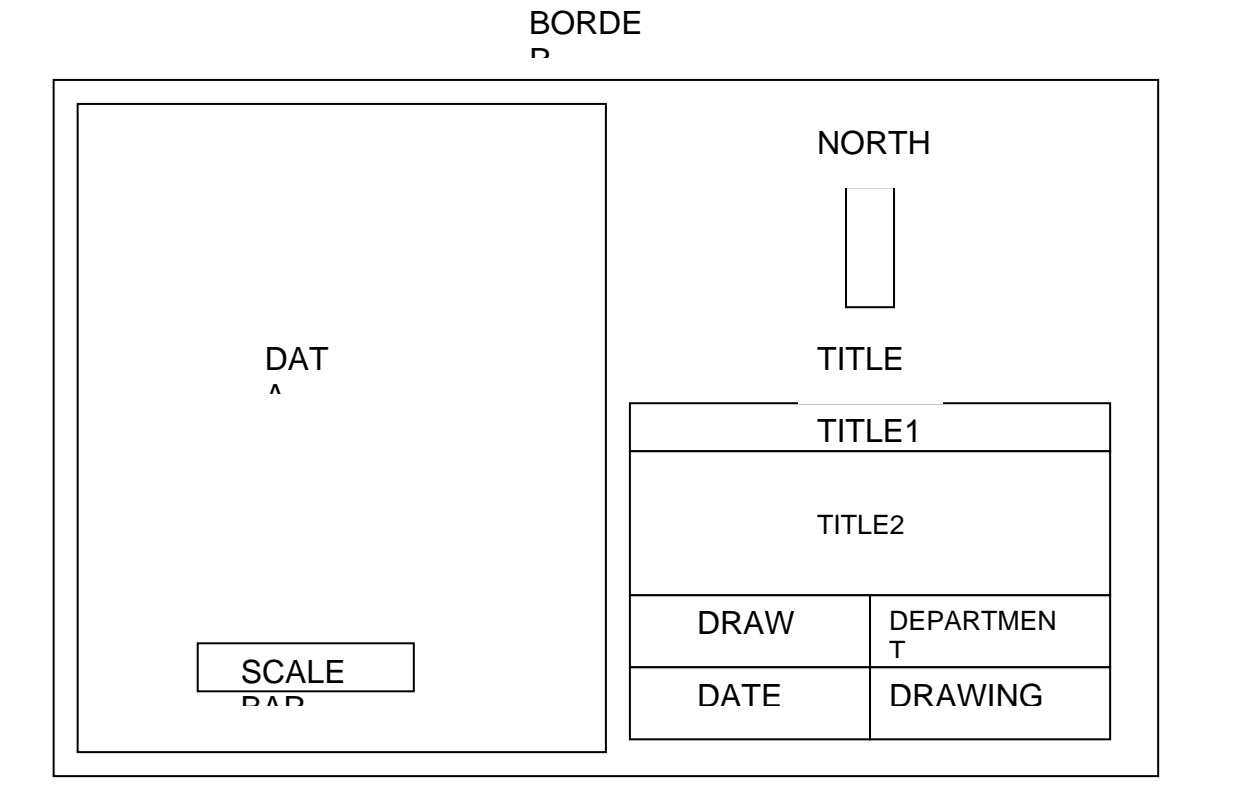

Adapun langkah-langkah pembuatan siteplot adalah seperti diuraikan berikut:

Persiapan

- 1. Layer-layer yang berisi grafis yang akan diplot, misalnya struktur kontur, posting dan subcrop.
- 2. Layer-layer yang berisi grafis ancilaries untuk dijadikan acuan, misalnya: Basegrid, Title Box dan North Arrow.
- 3. Display definition untuk slot title dengan ukuran cm, misalnya seperti contoh dibawah ini:

Buat display definition dengan menggunakan menu berikut:

# *MINESCAPE EXPLORER – ENVIRONMENT – DISPLAY DEFINITION – CREATE*

Form berikut akan ditampilkan:

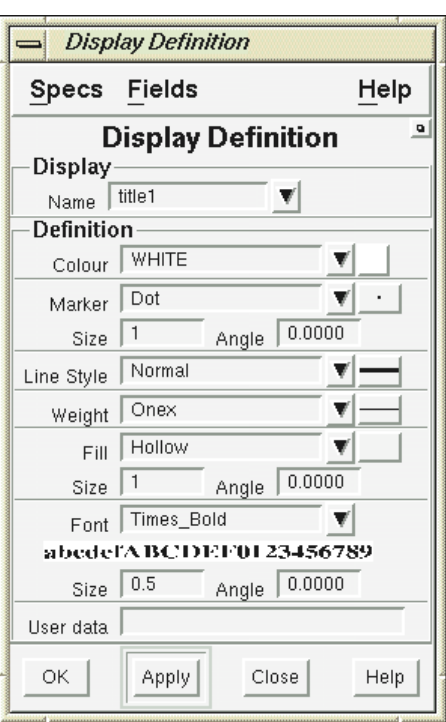

Berikut field-field yang harus diisi: **Name**: title1 **Font:** Times\_Bold **Size:** 0.4

Pilih **Apply**

Buat display definition lain dengan cara yang sama:

- Nama **title2**, font **Helvetica\_Bold**, ukuran font **0.35**
- Nama **departement**, font **Times\_BoldItalic**, ukuran font **0.30**
- Nama **title**, Font **Roman\_Simplex**, Ukuran font **0.2**
- 4. Membuat base map

Pilih menu berikut: **PAGE – SITEPLOT – BASE MAP – SET BASE MAP**

Form berikut akan ditampilkan:

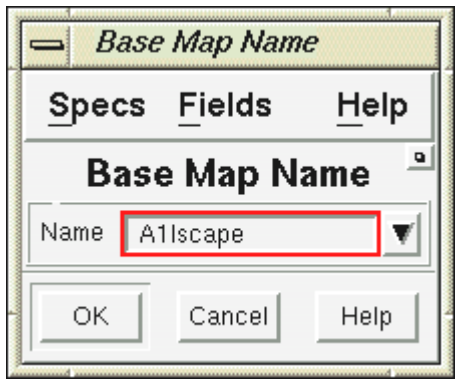

- Masukkan nama base map, misalnya: **A1lscape**
- Pilih **OK**

Form berikut akan ditampilkan:

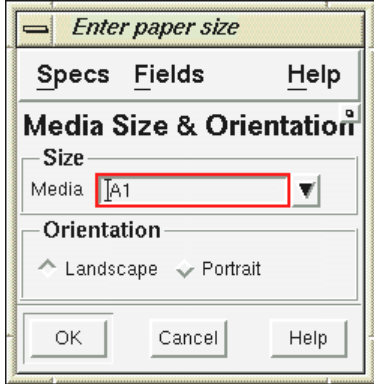

- Isi field **Media**, misalnya **A1**
- Isi field orientation, misalnya **Landscape**
- Pilih **OK**

Masukkan margin atau jarak antara border dan slot data misalnya **0.5** 

### Memulai Site Plot

**1. Parameters** 

Digunakan untuk mengatur parameter-parameter base grid.

Form berikut akan ditampilkan:

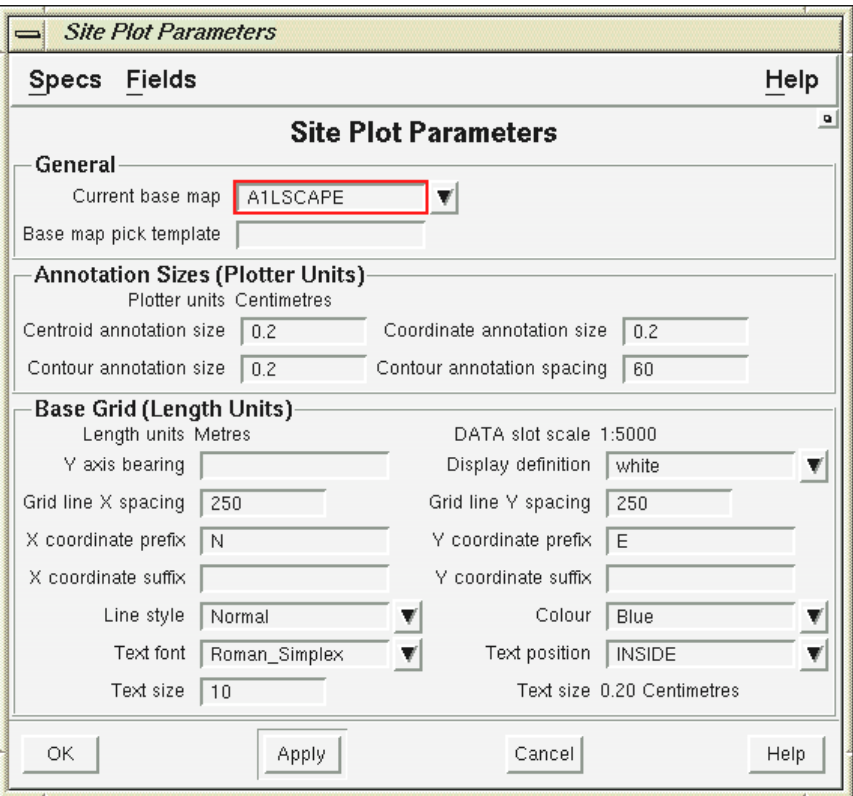

Form terdiri dari field-field berikut:

### **General**

 **Current base map**. Nama current basemap yang akan digunakan. Pilih nama base map dari menu pull-down.

### **Annotation Sizes**

- **Centroid, contour** dan **coordinate annotation size**. Ukuran anotasi untuk jenis anotasi centroid, contour dan koordinat.
- **Contour annotation spacing**. Spacing untuk anotasi kontur.

## **Base Grid (Length Unit)**

- **Display definition**. Display yang digunakan untuk base grid.
- **Grid line X** dan **Y spacing**. Jarak spacing untuk setiap garis/titik grid pada koordinat X maupun Y.
- **X coordinate prefix** dan **Y coordinat prefix**. Nama awalan yang diberikan pada koordinat X atau Y.
- **X coordinate suffix** dan **Y coordinate suffix**. Nama awalan yang diberikan pada koordinat X atau Y.
- **Line style**. Jenis garis yang digunakan untuk garis grid.
- **Text font** dan **Text size**. Jenis dan ukuran huruf yang digunakan untuk koordinat grid.
- **Text position**. Text dapat ditempatkan didalam (**Inside**) atau diluar **(Outside**).

## Pilih **OK** atau **Apply**

## **2. Origin**

Koordinat pada bagian kiri bawah gambar, dapat diinput secara graphical maupun manual.

Jika diinput secara graphical caranya klik kiri pada bagian kiri bawah gambar. Jika diinput secara manual caranya klik kanan pilih **Key in delta**.

## **3. Scale**

Masukkan skala yang akan digunakan, misalnya **5000**

## **4. Rotation**

Besar sudut rotasi, dapat ditentukan jika hasil plot ingin dirotasi.

## **5. Edit Base Map**

Dilakukan untuk mendefinisikan letak slot border dan slot data.

Pilih menu: **PAGE – SITE PLOT – BASE MAP**

Form berikut akan ditampilkan:

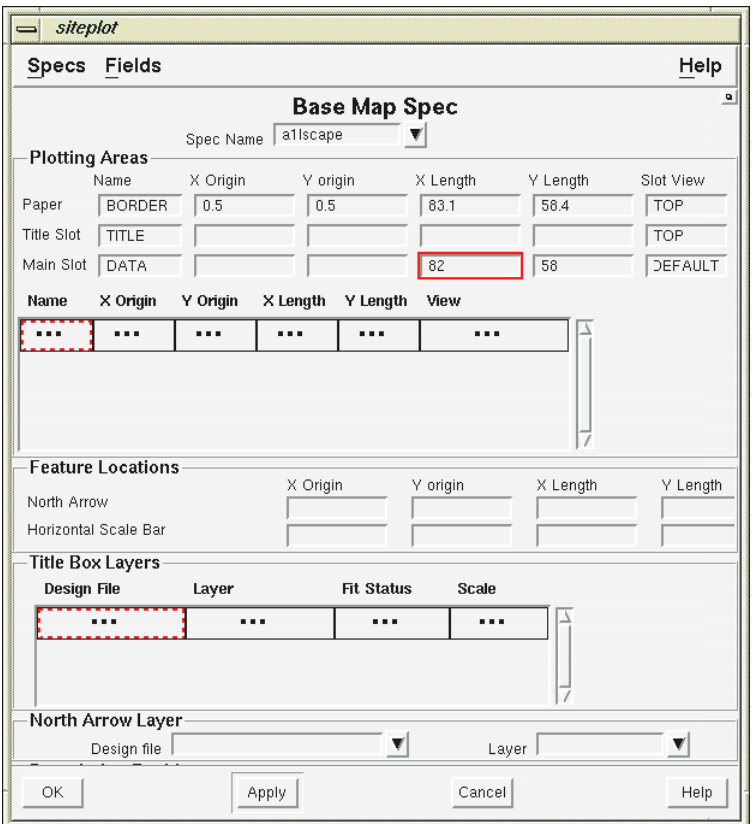

Masukkan nilai **X length** dan **Y length** untuk **DATA (Main Slot)**, misalnya seperti pada contoh diatas.

## **6. Coverage**

Memeriksa apakah grid sudah sesuai dengan acuan yang sudah ditentukan. Jika belum maka anda harus mengedit base map dengan cara yang sama seperti diatas kemudian ubah nilai **X length** dan **Y length** pada **DATA (Main Slot)** sampai sesuai. Jika sudah sesuai anda harus mengubah nilai **X length** dan **Y length** pada **BORDER (Paper)** sesuai dengan margin yang dimasukkan kemudian periksa nilai **X** dan **Y origin** pada **BORDER** dan **DATA**. Nilai **X** dan **Y Origin** pada **BORDER** harus lebih rendah daripada **DATA**. Misalnya jika nilai **X** dan **Y origin** pada **BORDER** adalah **-0.5** maka pada **DATA** nilainya harus **0**.

## **7. Basegrid**

Jika mau membuat basegrid masukkan nama output base grid, misalnya **basegrid\_data**.

## **8. Membuat Slot**

Sebelum membuat slot anda harus menampilkan layer-layer yang akan dijadikan acuan seperti basegrid, title dan north arrow.

Untuk membuat slot pilih menu berikut: *PAGE – SITE PLOT – BASE MAP – CREATE SLOT* 

Form Berikut akan ditampilkan:

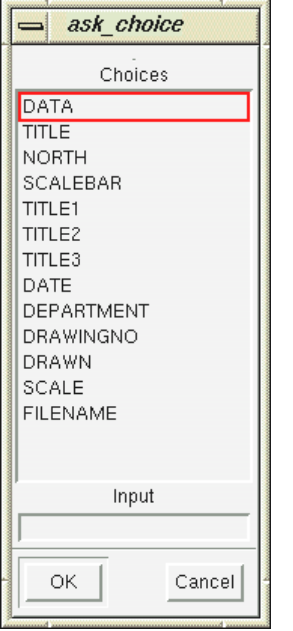

- Pilih **TITLE** kemudian pilih **OK**. Tentukan posisi title box dengan cara klik kiri pada ujung kanan bawah title box yang sudah anda buat kemudian drag sampai ke ujung kanan atas title box.
- Tentukan posisi **TITLE 1**, kemudian pilih **OK**. Tentukan posisi title1 box dengan cara klik kiri pada ujung kanan bawah title box yang sudah anda buat kemudian drag sampai ke ujung kanan atas title1 box. Sebuah form akan ditampilkan, pilih posisi text untuk title1 misalnya, **Centre**. Sebuah form display definition untuk display akan ditampilkan, pilih display definition untuk title1, misalnya **title1**.
- Tentukan posisi **TITLE2**, **DRAWN, DATE, DEPARTEMENT, DRAWING NO** dengan cara yang sama seperti pada saat menentukan posisi **TITLE1**.
- *Note: Penentuan posisi awal untuk DRAWN, DATE dan DRAWING NO tidak sama seperti pada TITLE1 tetapi harus disebelah kanan text yang sudah ada pada title box agar text tersebut ikut pada saat plot dibuat.*
- Pilih **NORTH**, kemudian pilih **OK**. Tentukan posisi north dengan cara klik kiri pada ujung kanan bawah north arrow yang sudah anda buat kemudian drag sampai ke ujung kanan atas.
- Pilih **SCALE** kemudian pilih **OK**. Tentukan posisi scale dengan cara yang sama.
- **9. Mengedit Slot**

## − **Resize Slot**

Mengubah ukuran slot. Caranya klik kiri slot yang ukurannya ingin diubah kemudian drag hingga ukurannya sesuai dengan yang diinginkan.

# − **Move Slot**

Memindahkan letak slot yang sudah dibuat. Caranya klik kiri slot yang akan diubah posisinya kemudian pindahkan ke tempat yang diinginkan.

# **10. Menentukan Atribut Slot**

Hanya dilakukan jika atribut slot ingin diubah

- Untuk mengedit atribut slot pilih menu: **SLOT ATTRIBUTES**
- Pilih masing-masing slot yang atributnya akan diubah.

# **11. Set Title Box**

- Pilih menu: **PAGE SITEPLOT BASE MAP SET TITLE BOX**
- Pilih nama design file dimana title box yang sudah dibuat disimpan, kemudian pilih **OK**.
- Pilih nama layer yang berisi title box, kemudian pilih **OK**.

# **12. Set North Arrow**

- Pilih menu: **PAGE SITE PLOT BASE MAP SET NORTH ARROW**
- Pilih nama design file dimana north arrow yang sudah dibuat disimpan, kemudian pilih **OK**.
- Pilih nama layer yang berisi north arrow, kemudian pilih **OK**.

# **13. Set Layer**

- Pilih menu: **PAGE SITE PLOT SET LAYER**
- Sebuah form akan ditampilkan, pilih **DATA**, kemudian pilih **OK**.
- Sebuah form akan ditampilkan, pilih nama design file dimana elemen grafis yang akan diplot disimpan, kemudian pilih **OK.**
- Sebuah form akan ditampilkan, pilih nama layer dimana elemen grafis yang akan diplot disimpan, kemudian pilih **OK**.
- Jika semua elemen grafis yang akan diplot sudah dipilih, pilih **Close**.

# **14. Built Plot**

- Pilih menu: **PAGE SITE PLOT BUILT PLOT**
- Ketikkan text untukmasing-masing title.
- **Tunggu sampai proses selesai.**

# **15. Create Plot**
Langkah terakhir adalah membuat output plot file. Jika hasil built plot yang ditampilkan pada layar sudah sesuai dengan yang diinginkan, maka untuk membuat plot file, pilih menu **PAGE – SITEPLOT - CREATE PLOT**.

# **1 Mincom Expression Language (MXL)**

Apakah MXL itu?

Mincom Expression Language (MXL) adalah bahasa yang memungkinkan anda menulis expressi sederhana dengan menggunakan data dan variabel-variabel yang telah ditentukan pada program Minescape.

Fungsi dari expressi tersebut adalah untuk menghasilkan nilai tunggal. Nilai tersebut dapat berupa logika, numerik atau string tergantung pada aplikasinya.

MXL sama dengan Mincom Programming Language (MPL) / Bahasa Program Mincom, tetapi tidak memiliki fasiltas serumit MPL. Sebagai contoh, MXL tidak memiliki fasilitas:

- Assignment statements
- GOTO
- PERFORM
- Loop structures

#### Contoh

Suatu expressi (mengatur nilai table dalam SURFTABLE) ditulis dalam MXL seperti berikut:

```
/* 
/* SURFTABLE expression. Table column value is MISSING 
/* unless seam thickness is greater than 1.25, in which 
/* case the table value is set to seam thickness 
IF (THICK ('AC1') > 1.25) THEN; THICK ('AC1'); ELSE; MISSING; 
ENDIF
```
#### *1.1 Notasi*

Expressi-expressi MXL terdiri dari:

- Variabel
- Constant
- Operator
- Function
- Karakter Lanjutan
- Keterangan
- Statement separator

# **1.1.1 Fungsi Notasi Argument**

Notasi singkat berikut digunakan pada waktu menjelaskan function argument:

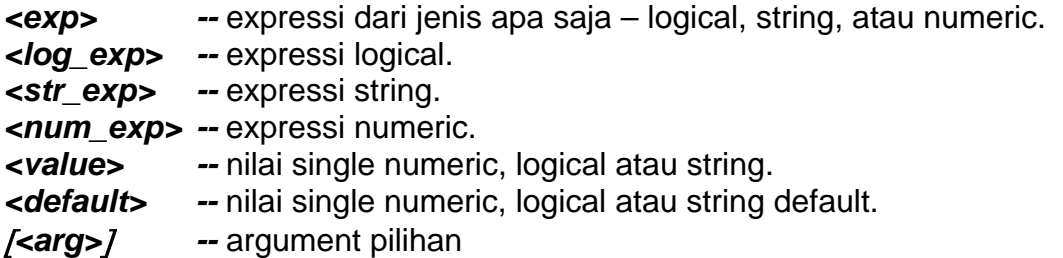

# **1.1.2 Variable**

### **1.1.2.1 Variabel Modul Block & Surface**

Variabel-variabel dibawah dapat digunakan untuk penulisan expressi modul block & surface:

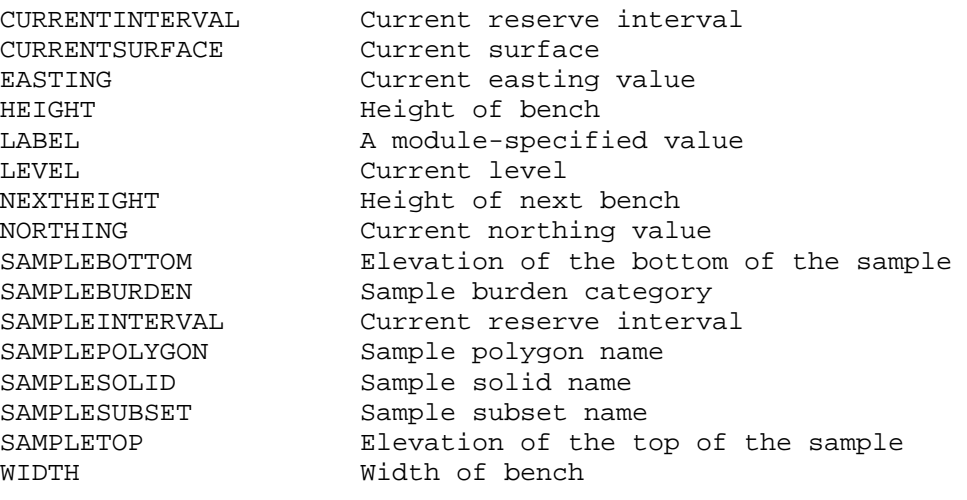

### **1.1.2.2 Variabel Modul Table**

Variabel-variabel yang terdapat pada modul table adalah nama kolom, nama Constant table yang sedang digunakan dan dapat dilihat seperti berikut:

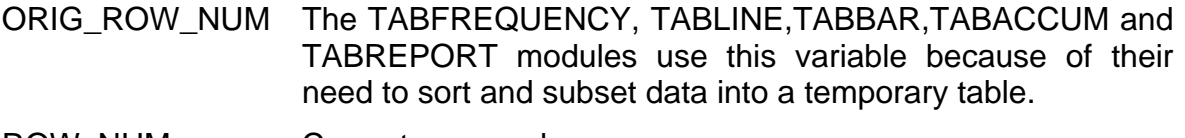

ROW NUM Current row number.

### **1.1.2.3 Variabel Modul GRIDMXL**

Variabel-variabel yang terdapat pada modul GRIDMXL adalah nama-nama nilai grid dari grid yang sedang digunakan dan dapat dilihat seperti berikut:

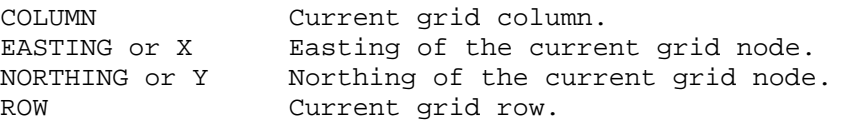

#### **1.1.2.4 Variabel Modul PLOTSLOT**

Variabel-variabel berikut dapat digunakan pada expressi untuk slot-slot expressi PLOTSLOT:

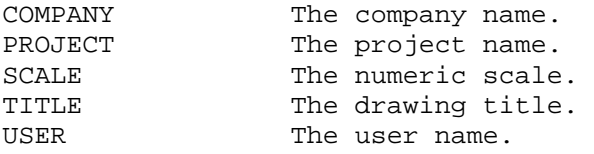

#### **1.1.2.5 Variabel Modul Drill Hole Interrogation**

Variabel-variabel berikut dapat digunakan dalam penulisan expressi untuk modul drill hole interrogation:

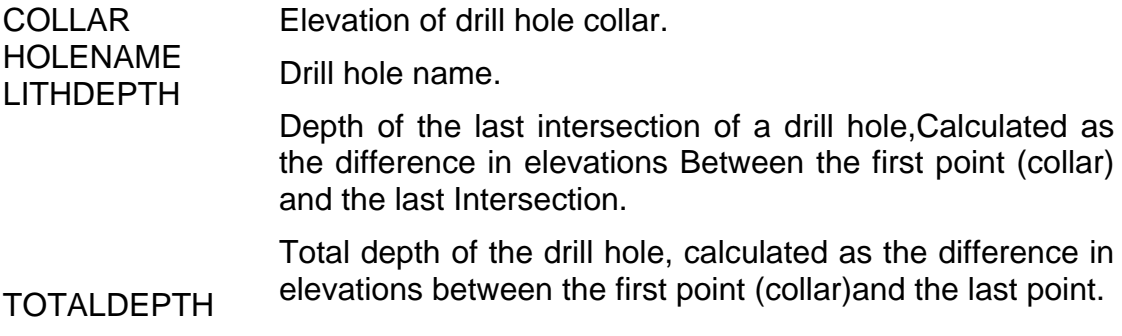

#### **1.1.2.6 Variabel Wash Table**

Variabel-variabel yang terdapat pada expressi wash table adalah nama wash table (nama hole, nama sampel, nama interval dan lain-lain), variabel-variabel tersebut adalah sebagai berikut:

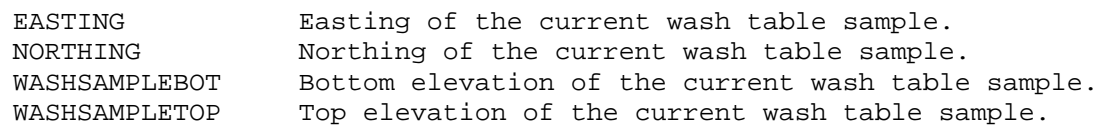

# **1.1.3 Constant**

### **1.1.3.1 Constant yang telah ditetapkan sebelumnya**

Beberapa constant yang sering digunakan biasanya telah ditetapkan sebelumnya. Constant-constant ini digunakan dengan cara yang sama sebagaimana variabelvariabel normal, bagaimanapun juga nilai-nilai constant tersebut tidak dapat diganti. Constant yang telah ditetapkan tersebut adalah:

- **TRUE** Nilai logical *TRUE*.
- **FALSE** Nilai logical *FALSE*. Dimana *TRUE* lebih besar dari *FALSE*.
- **PI** 3.141592653589793238. e.g. PI \* SEARCHRAD \*\*2
- **MISSING**  nilai numeric yang belum diketahui. Constant MISSING memiliki beberapa sifat-sifat khusus:
- Jika digunakan dalam expressi aritmatika, expressi tersebut akan menilai *MISSING*.
- Jika secara aritmatika expressi tidak benar (misalnya, dibagi oleh 0), maka hasilnya akan *MISSING*.

### **1.1.3.2 Constant yang telah ditetapkan oleh User**

• Constant String

Constant String diikuti oleh tanda kutip tunggal ('). Misalnya:

'Thickest point'

Gunakan sepasang tanda kutip (") untuk meletakkan satu tanda kutip tunggal dalam suatu string. Misalnya:

'Bob''s ASH'

• Constant Numeric

Constant numeric harus dimulai dengan suatu nilai angka, misalnya '0-9','-','+'. atau '.', dan dapat memiliki pola tertentu sebagai suatu presisi dua bilangan asli. Contoh:

0.99957601

### **1.1.4 Operator**

- Operator dengan Hasil Numeric
- Operator dengan Hasil String
- Operator dengan Hasil Logical

Berikut ini adalah daftar beberapa operator yang dapat digunakan dalam expressi:

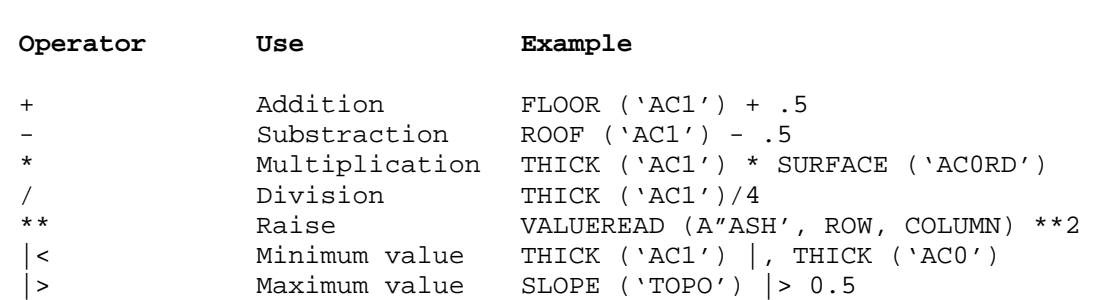

# **1.1.4.1 Operator dengan Hasil Numeric**

#### **1.1.4.2 Operator dengan Hasil String**

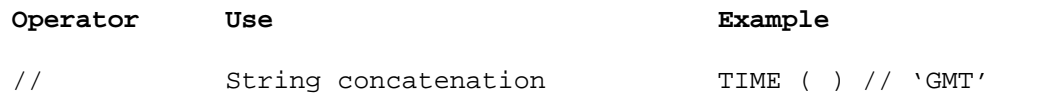

# **1.1.4.3 Operator dengan Hasil Logical**

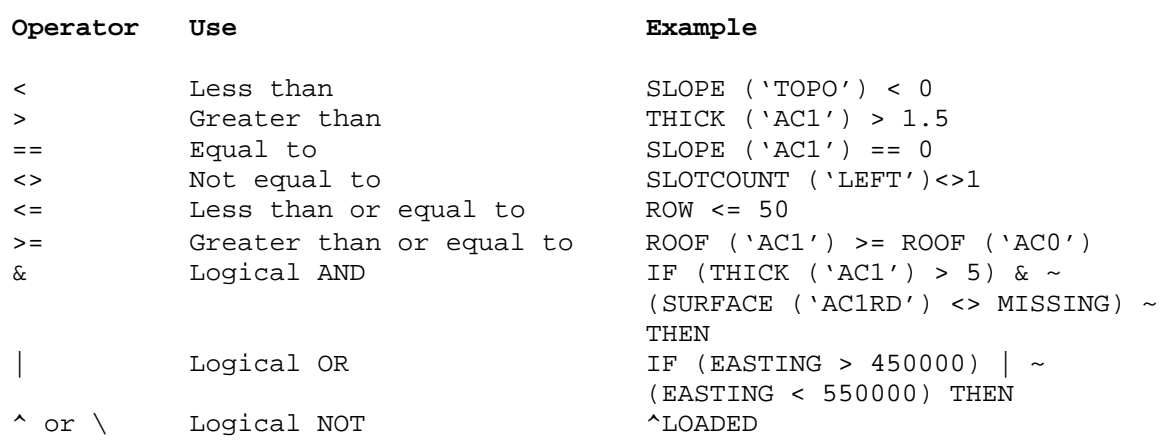

### **1.1.4.4 Prioritas Operator**

Jika suatu expressi sedang dihitung, maka operatornya menilai dengan cara berikut:

- **1.** Eksponensiasi (\*\*)
- **2.** Unary minus /bilangan negatif (-)
- **3.** Perkalian (\*) dan pembagian (/)
- **4.** Penambahan (+) dan pengurangan (-)
- **5.** Konkatenasi (//)
- **6.** Operator hubungan  $(<, < =, > =, <>, = =)$
- **7.** Logical NOT /BUKAN(^,\)
- **8.** Logical AND /DAN (&)

**9.** Logical OR /ATAU (|)

**10.** Semua operator dan function lainnya.

Misalnya:

 $-2***2$ 

akan memberikan nilai berupa –4, sebagaimana 2\*\*2 dihitung pertama kali (hasilnya adalah 4), kemudian unary minus /bilangan negatif dihitung dan memberikan hasil akhir, yaitu –4.

Tanda kurung dapat digunakan dalam expressi untuk mengganti perintah penghitungan. Misalnya:

 $(-2)$ \*\*2

akan memberikan nilai, yaitu 4.

Operator yang membagi prioritas kepada operator lain (merujuk pada nomor 3, 4 dan 6 diatas) dihitung mulai dari kiri ke kanan dalam expressi tersebut:

 $5*2 + 6/2 - 9*6/3 + 4$ 

dihitung menjadi:

 $(((5*2) + (6/2)) - ((9*6)/3)) +4$ 

hasilnya adalah –1.

# **1.1.5 Karakter Lanjutan**

Jika karakter terakhir pada suatu baris asal terdapat tanda tilde (~), berarti baris tersebut dilanjutkan pada baris berikutnya. Misalnya:

```
THICK('AC1') > 5 | ~
THICK ('AC2') . 5
```
Dilanjutkan menjadi: THICK ('AC1') > 5 | THICK ('AC2') > 5

### **1.1.5.1 Keterangan**

Semua karakter yang diikuti garis miring dan tanda asterik (/\*) dari atas sampai akhir baris diabaikan oleh compiler, misalnya, berupa suatu keterangan. Contoh:

```
/ *<br>/*
    Return seam thickness
/8 
THICK ('AC1') /* Thickness of AC1
```
### **1.1.6 Statemen Separator**

Sejumlah statement dapat muncul pada satu baris jika dipisahkan oleh tanda titik koma (;). Misalnya:

```
if SCALE < 100 then; 100; else; SCALE; endif
```
# **1.1.7 Statemen Bersyarat**

MXL menyediakan suatu block **if** berstruktur seperti berikut:

```
if <condition> then 
   <expressions> 
elseif <condition> then 
    <expression> 
else 
    <expressions> 
endif
```
Statement **elseif**, mungkin banyak terdapat atau tidak terdapat samasekali. Sedangkan statement **else**, mungkin ada satu atau tidak sama sekali.

Jika ada statement **elseif** dan **else**, maka **else** harus ada setelah statement **elseif** yang paling akhir. Misalnya:

```
/* this is a valid block if statement. 
if ASH > 5 then 
     ASH /* executed when ASH is greater than 5
elseif ASH == 5 then 
     0 /* executed when ASH is equal to 5
elseif ASH < 5 then 
     MISSING /* executed when ASH is less than 5
endif 
/* this is a valid block if statement. 
if (Z > 5) & Z < 10 then
     Z \rightarrow /*executed when Z > 5 and Z < 10else 
      MISSING /*executed for all other cases. 
endif 
/* this is a valid block if statement. 
if Z \ge 20 then
     MISSING /*executed when Z is greater than
                 /* or equal to 20 
endif 
/* this is an invalid block if statement. 
if Z > 67.2 then
      20 
else 
      200 
elseif X > 99.9 then
```
MISSING

endif

Block **if** pada contoh ini adalah tidak benar, sebab statement **else** harus ada setelah statement **elseif** yang paling akhir.

# **1.1.8 FUNCTION**

Function-function MXL mempunyai pola kata seperti berikut:

```
<function name> (<argument>, <argument>, …)
```
Dimana argument tersebut sesuai dengan jenis dan nomor pada argument yang terdapat dalam definisi function.

Function tanpa argument harus disertai tanda kurung buka dan tutup, misalnya.

```
<function name> ( )
```
Semua operator seperti (+, - dan lain-lain) adalah function, dan disebut sebagai *function* bukannya *operator.*

Merujuk pada topik Daftar Function Built-In untuk penjelasan mengenai beberapa function tertentu.

*1.2 Pesan-Pesan Error* 

- **Compile Error**
- **Runtime Error**
- **MATH Library Error**

# **1.2.1 Compile Error**

Berikut adalah daftar error yang mungkin dihasilkan oleh MXL compiler dan MXL processor.

Compile error terdiri dari:

# **1. Unexpected End Expression**

*Akhir expressi telah ditemukan, tetapi MXL compiler juga sedang mencari tanda lainnya, seperti tanda ), atau koma , atau bahkan suatu nama variabel.* 

# **2. Variable** {**X**} **Expected**

*MXL compiler mencari suatu nama variabel (atau function, tergantung pada pesan yang terdapat dalam* {*X*}*), tetapi malahan tanda lain yang ditemukan.* 

# **3. Unknown** {**X**}**-**{**X**}

*Serangkaian pesan yang muncul merujuk pada error yang biasa terjadi, dimana MXL compiler tidak dapat mengenal tanda yang diuraikan. Kemungkinan tanda tersebut merupakan suatu kata kunci/key word yang digunakan diluar konteks atau function/nama variabel atau jenis data yang tidak ditetapkan oleh MXL atau modul yang sedang digunakan.* 

# **4.** {**X**} **Expected, But Found**{**X**}

*Serangkaian pesan yang muncul merujuk pada error yang biasa terjadi, dimana MXL compiler mencari tanda-tanda tertentu, tapi menemukan tanda yang lain.* 

*Periksa pola kata statement yang anda buat.* 

### **5. Unmatched** {**X**}

*Serangkaian pesan yang muncul merujuk pada error yang biasa terjadi, dimana MXL compiler mencari tanda kutip, tanda koma, tanda kurung, atau jenis argument yang digunakan dalam function call.* 

*Pastikan string dikutip dengan benar dan argument ke function dari jenis dan nomor yang telah ditentukan dalam Daftar Built-In Function atau dokumentasi modul yang sesuai.* 

*Juga Periksa expressi yang digunakan dalam statement if dan elseif merupakan jenis LOGICAL.*

### **6. Unrecognized Token** {**X**}

*Tanda yang terdapat pada* {*X*} *ditemukan mengikuti nama variabel, tetapi bukan operator, tanda kurung, keyword mana saja, atau simbol yang secara benar dapat mengikuti suatu variabel.* 

*Periksa pola kata expressi.* 

#### **7. Args Function Diharapkan Menjadi Jenis Yang Sama – Tetapi Tidak Sama**

*Jika seluruh argument untuk suatu function telah diuraikan, maka MXL compiler akan memastikan bahwa argument-argument tersebut merupakan jenis yang telah ditentukan untuk function. Function yang sedang diuraikan akan ditetapkan.* 

*Memiliki argument yang mungkin dari jenis mana saja – SELAMA SEMUA ARGUMENT MERUPAKAN JENIS YANG SAMA.*

### **8. Missing Block If Statement**

*Statement endif telah ditemukan, tetapi tidak ada statement if yang mengikuti endif tadi – terlalu banyak statement endif terdapat dalam program tersebut, atau statement if telah dihilangkan.* 

### **9. Too Many Block If Statement. The Maximum Allowed Is** {**J**}

*MXL compiler ditentukan untuk memiliki bilangan terbatas dari Ifstatement aktif pada suatu waktu. Jika nesting ifstatement sangat banyak melewati batas ini kemungkinan akan dilampaui.* 

### **10.** {**J**} **Missing Endif Statement**

Uraian program terakhir telah dilengkapi dan tidak ada statement *endif* yang cukup untuk semua statement *if* yang digunakan. Periksa sisa *if----endif.*

### **11. Missing' For String Constant**

*Constant string telah diuraikan, dan akhir baris atau akhir expressi telah ditemukan sebelum tanda kutip tunggal tertutup ditemukan untuk string tersebut. Periksa jika ada tanda kutip tertutup untuk string tadi.* 

### **12. Polish Stack Overflow, Stack Pointer Would Be** {**J**}**-**{**X**}

*Routine yang disebutkan dalam* {*X*}*menulis beberapa kode MXL yang telah disusun ke polish stack dan diketahui bahwa polish stack tersebut dapat digunakan secara keseluruhan. Pesan yang muncul* {*J*} *memberitahukan seberapa besar polish stack yang diperlukan untuk melaksanakan perintah penulisan. Ukuran polish stack yang ada harus perbesar untuk mengatasi error ini, atau program yang lebih kecil ditulis.* 

### **13. Out Of Room On The** {**X**}**. Maximum Number Is** {**J**}**.**

*Daftar yang disebutkan dalam* {*X*} *penuh. Jumlah maksimum nilai yang dapat disimpan adalah dalam* {*J*}*.* 

### **14. No More Room On Application Defined Functions List**

*Bilangan terbatas dari aplikasi berbeda yang telah ditetapkan dapat digunakan untuk satu program MXL tunggal – anda hanya perlu melewati batas ini. Merujuk pada dokumentasi module untuk menentukan function mana yang ditetapkan oleh aplikasi.* 

*CATATAN: Sejumlah invokasi function yang sama tidak mempengaruhi batasan yang dilampaui– masalahnya adalah jumlah function.aplikasi BERBEDA yang telah ditetapkan.* 

### **15. The Function** {**X**} **Has Not Been Defined**

*Nama yang terdapat pada* {*X*} *telah digunakan sebagai function (contoh, nama tersebut diikuti oleh tanda kurung terbuka) – tapi belum ditetapkan sebagai function MXL built-in atau function aplikasi yang telah ditetapkan.* 

*Merujuk pada Daftar function Built-in untuk daftar function MXL.* 

# **16.** {**X**} **Trying To** {**X**}

Jenis error MXL compiler ini menjelaskan error yang terjadi ketika compiler mencoba membaca, menulis atau menghapus suatu file.

# **17. Parentheses:** {**J**} **More (X**} **Found Than Were Matched**

*Jumlah tanda kurung terbuka dan tertutup dalam suatu baris harus sama. Jumlah di*  {*J*} *memberitahukan kelebihan jenis tanda kurung yang terdapat di* {*X*}*. Periksa jumlah dari '(sama dengan jumlah dari ')'.* 

# **18. Expected ')' For** {**X**}**. Found End Of Expression**

*Jumlah tanda kurung terbuka dan tertutup dalam suatu baris harus sama.* 

*Struktur yang terdapat pada* {*X*} *mencari tanda kurung tertutup, tapi akhir expressi yang ditemukan. Periksa jumlah dari ' (' sama dengan jumlah dari ')'.* 

### **19. A Comma In A Function Declaration Must Be Surrounded By Function Arguments**

*Periksa jumlah argument yang telah ditetapkan tersebut jika benar untuk referensi function.* 

*Merujuk pada Daftar Function Built-In dari daftar function dan argumentnya.* 

# **20. Cannot Count The Args For** {**X**} **- Check Commas And Bracket Balance**

*Jika function telah diuraikan, maka expressi yang ada di-scan untuk menghitung jumlah argument yang disediakan untuk function tersebut. Ada kesalahan pada expressi ini, yaitu menghalangi scan dari penghitungan yang berulang-ulang.* 

# **21. Function** {**X**} **Must Have At Least** {**J**} **Arguments**

*Function yang tersebut di* {*X*} *ditetapkan untuk dapat memiliki paling sedikit sejumlah* {*J*}*argument.* 

*Merujuk pada Daftar Function Built-In untuk daftar function dan argumentnya.* 

# **22. Too Many Arguments For** {**X**}**. Maximum Is**{**J**}**, Found** {**J**}

*Referensi function yang tersebut di* {*X*} *memiliki terlalu banyak argument.* 

*Merujuk pada Daftar Function Built-In untuk daftar function dan argumentnya.* 

# **23. This Argument Is Modifiable, Expected Variable Name, Found** {**X**}**.**

*Argument ini dimodifikasi oleh function, sehingga argument tersebut harus merupakan suatu variabel yang sederhana – bukan Constant atau expressi.* 

### **24. Bad Function – Id. Should Be Greater Than Or Equal To 2000, Found**  {**J**}**.**

*Function eksternal harus ditetapkan untuk dapat memiliki pengenal function 2000 atau yang lebih besar. Periksa file External Function Definition -* {*J*} *adalah pengenal function yang tidak valid.* 

#### **25. A Result Expression Was Expected In This Program, But None Was Found.**

*Modul yang sedang dijalankan menghendaki hasil dari program MXL ini, tapi tidak ada expressi RESULT pada program tersebut.* 

*Periksa dokumentasi modul yang relevan untuk menentukan jenis hasil yang diinginkan modul.* 

# **26. The Result Type (**{**X**}**) Is Not Type Required (**{**X**}**).**

*Modul yang sedang dijalankan menghendaki hasil jenis tertentu dari program MXL ini, tapi jenis yang tidak benar telah ada dalam expressi RESULT tersebut.* 

### **27. (Warning) This Result Expression Will Be Ignored**

*Pengerjaan program akan dihentikan jika ekpresi RESULT pertama dihitung. Expressi RESULT mana saja yang muncul akan diabaikan.* 

```
if A > B then 
   \mathcal{C} D 
else 
    E 
endif
```
akan mengabaikan expressi RESULT **D**.

### **28. Missing Then For Elseif**

Statement IF adalah dari bentuk berikut ini:

```
if <logical_exp> then 
       exp 
elseif <logical_exp>then 
       exp 
else 
       exp 
endif
```
**Then** mengikuti pengujian elseif adalah missing.

### **29. Invalid Function Return Type** {**X**}**.**

*Modul yang sedang dijalankan telah menentukan jenis functionnya untuk MXL dengan tidak benar. Jenis-jenis function harus berupa presisi ganda, logical atau string. Function yang menyebabkan error ini tidak dapat digunakan dalam suatu program MXL sampai karyawan support Mincom telah diberitahu dan modulnya diganti.* 

# **1.2.2 Runtime Error**

Error yang ditemukan pada saat runtime akan dijelaskan berikut ini. Beberapa diantaranya dihasilkan oleh MXL dan beberapa lainnya dihasilkan oleh routine yang melakukan kalkulasi untuk MXL.

# **1. The Stack** {**X**} **Is Empty** {**X**}

*Error ini dilaporkan oleh MXL processor.* 

*Stack yang telah ditemukan pada* {*X*} *pertama harus dikosongkan oleh routine yang terdapat pada* {*X* } *kedua. Hal ini bisa berarti adanya virus pada MXL compiler, atau bagian polish stack yang dihasilkan oleh MXL compiler telah dirusak.* 

### **2. Unrecognized Instruction Group** {**J**}

*Error ini terjadi karena pengerjaan bagian MXL. Sekelompok instruksi yang dikeluarkan oleh MXL compiler tidak dapat dikenali oleh processor. Hal ini bisa berarti bahwa MXL compiler, atau bagian polish stack yang dihasilkan oleh MXL compiler telah dirusak.* 

#### **3. The Mxl You Want To Run Cannot Be Processed By This Processing Routine**

*Program MXL telah disusun oleh compiler bukan dari versi yang sama seperti MXL processor ini.* 

*Pastikan bahwa modul yang menyusun program MXL memiliki MXL release yang sama seperti modul yang menjalankan program MXL. Jika keluaran baru dari MXL compiler dan processor telah di-install, maka perlu menyusun kembali file sumber MXL yang ada untuk membuat kembali kepustakaan kode-kode MXL yang ada.* 

# **4. Polish Stack Result Type Is** {**X**}**, The Application Expects** {**X**}

*Error ini terjadi karena pengerjaan bagian MXL. Program MXL yang telah disusun dan yang sedang dijalankan akan mengembalikan hasil dari jenis (numeric, string atau logical) yang dijelaskan oleh*{*X*}*pertama, tapi modul tersebut memerlukan suatu hasil dari jenis yang dijelaskan oleh* {*X*}*kedua.* 

*Periksa dokumentasi modul untuk jenis hasil yang diinginkan dan pastikan program MXL yang telah disusun akan memberikan hasil jenis tersebut.* 

# **5. No Result Found. A Result Must Be Returned. Check For If Exlusion**

*Error ini terjadi karena pengerjaan bagian MXL.* 

*Modul menginginkan hasil dari program MXL ini, tapi tidak ada expressi hasil yang dikerjakan.* 

*Contoh if exclusion adalah sebagai berikut:* 

```
if A > B then 
C 
endif
```
Jika A lebih kecil dari B, maka tidak ada hasil yang di-generate.

# **6. Result Too Big. Trying To Store** {**D**} **In An** {**X**} **Field.**

*Error ini terjadi karena pengerjaan bagian MXL.* 

*Data numeric disajikan secara internal pada MXL sebagai angka presisi ganda, bagaimanapun juga modul dapat mengalokasi jenis-jenis data yang lebih kecil untuk menyimpan hasil kalkulasi. Error ini akan terjadi jika MXL secara internal telah mengenerate suatu angka yang terlalu besar untuk dimasukkan ke dalam field integer atau short integer yang disediakan oleh modul tersebut.* 

*Merujuk pada dokumentasi modul untuk batasan ukuran pada beberapa item-item data.* 

Kemungkinan Error disebabkan oleh beberapa masalah logical dalam program – kalkulasi mengembalikan hasil yang lebih besar daripada yang diinginkan.

# **7. Error Decoding** {**X**} **Into A**{**X**}**. At Character Position**{**X**}

*Error ini terjadi karena pengerjaan bagian MXL.* 

*Pesan ini akan muncul jika string argument ke LDCODE atau NDECODE tidak valid.* 

*Posisi karakter* {*J*} *adalah karakter dalam string yang pertama kali menyebabkan terjandinya error.* 

*Untuk LDCODE argument string harus TRUE /BENAR atau FALSE /SALAH.* 

*Untuk NDCODE argument string harus merupakan suatu string yang valid dari karakter angka, '-'dan '-'.* 

# **8. String Range Error. Attemp To Reference A String From** {**J**} **To** {**J**}**.**

*Error ini terjadi karena pengerjaan bagian dari MXL.* 

*Pesan ini muncul jika numeric argument untuk SUBSTRING function tidak mungkin dikerjakan – jika posisi start berada pada 0 atau kurang, dan panjangnya 0 atau kurang dari itu.* 

*Dua format* {*J*} *dalam pesan tersebut adalah start yang telah dikalkulasikan dan posisi akhir karakter dalam string.* 

### **9. Wrong Stack Type. Cannot Execute An Mpl Stack With An Mxl Processor**

*Error ini terjadi karena pengerjaan bagian MXL.* 

*MPL (Mincom Programming Language) merupakan suatu exspression evaluator yang rumit dengan pola kata yang sama dengan MXL.* 

*Kode stack yang di-generate oleh MPL compiler tidak dapat dikerjakan oleh MXL processor.* 

# **1.2.3 MATH library error**

Runtime error yang ditemukan oleh MATH library adalah:

# **1. (Madmul)** {**X**} **On Multiply**

{*X*}*adalah overflow atau underflow. Hasil perkalian dua faktor yang akan menghasilkan suatu angka, dimana komputer tidak dapat mempresentasikannya.* 

# **2. (Madmod) Attempt To Divide By 0. Factors** {**D**}**And** {**D**}

*Pembagian dengan 0 adalah tidak valid. Argument kedua* {*D*} *adalah 0.* 

# **3. (Madmod)** {**X**} **Pada Pembagian**

{*X*} *adalah overflow atau underflow, Hasil pembagian dua faktor yang akan menghasilkan suatu angka, dimana komputer tidak dapat mempersentasikannya.* 

# **4. (Madsqt) Attempt T Square Root A Negative Number:** {**D**}

*Program menginginkan square root angka yang terdapat pada* {*D*}*. Untuk mendapatkan square root bilangan negatif adalah tidak mungkin.* 

# **5. (Madtan) Tan Argument Not In Valid Range:** {**D**}

*Function TAN untuk argument tertentu akan menghasilkan suatu hasil yang tidak terbatas..* 

*e.g 90 270 dst*  {*D*} *= 90 + 180 \* n, ( n sebagai integer)* 

# **6. (Madlog) Log Base 10 Argument Less Than Or Equal To 0:** {**D**}

*Log base 10 function tidak ditentukan untuk nilai-nilai argument yang kurang dari atau sama dengan 0. Argument* {*D*} *kurang dari 0.* 

# **7. (Madasn) Arcsin Argument Not In Valid Range:** {**D**}

*ARCSIN tidak ditetapkan untuk nilai-nilai argument yang berada diluar range 0 sampai 1. Argument* {*D*} *berada diluar range ini.* 

# **8. (Madacs) Arccos Argument Not In Valid Range:** {**D**}

*ARCCOS tidak ditetapkan untuk nilai-nilai argument diluar range 0 sampai 1. Argument* {*D*} *berada diluar range ini.* 

# **9. (Maddiv) Attempt To Divide By 0. Factors Are** {**D**} **And** {**D**}

*Pembagian dengan 0 adalah tidak valid. Argument ke dua* {*D*} *adalah 0.* 

### **10. (Maddiv)** {**X**} **On Divide**

{*X*} *adalah overflow atau underflow. Hasil pembagian dua angka akan menghasilkan angka yang tidak dapat dipresentasikan oleh komputer.* 

# **11. (Madln) Natural Log Argument Less Than Or Equal To 0:** {**D**}

*Natural log function tidak ditetapkan untuk nilai-nilai argument yang kurang dari atau sama dengan 0. Argument* {*D*} *kurang dari 0.* 

### **12. (Madras) Attempt To Raise A Negative Number To A Non Integral Power Of**{**D**}

*Tidak benar menaikkan bilangan negatif ke suatu power yang memiliki bilangan pecahan. Power yang menyebabkan error adalah* {*D*}*.* 

# **13. (Madras)** {**X**} **On Raise**

{*X*} *adalah overflow dan underflow. Hasil dari kenaikkan dapat berupa angka yang tidak dapat dipresentasikan oleh komputer.* 

### **14. (Madat2) Both Arguments Are 0.**

*Tidak benar menyertakan ATAN2 dengan kedua argument 0.* 

# *1.3 File-File Expressi Mxl*

Expressi MXL dapat disimpan dalam file. Hal ini sangat berguna jika anda ingin menggunakan sejumlah expressi yang rumit dalam suatu waktu.

*Gunakan menu path Minescape berikut untuk memelihara file-file expressi:* 

*GENERAL/FILES/MXL Untuk membuat file expressi, gunakan menu path Minescape berikut:* 

*GENERAL/FILES/MXL/CREATE* 

*Window yang menjalankan editor tertentu ke sistem anda akan ditampilkan. Masukkan expressi yang diinginkan dengan menggunakan editor ini.* 

*File-file expressi disimpan dalam subdirektori mxl project dengan ekstension file .mxl.* 

# **1.3.1 Menggunakan file-file expressi MXL**

Untuk menggunakan expressi MXL yang telah disimpan dalam suatu file expressi, anda dapat memasukkan nama berikut ke dalam field expressi yang sesuai:

```
- file <MXL filename>
```
### **1.3.1.1 Function Logical**

```
AND (<log_exp1>,<log_exp2>) 
EO(<exp1>, <exp2>) 
GE(<exp1>,<exp2>) 
GT(<exp1>, <exp2>) 
LE(<exp1>), <xp2>) 
LT(<exp1>), <xp2>) 
MISS(<num_exp>) 
NE(<exp1>, <exp2>) 
NOT(<log_exp>) 
OR(<log_exp) 
OUTSIDE(<num_exp1>, <num_exp2>, <num_exp3>) 
RANGE(<num_exp1>, <num_exp2>, <num_exp3>)
```
### **1.3.1.2 Function Matematika**

*ABS(<num\_exp>) DIVIDE(<num\_exp1>, <num\_exp2>) DROUND(<num\_exp1>, <num\_exp2>) EXP(<num\_exp1>, <num\_exp2>) IFC(<log\_exp>, <num\_exp1>, <num\_exp2>) INT(<num\_exp>) LOG(<num\_exp>) LOG10(<num\_exp>) MAX(<num\_exp1>, <num\_exp2>) MIN(<num\_exp1>, <num\_exp2>) MINUS(<num\_exp1>, <num\_exp2>) MOD(<num\_exp1>, <num\_exp2>) MULTIPLY(<num\_exp1>, <num\_exp2>) NONMISS(<num\_exp1>, <num\_exp2>) PLUS(<num\_exp1>, <num\_exp2>) RAISE(<num\_exp1>, <num\_exp2>) RANDOM(<num\_exp1>, <num\_exp2>) ROUND(<num\_exp1>, <num\_exp2>) SIGN(<num\_exp1>, <num\_exp2>) SORT(<num\_exp>)S UMINUS(<num\_exp>)* 

#### **1.3.1.3 Function Trigonometris**

*ACOS(<num\_exp>) ASIN(<num\_exp>) ATAN(<num\_exp>) ATAN2(<num\_exp1>, <num\_exp2>) COS(<num\_exp>)*  SIN(<num\_exp>) *TAN(<num\_exp>)* 

#### **1.3.1.4 Function String yang berkaitan**

*CONCAT(<str\_exp1>, <str\_exp2>) CONVERT(<str\_exp>, <exp>) ENCODE(<str\_exp>, <exp>) IFCS(<log\_exp>, <str\_exp1>, <str\_exp2>) INDEX(<str\_exp1>, <str\_exp2>) LEN(<str\_exp>) LDCODE(<str\_exp>) LOCASE(<str\_exp>) NDECODE(<str\_exp>) SUBSTRING(<str\_exp>, <num\_exp1>, <num\_exp2>) TOKEN(<str\_exp>, <num\_exp>) TRIM(<str\_exp>) UPCASE(<str\_exp>)* 

**1.3.1.5 Function File yang berkaitan** 

*FILEDELETE(<str\_exp>) FILEEXISTS(<str\_exp>) TMPFILE(<dirname>)* 

**1.3.1.6 Function Lainnya** 

*DEGTODMS(<flag>, <degrees>) DMSTODEG(<dms\_string>) SYSTEM(<command\_string>)* 

# **1.3.1.7 Function Utility**

*Sekumpulan function utility terdapat pada modul-modul yang menggunakan MXL.* 

*Periksa titik yang ada dalam elemen 2D polygon. INPOLYGON(<filename>, <element\_id>, <x>, <y> Proyeksikan titik ke atas plane yang telah ditentukan oleh titik x, y, z dan sudut strike & dip. PLANEANGLE(<x>, <y>, <x1>, <y1>, <z1>, <strike>, <dip>* 

*Proyeksikan titik ke atas plane yang telah ditentukan oleh elemen dan sudut. PLANEELE (<filename>, <element\_id>, <x>, <y>, <angle>* 

*Proyeksikan titik ke atas plane yang telah ditentukan oleh titik x, y, z dan sudut. PLANEPOINT(<x>, <y>, <x1>, <y1>, <z1>, <x2>, <y2>, <z2>, <angle>)* 

### **1.3.1.8 Function Block & Surface**

*Function block dan surface menghitung thickness, roof dan floor suatu interval (dalam database surface) dan nilai surface, slope dan arah slope suatu surface (dalam database surface). Function berikut ini dapat digunakan dalam expressi yang ditulis untuk modul block dan surface:* 

*Menentukan bearing slope dari suatu surface. DIRSLOPE(<surface>,* [*<x>, <y>*]*)* 

*Menentukan floor suatu interval. FLOOR(<interval>,* [*<x>, <y>*]*)* 

*Menentukan jarak terdekat titik data. NEAR(<surface>,* [*<x>, <y>*]*)* 

*Menentukan roof suatu interval. ROOF(<interval>,* [*<x>, <y>*]*)* 

*Menentukan slope suatu surface. SLOPE(<surface>,* [*<x>, <y>*]*)* 

*Menentukan nilai suatu surface. SURFACE(<surface>,* [*<x>, <y>*]*)* 

*Menentukan ketebalan /thickness suatu interval. THICK(<interval>,* [*<x>, <y>*]*)* 

**1.3.1.9 Function GRIDMXL** 

*Function UTILITY MXL dan kegunaanya berikut ini dapat digunakan untuk modul GRIDMXL:* 

*Menentukan bearing true slope tersebut untuk nilai pada suatu node. DIRSLOPE(<grid-value-name>, <row>, <column>)* 

*Kembalikan lokasi grid node. NODE(<axis>, <row>, <column>)* 

*Menentukan true slope nilai suatu node. SLOPE(<grid\_value\_name>, <row>, <column>)* 

*Interpolasi nilai pada lokasi tertentu. VALUEINTER(<grid\_value\_name>, <x>, <y>)* 

*Kembalikan nilai pada node tertentu. VALUEREAD(<grid\_value\_name>, <row>, <column>)* 

**1.3.1.10 Function PLOTSLOT** 

*Function utama PLOTSLOT yang digunakan adalah untuk menempatkan suatu plot relatif ke slot yang ada.* 

*Jika menggunakan replikasi dalam PLOTSLOT, Function SLOTxxxx akan merujuk pada replikasi yang terbaru dari slot yang telah dipilih, dan routine INITxxx akan merujuk pada spesifikasi awal dari slot yang dipilih. Jika replikasi tidak sedang digunakan, maka function SLOTxxx sama dengan function INITxxx.* 

*Semua function ini akan mengembalikan data dalam unit-unit plotter, sebagaimana yang telah ditentukan dalam database program Minescape.* 

*Kembalikan pusat data nilai X dari suatu slot. DATAXCEN(<slot>)* 

*Kembalikan maximum data nilai X dari suatu slot. DATAXMAX(<slot>)* 

*Kembalikan minimum data nilai X dari suatu slot. DATAXMIN(<slot>)* 

*Kembalikan pusat data nilai Y dari suatu slot. DATAYCEN(<slot>)* 

*Kembalikan panjang data Y dari suatu slot. DATAYLEN(<slot>)* 

*Kembalikan data maksimum nilai Y dari suatu slot. DATAYMAX(<slot>)* 

*Kembalikan data minimum nilai Y dari suatu slot. DATAYMIN(<slot>)* 

*Kembalikan tanggal terkini senagai suatu string DATE(<format>)* 

*Kembalikan deskripsi tertentu dengan <index> DESCRIPTION(<index>)* 

*Kembalikan skala dari suatu slot. FSCALE(<slot>)* 

*Initial definition pusat nilai X dari suatu slot. INITXCEN(<slot>)* 

*Initial definition panjang X dari suatu slot. INITXLEN(<slot>)* 

*Initial definition nilai maksimum X dari suatu slot. INITXMAX(<slot>)* 

*Initial definition nilai minimum X dari suatu slot. INITXMIN(<slot>)* 

*Initial definition pusat nilai Y dari suatu slot. INITYCEN(<slot>)* 

*Initial definition panjang Y dari suatu slot. INITYLEN(<slot>)* 

*Initial definition nilai maksimum Ydari suatu slot. INITYMAX(<slot>)* 

*Initial definition nilai minimum Y dari suatu slot. INITYMIN(<slot>)* 

*Kembalikan jumlah replikasi aktif untuk suatu slot. SLOTCOUNT(<slot>)* 

*Kembalikan pusat nilai X dari suatu slot. SLOTXCEN(<slot>)* 

Kembalikan panjang X dari suatu slot. *SLOTXLEN(<slot>)* 

*Kembalikan maksimum nilai X dari suatu slot. SLOTXMAX(<slot>)* 

*Kembalikan minimum nilai X dari suatu slot. SLOTXMIN(<slot>)* 

*Kembalikan pusat nilai Y dari suatu slot. SLOTYCEN(<slot>)* 

*Kembalikan panjang Y dari suatu slot. SLOTYLEN(<slot>)* 

*Kembalikan nilai maksimum Y dari suatu slot. SLOTYMAX(<slot>)* 

*Kembalikan nilai minimum Y dari suatu slot. SLOTYMIN(<slot>) Kembalikan waktu terkini sebagai suatu string. TIME( )* 

# **1.3.1.11 Function Schema Stratigrafi**

*Function Skema Stratigrafik menghitung thicknes, roof dan floor dari suatu interval dan slope dan azimuth slope dari surface dan rasio overburden dari definisi skema. Function-function ini dapat digunakan dalam expressi yang ditulis untuk modulmodul skema stratigrafik.* 

*Tiap function ini memerlukan nama interval dan surface mana saja. Function yang mengembalikan nilai yang melewati range memerlukan dua nama. Jika argument <x> dan <y> dihilangkan, maka nilai EASTING terbaru (koordinat x) dan NORTHING (koordinat y) dapat digunakan.* 

*Menentukan sumber/ketebalan batubara dalam suatu interval. COAL (interval>,* [*<x>, <y>*]

*Same as RESOURCE*

*Menentukan bearing slope dari skema surface. DIRSLOPE(surface>,* [*<x>, <y>*]

*Menentukan tinggi dari suatu fault. FAULTSURFACE (fault>,* [*<x>, <y>*]

*Menentukan pemindahan fault dalam arah X. FAULTX(fault>,* [*<x>, <y>*]

*Menentukan pemindahan fault dalam arah Y. FAULT(fault>,* [*<x>, <y>*]

*Menentukan pemindahan fault dalam arah Z. FAULTZ(fault>,* [*<x>, <y>*]

*Menentukan floor suatu interval. FLOOR(interval>,* [*<x>, <y>*]

*Menentukan ketebalan inteburden suatu interval. INTERBURDEN(interval>,* [*<x>, <y>*]

*Menemukan skema rasio kenaikan interval. IRATIO(interval>,* [*<x>, <y>*]

*Temukan skema rasio kumulatif interval. ORATIO(interval>,* [*<x>, <y>*]

*Menentukan ketebalan overburden untuk interval. OVERBURDEN(interval>,* [*<x>, <y>*]

*Menentukan bagian interval PARTING(interval>,* [*<x>, <y>*]

*Kembalikan sumber/ketebalan batubara untuk range interval yang diberikan. RANGECOAL(start\_interval>, <end\_interval>,* [*<x>, <y>*] *Same as RANGERESOURCE*

*Kembalikan floor interval terendah untuk range yang diberikan. RANGFLOOR(start\_interval>, <end\_interval>,* [*<x>, <y>*]

*Temukan ketebalan interburden untuk range interval yang diberikan. RANGEINTERBURDEN(start\_interval>, <end\_interval>,* [*<x>, <y>*]

*Temukan rasio kenaikan diantara dua interval. RANGEIRATIO(start\_interval>, <end\_interval>,* [*<x>, <y>*]

*Temukan rasio kumulatif diantara dua interval.* 

*RANGEORATIO(start\_interval>, <end\_interval>,* [*<x>, <y>*]

*Temukan ketebalan overburden untuk range interval yang diberikan. OVERBURDEN(start\_interval>, <end\_interval>,* [*<x>, <y>*]

*Kembalikan jumlah bagian interval untuk range interval yang diberikan. RANGEPARTING(start\_interval>, <end\_interval>,* [*<x>, <y>*]

*Kembalikan jumlah sumber/ketebalan batubara untuk range interval yang diberikan. RANGESOURCE(start\_interval>, <end\_interval>,* [*<x>, <y>*]

*Kembalikan interval roof tertinggi untuk range yang diberikan. RANGEROOF(start\_interval>, <end\_interval>,* [*<x>, <y>*]

*Kembalikan jumlah ketebalan interval untuk range yang diberikan. RANGETHICK(start\_interval>, <end\_interval>,* [*<x>, <y>*]

*Menentukan sumber/ketebalan batubara dalam interval. RESOURCE(<interval>,* [*<x>, <y>*] *Same as COAL.*

*Menentukan roof interval. ROOF(<interval>,* [*<x>, <y>*]

*Menentukan slope skema surface. SLOPE(<surface>,* [*<x>, <y>*]

*Menentukan nilai surface. SURFACE(<surface>,* [*<x>, <y>*]

*Menentukan ketebalan interval. THICK<interval>,* [*<x>, <y>*]

*Temukan total sumber/ketebalan batubara dari unit gabungan. TOTALCOAL(<interval>,* [*<x>, <y>*] *Same as TOTALRESOURCE.*

*Temukan floor terendah dari unit gabungan. TOTALFLOOR(<interval>,* [*<x>, <y>*]

*Temukan ketebalan interburden untuk unit gabungan. TOTALINTERBURDEN(<interval>,* [*<x>, <y>*]

*Temukan rasio kenaikan untuk unit gabungan. TOTALIRATIO(<interval>,* [*<x>, <y>*]

*Temukan rasio kumulatif untuk unit gabungan. TOTALORATIO(<interval>,* [*<x>, <y>*]

*Temukan ketebalan overburden untuk unit gabungan. TOTALOVERBURDEN(<interval>,* [*<x>, <y>*]

*Temukan parting unit gabungan. TOTALPARTING(<interval>,* [*<x>, <y>*]

*Temukan total sumber/ketebalan batubara unit gabungan. TOTALRESOURCE(<interval>,* [*<x>, <y>*] *Same as TOTALCOAL.*

*Temukan uppermost roof unit gabungan. TOTALROOF(<interval>,* [*<x>, <y>*]

*Temukan total ketebalan interval unit gabungan. TOTALTHICK(<interval>,* [*<x>, <y>*]

# **1.3.1.12 Function Quality**

*Function telah ditetapkan untuk memprediksi nilai-nilai Quality. Function tersebut dapat dicapai dimana saja, dimana model Quality dapat ditentukan. Function ini mungkin ada pada expressi surface mana saja.* 

*Tentukan nilai waste atau Quality dilution untuk interval yang ditunjuk.* 

*Tentukan nilai Quality untuk interval pada suatu lokasi.* 

# **1.3.1.13 Function Wash Table**

*Kembalikan nilai Quality float/sink. FLOATQUALITY(<quality>, <usize>, <Isize>, <float>, <sink>)* 

*Kembalikan float/sink yield. FLOATYIELD(<usize>, <Isize>, <float>, <sink>)* 

*Kembalikan nilai Quality froth. FROTHQUALITY(<quality>, <usize>, <Isize>, <time>)* 

*Kembalikan a froth time yield. FROTHYIELD(<usize>, <Isize>, <time>)* 

*Kembalikan nilai Quality untuk oversize atau slime. ITEMQUALITY(<category>, <quality>)* 

*Tentukan Quality suatu produk untuk wash table terkini. PRODUCTQUALITY(<quality>) Kembalikan size yield. SIZEYILED(<category>, <Isize>, <float>)* 

*Kembalikan nilai Quality tail. TAILSQUALITY(<quality>, <usize>, <Isize>)* 

*Kembalikan tail yield. TAILSYILED(<usize>, <Isize>)*